# **LECTURE NOTES TITLE OF THE COURSE: PROGRAMMING IN ASP.NET PAPER CODE: 18PCS10 COMPILED BY DR. S.HARI GANESH DEPARTMENT OF COMPUTER SCIENCE HH THE RAJAH'S COLLEGE, PUDUKOTTAI**

#### **\*\*\*\* UNIT-I \*\*\*\***

FAQ: WHAT IS ASP.NET?

**ASP.NET is Microsoft corporation's propitiatory frontend language. It means "Active Server Pages". In the name itself, it's saying I'm active. The ASP code will run in the client machine and used to represent the data which is returning from the server.**

ASP.NET is a web development platform, which provides a programming model, a comprehensive software infrastructure and various services required to build up robust web applications for PC, as well as mobile devices.

ASP.NET works on top of the HTTP protocol, and uses the HTTP commands and policies to set a browser-to-server bilateral communication and cooperation.

ASP.NET is a part of Microsoft .Net platform. ASP.NET applications are compiled codes, written using the extensible and reusable components or objects present in .Net framework. These codes can use the entire hierarchy of classes in .Net framework.

The ASP.NET application codes can be written in any of the following languages:

- $\bullet$  C#
- Visual Basic.Net
- Jscript
- J#

ASP.NET is used to produce interactive, data-driven web applications over the internet. It consists of a large number of controls such as text boxes, buttons, and labels for assembling, configuring, and manipulating code to create HTML pages.

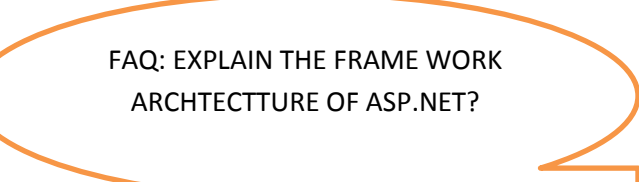

## **ASP.NET Architecture and its Components**

ASP.Net is a framework which is used to develop a Web-based application. The basic architecture of the ASP.Net framework is as shown below.

## ASP.NET Architecture Diagram

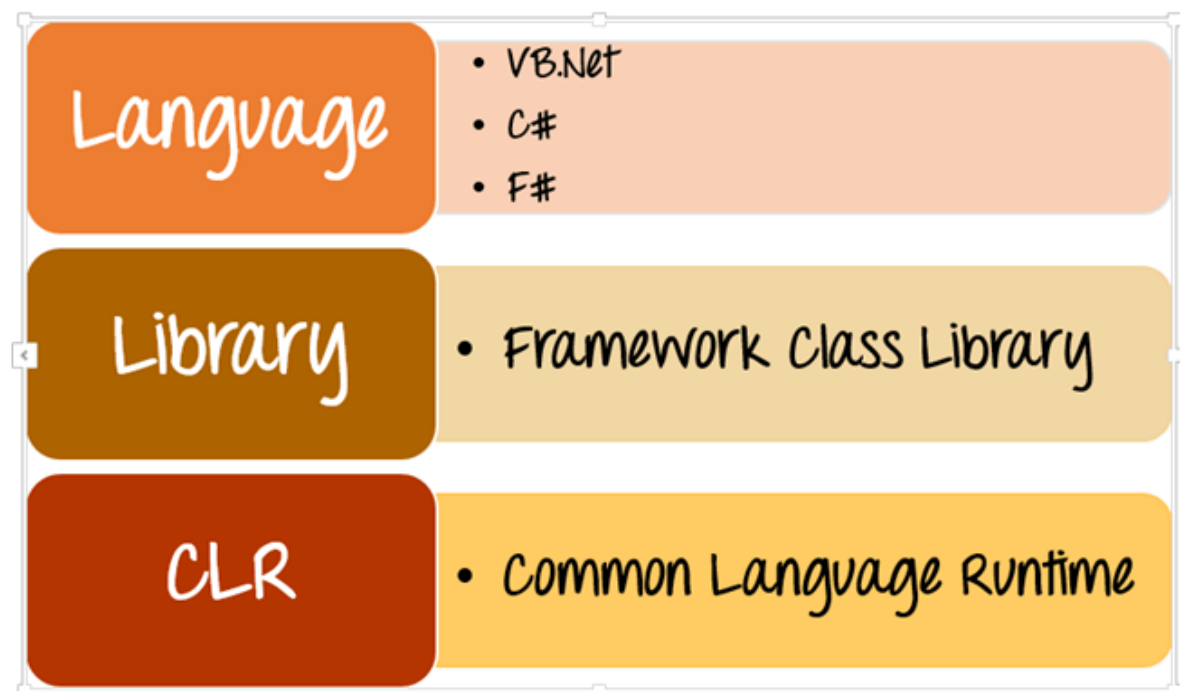

**ASP.NET Architecture Diagram** 

The architecture of the.Net framework is based on the following key components

- 1. **Language** A variety of languages exists for .net framework. They are VB.net and C#. These can be used to develop web applications.
- 2. **Library** The .NET Framework includes a set of standard class libraries. The most common library used for web applications in .net is the Web library. The web library has all the necessary components used to develop.Net web-based applications.
- 3. **Common Language Runtime** The Common Language Infrastructure or CLI is a platform. .Net programs are executed on this platform. The CLR is used for performing key activities. Activities include Exception handling and Garbage collection.

## **ASP.NET FRAME WORK**

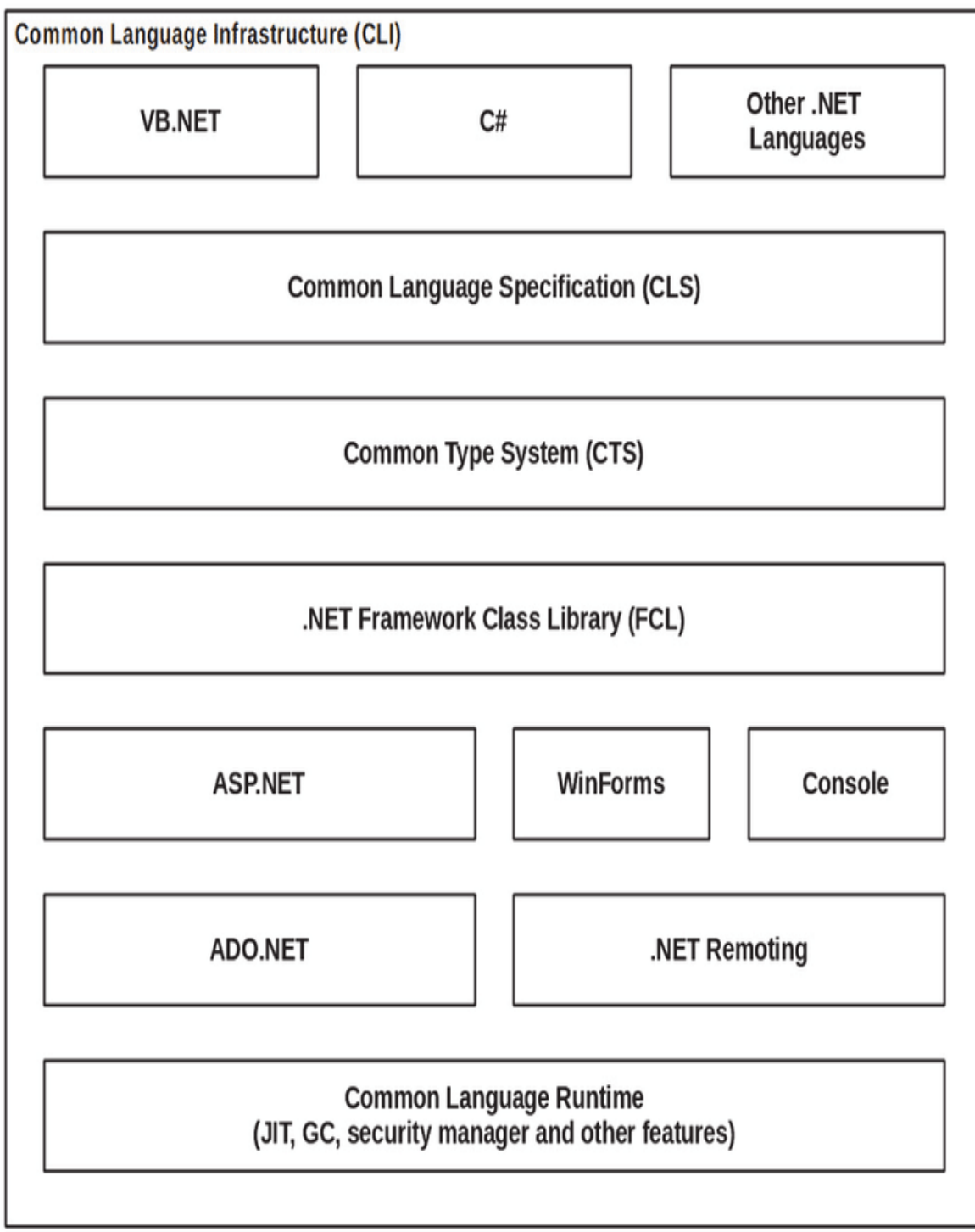

# Components of .Net Framework 3.5

Before going to the next session on Visual Studio. Net, let us go through at the various components of the .Net framework 3.5. The following table describes the components of the .Net framework 3.5 and the job they perform:

### **Components and their Description**

#### (1) Common Language Runtime or CLR

It performs memory management, exception handling, debugging, security checking, thread execution, code execution, code safety, verification, and compilation. The code that is directly managed by the CLR is called the managed code. When the managed code is compiled, the compiler converts the source code into a CPU independent intermediate language (IL) code. A Just In Time(JIT) compiler compiles the IL code into native code, which is CPU specific.

### (2) .Net Framework Class Library

It contains a huge library of reusable types, classes, interfaces, structures, and enumerated values, which are collectively called types.

#### (3) Common Language Specification

It contains the specifications for the .Net supported languages and implementation of language integration.

### (4) Common Type System

It provides guidelines for declaring, using, and managing types at runtime, and cross-language communication.

#### (5) Metadata and Assemblies

Metadata is the binary information describing the program, which is either stored in a portable executable file (PE) or in the memory. Assembly is a logical unit consisting of the assembly manifest, type metadata, IL code, and a set of resources like image files.

### (6) Windows Forms

Windows Forms contain the graphical representation of any window displayed in the application.

#### (7) ASP.NET and ASP.NET AJAX

ASP.NET is the web development model and AJAX is an extension of ASP.NET for developing and implementing AJAX functionality. ASP.NET AJAX contains the components that allow the developer to update data on a website without a complete reload of the page.

#### $(8)$  ADO.NET

It is the technology used for working with data and databases. It provides access to data sources like SQL server, OLE DB, XML etc. The ADO.NET allows connection to data sources for retrieving, manipulating, and updating data.

#### (9) Windows Workflow Foundation (WF)

It helps in building workflow-based applications in Windows. It contains activities, workflow runtime, workflow designer, and a rules engine.

#### (10) Windows Presentation Foundation

It provides a separation between the user interface and the business logic. It helps in developing visually stunning interfaces using documents, media, two and three dimensional graphics, animations, and more.

### (11) Windows Communication Foundation (WCF)

It is the technology used for building and executing connected systems.

#### (12) Windows CardSpace

It provides safety for accessing resources and sharing personal information on the internet.

#### (13) LINQ

It imparts data querying capabilities to .Net languages using a syntax which is similar to the tradition query language SQL.

# **Projects and Solutions**

A typical ASP.NET application consists of many items: the web content files (.aspx), source files (.cs files), assemblies (.dll and .exe files), data source files (.mdb files), references, icons, user controls and miscellaneous other files and folders. All these files that make up the website are contained in a Solution

When a new website is created. VB2008 automatically creates the solution and displays it in the solution explorer.

Solutions may contain one or more projects. A project contains content files, source files, and other files like data sources and image files. Generally, the contents of a project are compiled into an assembly as an executable file (lexe) or a dynamic link library (ldll) file.

Typically a project contains the following content files:

- Page file (.aspx)
- User control (.ascx)
- Web service (.asmx)
- Master page (.master)
- Site map (.sitemap)
- Website configuration file (.config)

# **Building and Running a Project**

You can execute an application by:

- Selecting Start
- Selecting Start Without Debugging from the Debug menu,
- pressing F5
- $CtrI-F5$

The program is built meaning, the lexe or the idll files are generated by selecting a command from the Build menu.

ASP.NET life cycle specifies, how:

- ASP.NET processes pages to produce dynamic output
- The application and its pages are instantiated and processed
- ASP.NET compiles the pages dynamically

The ASP.NET life cycle could be divided into two groups:

- Application Life Cycle
- Page Life Cycle

## ASP.NET Application Life Cycle

FAQ: LIST THE DIFFERENT TYPES FILES IN ASP.NET

The application life cycle has the following stages:

- User makes a request for accessing application resource, a page. Browser sends this request to the web server.
- A unified pipeline receives the first request and the following events take place:
	- o An object of the class ApplicationManager is created.
	- o An object of the class HostingEnvironment is created to provide information regarding the resources.
	- o Top level items in the application are compiled.
- Response objects are created. The application objects such as HttpContext, HttpRequest and HttpResponse are created and initialized.
- An instance of the HttpApplication object is created and assigned to the request.
- The request is processed by the HttpApplication class. Different events are raised by this class for processing the request.

## **ASP.NET Page Life Cycle**

FAQ: DESCIRBE THE PAGE LIFE CYCLE OF ASP.NET

When a page is requested, it is loaded into the server memory, processed, and sent to the browser. Then it is unloaded from the memory. At each of these steps, methods and events are available, which could be overridden according to the need of the application. In other words, you can write your own code to override the default code.

The Page class creates a hierarchical tree of all the controls on the page. All the components on the page, except the directives, are part of this control tree. You can see the control tree by adding trace= "true" to the page directive. We will cover page directives and tracing under 'directives' and 'event handling'.

The page life cycle phases are:

- Initialization
- Instantiation of the controls on the page
- Restoration and maintenance of the state
- Execution of the event handler codes
- Page rendering

Understanding the page cycle helps in writing codes for making some specific thing happen at any stage of the page life cycle. It also helps in writing custom controls and initializing them at right time, populate their properties with view-state data and run control behavior code.

Following are the different stages of an ASP.NET page:

- **Page request** When ASP.NET gets a page request, it decides whether to parse and compile the page, or there would be a cached version of the page; accordingly the response is sent.
- **Starting of page life cycle** At this stage, the Request and Response objects are set. If the request is an old request or post back, the IsPostBack property of the page is set to true. The UICulture property of the page is also set.
- **Page initialization** At this stage, the controls on the page are assigned unique ID by setting the UniqueID property and the themes are applied. For a new request, postback data is loaded and the control properties are restored to the view-state values.
- **Page load** At this stage, control properties are set using the view state and control state values.
- **Validation** Validate method of the validation control is called and on its successful execution, the IsValid property of the page is set to true.
- **Postback event handling** If the request is a postback (old request), the related event handler is invoked.
- **Page rendering** At this stage, view state for the page and all controls are saved. The page calls the Render method for each control and the output of rendering is written to the OutputStream class of the Response property of page.
- **Unload** The rendered page is sent to the client and page properties, such as Response and Request, are unloaded and all cleanup done.

## ASP.NET Page Life Cycle Events

At each stage of the page life cycle, the page raises some events, which could be coded. An event handler is basically a function or subroutine, bound to the event, using declarative attributes such as Onclick or handle.

Following are the page life cycle events:

- **PreInit** PreInit is the first event in page life cycle. It checks the IsPostBack property and determines whether the page is a postback. It sets the themes and master pages, creates dynamic controls, and gets and sets profile property values. This event can be handled by overloading the OnPreInit method or creating a Page\_PreInit handler.
- **Init** Init event initializes the control property and the control tree is built. This event can be handled by overloading the OnInit method or creating a Page\_Init handler.
- **InitComplete** InitComplete event allows tracking of view state. All the controls turn on view-state tracking.
- **LoadViewState** LoadViewState event allows loading view state information into the controls.
- **LoadPostData** During this phase, the contents of all the input fields are defined with the <form> tag are processed.
- **PreLoad** PreLoad occurs before the post back data is loaded in the controls. This event can be handled by overloading the OnPreLoad method or creating a Page\_PreLoad handler.
- **Load** The Load event is raised for the page first and then recursively for all child controls. The controls in the control tree are created. This event can be handled by overloading the OnLoad method or creating a Page\_Load handler.
- **LoadComplete** The loading process is completed, control event handlers are run, and page validation takes place. This event can be handled by overloading the OnLoadComplete method or creating a Page\_LoadComplete handler
- **PreRender** The PreRender event occurs just before the output is rendered. By handling this event, pages and controls can perform any updates before the output is rendered.
- **PreRenderComplete** As the PreRender event is recursively fired for all child controls, this event ensures the completion of the pre-rendering phase.
- **SaveStateComplete** State of control on the page is saved. Personalization, control state and view state information is saved. The HTML markup is generated. This stage can be handled by overriding the Render method or creating a Page\_Render handler.
- **UnLoad** The UnLoad phase is the last phase of the page life cycle. It raises the UnLoad event for all controls recursively and lastly for the page itself. Final cleanup is done and all resources and references, such as database connections, are freed. This event can be handled by modifying the OnUnLoad method or creating a Page\_UnLoad handler.

## FAQ: DISCUSS THE VARIOUS DATATYPES OF ASP.NET

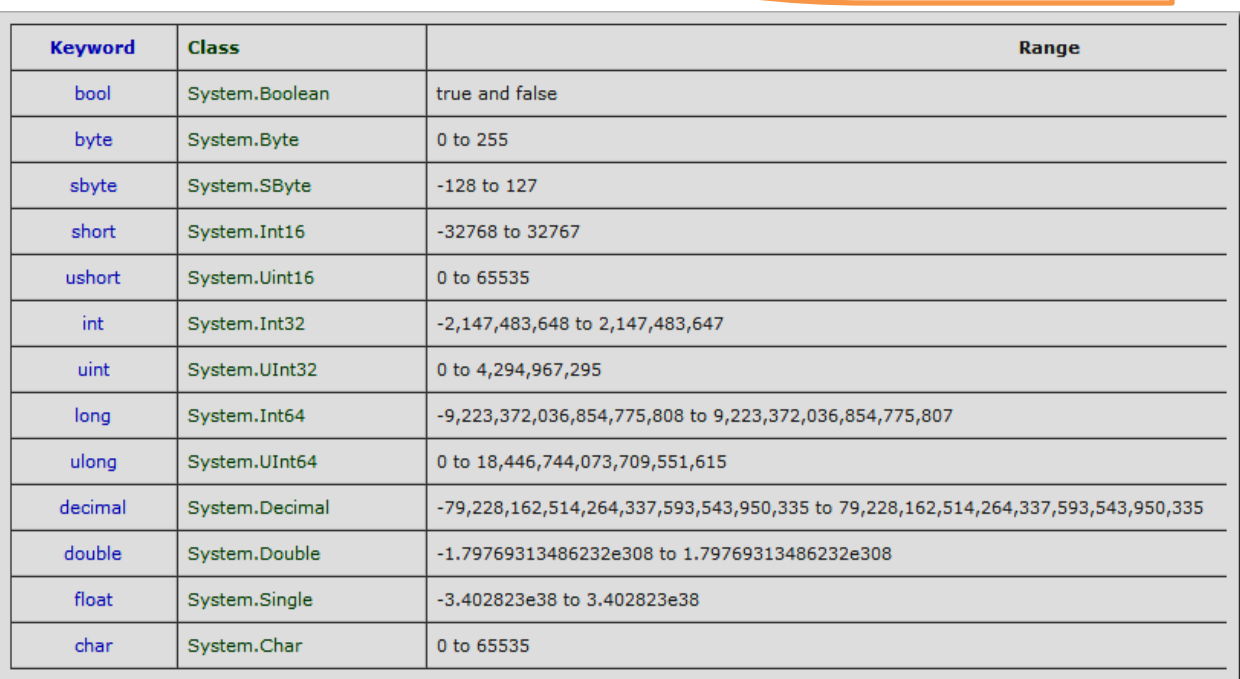

**DATA TYPES IN ASP.NET**

## **OBJECTS AND NAME SPACES**

FAQ: WRITE ABOUT THE NAMESPACES IN ASP.NET

# **Namespaces**

- $\triangleright$  The class library organizes its classes into namespaces. For ex: .Net Framework, Jscript, C#, Win32 etc.
- >Namespaces helps to create logical groups of related classes & Interfaces that can be used by any language target by .Net framework.
- $\triangleright$  Namespaces helps us to organize our classes so that they can be easily accessed by any other application.
- $\triangleright$  Namespaces are use to avoid conflicts between classes that have same names. For ex: We can use two classes with same names but with different namespaces.
- $\triangleright$  We can access namespace by simply importing the namespace into application.

The **GridView** control displays the values of a data source in a table. Each column represents a field, while each row represents a record. The **GridView** control supports the following features: Binding to data source controls, such as SqlDataSource

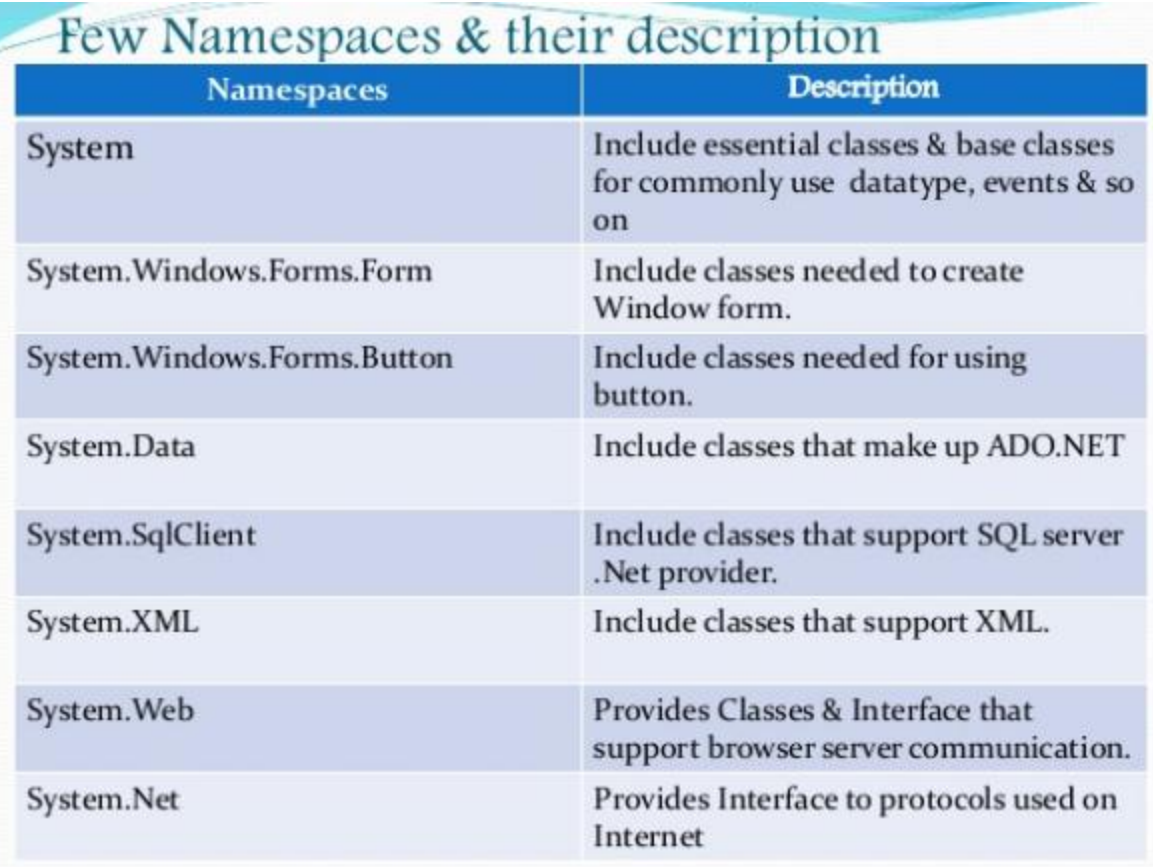

# • The using Keyword

- $\triangleright$  The using keyword states that the program is using the names in the given namespace. For example, we are using the System namespace in our programs. The class Console is defined there. We just write:
- >Console.WriteLine ("Hello there");

## **CODE BEHIND FILE**

One major point of **Code**-**Behind** is that the **code** for all the Web pages is compiled into a DLL file that allows the web pages to be hosted free from any **Inline** Server **Code**. **Inline Code**. **Inline Code** refers to the **code** that is written inside an **ASP**.**NET** Web Page that has an extension of . **aspx** In today's article, you will learn the differences between Code-Behind and Inline Code in ASP.NET.

Many people remain confused about the differences between Code-Behind and Inline Code. Here I am explaining both of them with examples that will help you to understand the differences between the two.

## **Code Behind**

Code Behind refers to the code for an ASP.NET Web page that is written in a separate class file that can have the extension of .aspx.cs or .aspx.vb depending on the language used. Here the code is compiled into a separate class from which the .aspx file derives. You can write the code in a separate .cs or .vb code file for each .aspx page. One major point of Code-Behind is that the code for all the Web pages is compiled into a DLL file that allows the web pages to be hosted free from any Inline Server Code.

### **Inline Code**

Inline Code refers to the code that is written inside an ASP.NET Web Page that has an extension of .aspx. It allows the code to be written along with the HTML source code using a <Script> tag. Its major point is that since it's physically in the .aspx file it's deployed with the Web Form page whenever the Web Page is deployed.

Now I will show you these differences by using an example.

### **Step 1**

First of all, create a new Blank Website in Visual Studio, then add a Web page to it. Here **we are first creating a Web page for the Code Behind** so remember one thing **"the check box should**  **be checked while adding this page".** In other words, check the "Place the code in a separate file" and then click on the "Add" button.

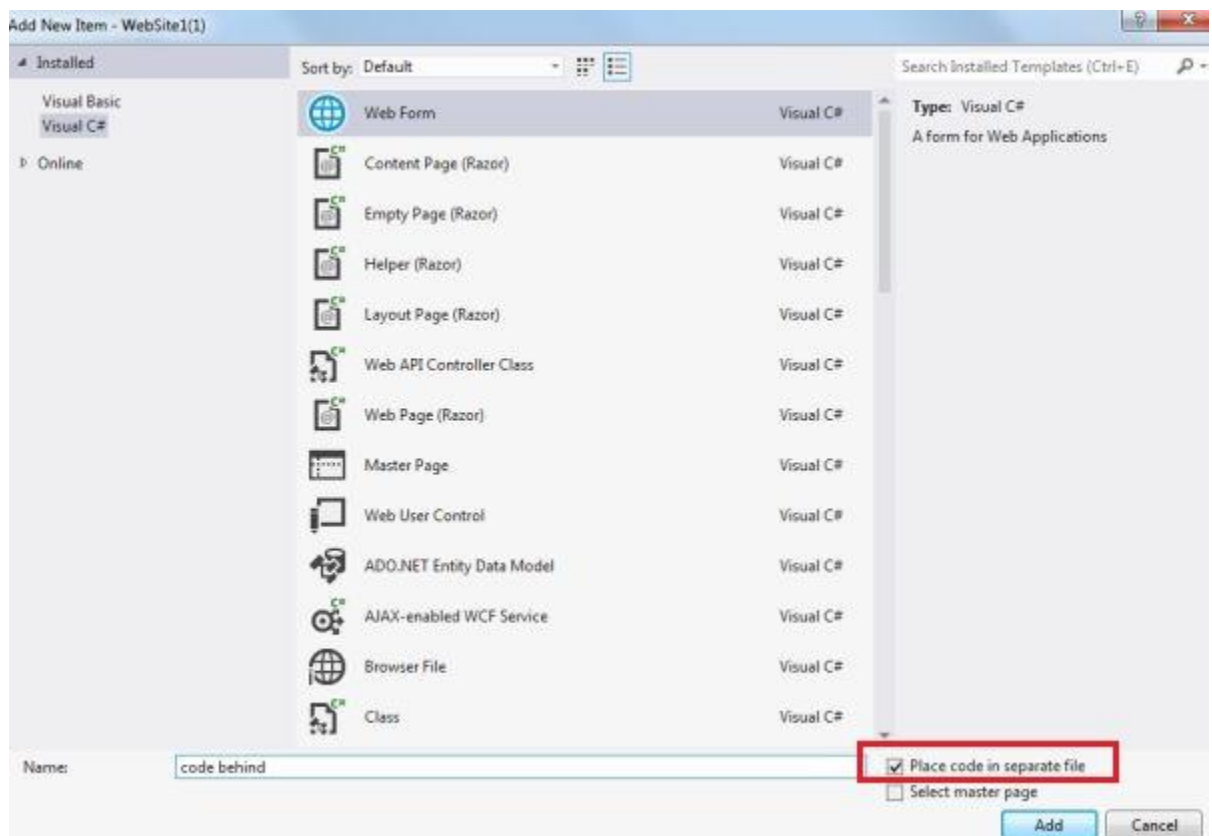

Now on the .aspx page use a Button, a Link, and a Text Box.

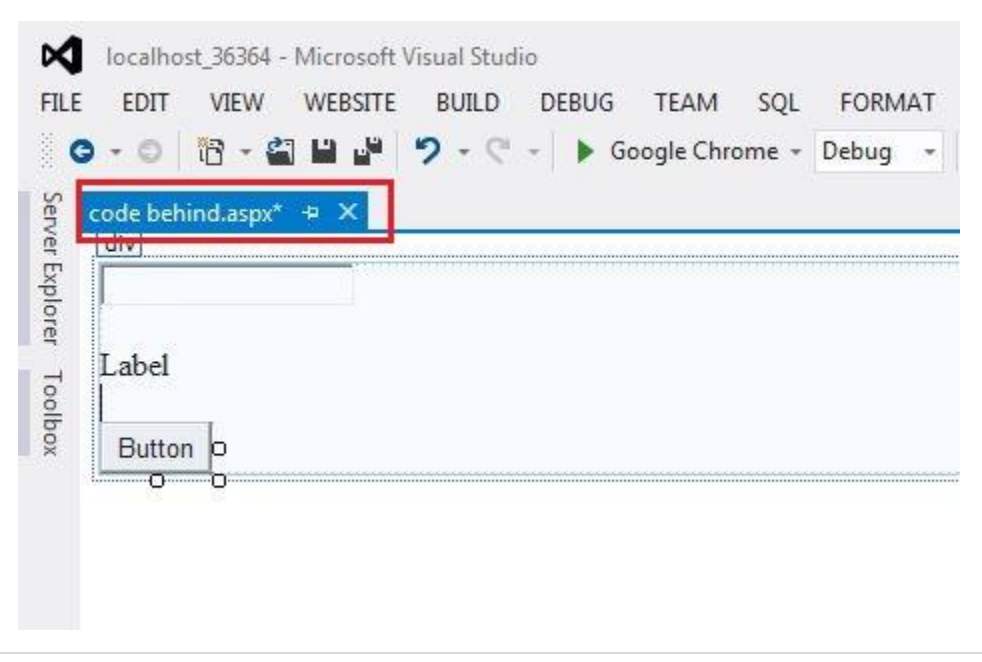

## **Step 2**

Now double-click on the Button, this will use the Code window. Now you will see that this **coding section is opened in a separate window whose extension is .aspx.cs**. Write the code in this window. I wrote the code such that whatever I wrote in the TextBox will also appear in the Label.

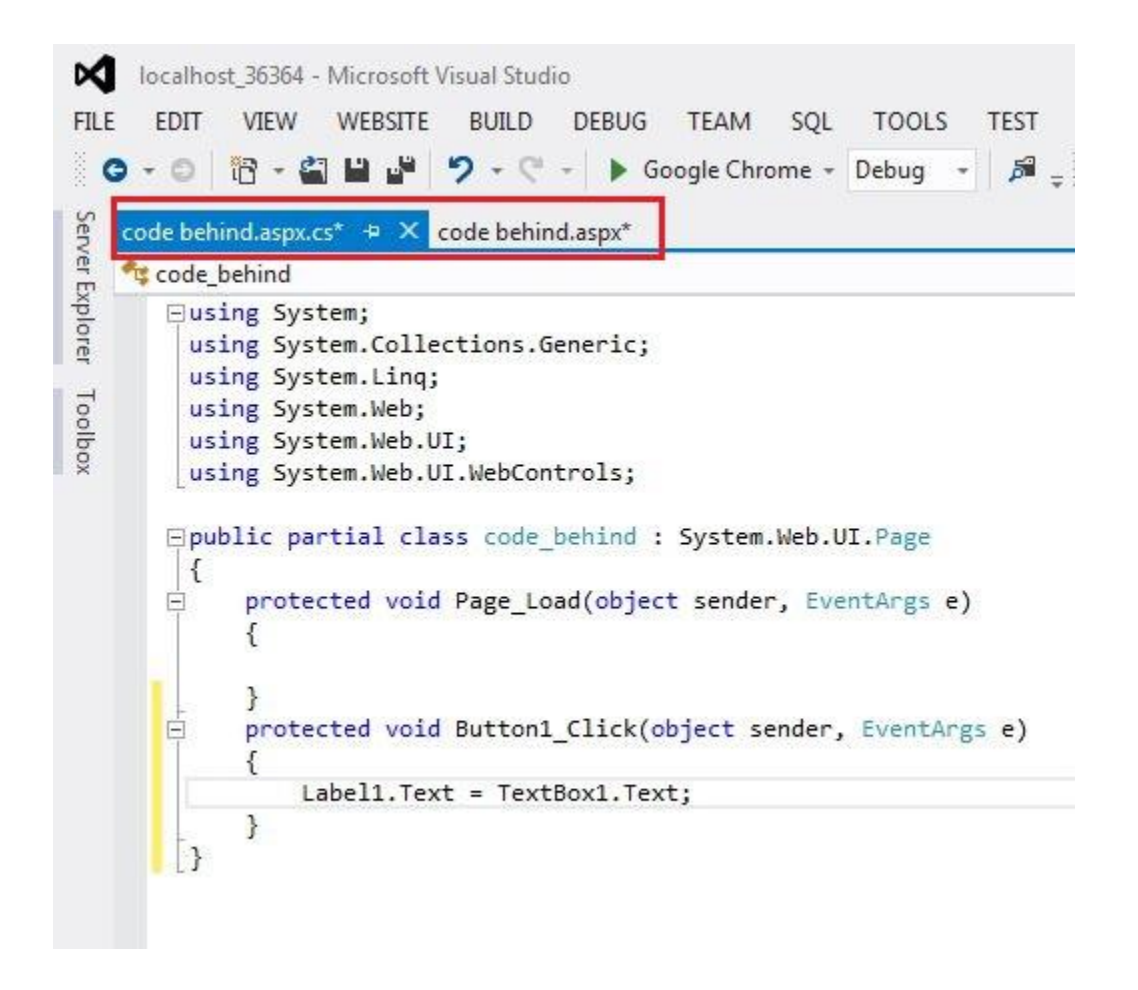

Now debug this page and verify that your program is running.

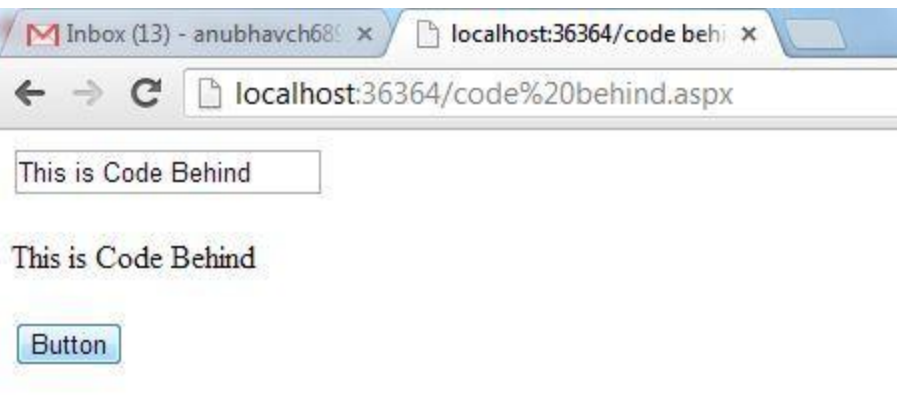

## **Step 3**

Until now we were working on the Code Behind but **now we will work on the Inline Code**, for that add another web page to your Web Site. But this time things are different, this time **don't check the check box and if it's checked then Uncheck it and then click on "Add".**

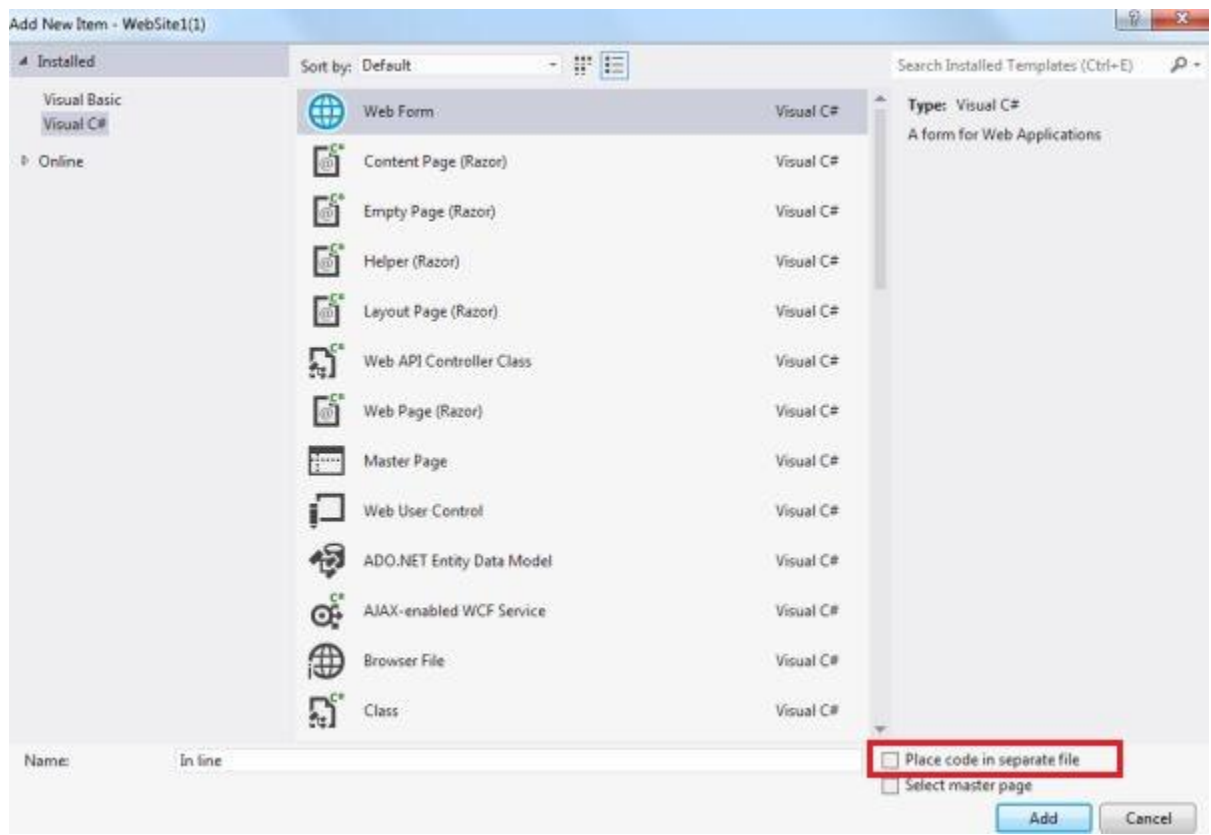

Now on this new .aspx page again use a Button, a Link, and a Text Box.

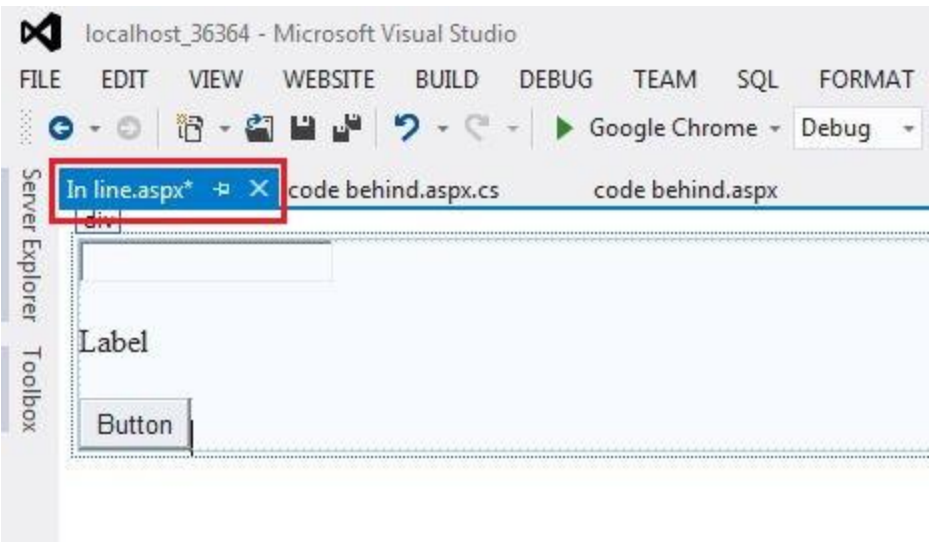

## **Step 4**

Now double-click on the Button so that you can write the code on click of this button. But Now **No New Window will be opened; now the coding will appear on the same .aspx page**. **Here no .aspx.cs page is available.**

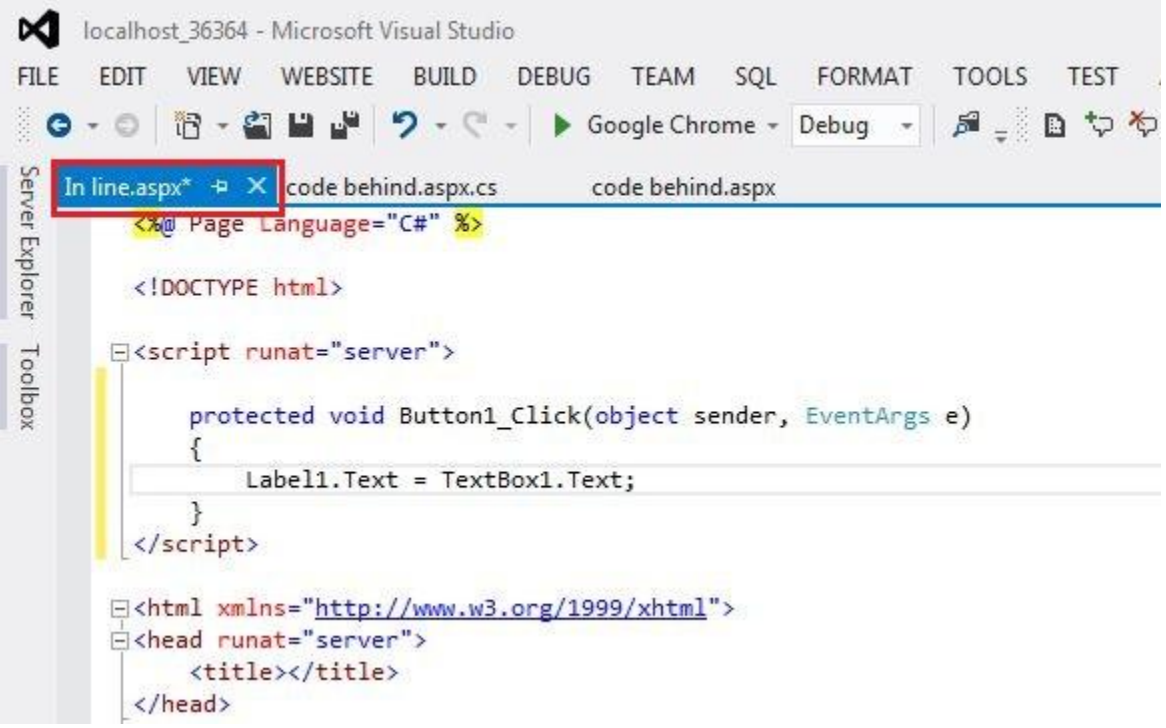

Write the same code here also and then debug it.

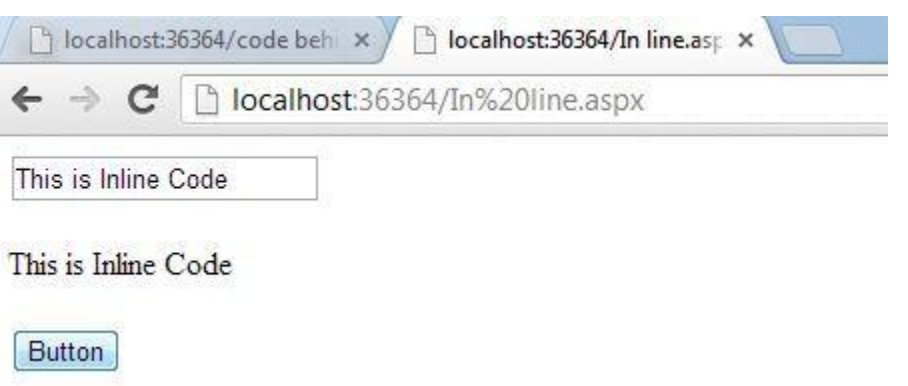

As you can see it's giving the same output as the Code Behind gave but even after that is different from the Code Behind.

## **\*\*\*\* END OF UNIT- I \*\*\*\***

#### **\*\*\*\* UNIT-II \*\*\*\***

## ASP.NET Web Forms

Web Forms are web pages built on the ASP.NET Technology. It executes on the server and generates output to the browser. It is compatible to any browser to any language supported by .NET common language runtime. It is flexible and allows us to create and add custom controls.

We can use Visual Studio to create ASP.NET Web Forms. It is an IDE (Integrated Development Environment) that allows us to drag and drop server controls to the web forms. It also allows us to set properties, events and methods for the controls. To write business logic, we can choose any .NET language like: Visual Basic or Visual C#.

Web Forms are made up of two components: the visual portion (the ASPX file), and the code behind the form, which resides in a separate class file.

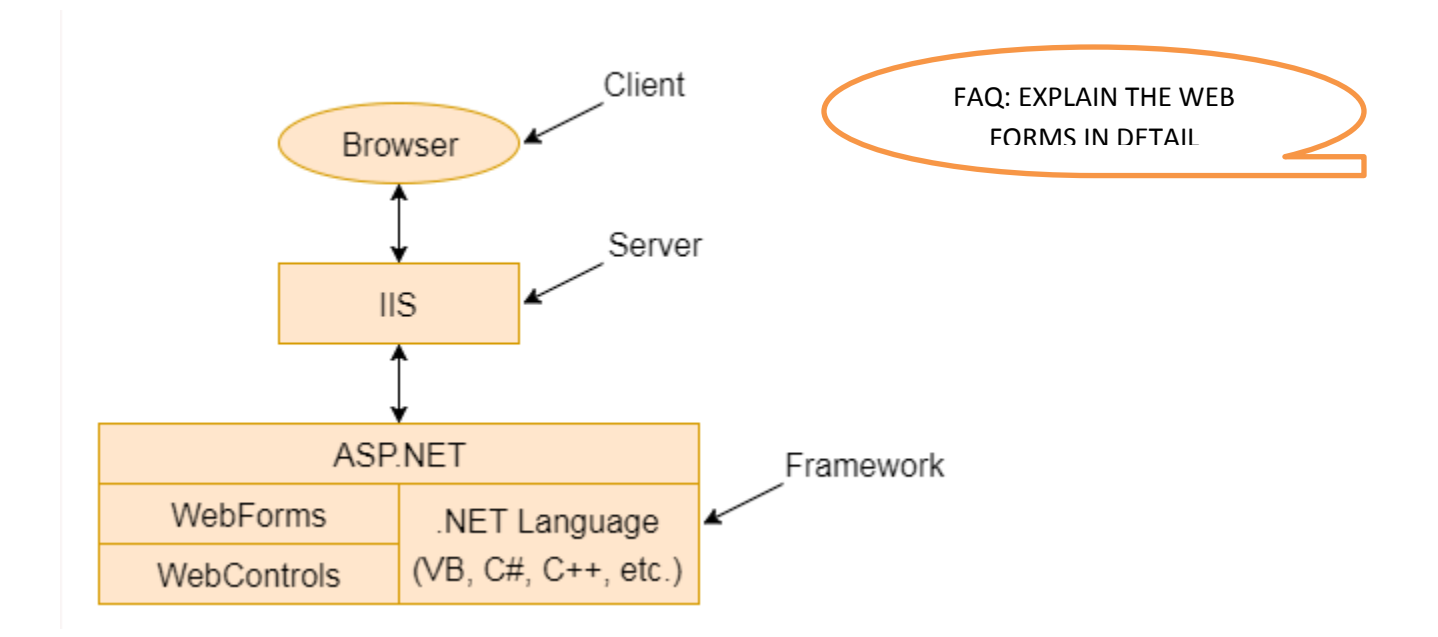

**Fig:** This diagram shows the components of the ASP.NET

The main purpose of Web Forms is to overcome the limitations of ASP and separate view from the application logic.

**ASP.NET provides various controls like:** server controls and HTML controls for the Web Forms. We have tables all these controls below.

## Server Controls

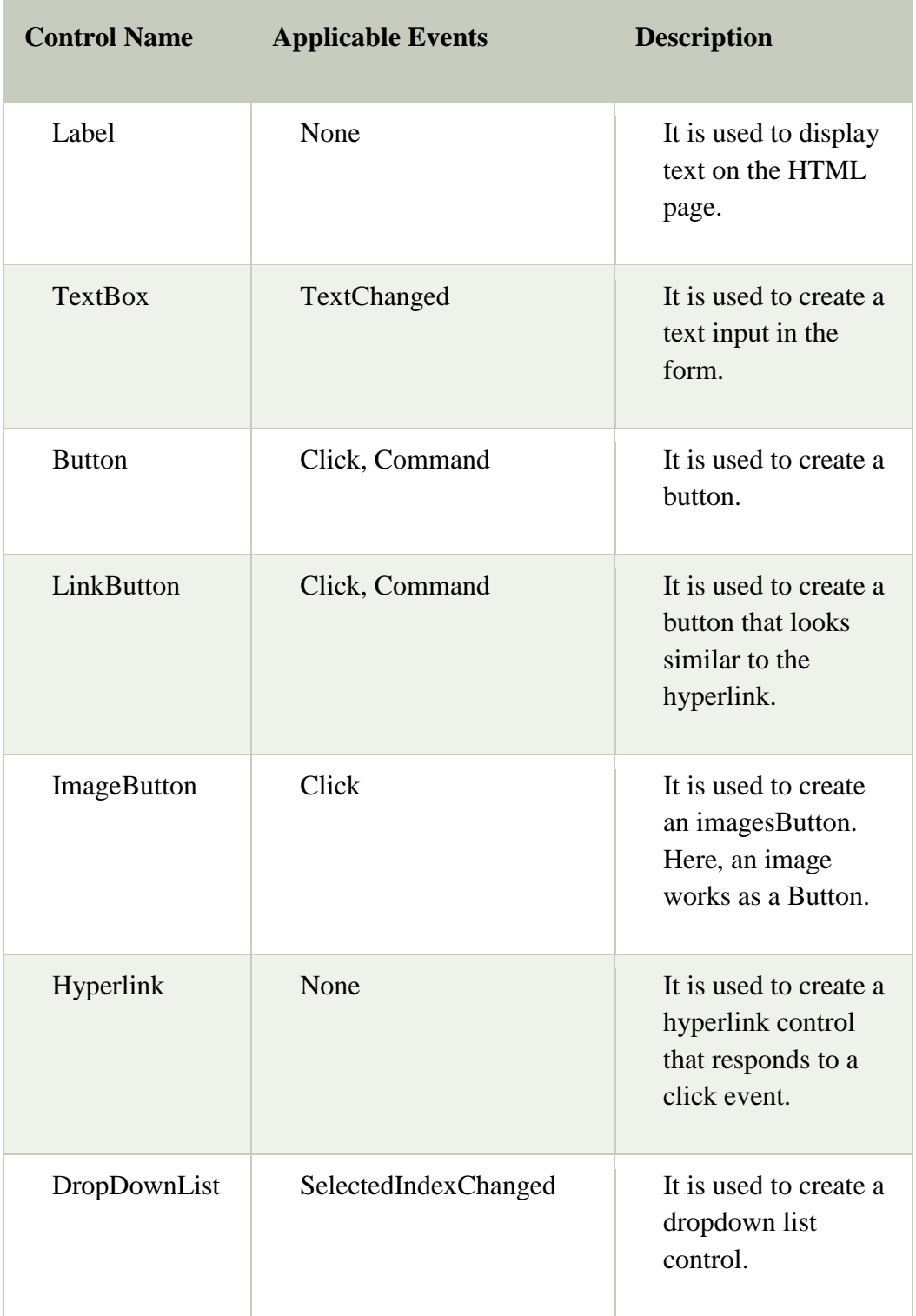

The following table contains the server-side controls for the Web Forms.

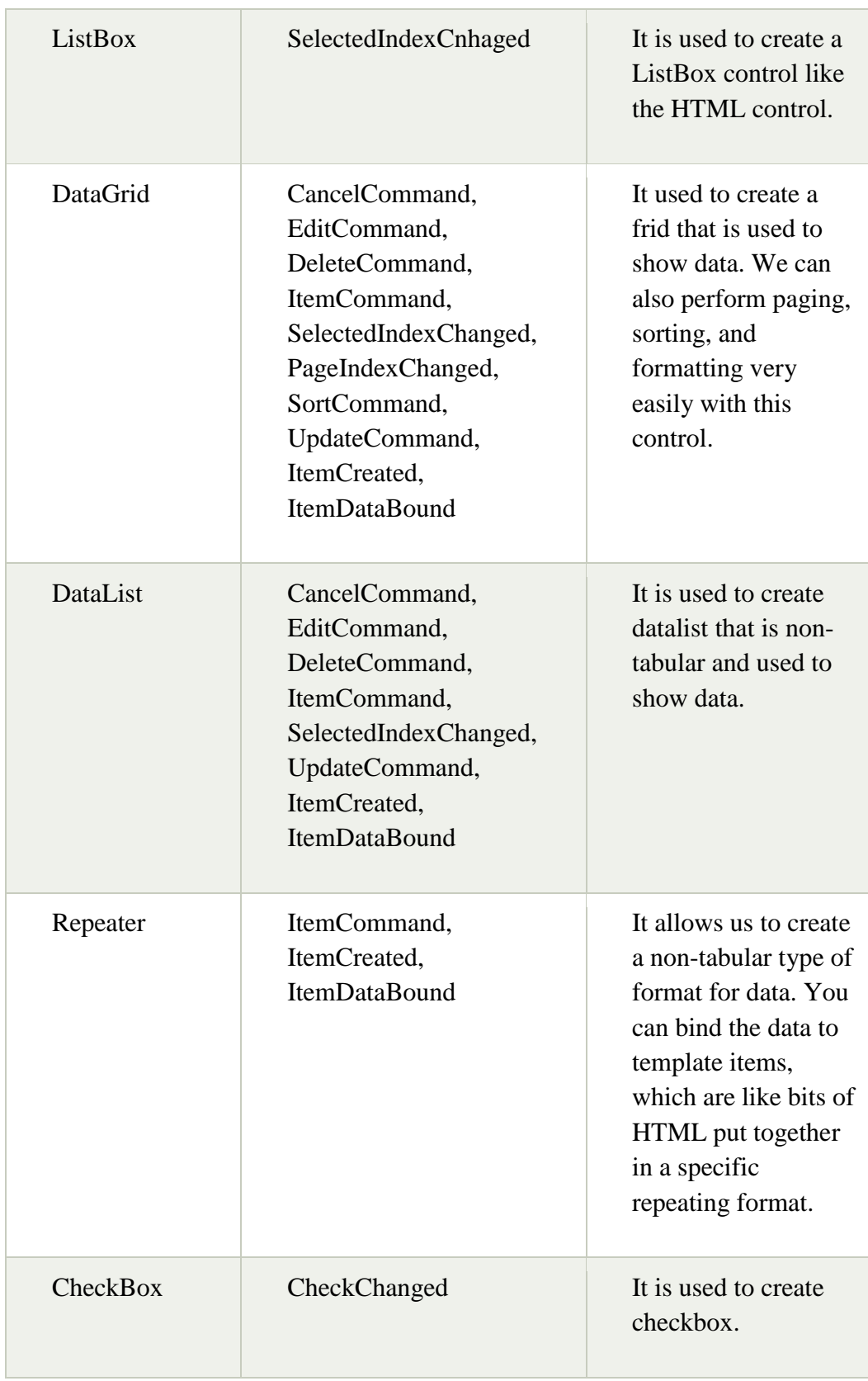

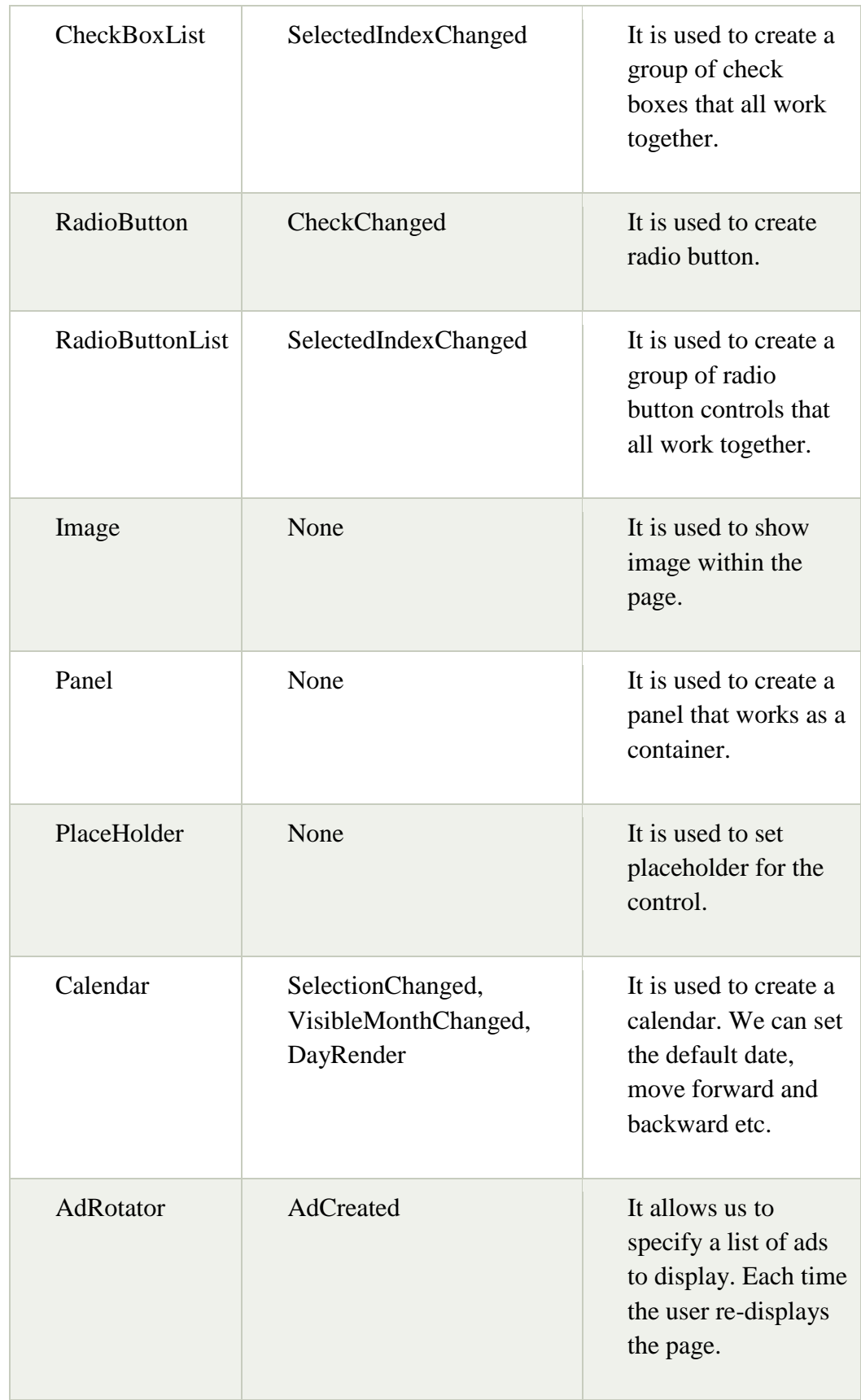

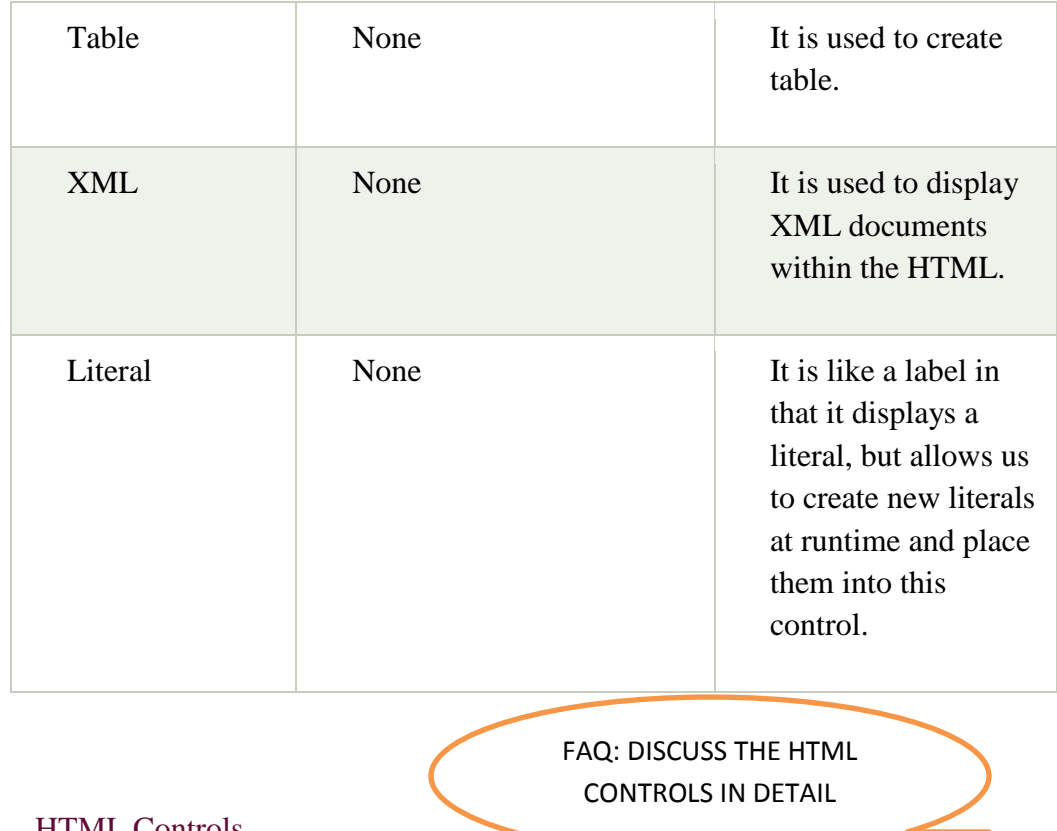

## HTML Controls

These controls render by the browser. We can also make HTML controls as server control. we will discuss about this in further our tutorial.

┒

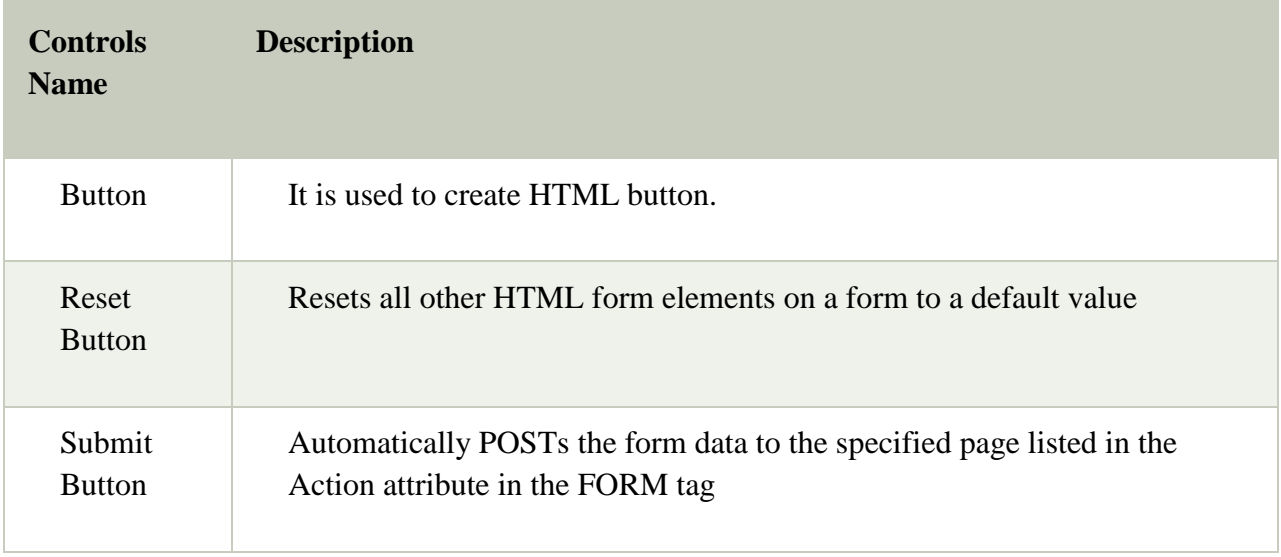

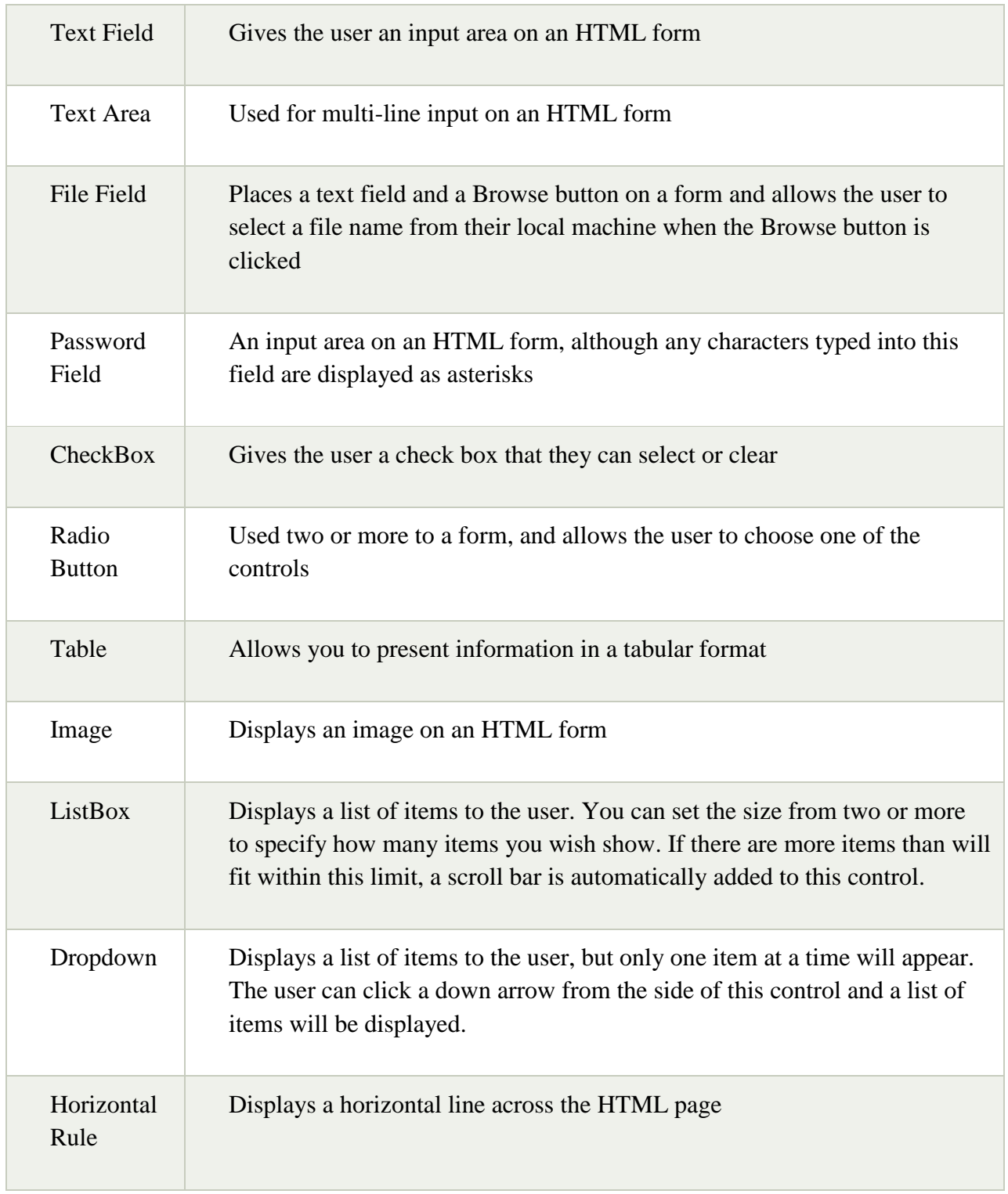

## **WEB CONTROLS**

ASP.NET uses five types of web controls, which are:

- HTML controls
- HTML Server controls
- ASP.NET Server controls
- ASP.NET Ajax Server controls
- User controls and custom controls

 $\bullet$ 

ASP.NET server controls are the primary controls used in ASP.NET. These controls can be grouped into the following categories:

- **Validation controls** These are used to validate user input and they work by running client-side script.
- **Data source controls** These controls provides data binding to different data sources.
- **Data view controls** These are various lists and tables, which can bind to data from data sources for displaying.
- **Personalization controls** These are used for personalization of a page according to the user preferences, based on user information.
- **Login and security controls** These controls provide user authentication.
- **Master pages** These controls provide consistent layout and interface throughout the application.
- **Navigation controls** These controls help in navigation. For example, menus, tree view etc.
- **Rich controls** These controls implement special features. For example, AdRotator, FileUpload, and Calendar control.

The syntax for using server controls is:

<asp:controlType ID ="ControlID" runat="server" Property1=value1 [Property2=value2] />

In addition, visual studio has the following features, to help produce in error-free coding:

- Dragging and dropping of controls in design view
- IntelliSense feature that displays and auto-completes the properties
- The properties window to set the property values directly

Properties of the Server Controls

ASP.NET server controls with a visual aspect are derived from the WebControl class and inherit all the properties, events, and methods of this class.

The WebControl class itself and some other server controls that are not visually rendered are derived from the System.Web.UI.Control class. For example, PlaceHolder control or XML control.

ASP.Net server controls inherit all properties, events, and methods of the WebControl and System.Web.UI.Control class.

The following table shows the inherited properties, common to all server controls:

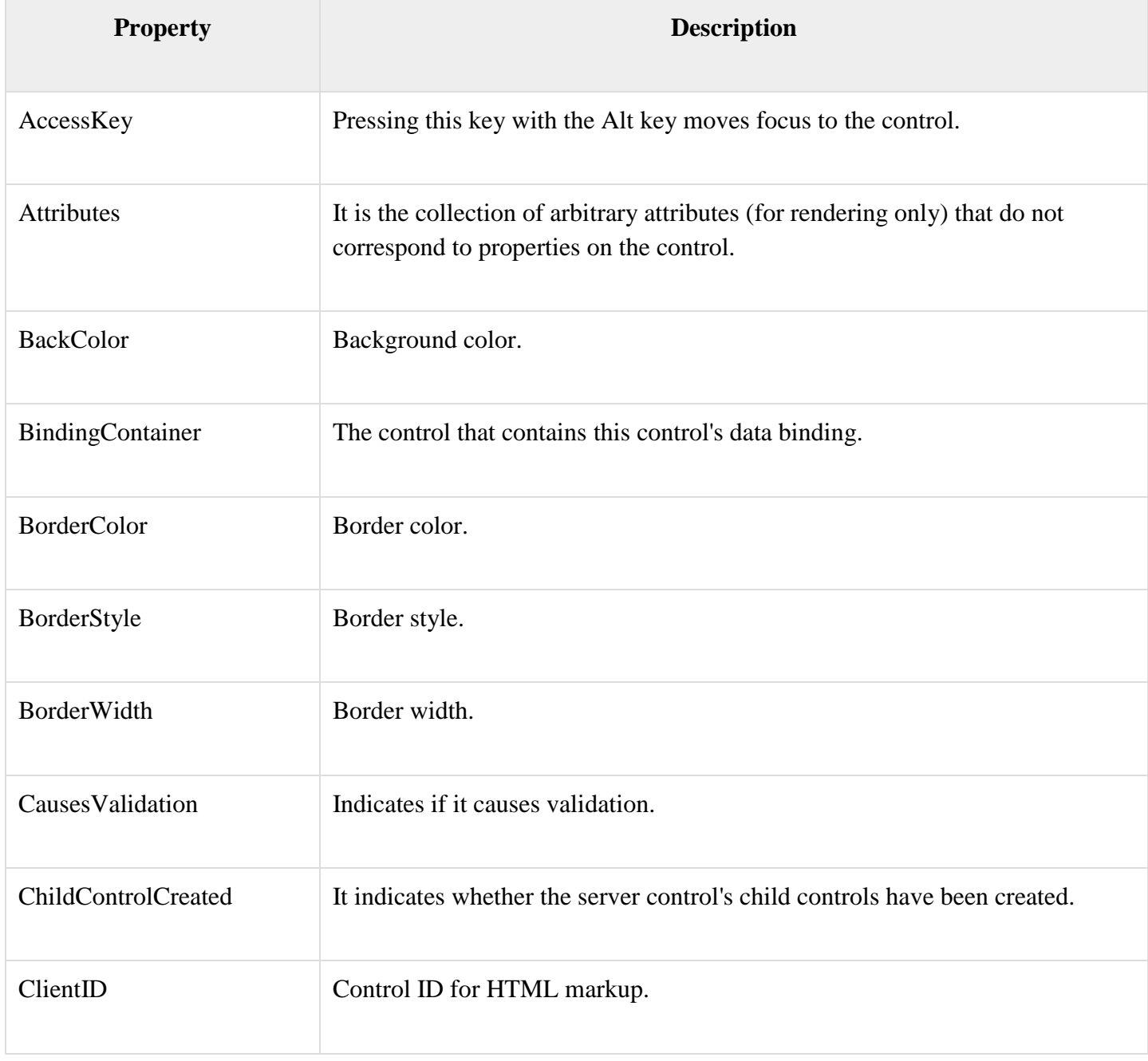

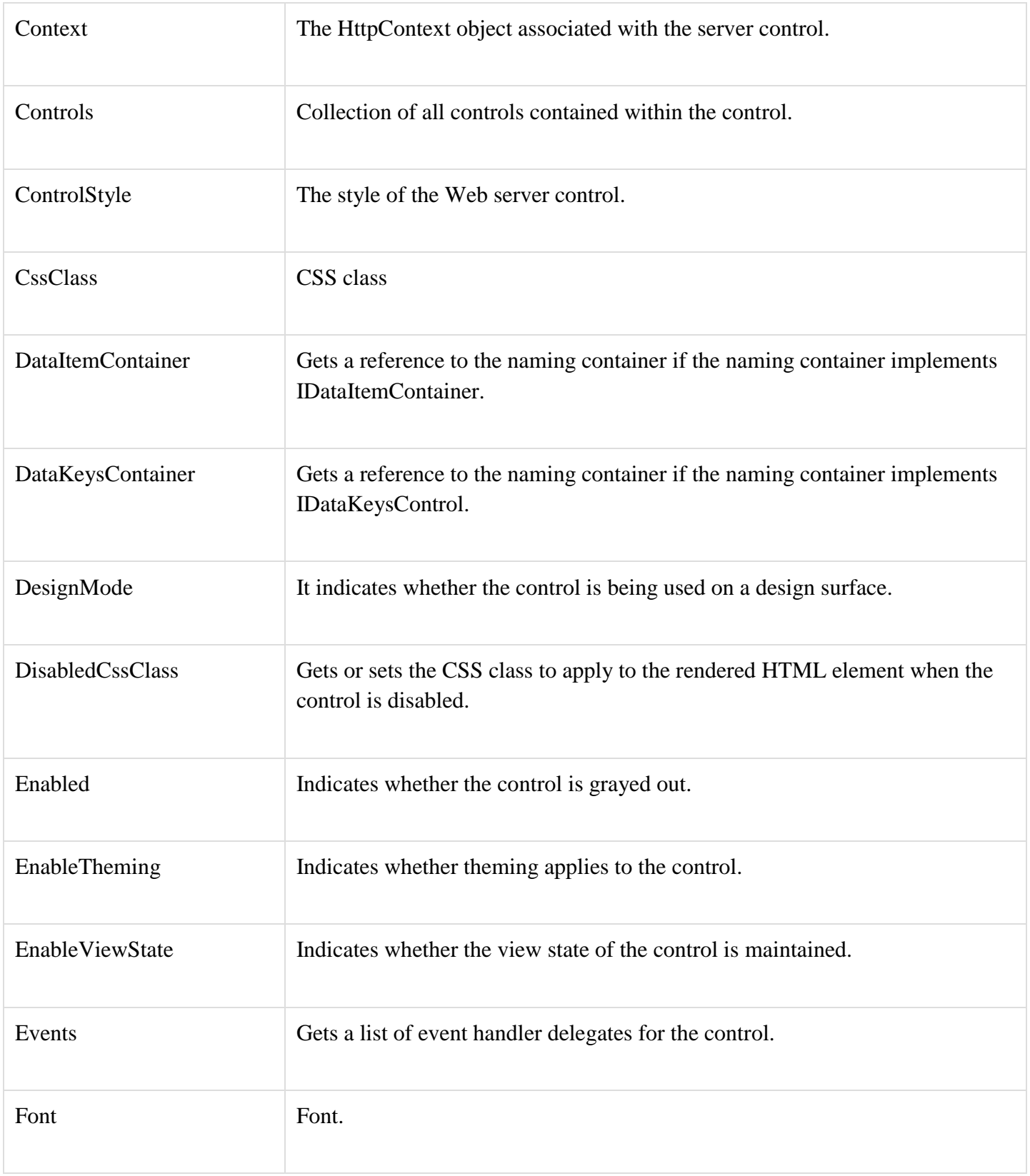

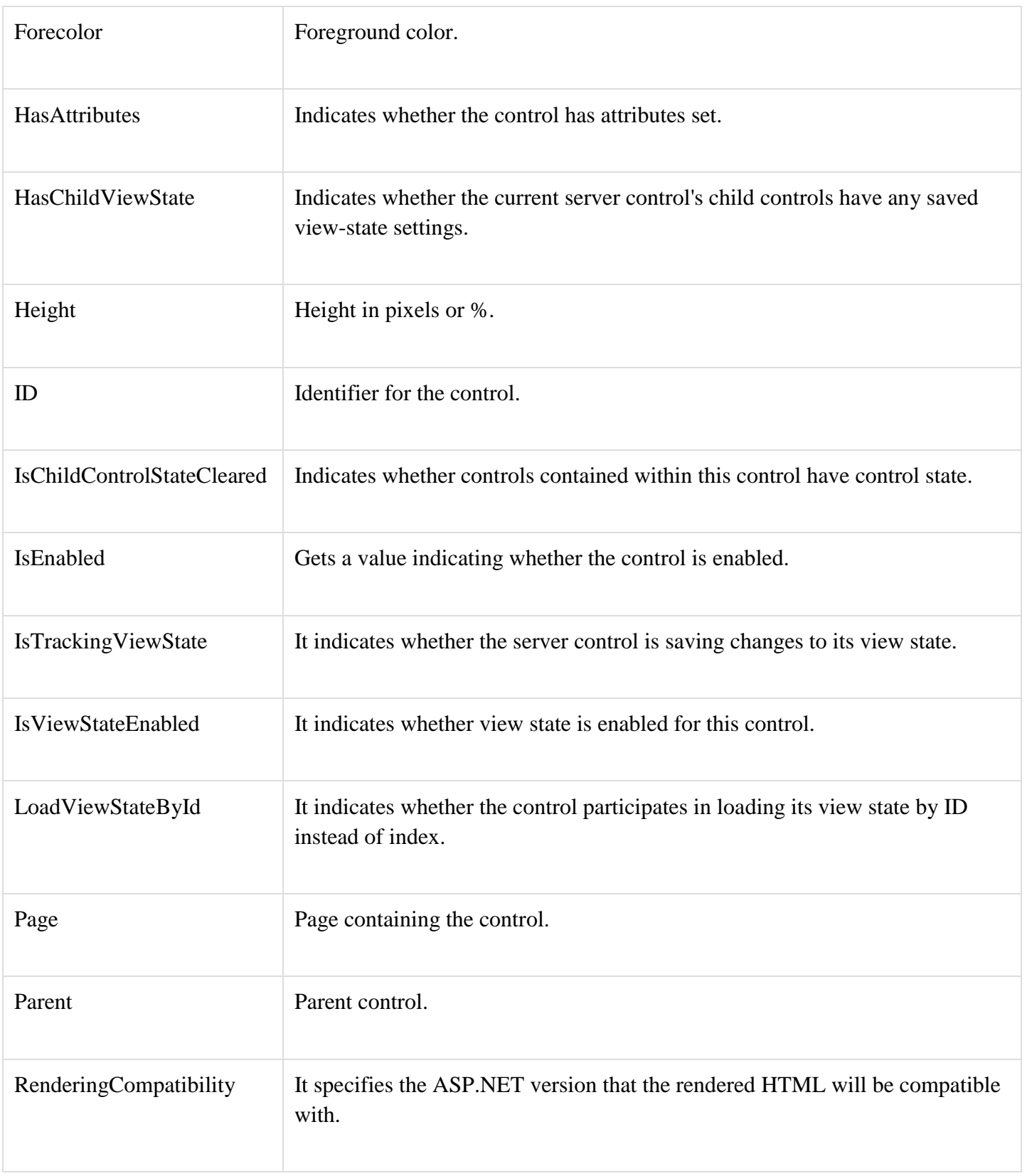

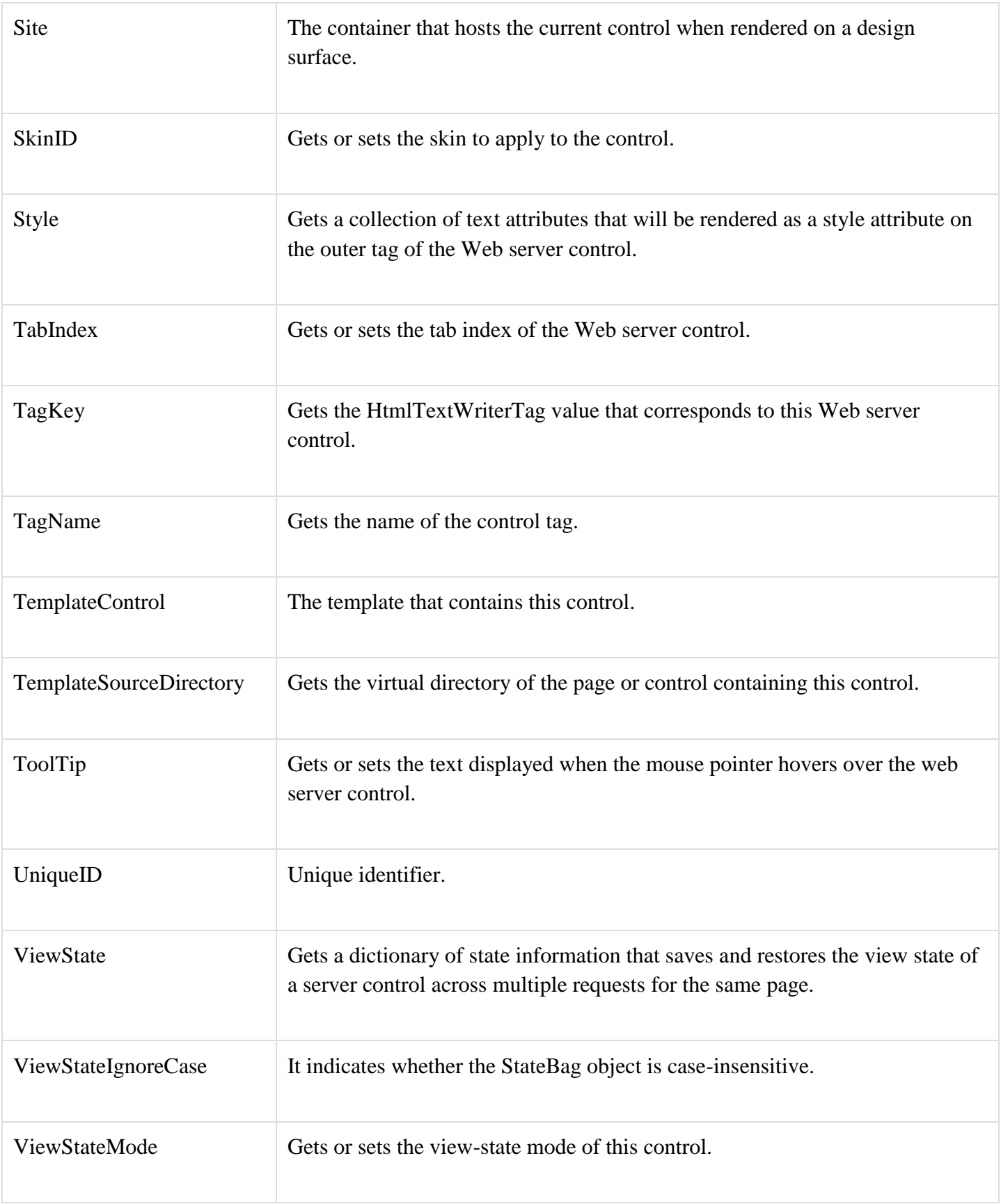

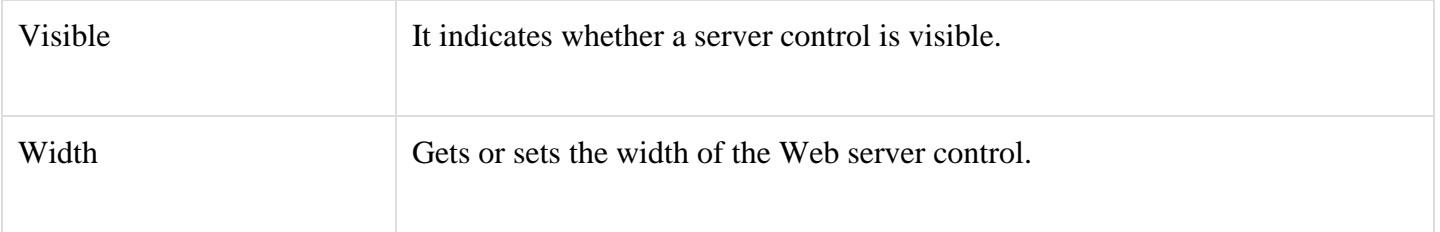

## Methods of the Server Controls

The following table provides the methods of the server controls:

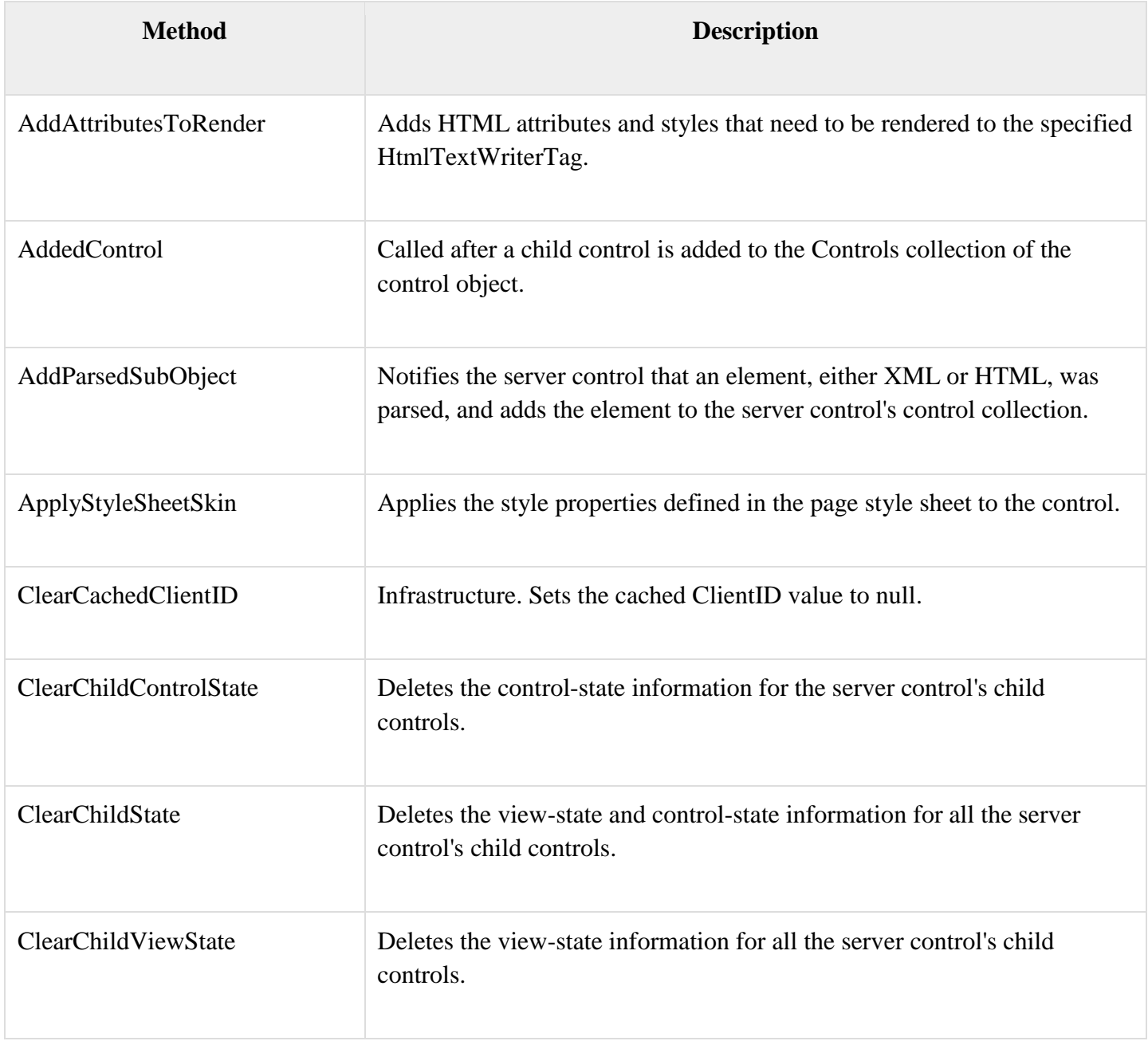

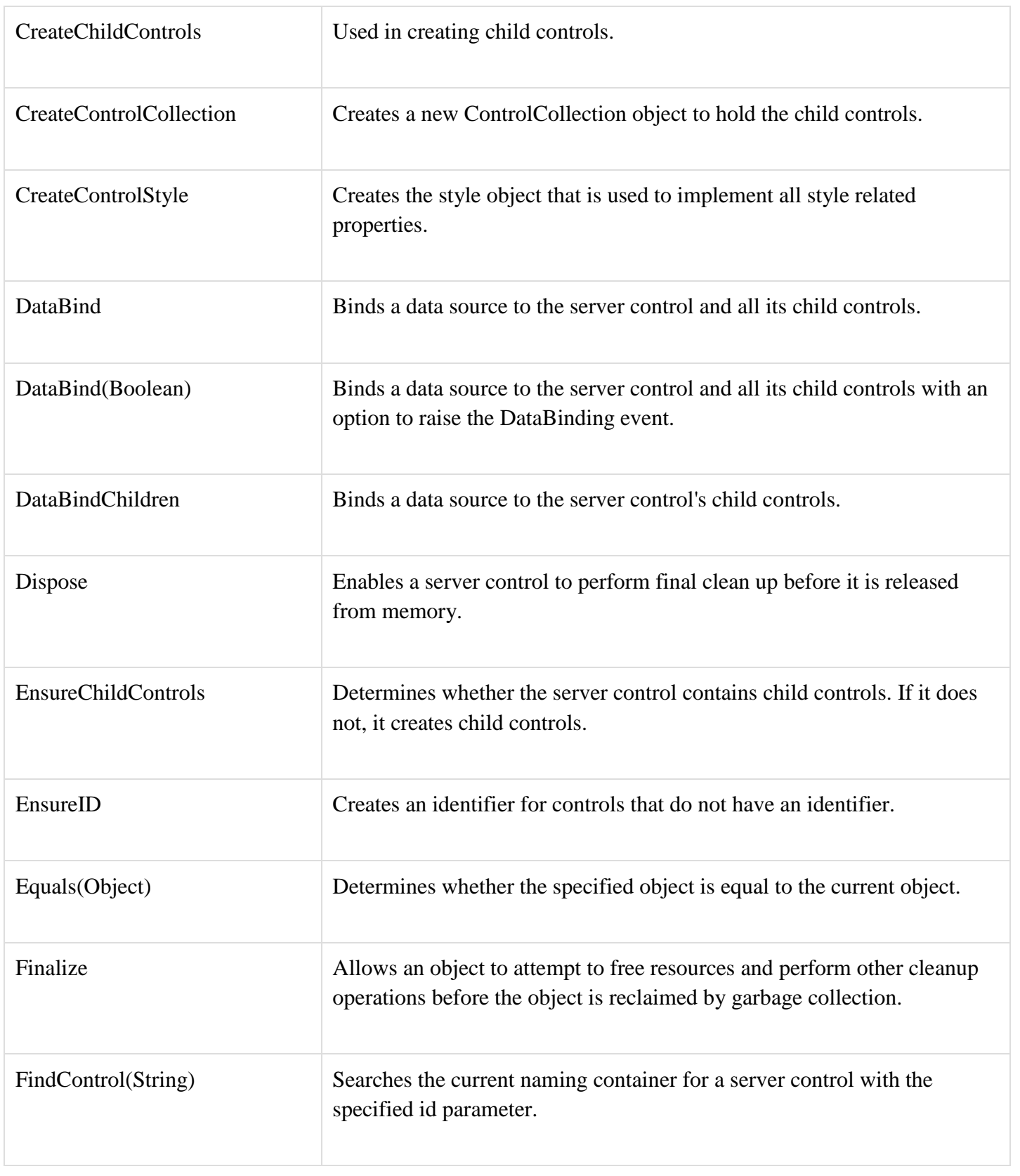

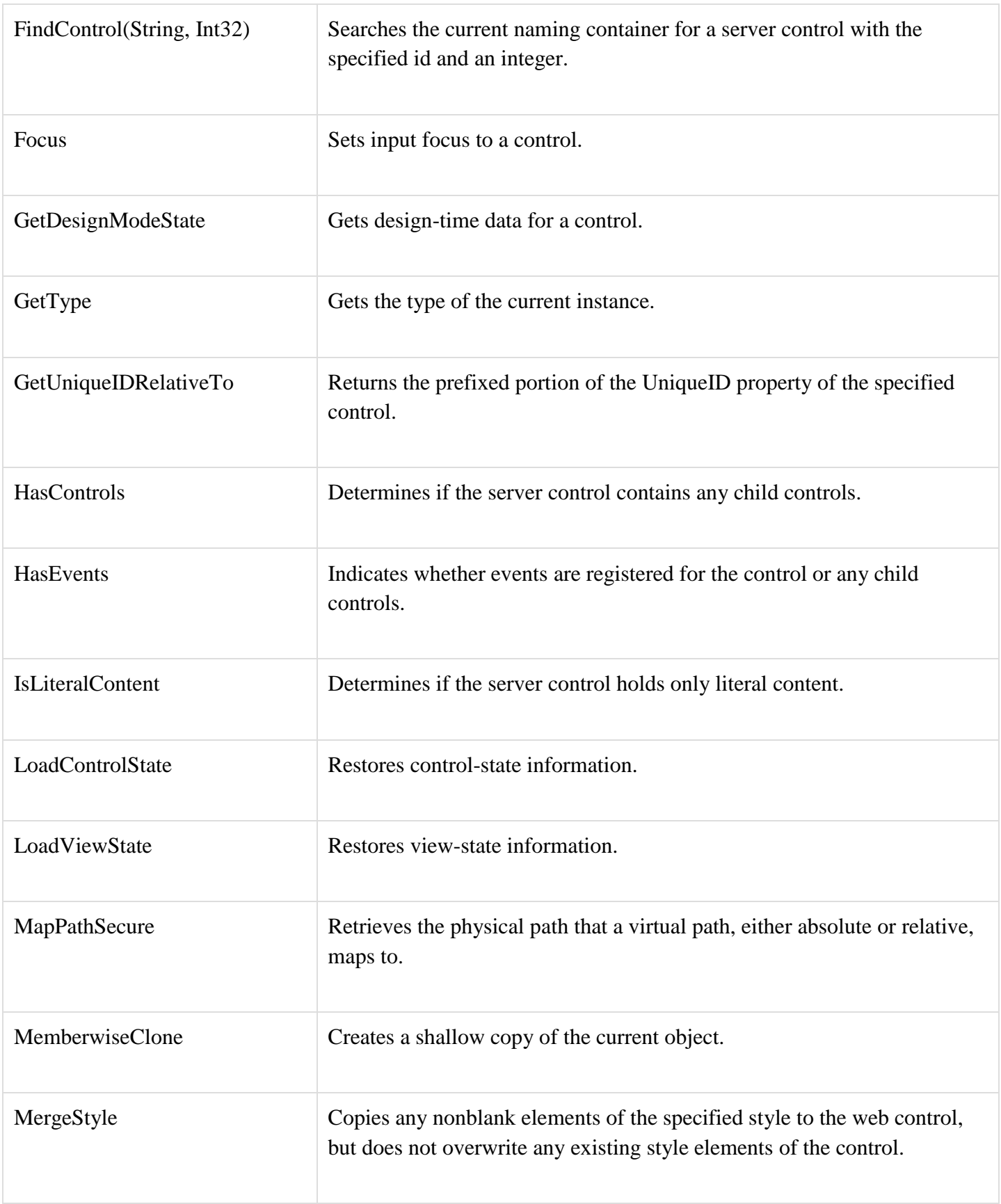

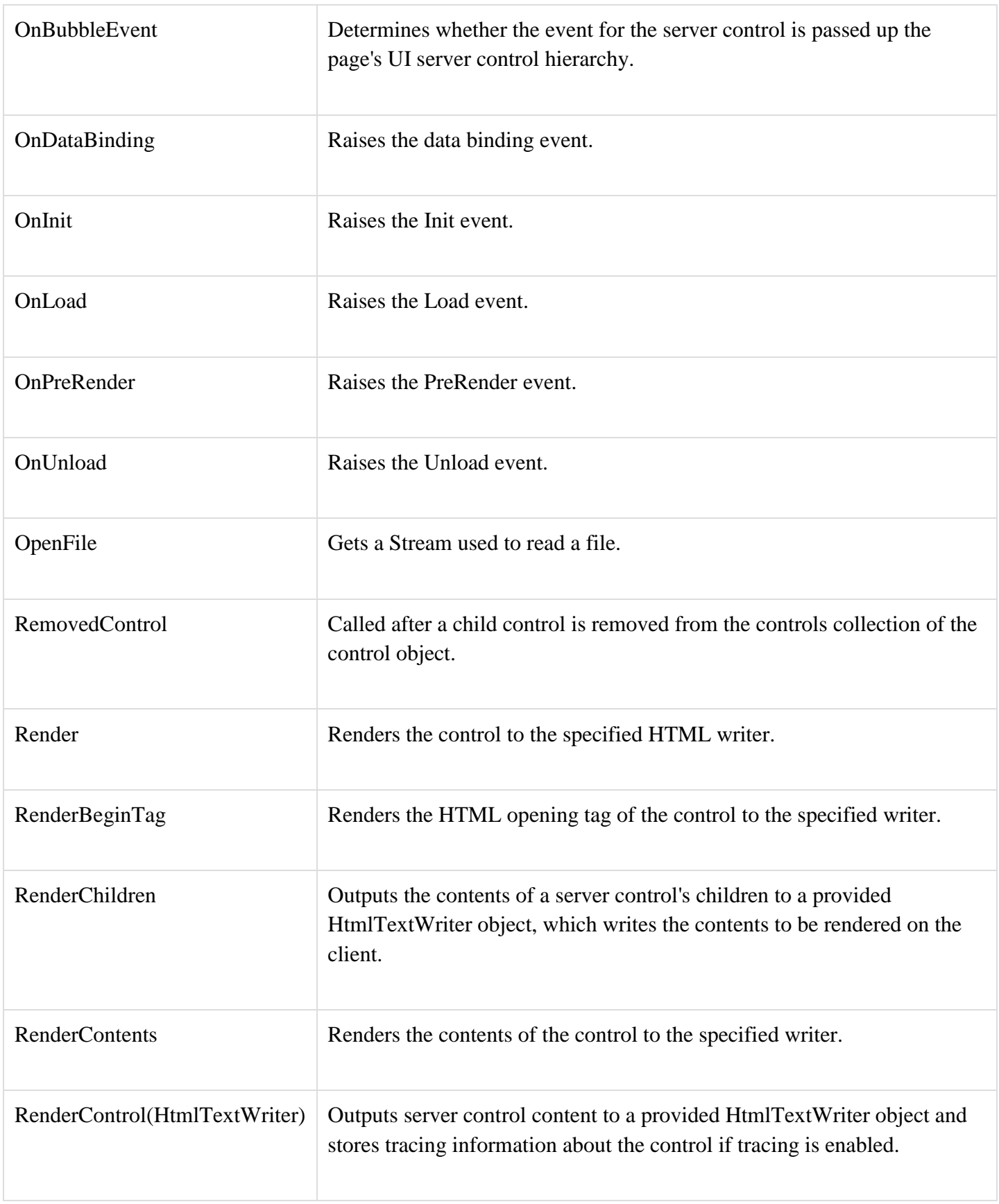

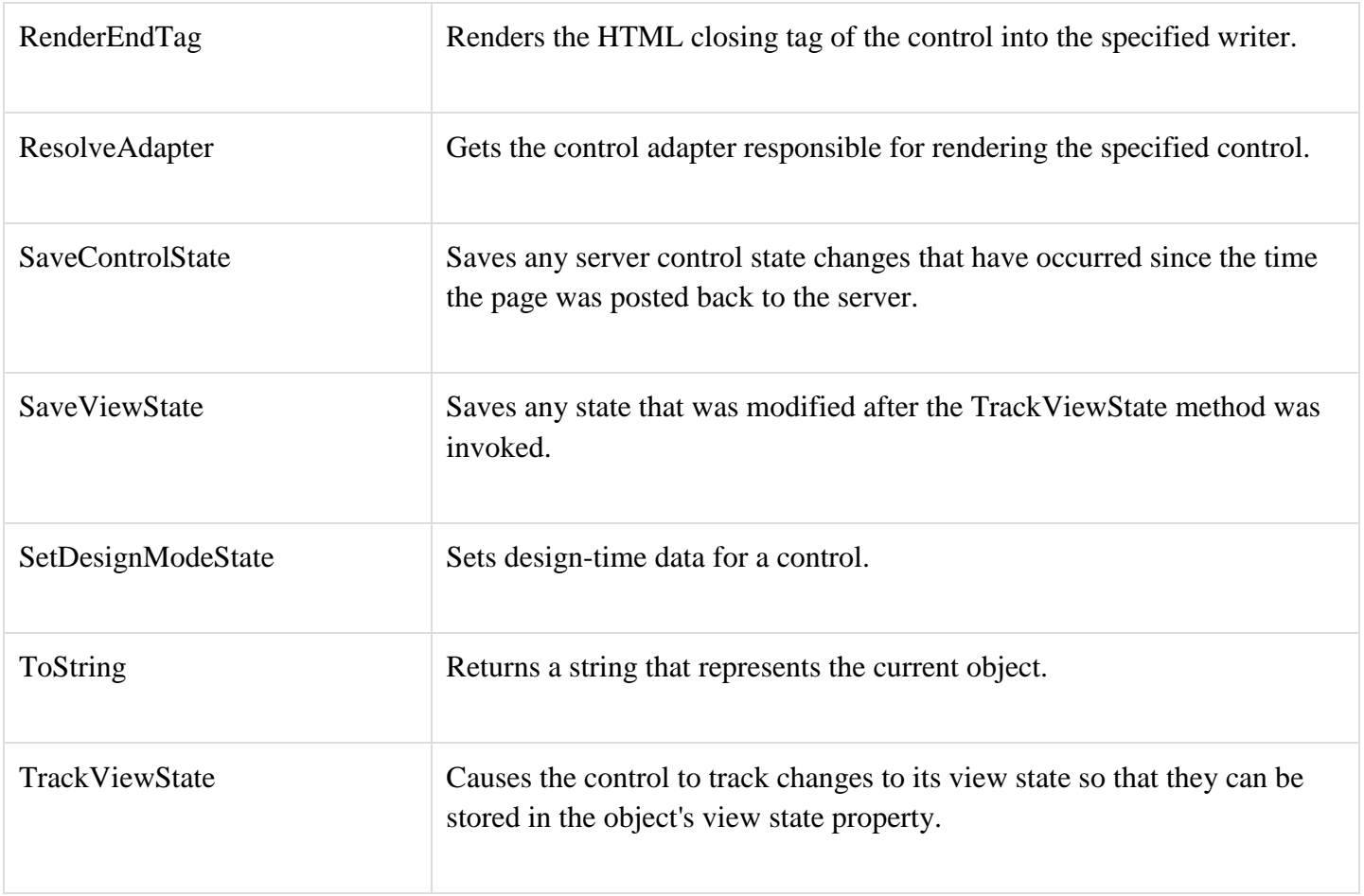

## Example

Let us look at a particular server control - a tree view control. A Tree view control comes under navigation controls. Other Navigation controls are: Menu control and SiteMapPath control.

Add a tree view control on the page. Select Edit Nodes... from the tasks. Edit each of the nodes using the Tree view node editor as shown:

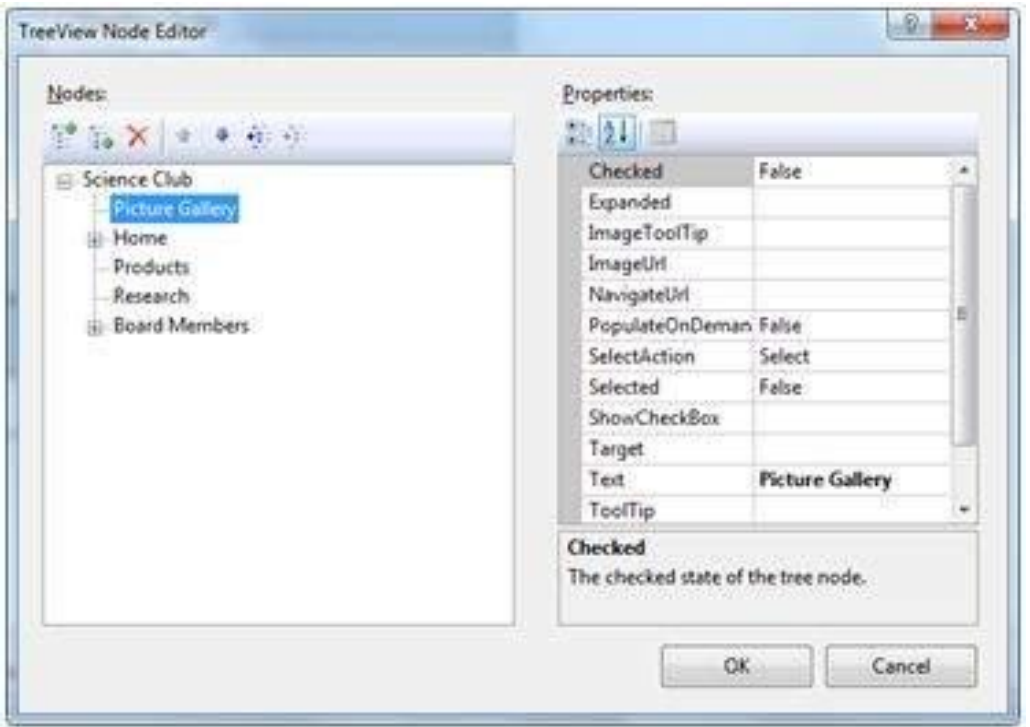

Once you have created the nodes, it looks like the following in design view:

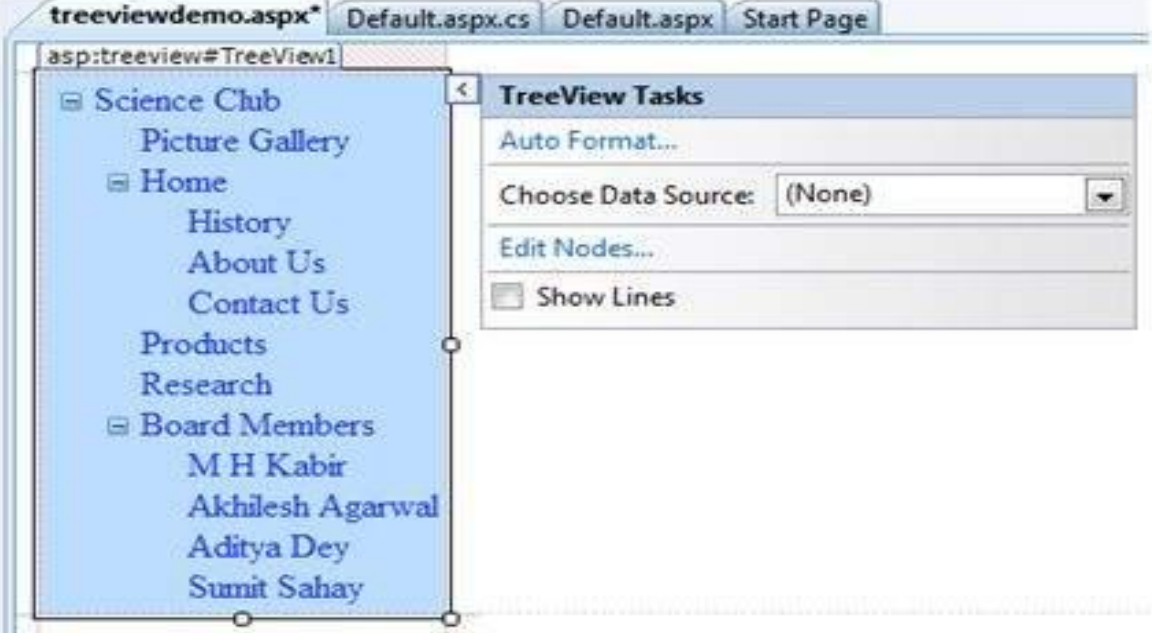

The AutoFormat... task allows you to format the tree view as shown:

Add a label control and a text box control on the page and name them lblmessage and txtmessage respectively.

```
Write a few lines of code to ensure that when a particular node is selected, the label control 
displays the node text and the text box displays all child nodes under it, if any. The code behind 
the file should look like this:
using System;
using System.Collections;
using System.Configuration;
using System.Data;
using System.Linq;
using System.Web;
using System.Web.Security;
using System.Web.UI;
using System.Web.UI.HtmlControls;
using System.Web.UI.WebControls;
using System.Web.UI.WebControls.WebParts;
using System.Xml.Linq;
namespace eventdemo {
  public partial class treeviewdemo : System.Web.UI.Page {
    protected void Page_Load(object sender, EventArgs e) {
     txtmessage.Text = "\cdot";
    }
    protected void TreeView1_SelectedNodeChanged(object sender, EventArgs e) {
     txtmessage.Text = "\cdot";
      lblmessage.Text = "Selected node changed to: " + TreeView1.SelectedNode.Text;
      TreeNodeCollection childnodes = TreeView1.SelectedNode.ChildNodes;
     if(childnodes != null) {
       txtmessage.Text = "";
        foreach (TreeNode t in childnodes) {
         txtmessage.Text += t.Value;
        }
      }
    }
   }
```
Execute the page to see the effects. You will be able to expand and collapse the nodes.

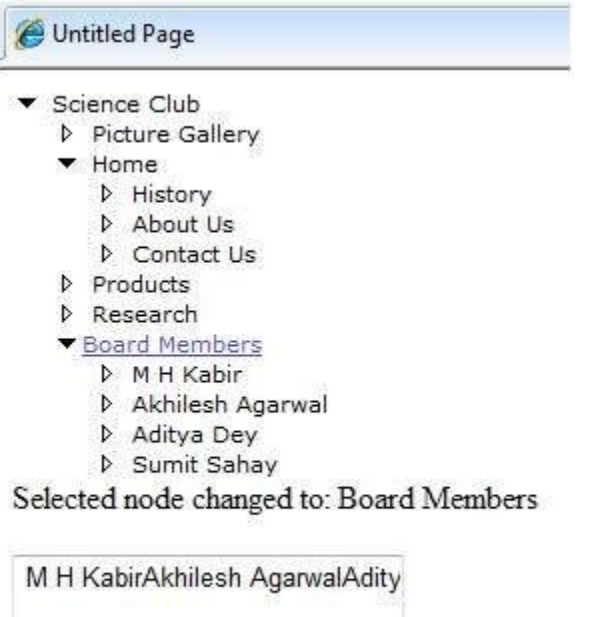

## ASP.NET Web Forms Project

}

We are using Visual studio 2017 to create web project. It includes the following steps:

1. Creating a new project

Click on the file menu from the menu bar and select **new -> project.**
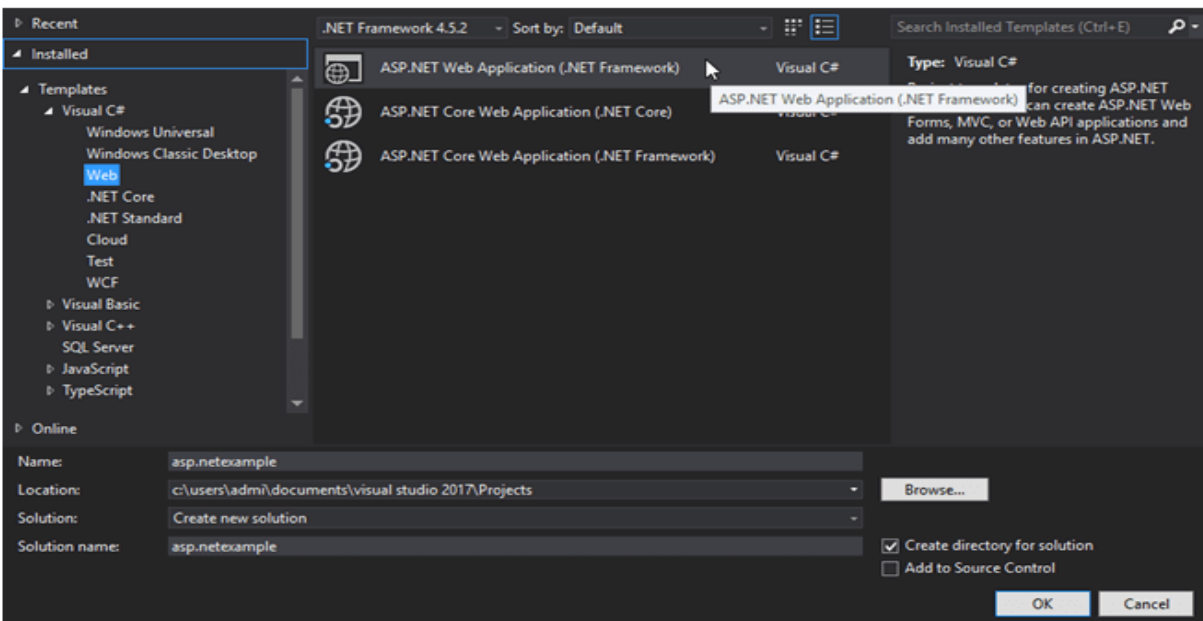

# **Select Project type**

It provides couple of choices but we selecting ASP.NET Web Application.

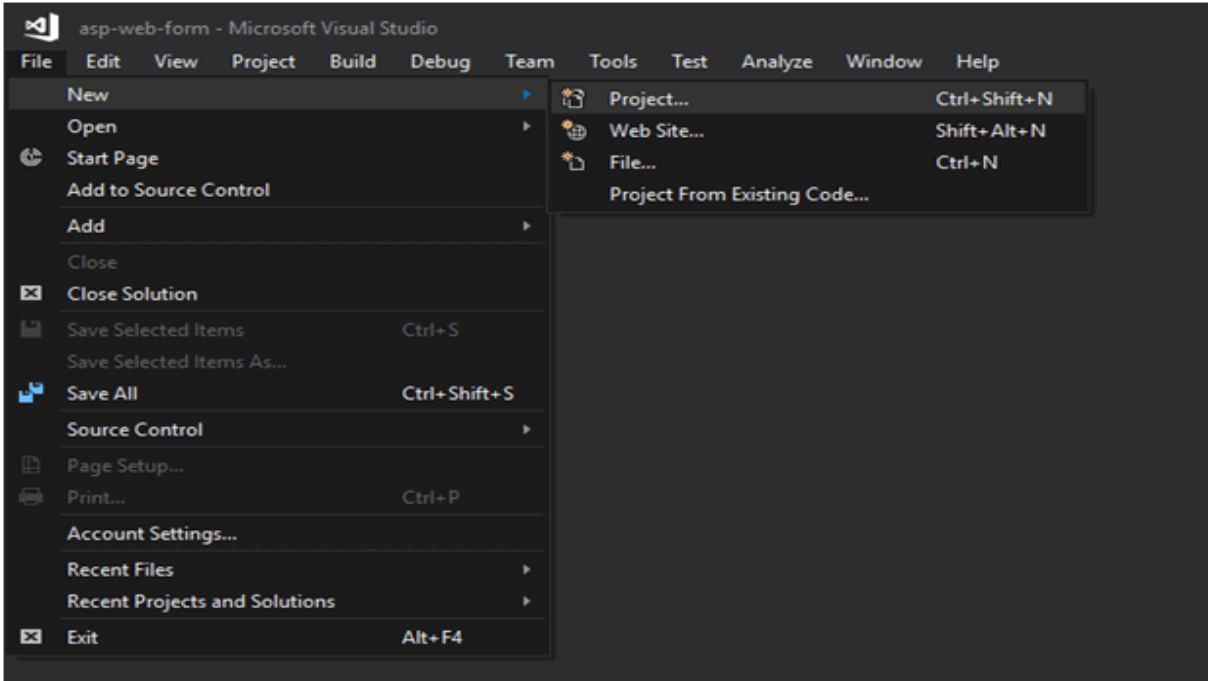

#### **Select Project Template**

After selecting project types, now, it asks for the type of template that we want to implement in our application.

Here, we are selecting Web Forms as because we are creating a Web Forms application.

**Select Project Template** 

After selecting project types, now, it asks for the type of template that we want to implement in our application.

Here, we are selecting Web Forms as because we are creating a Web Forms application.

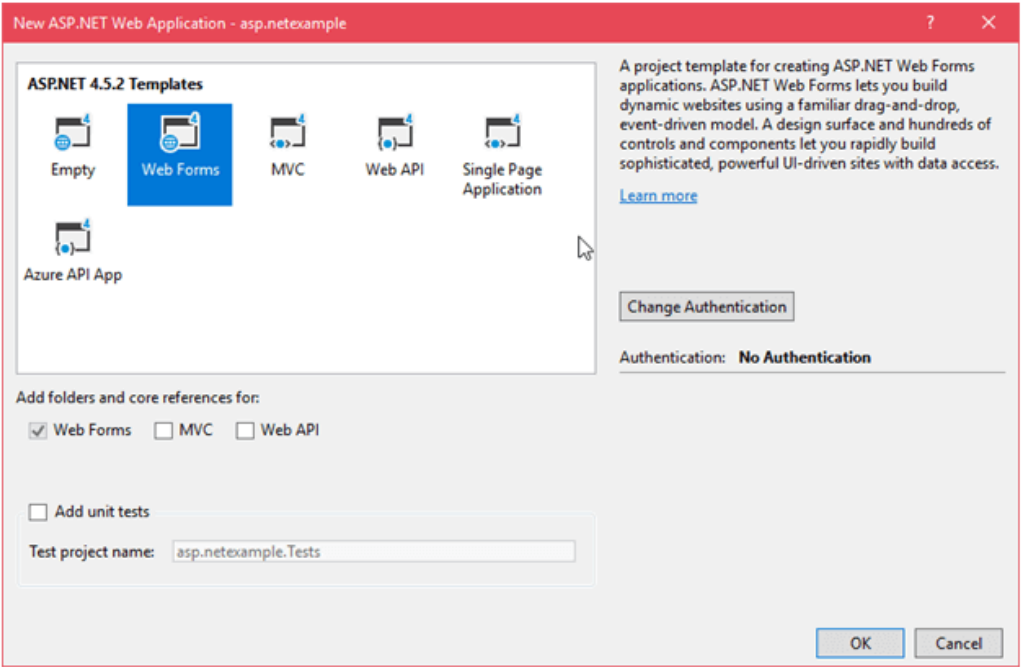

After clicking ok, it shows project in solution explorer window that looks like the below.

After clicking ok, it shows project in **solution explorer** window that looks like the below.

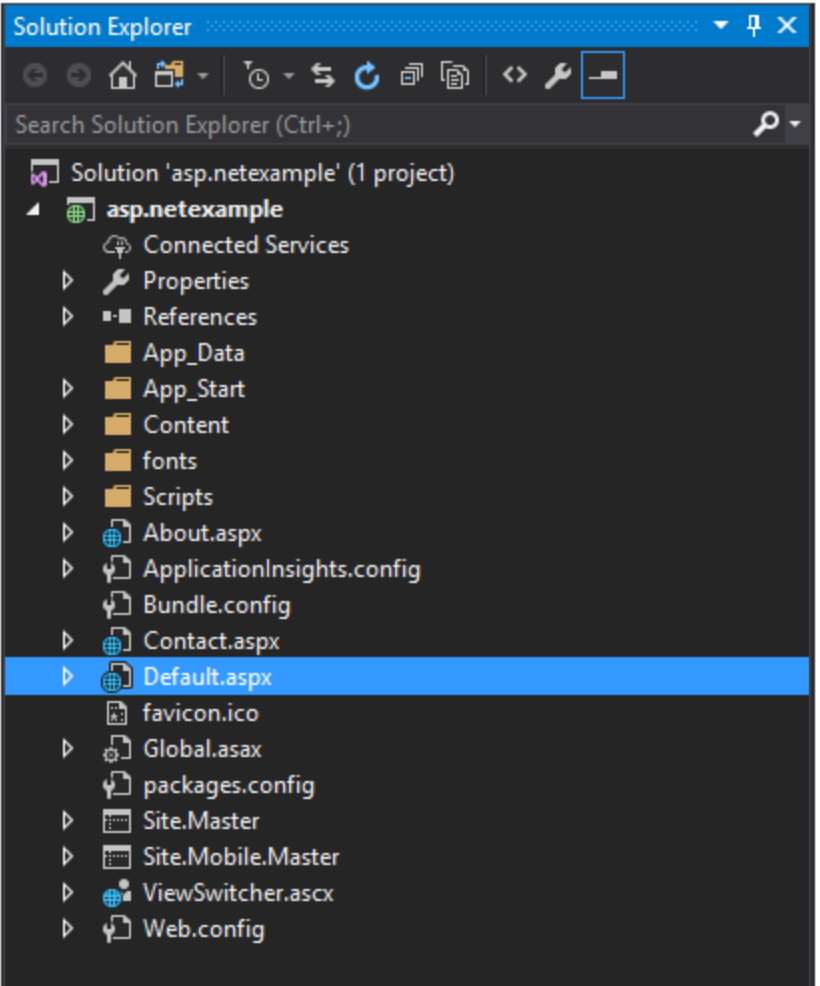

This project contains a **default.aspx** file which is a startup file. When we run the project this file executes first and display a home page of the site.

We can see its output on the browser by selecting **view in browser** option as we did below.

Finally, it shows output in the browser like this:

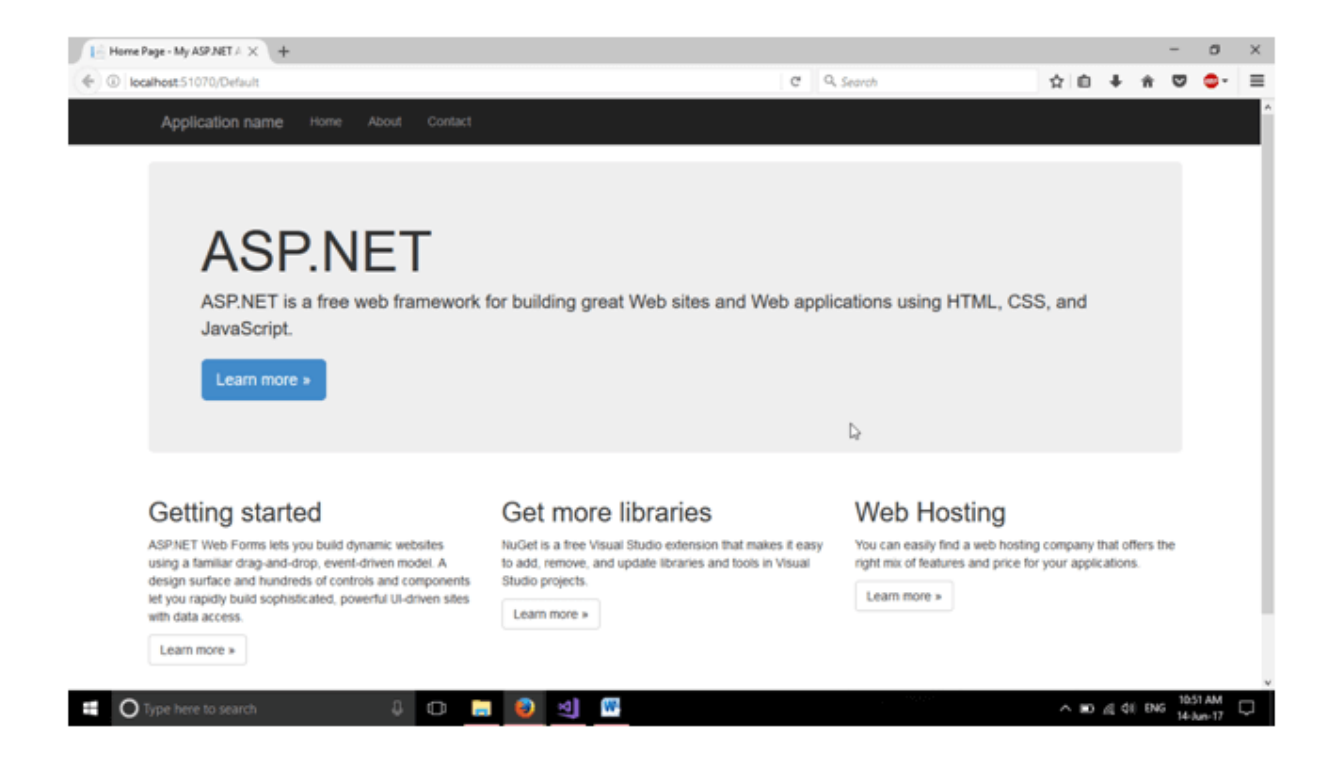

Well, we have created a project successfully and running on the browser.

In next chapter, we will create a new web form and link that within project.

An ASP.NET page is made up of a number of server controls along with HTML controls, text, and images. Sensitive data from the page and the states of different controls on the page are stored in hidden fields that form the context of that page request.

ASP.NET runtime controls the association between a page instance and its state. An ASP.NET page is an object of the Page or inherited from it.

All the controls on the pages are also objects of the related control class inherited from a parent Control class. When a page is run, an instance of the object page is created along with all its content controls.

An ASP.NET page is also a server side file saved with the .aspx extension. It is modular in nature and can be divided into the following core sections:

- Page Directives
- Code Section
- Page Layout

Page Directives

The page directives set up the environment for the page to run. The @Page directive defines page-specific attributes used by ASP.NET page parser and compiler. Page directives specify how the page should be processed, and which assumptions need to be taken about the page.

It allows importing namespaces, loading assemblies, and registering new controls with custom tag names and namespace prefixes.

## Code Section

The code section provides the handlers for the page and control events along with other functions required. We mentioned that, ASP.NET follows an object model. Now, these objects raise events when some events take place on the user interface, like a user clicks a button or moves the cursor. The kind of response these events need to reciprocate is coded in the event handler functions. The event handlers are nothing but functions bound to the controls.

The code section or the code behind file provides all these event handler routines, and other functions used by the developer. The page code could be precompiled and deployed in the form of a binary assembly.

## Page Layout

The page layout provides the interface of the page. It contains the server controls, text, inline JavaScript, and HTML tags.

The following code snippet provides a sample ASP.NET page explaining Page directives, code section and page layout written in C#:

```
<!-- directives -->
<% @Page Language="C#" %>
<!-- code section -->
<script runat="server">
  private void convertoupper(object sender, EventArgs e)
  {
    string str = mytext.Value;
   changed text.InnerHtml = str.ToUpper();
   }
</script>
<!-- Layout -->
\langlehtml> <head>
```

```
 <title> Change to Upper Case </title>
   </head>
   <body>
    \langle h3 \rangle Conversion to Upper Case \langle h3 \rangle <form runat="server">
      \langleinput runat="server" id="mytext" type="text" \langle \rangle <input runat="server" id="button1" type="submit" value="Enter..."
OnServerClick="convertoupper"/>
      \braket{\text{hr}}\langle h3\rangle Results: \langle h3\rangle\epsilonspan runat="server" id="changed_text" />
     </form>
   </body>
</html>
```
Copy this file to the web server root directory. Generally it is c:\iNETput\wwwroot. Open the file from the browser to execute it and it generates following result:

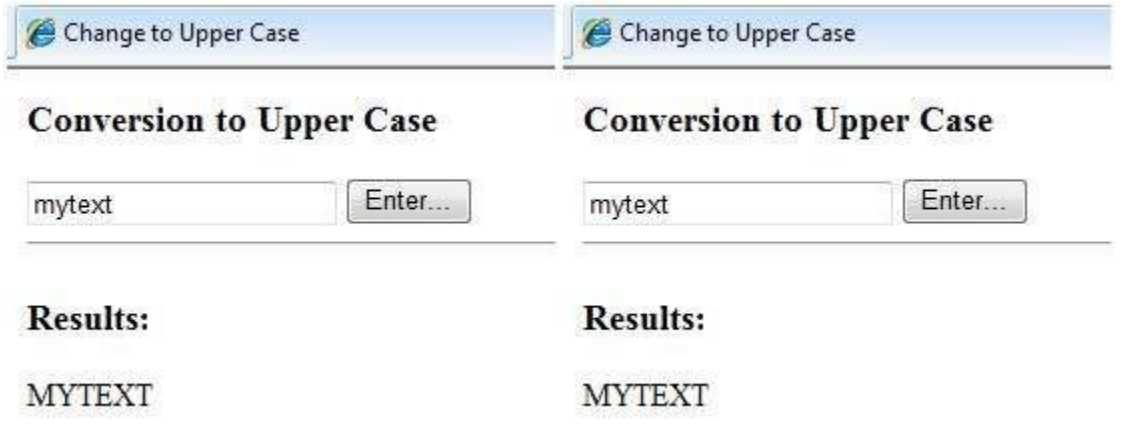

Using Visual Studio IDE

Let us develop the same example using Visual Studio IDE. Instead of typing the code, you can just drag the controls into the design view:

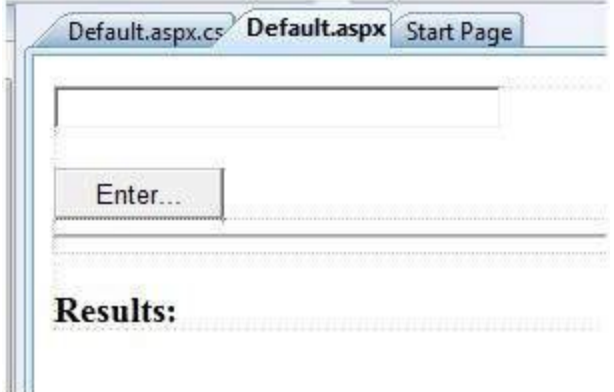

The content file is automatically developed. All you need to add is the Button1\_Click routine, which is as follows:

```
protected void Button1_Click(object sender, EventArgs e)
{
 string buf = TextBox1.Text;changed\_text-InnerHtml = but.ToUpper();}
```
The content file code is as given:

```
<%@ Page Language="C#" AutoEventWireup="true" CodeBehind="Default.aspx.cs"
  Inherits="firstexample._Default" %>
<!DOCTYPE html PUBLIC "-//W3C//DTD XHTML 1.0 Transitional//EN" 
"http://www.w3.org/TR/xhtml1/DTD/xhtml1-transitional.dtd">
<html xmlns="http://www.w3.org/1999/xhtml" >
  <head runat="server">
    <title>
      Untitled Page
   \langletitle\rangle </head>
  <body>
    <form id="form1" runat="server">
      <div>
       <asp:TextBox ID="TextBox1" runat="server" style="width:224px">
```

```
 </asp:TextBox>
        \braket{\text{br}}\langlehr / <asp:Button ID="Button1" runat="server" Text="Enter..." style="width:85px"
onclick="Button1_Click" />
        \langlehr /\langle h3\rangle Results: \langle h3\rangle <span runat="server" id="changed_text" />
      \langlediv> </form>
   </body>
</html>
```
Execute the example by right clicking on the design view and choosing 'View in Browser' from the popup menu. This generates the following result:

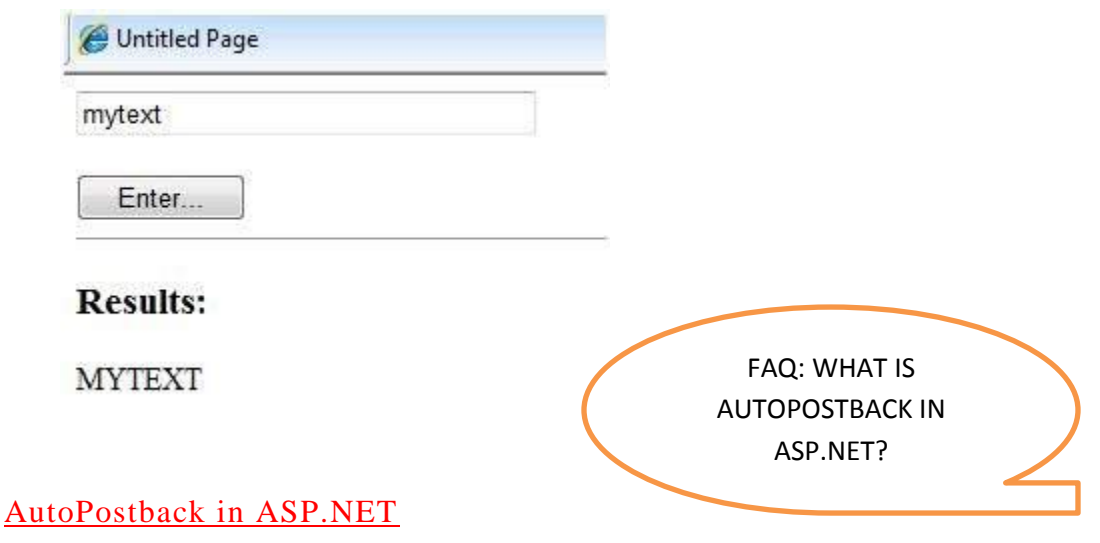

- AutoPostback or Postback is nothing but submitting page to server.
- AutoPostback is webpage going to server, Server processes the values and sends back to same page or redirects to different page.

# **Example -1:**

Submit

Click on the above button and observe the progressbar of browser.

## **Just Postback happened**

When you click on above button, the request goes to server below. The server processes the request(The code executes) and returns the output(response) to webpage.

```
Default.aspx.cs Default.aspx
<sup>13</sup> Default
 □ using System;
   using System. Collections. Generic;
   using System. Linq;
   using System. Web;
   using System. Web. UI;
  using System. Web. UI. WebControls;
 □ public partial class Default : System. Web. UI. Page
   €
       protected void Page Load(object sender, EventArgs e)
       K
            if (Page. IsPostBack == true)
            €
                //The code to be processed in postback comes here
             Label1. Text = "The code is executed in postback";
            y.
       protected void Button1_Click(object sender, EventArgs e)
       \langle//Note that button1_click event executes only after page_load
       y
```
In the above picture , you can observe what happens on server side. Page.IsPostback value will be true if it is postback.

### **EVENT HANDLING IN ASP.NET**

FAQ: EXPLAIN EVENT HANDLING IN ASP.NET WITH EXAMPLES

**An event is an action or occurrence such as a mouse click, a key press, mouse movements, or any system-generated notification. A process communicates through events. For example, interrupts are system-generated events. When events occur, the application should be able to respond to it and manage it.**

Events in ASP.NET raised at the client machine, and handled at the server machine. For example, a user clicks a button displayed in the browser. A Click event is raised. The browser handles this client-side event by posting it to the server.

The server has a subroutine describing what to do when the event is raised; it is called the eventhandler. Therefore, when the event message is transmitted to the server, it checks whether the Click event has an associated event handler. If it has, the event handler is executed.

### Event Arguments

ASP.NET event handlers generally take two parameters and return void. The first parameter represents the object raising the event and the second parameter is event argument.

The general syntax of an event is:

private void EventName (object sender, EventArgs e);

Application and Session Events

The most important application events are:

- **Application Start** It is raised when the application/website is started.
- **Application\_End** It is raised when the application/website is stopped.

Similarly, the most used Session events are:

- **Session\_Start** It is raised when a user first requests a page from the application.
- **Session End** It is raised when the session ends.

### Page and Control Events

Common page and control events are:

- **DataBinding** It is raised when a control binds to a data source.
- **Disposed** It is raised when the page or the control is released.
- **Error** It is a page event, occurs when an unhandled exception is thrown.
- **Init** It is raised when the page or the control is initialized.
- Load It is raised when the page or a control is loaded.
- **PreRender** It is raised when the page or the control is to be rendered.
- **Unload** It is raised when the page or control is unloaded from memory.

Event Handling Using Controls

All ASP.NET controls are implemented as classes, and they have events which are fired when a user performs a certain action on them. For example, when a user clicks a button the 'Click' event is generated. For handling events, there are in-built attributes and event handlers. Event handler is coded to respond to an event, and take appropriate action on it.

By default, Visual Studio creates an event handler by including a Handles clause on the Sub procedure. This clause names the control and event that the procedure handles.

The ASP tag for a button control:

```
<asp:Button ID="btnCancel" runat="server" Text="Cancel" />
```
The event handler for the Click event:

```
Protected Sub btnCancel_Click(ByVal sender As Object, ByVal e As System.EventArgs)
```
Handles btnCancel.Click

End Sub

An event can also be coded without Handles clause. Then, the handler must be named according to the appropriate event attribute of the control.

The ASP tag for a button control:

```
<asp:Button ID="btnCancel" runat="server" Text="Cancel" Onclick="btnCancel_Click" />
```
The event handler for the Click event:

Protected Sub btnCancel\_Click(ByVal sender As Object, ByVal e As System.EventArgs)

End Sub

The common control events are:

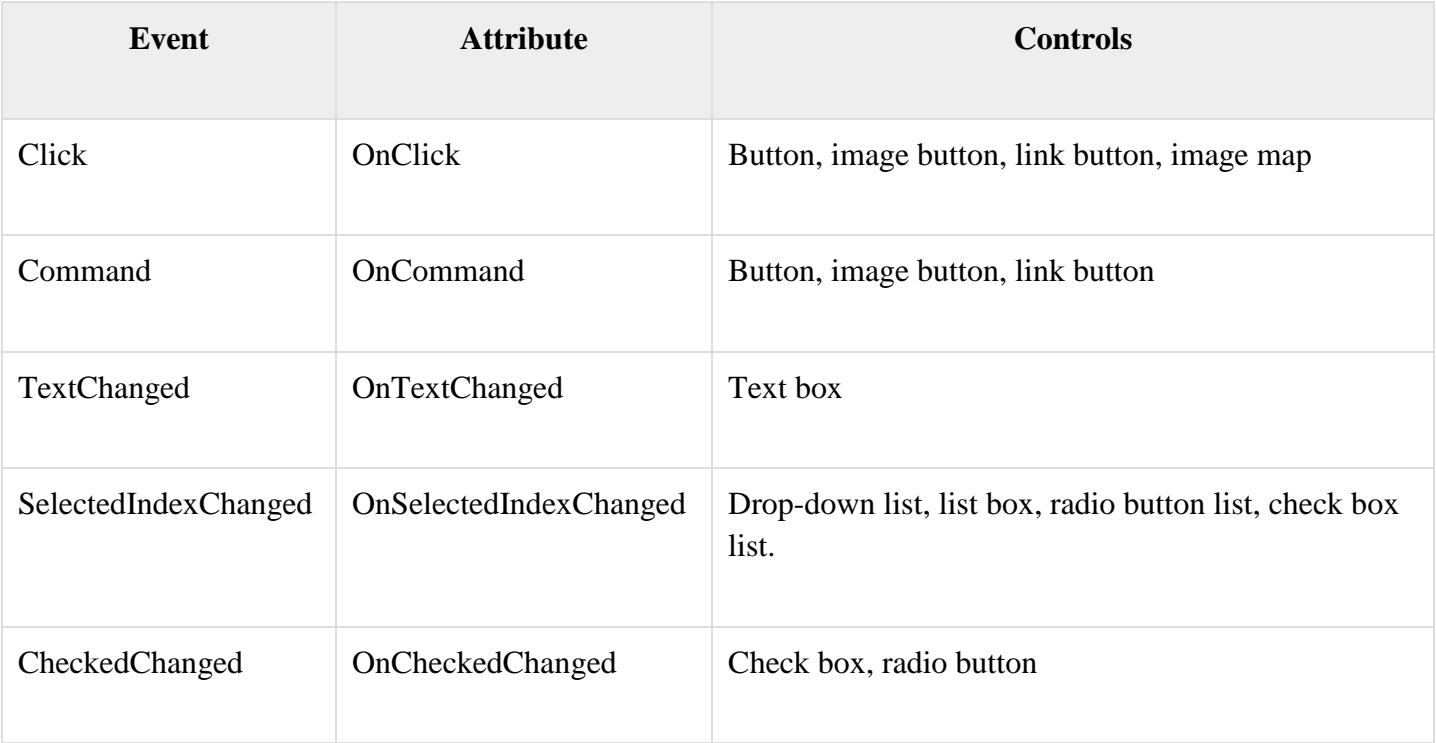

Some events cause the form to be posted back to the server immediately, these are called the postback events. For example, the click event such as, Button.Click.

Some events are not posted back to the server immediately, these are called non-postback events.

For example, the change events or selection events such as TextBox.TextChanged or CheckBox.CheckedChanged. The nonpostback events could be made to post back immediately by setting their AutoPostBack property to true.

Default Events

The default event for the Page object is Load event. Similarly, every control has a default event. For example, default event for the button control is the Click event.

The default event handler could be created in Visual Studio, just by double clicking the control in design view. The following table shows some of the default events for common controls:

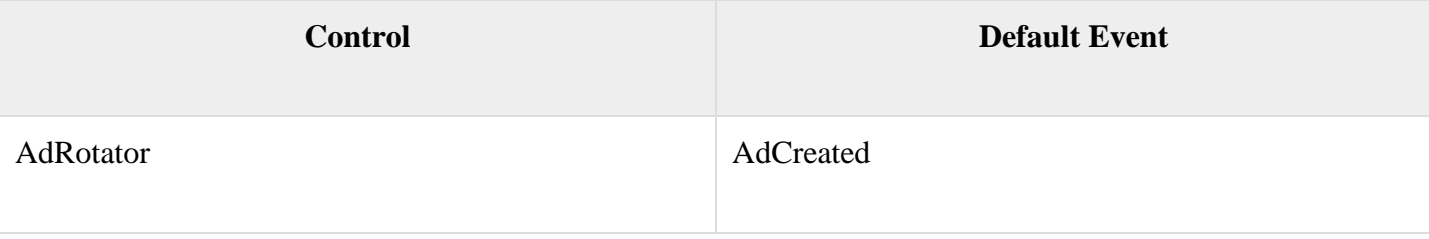

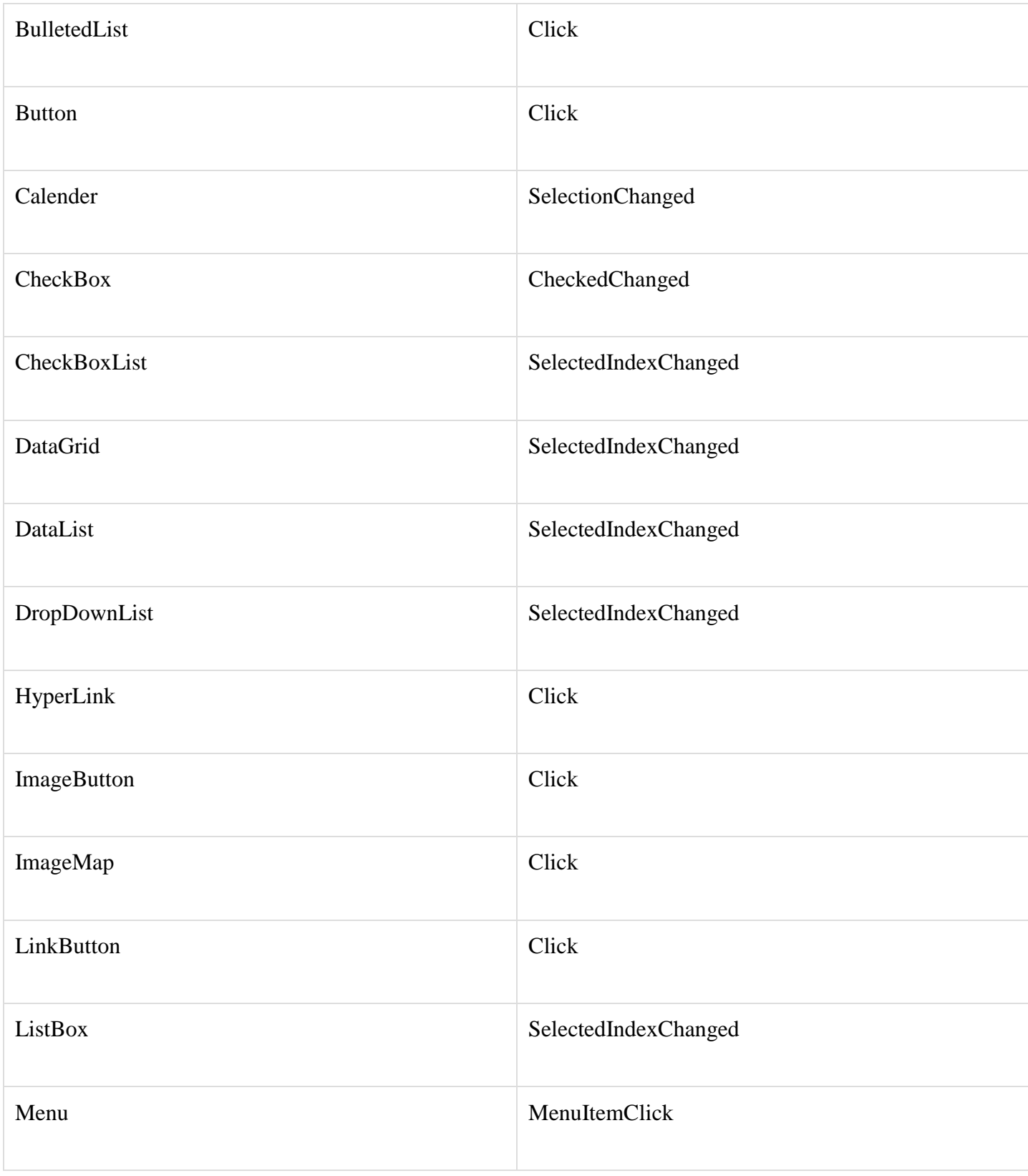

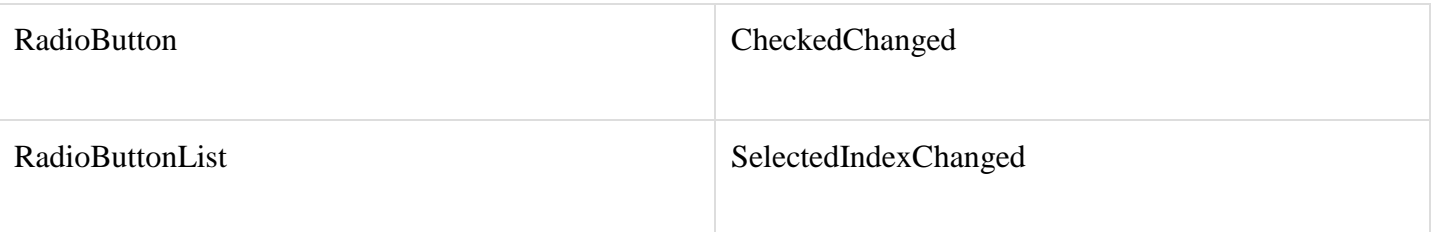

# Example

This example includes a simple page with a label control and a button control on it. As the page events such as Page\_Load, Page\_Init, Page\_PreRender etc. take place, it sends a message, which is displayed by the label control. When the button is clicked, the Button\_Click event is raised and that also sends a message to be displayed on the label.

Create a new website and drag a label control and a button control on it from the control tool box. Using the properties window, set the IDs of the controls as .lblmessage. and .btnclick. respectively. Set the Text property of the Button control as 'Click'.

The markup file (.aspx):

```
<%@ Page Language="C#" AutoEventWireup="true" CodeBehind="Default.aspx.cs"
  Inherits="eventdemo._Default" %>
<!DOCTYPE html PUBLIC "-//W3C//DTD XHTML 1.0 Transitional//EN" 
   "http://www.w3.org/TR/xhtml1/DTD/xhtml1-transitional.dtd">
\lthtml xmlns="http://www.w3.org/1999/xhtml" >
  <head runat="server">
    <title>Untitled Page</title>
  </head>
  <body>
    <form id="form1" runat="server">
      <div>
        <asp:Label ID="lblmessage" runat="server" >
       \langle \text{asp:Label} \rangle\braket{\text{br}}\langlehr/>\braket{\text{br}}
```

```
 <asp:Button ID="btnclick" runat="server" Text="Click" onclick="btnclick_Click" />
     \langlediv> </form>
  </body>
</html>
```
Double click on the design view to move to the code behind file. The Page\_Load event is automatically created without any code in it. Write down the following self-explanatory code lines:

```
using System;
using System.Collections;
using System.Configuration;
using System.Data;
using System.Linq;
using System.Web;
using System.Web.Security;
using System.Web.UI;
using System.Web.UI.HtmlControls;
using System.Web.UI.WebControls;
using System.Web.UI.WebControls.WebParts;
using System.Xml.Linq;
namespace eventdemo {
  public partial class _Default : System.Web.UI.Page {
    protected void Page_Load(object sender, EventArgs e) {
     lblmessage.Text += "Page load event handled. < br >";
      if (Page.IsPostBack) {
       lblmessage.Text += "Page post back event handled.<br/> handled ...
 }
    }
    protected void Page_Init(object sender, EventArgs e) {
      lblmessage.Text += "Page initialization event handled.<br/>";
    }
```

```
 protected void Page_PreRender(object sender, EventArgs e) {
     lblmessage.Text += "Page prerender event handled. <br/>";
    }
    protected void btnclick_Click(object sender, EventArgs e) {
     lblmessage.Text += "Button click event handled. \langlebr/";
    }
  }
}
```
Execute the page. The label shows page load, page initialization and, the page pre-render events. Click the button to see effect:

### Untitled Page

Page initialization event handled. Page load event handled. Page prerender event handled. Page load event handled. Page post back event handled. Button click event handled Page prerender event handled.

Click

FAQ: DISCUSS ANY FIVE ASP.NET BASIC CONTROLS.

# **BASIC CONTROLS OF ASP.NET**

### **Button Controls**

ASP.NET provides three types of button control:

- **Button** : It displays text within a rectangular area.
- **Link Button** : It displays text that looks like a hyperlink.
- **Image Button** : It displays an image.

When a user clicks a button, two events are raised: Click and Command.

Basic syntax of button control:

<asp:Button ID="Button1" runat="server" onclick="Button1\_Click" Text="Click" / >

Common properties of the button control:

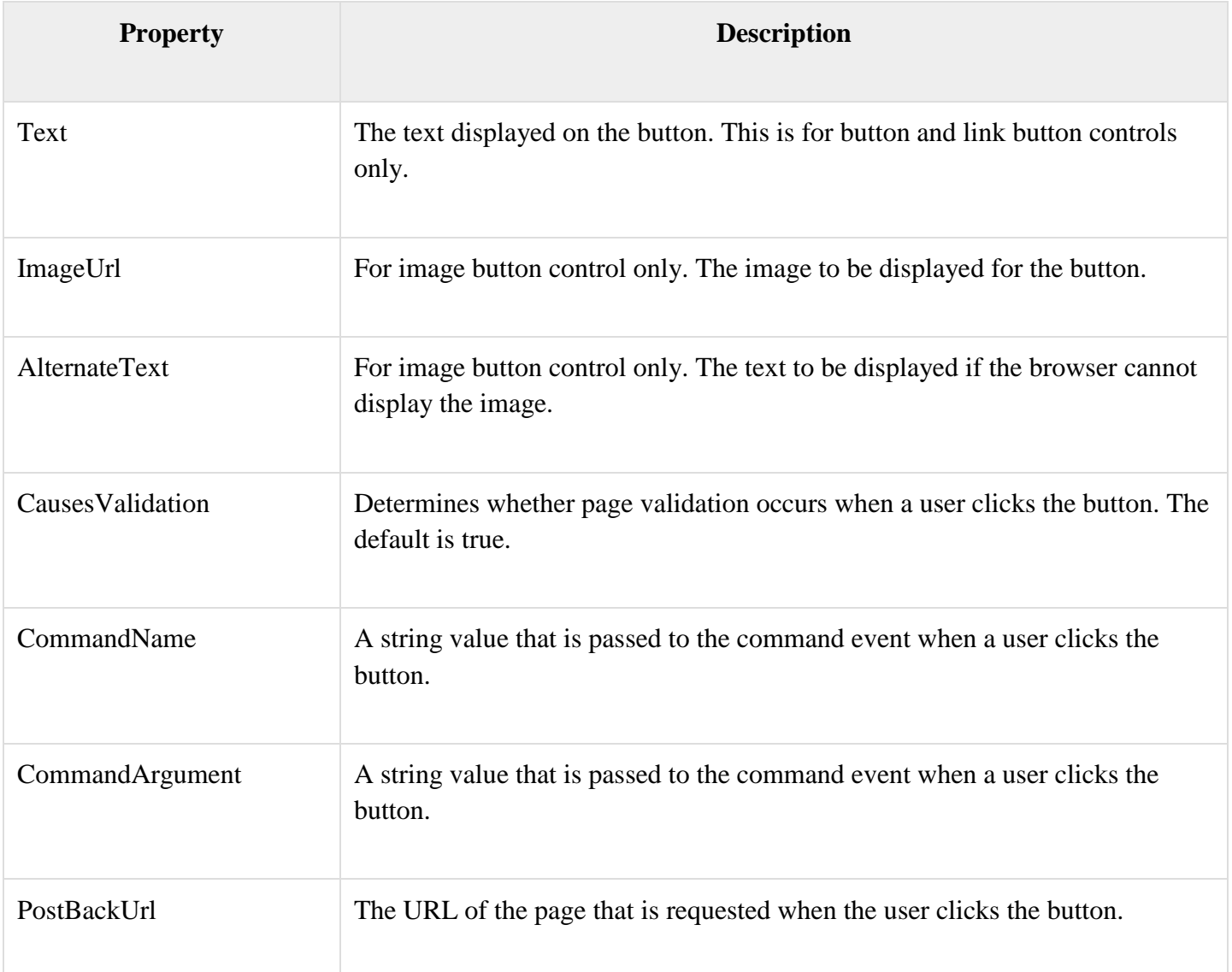

Text Boxes and Labels

Text box controls are typically used to accept input from the user. A text box control can accept one or more lines of text depending upon the settings of the TextMode attribute.

Label controls provide an easy way to display text which can be changed from one execution of a page to the next. If you want to display text that does not change, you use the literal text.

Basic syntax of text control:

<asp:TextBox ID="txtstate" runat="server" ></asp:TextBox>

Common Properties of the Text Box and Labels:

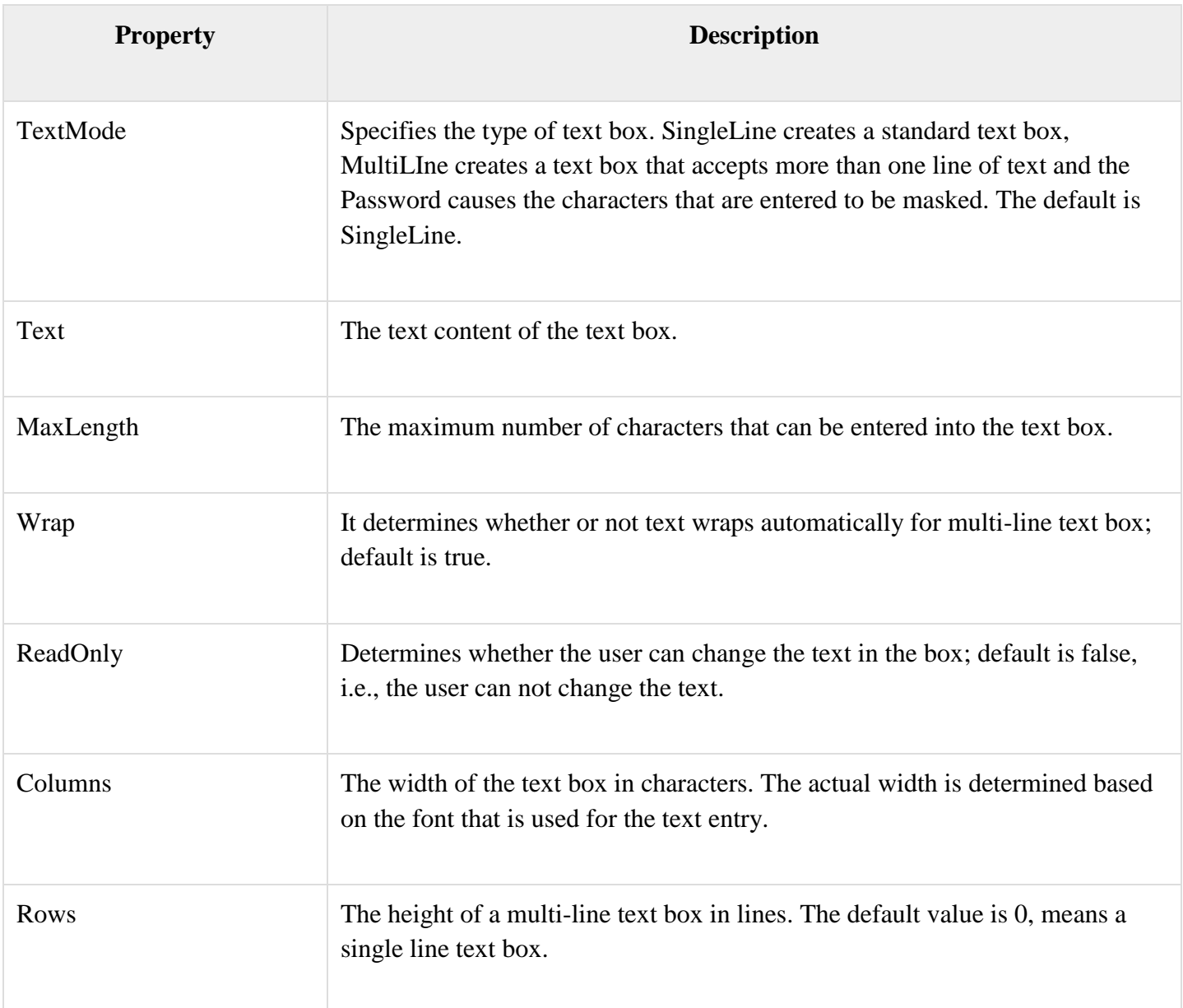

The mostly used attribute for a label control is 'Text', which implies the text displayed on the label.

Check Boxes and Radio Buttons

A check box displays a single option that the user can either check or uncheck and radio buttons present a group of options from which the user can select just one option.

To create a group of radio buttons, you specify the same name for the GroupName attribute of each radio button in the group. If more than one group is required in a single form, then specify a different group name for each group.

If you want check box or radio button to be selected when the form is initially displayed, set its Checked attribute to true. If the Checked attribute is set to true for multiple radio buttons in a group, then only the last one is considered as true.

Basic syntax of check box:

<asp:CheckBox ID= "chkoption" runat= "Server"> </asp:CheckBox>

Basic syntax of radio button:

```
<asp:RadioButton ID= "rdboption" runat= "Server">
</asp: RadioButton>
```
Common properties of check boxes and radio buttons:

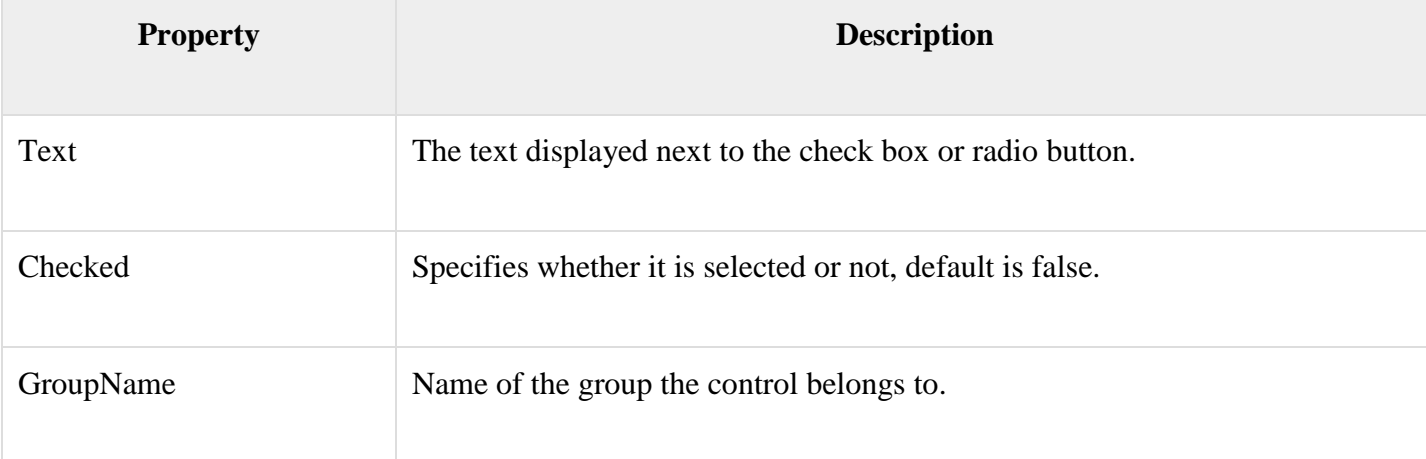

List Controls

ASP.NET provides the following controls

- Drop-down list,
- List box,
- Radio button list,
- Check box list.
- Bulleted list.

These control let a user choose from one or more items from the list. List boxes and drop-down lists contain one or more list items. These lists can be loaded either by code or by the ListItemCollection editor.

Basic syntax of list box control:

```
<asp:ListBox ID="ListBox1" runat="server" AutoPostBack="True" 
OnSelectedIndexChanged="ListBox1_SelectedIndexChanged">
</asp:ListBox>
```
Basic syntax of drop-down list control:

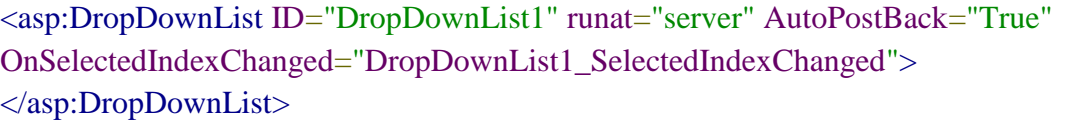

Common properties of list box and drop-down Lists:

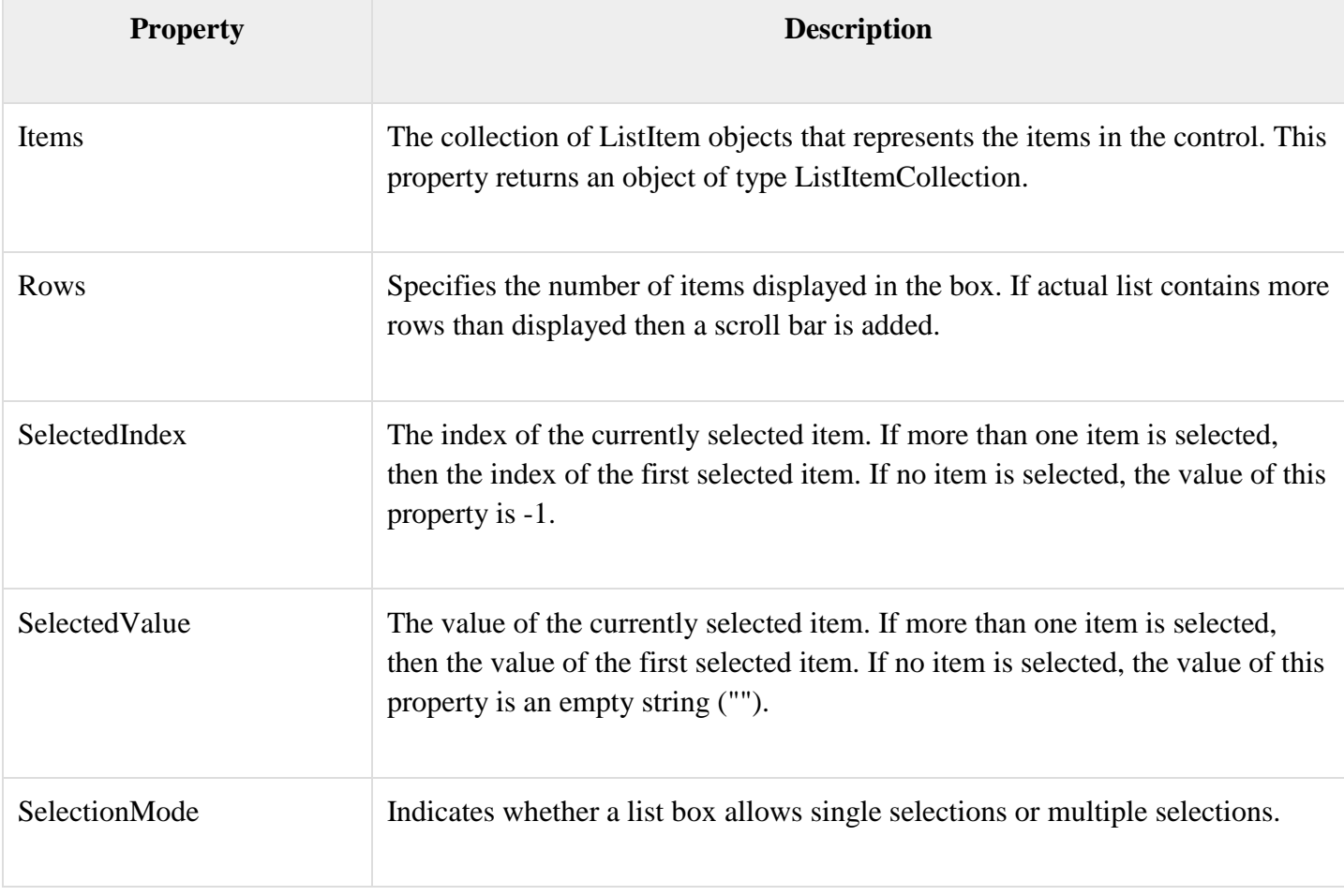

Common properties of each list item objects:

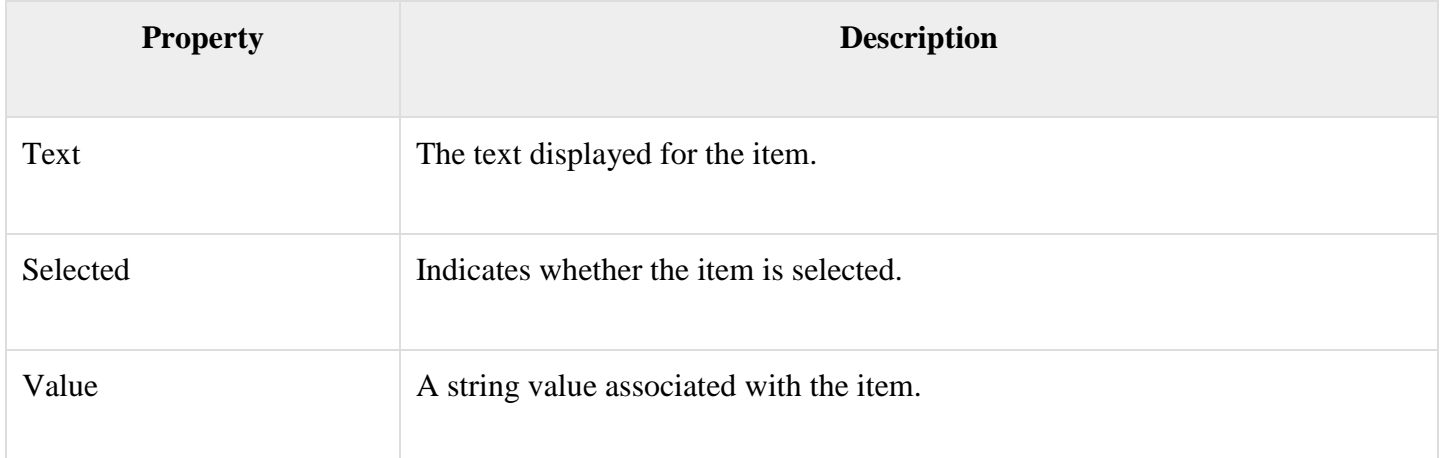

It is important to notes that:

- To work with the items in a drop-down list or list box, you use the Items property of the control. This property returns a ListItemCollection object which contains all the items of the list.
- The SelectedIndexChanged event is raised when the user selects a different item from a drop-down list or list box.

### The ListItemCollection

The ListItemCollection object is a collection of ListItem objects. Each ListItem object represents one item in the list. Items in a ListItemCollection are numbered from 0.

When the items into a list box are loaded using strings like: lstcolor.Items.Add("Blue"), then both the Text and Value properties of the list item are set to the string value you specify. To set it differently you must create a list item object and then add that item to the collection.

The ListItemCollection Editor is used to add item to a drop-down list or list box. This is used to create a static list of items. To display the collection editor, select edit item from the smart tag menu, or select the control and then click the ellipsis button from the Item property in the properties window.

Common properties of ListItemCollection:

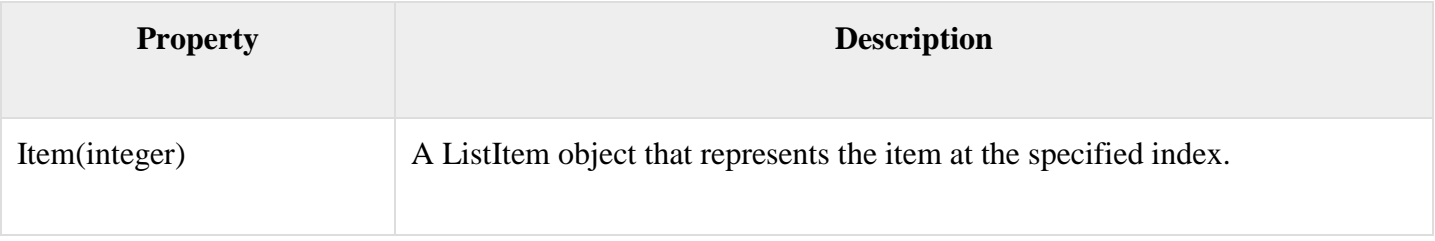

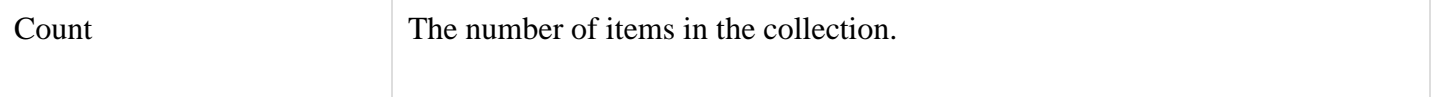

Common methods of ListItemCollection:

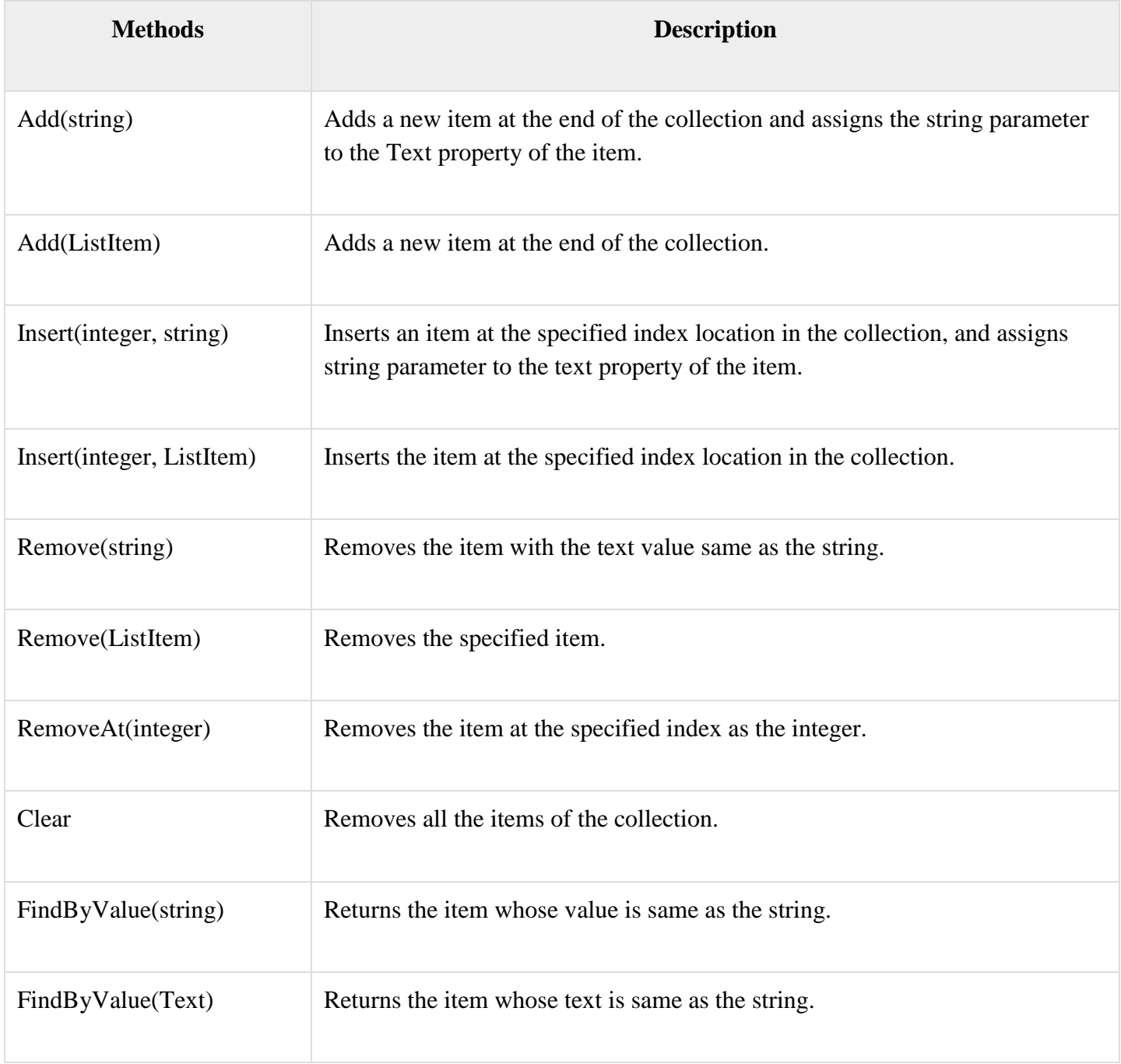

Radio Button list and Check Box list

A radio button list presents a list of mutually exclusive options. A check box list presents a list of independent options. These controls contain a collection of ListItem objects that could be referred to through the Items property of the control.

Basic syntax of radio button list:

```
<asp:RadioButtonList ID="RadioButtonList1" runat="server" AutoPostBack="True"
  OnSelectedIndexChanged="RadioButtonList1_SelectedIndexChanged">
</asp:RadioButtonList>
```
Basic syntax of check box list:

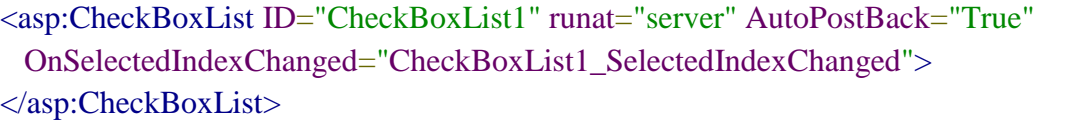

Common properties of check box and radio button lists:

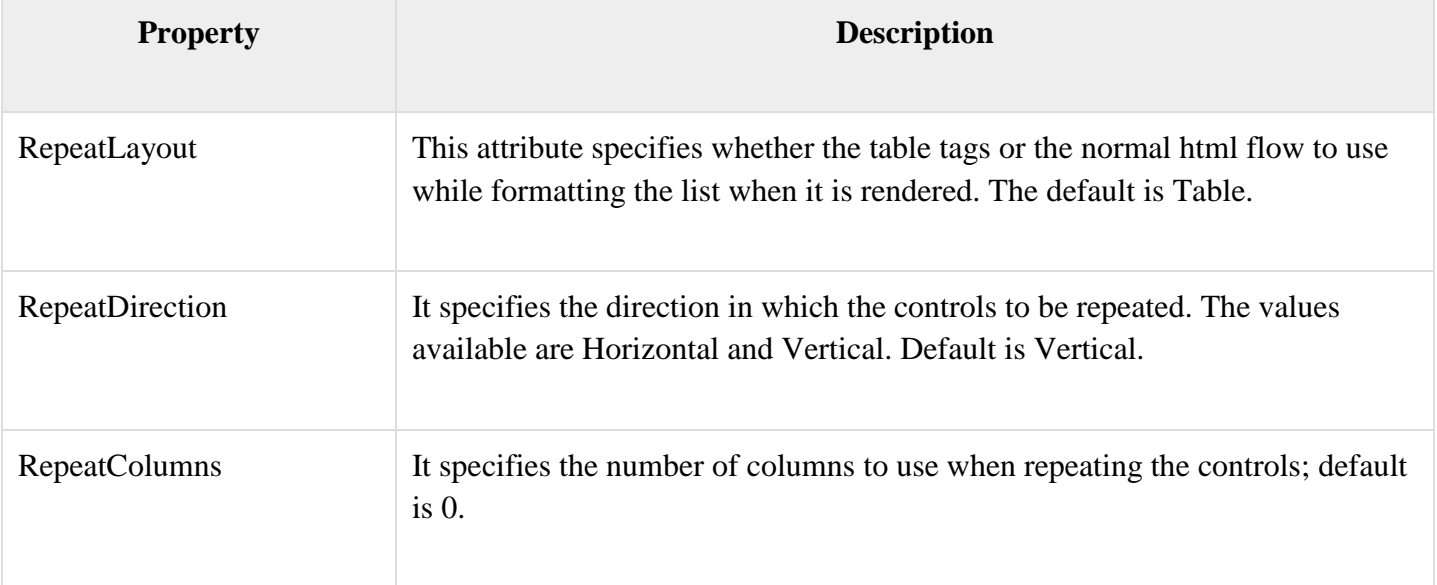

Bulleted lists and Numbered lists

The bulleted list control creates bulleted lists or numbered lists. These controls contain a collection of ListItem objects that could be referred to through the Items property of the control.

Basic syntax of a bulleted list:

```
<asp:BulletedList ID="BulletedList1" runat="server">
</asp:BulletedList>
```
Common properties of the bulleted list:

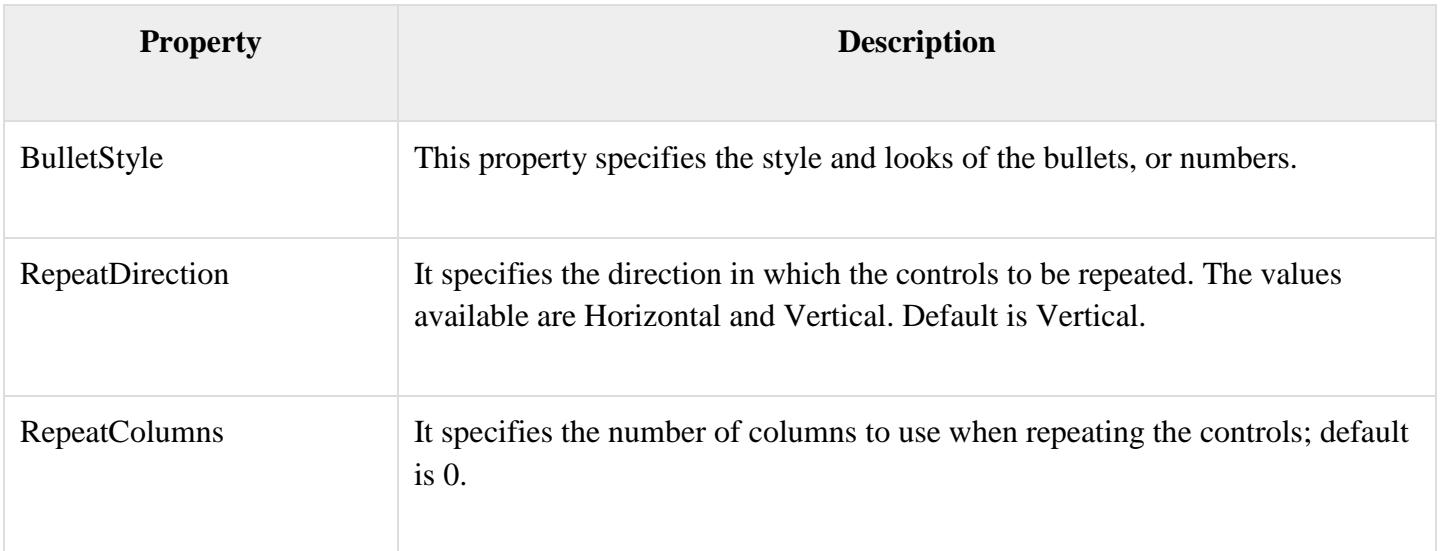

# HyperLink Control

The HyperLink control is like the HTML <a> element.

Basic syntax for a hyperlink control:

```
<asp:HyperLink ID="HyperLink1" runat="server">
  HyperLink
</asp:HyperLink>
```
It has the following important properties:

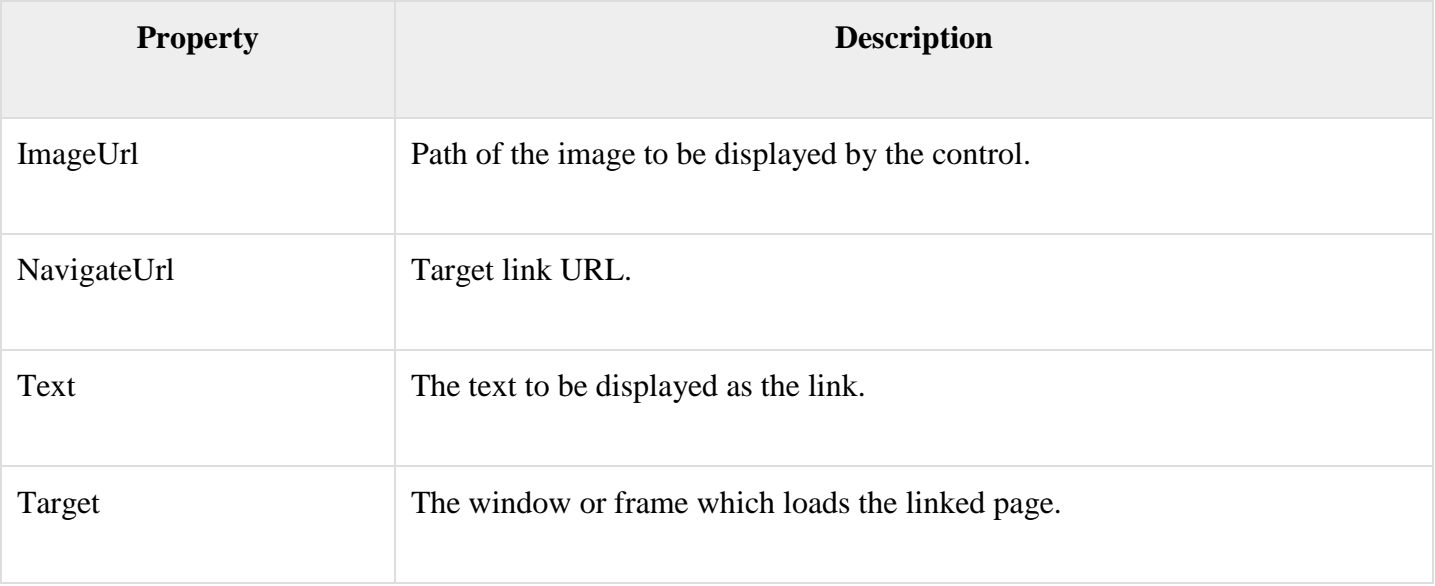

Image Control

The image control is used for displaying images on the web page, or some alternative text, if the image is not available.

Basic syntax for an image control:

```
<asp:Image ID="Image1" runat="server">
```
It has the following important properties:

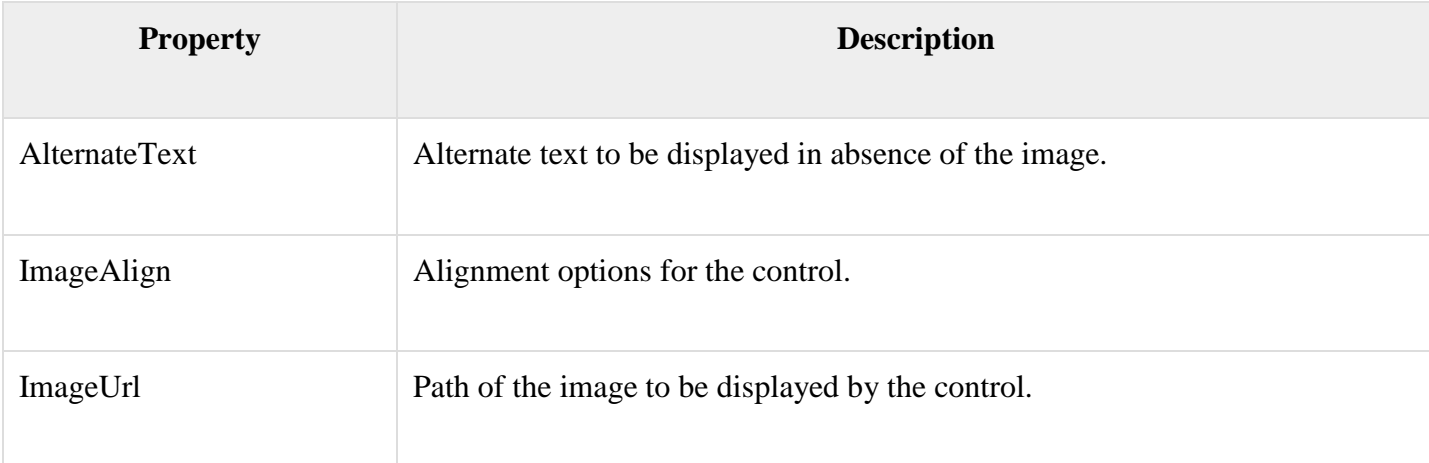

ASP.NET client side coding has two aspects:

- **Client side scripts** : It runs on the browser and in turn speeds up the execution of page. For example, client side data validation which can catch invalid data and warn the user accordingly without making a round trip to the server.
- **Client side source code** : ASP.NET pages generate this. For example, the HTML source code of an ASP.NET page contains a number of hidden fields and automatically injected blocks of JavaScript code, which keeps information like view state or does other jobs to make the page work.

## Client Side Scripts

All ASP.NET server controls allow calling client side code written using JavaScript or VBScript. Some ASP.NET server controls use client side scripting to provide response to the users without posting back to the server. For example, the validation controls.

Apart from these scripts, the Button control has a property OnClientClick, which allows executing client-side script, when the button is clicked.

The traditional and server HTML controls have the following events that can execute a script when they are raised:

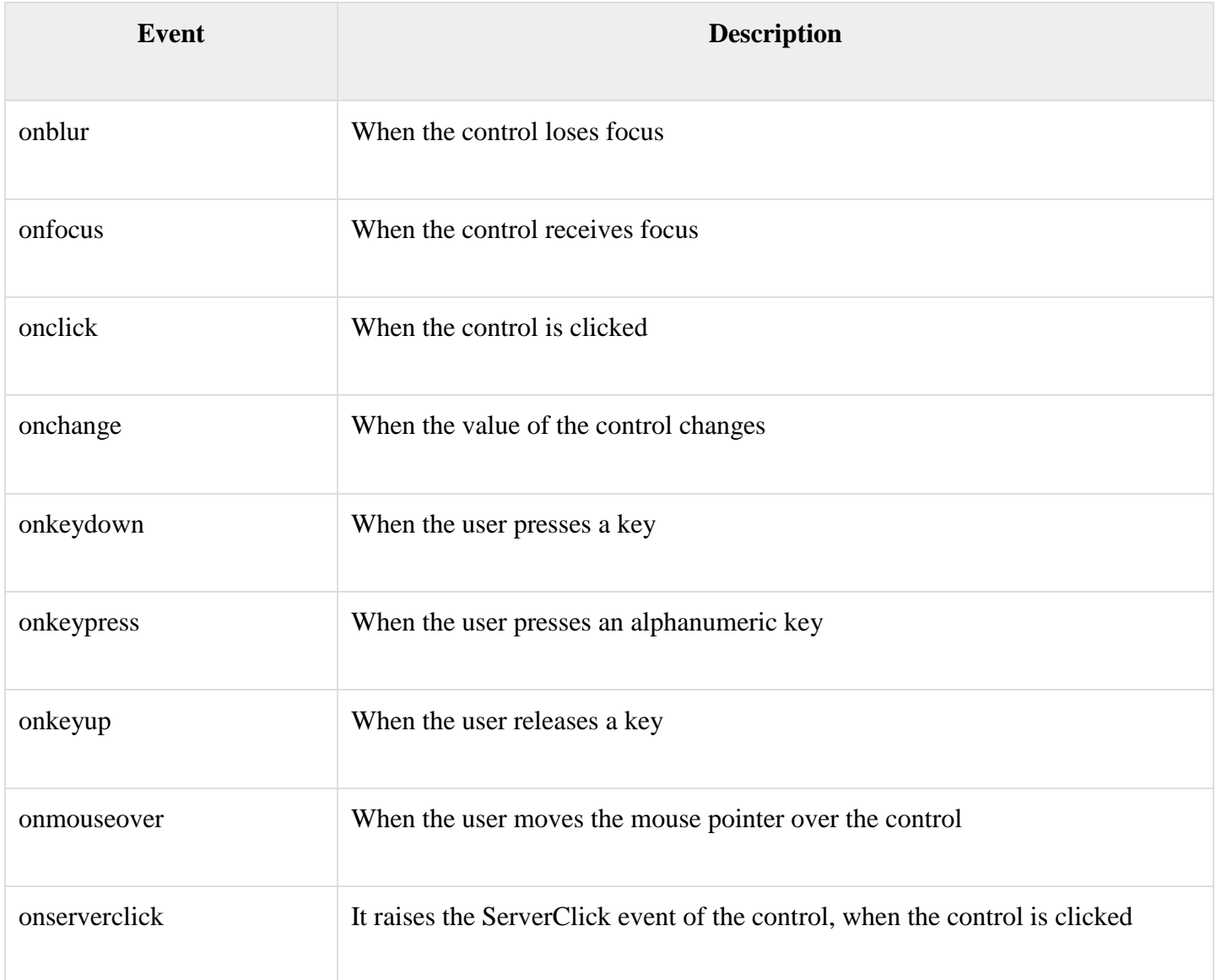

Client Side Source Code

We have already discussed that, ASP.NET pages are generally written in two files:

- The content file or the markup file ( .aspx)
- The code-behind file

The content file contains the HTML or ASP.NET control tags and literals to form the structure of the page. The code behind file contains the class definition. At run-time, the content file is parsed and transformed into a page class.

This class, along with the class definition in the code file, and system generated code, together make the executable code (assembly) that processes all posted data, generates response, and sends it back to the client.

Consider the simple page:

```
<%@ Page Language="C#" AutoEventWireup="true" CodeBehind="Default.aspx.cs"
  Inherits="clientside._Default" %>
<!DOCTYPE html PUBLIC "-//W3C//DTD XHTML 1.0 Transitional//EN" 
  "http://www.w3.org/TR/xhtml1/DTD/xhtml1-transitional.dtd">
\lthtml xmlns="http://www.w3.org/1999/xhtml" >
  <head runat="server">
    <title>
      Untitled Page
    </title>
  </head>
  <body>
    <form id="form1" runat="server">
      <div>
        <asp:TextBox ID="TextBox1" runat="server"></asp:TextBox> 
        <asp:Button ID="Button1" runat="server" OnClick="Button1_Click" Text="Click" />
     \langlediv>\braket{\text{hr}}\langleh3>\langleasp:Label ID="Msg" runat="server" Text="">\langleasp:Label>\langleh3>
    </form>
  </body>
</html>
```
When this page is run on the browser, the View Source option shows the HTML page sent to the browser by the ASP.Net runtime:

```
<!DOCTYPE html PUBLIC "-//W3C//DTD XHTML 1.0 Transitional//EN" 
  "http://www.w3.org/TR/xhtml1/DTD/xhtml1-transitional.dtd">
```

```
\lthtml xmlns="http://www.w3.org/1999/xhtml" >
  <head>
    <title>
      Untitled Page
   \langletitle\rangle </head>
  <body>
    <form name="form1" method="post" action="Default.aspx" id="form1">
      <div>
        <input type="hidden" name="__VIEWSTATE" id="__VIEWSTATE"
value="/wEPDwUKMTU5MTA2ODYwOWRk31NudGDgvhhA7joJum9Qn5RxU2M=" />
     \langlediv\rangle <div>
        <input type="hidden" name="__EVENTVALIDATION" 
id="__EVENTVALIDATION"
value="/wEWAwKpjZj0DALs0bLrBgKM54rGBhHsyM61rraxE+KnBTCS8cd1QDJ/"/>
     \langlediv> <div>
       \langleinput name="TextBox1" type="text" id="TextBox1" \langle >
        <input type="submit" name="Button1" value="Click" id="Button1" />
     \langlediv>\braket{\text{hr}}\langleh3>\langlespan id="Msg">\langle/span>\langleh3>
    </form>
  </body>
</html>
```
If you go through the code properly, you can see that first two  $\langle \text{div} \rangle$  tags contain the hidden fields which store the view state and validation information.

We have studied the page life cycle and how a page contains various controls. The page itself is instantiated as a control object. All web forms are basically instances of the ASP.NET Page class. The page class has the following extremely useful properties that correspond to intrinsic objects:

### **Server side code**

- **Session: Background. ASP.NET session state enables you to store and retrieve values for a user as the user navigates ASP.NET pages in a Web application. HTTP is a stateless protocol. This means that a Web server treats each HTTP request for a page as an independent request**
- **Application**
- **Cache**
- **Request**
- **Response**
- **Server**
- **User**
- **Trace**

We will discuss each of these objects in due time. In this tutorial we will explore the Server object, the Request object, and the Response object.

### Server Object

The Server object in Asp.NET is an instance of the System.Web.HttpServerUtility class. The HttpServerUtility class provides numerous properties and methods to perform various jobs.

### Properties and Methods of the Server object

The methods and properties of the HttpServerUtility class are exposed through the intrinsic Server object provided by ASP.NET.

The following table provides a list of the properties:

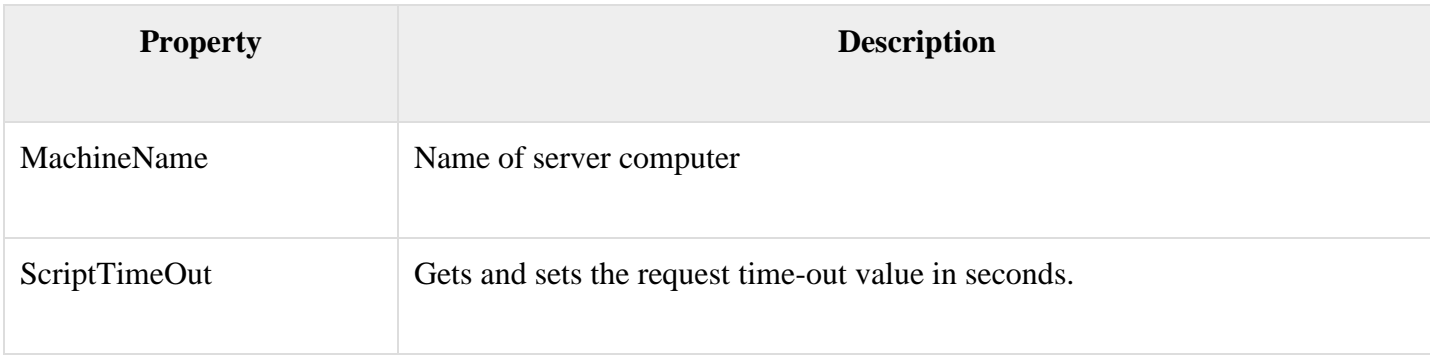

The following table provides a list of some important methods:

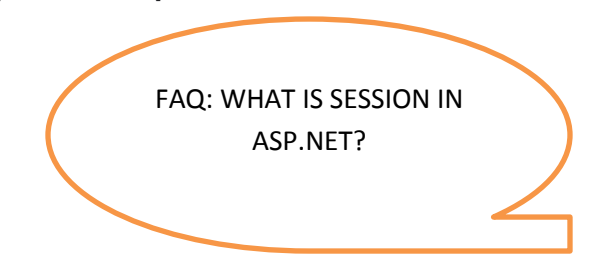

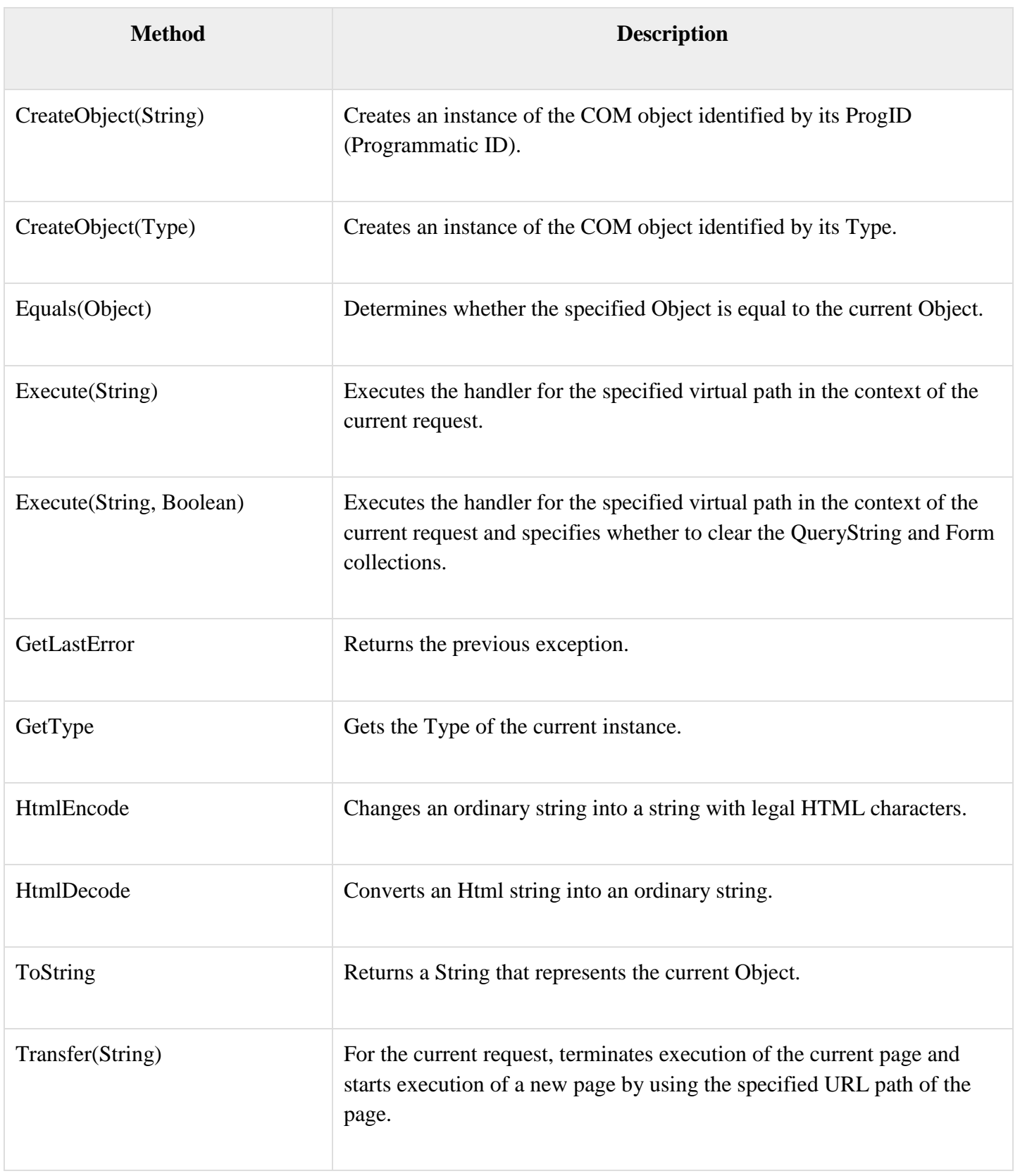

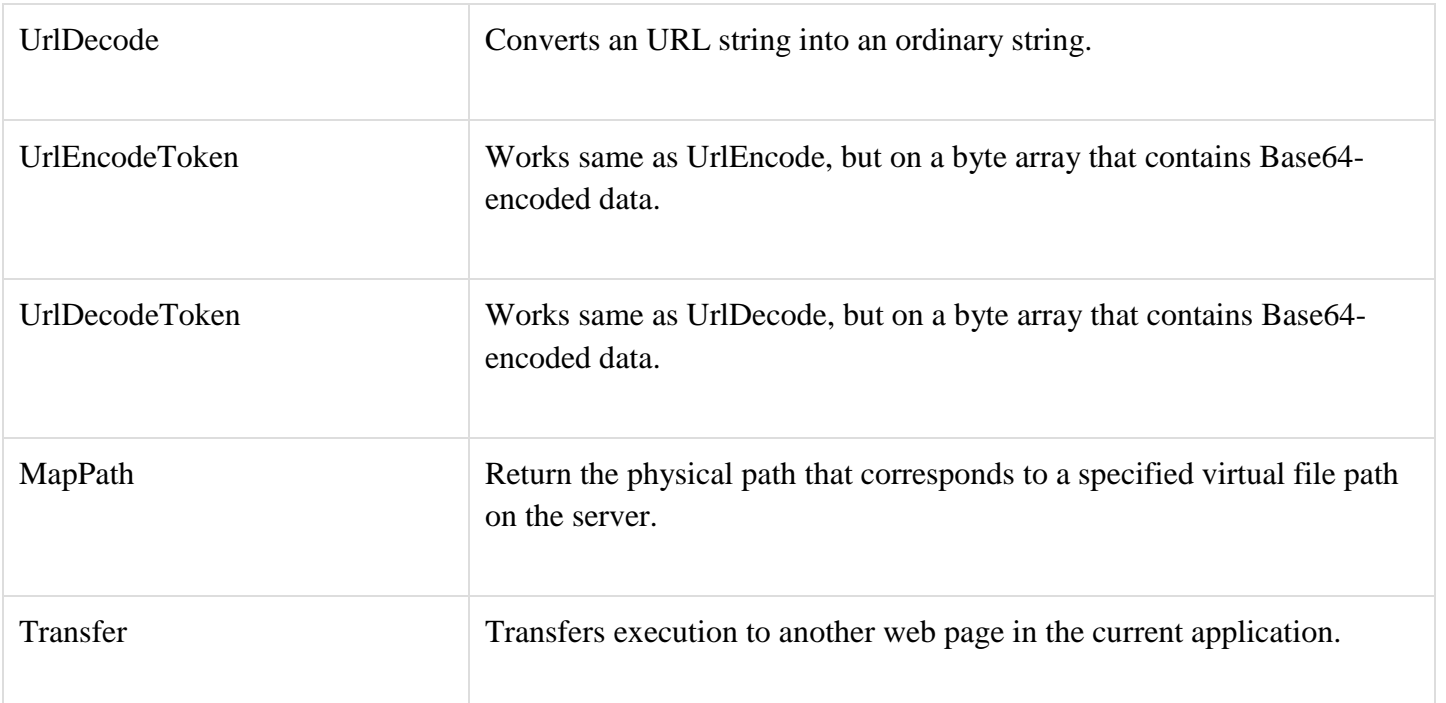

## Request Object

The request object is an instance of the System.Web.HttpRequest class. It represents the values and properties of the HTTP request that makes the page loading into the browser.

The information presented by this object is wrapped by the higher level abstractions (the web control model). However, this object helps in checking some information such as the client browser and cookies.

## Properties and Methods of the Request Object

The following table provides some noteworthy properties of the Request object:

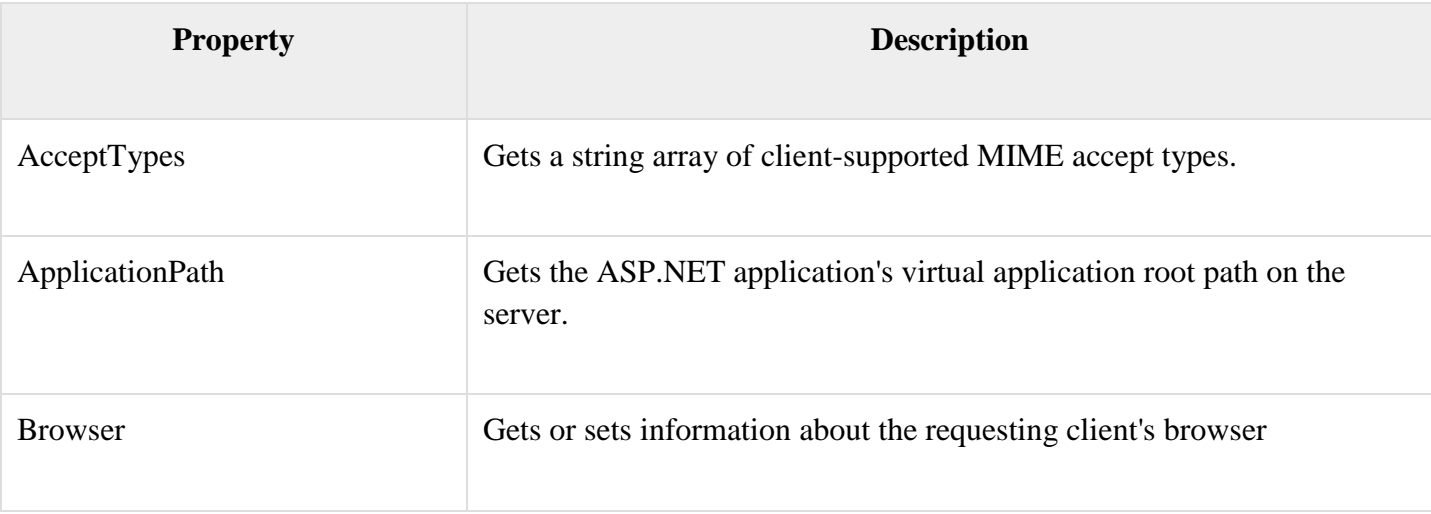

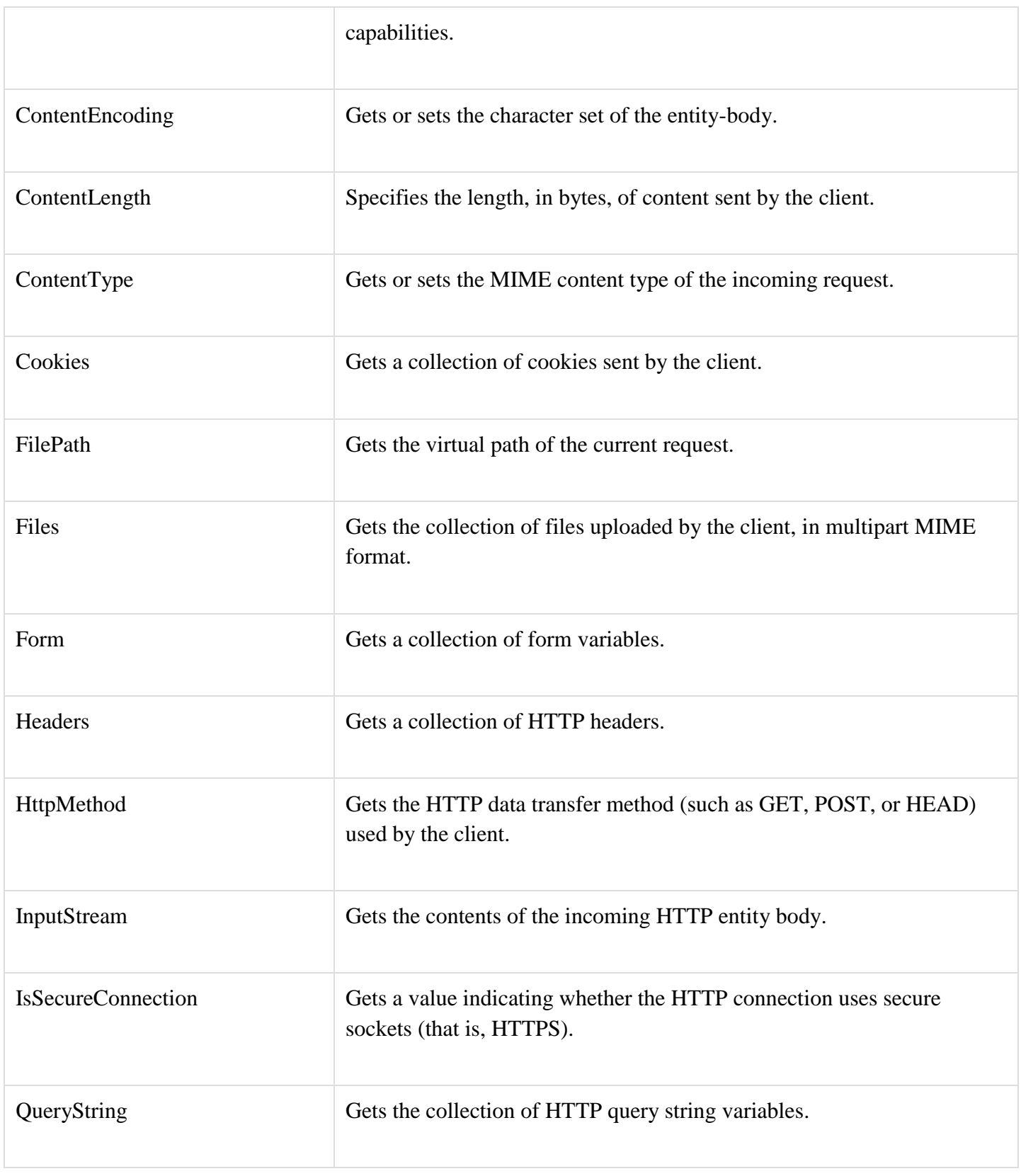

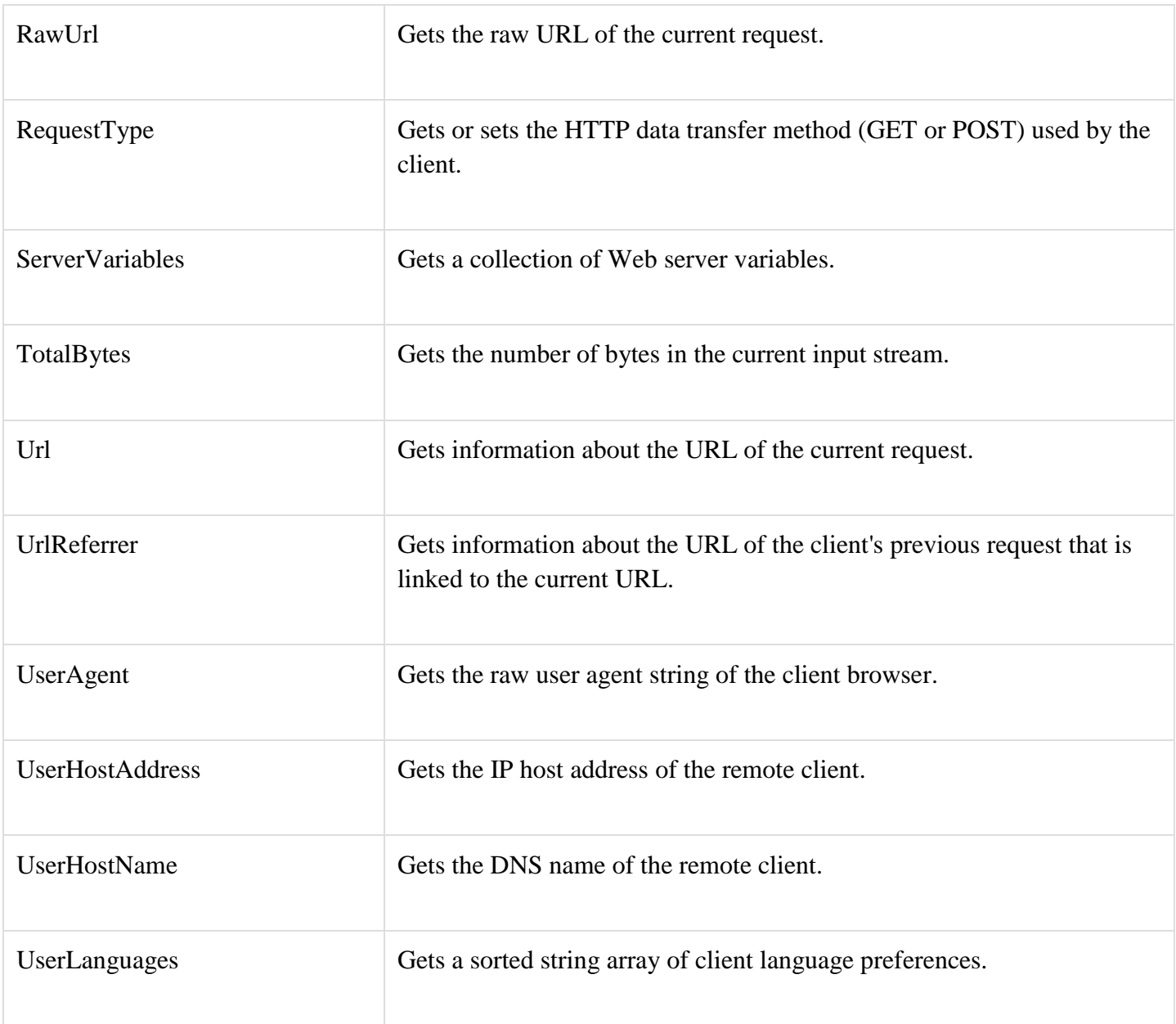

The following table provides a list of some important methods:

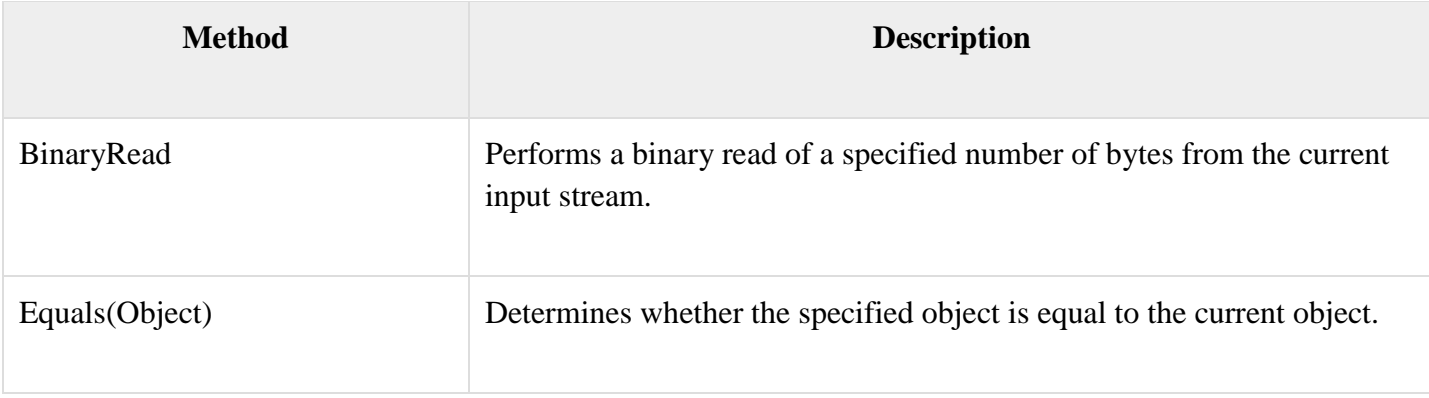

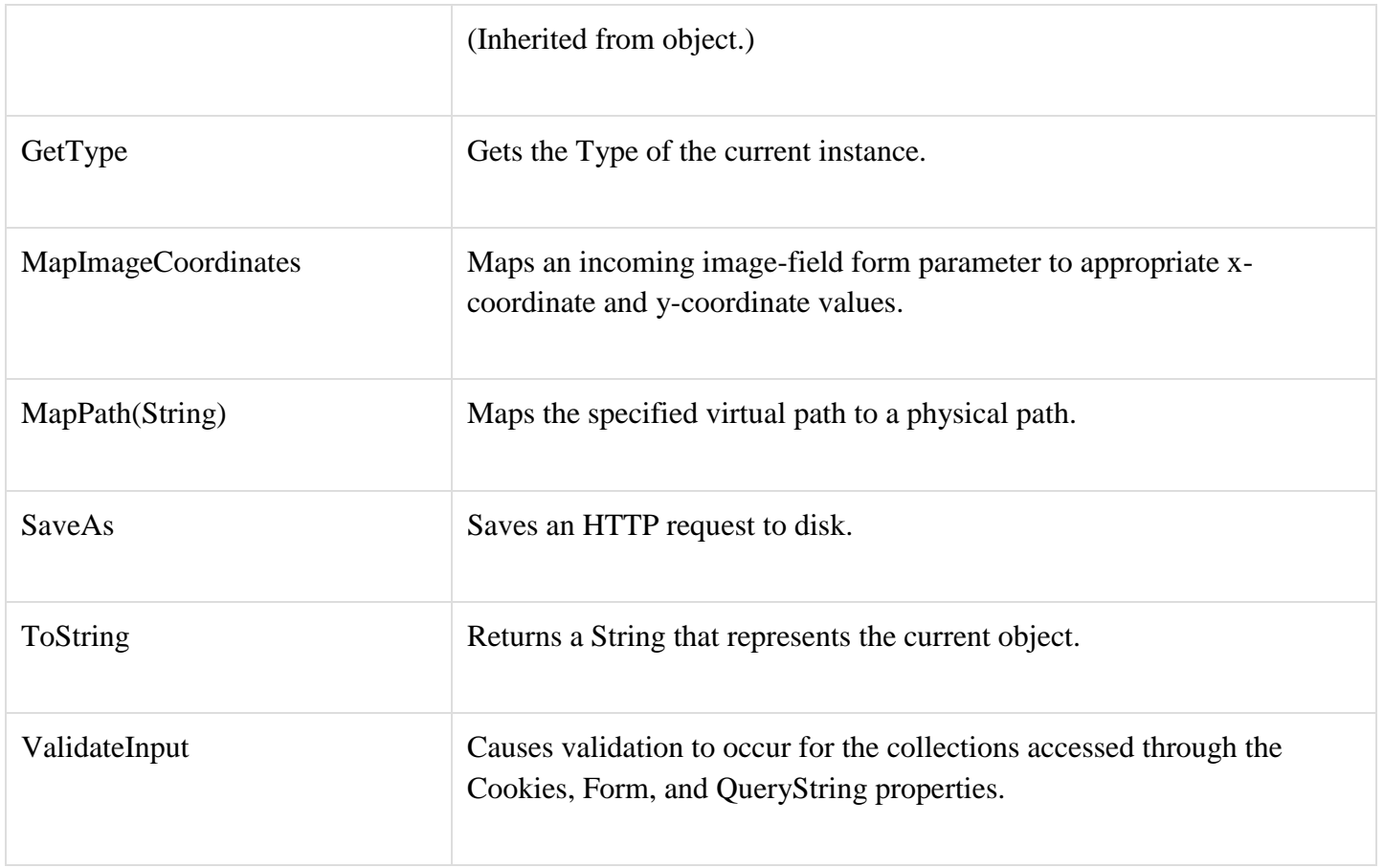

Response Object

The Response object represents the server's response to the client request. It is an instance of the System.Web.HttpResponse class.

In ASP.NET, the response object does not play any vital role in sending HTML text to the client, because the server-side controls have nested, object oriented methods for rendering themselves.

However, the HttpResponse object still provides some important functionalities, like the cookie feature and the Redirect() method. The Response.Redirect() method allows transferring the user to another page, inside as well as outside the application. It requires a round trip.

Properties and Methods of the Response Object

The following table provides some noteworthy properties of the Response object:

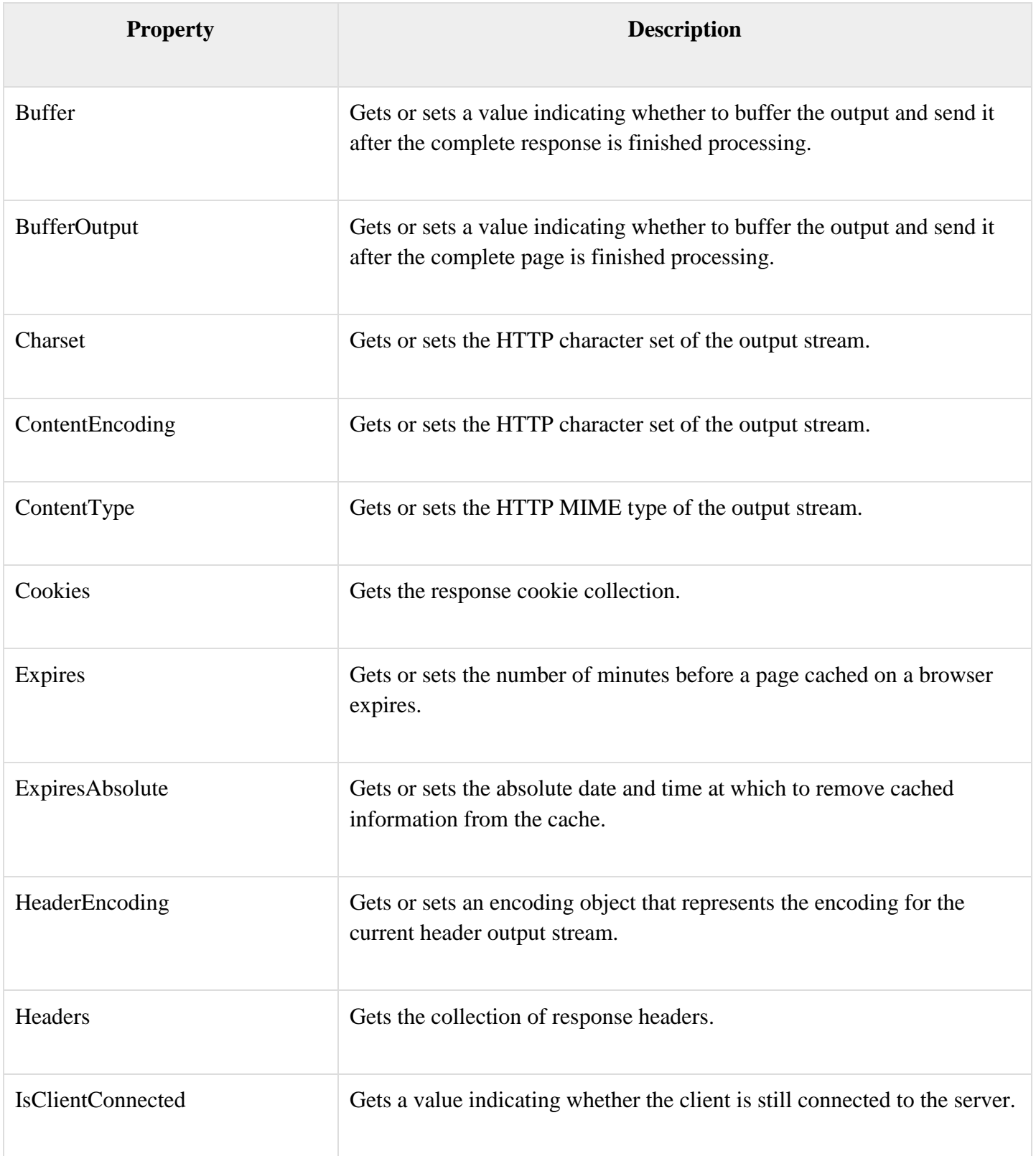

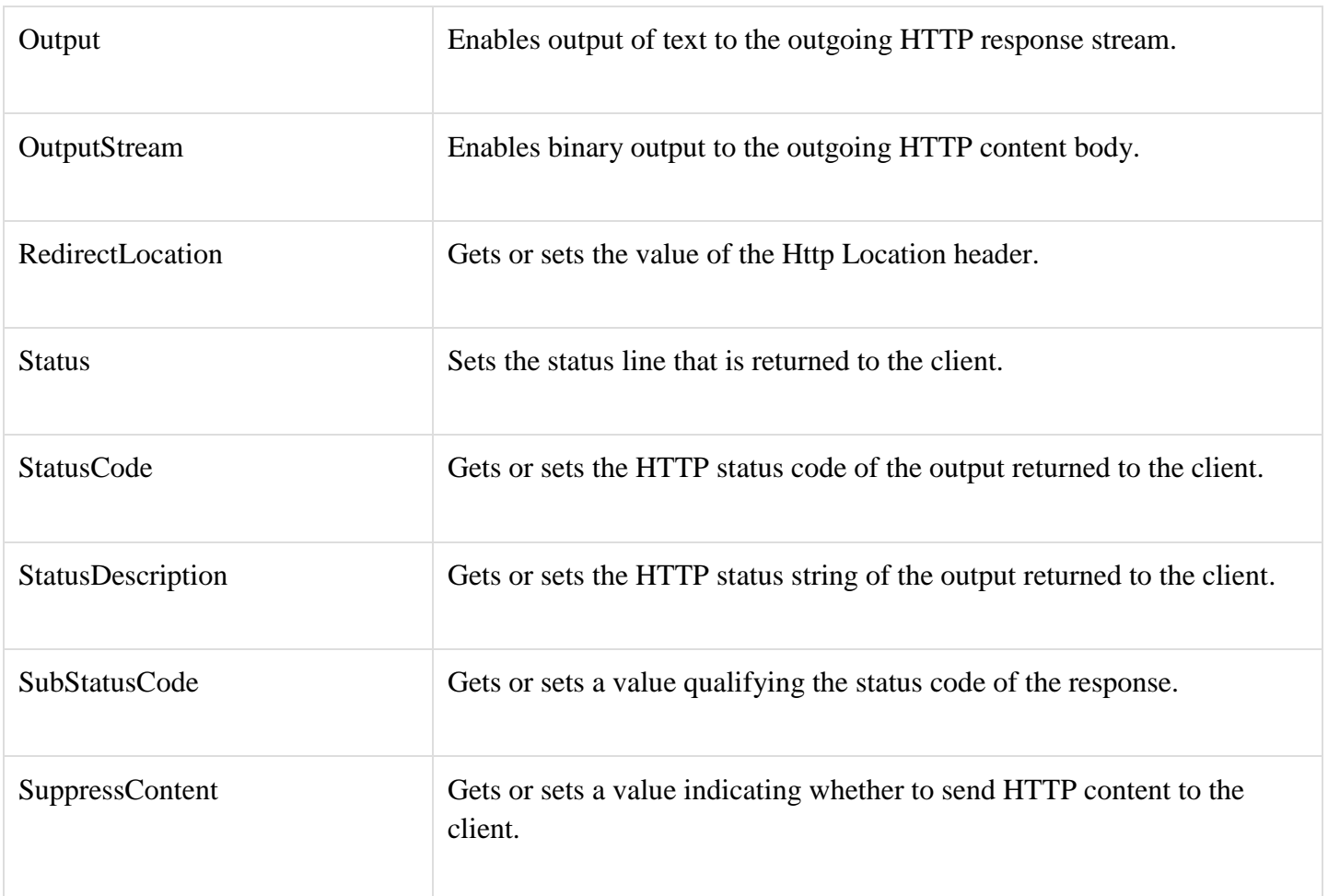

The following table provides a list of some important methods:

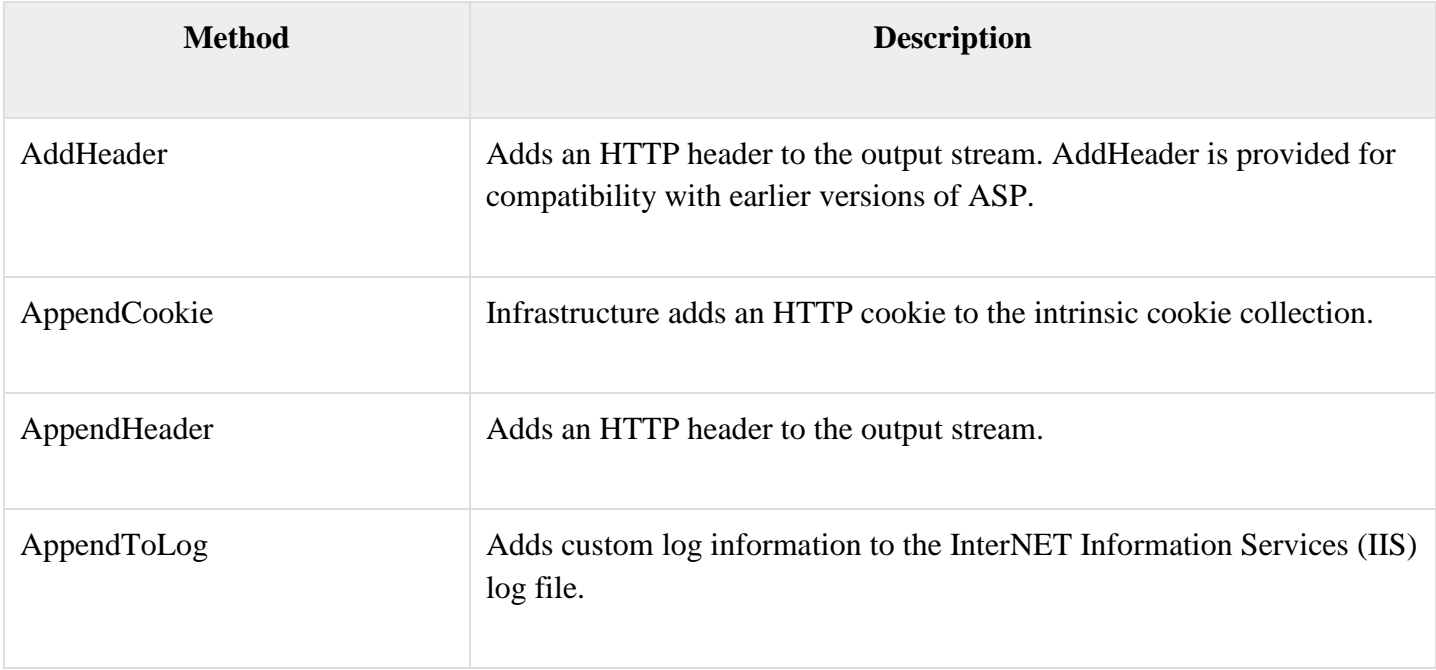
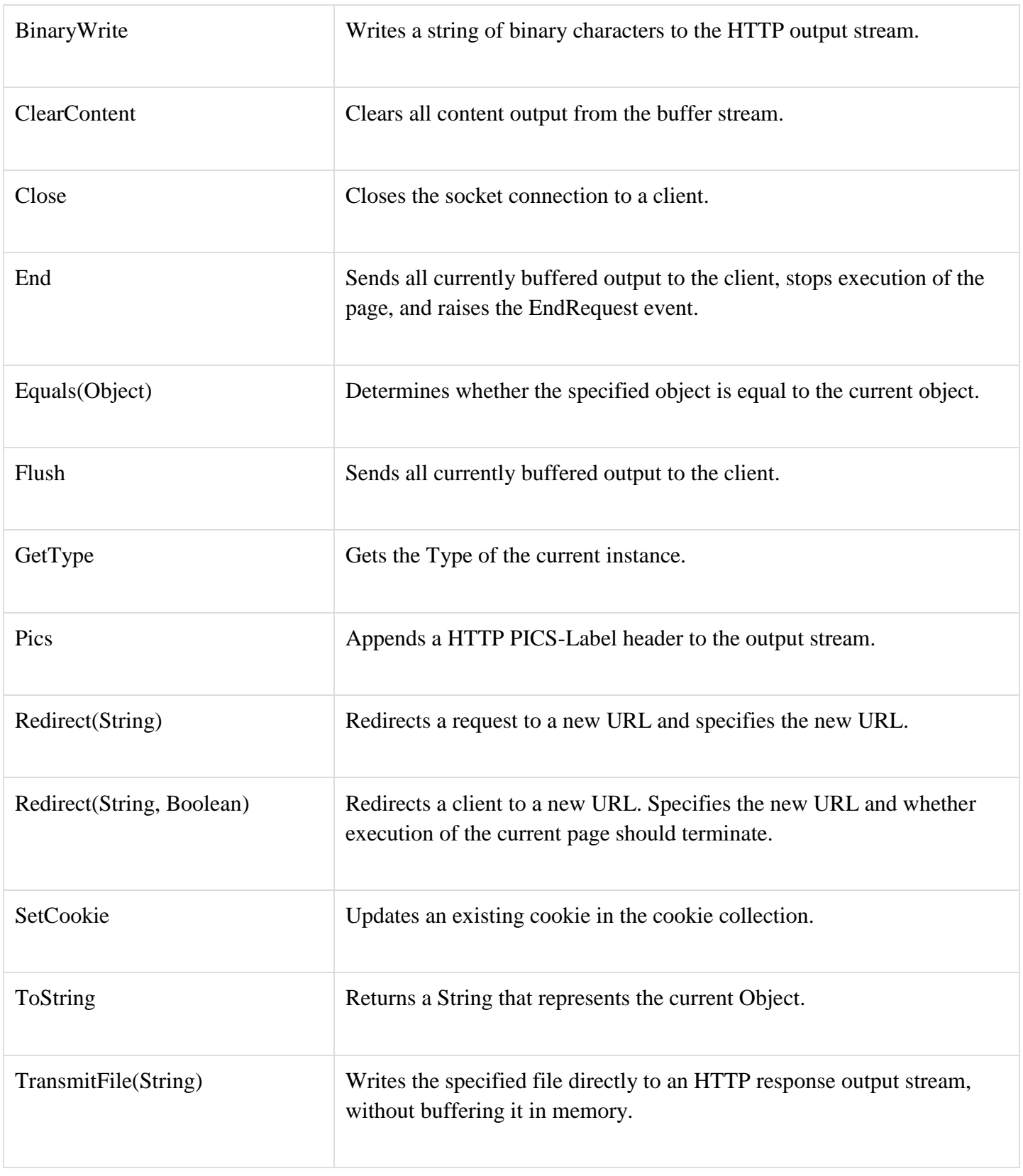

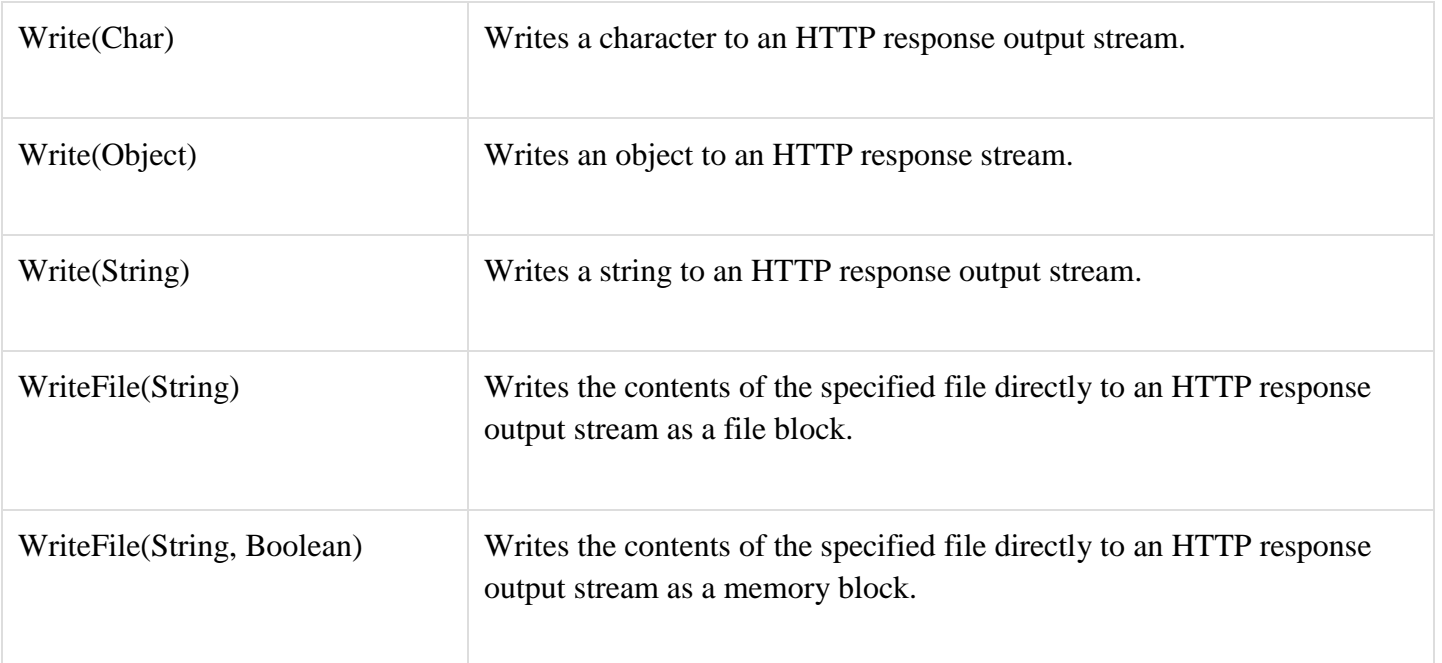

Example

The following simple example has a text box control where the user can enter name, a button to send the information to the server, and a label control to display the URL of the client computer.

The content file:

```
<%@ Page Language="C#" AutoEventWireup="true" CodeBehind="Default.aspx.cs"
  Inherits="server_side._Default" %>
<!DOCTYPE html PUBLIC "-//W3C//DTD XHTML 1.0 Transitional//EN" 
  "http://www.w3.org/TR/xhtml1/DTD/xhtml1-transitional.dtd">
<html xmlns="http://www.w3.org/1999/xhtml" >
  <head runat="server">
    <title>Untitled Page</title>
  </head>
  <body>
    <form id="form1" runat="server">
      <div>
        Enter your name:
       \braket{\text{br}}
```

```
 <asp:TextBox ID="TextBox1" runat="server"></asp:TextBox>
        <asp:Button ID="Button1" runat="server" OnClick="Button1_Click" Text="Submit" />
       <br>2<sub>r</sub> <asp:Label ID="Label1" runat="server"/>
     \langlediv> </form>
  </body>
</html>
```
The code behind Button1\_Click:

```
protected void Button1_Click(object sender, EventArgs e) {
  if (!String.IsNullOrEmpty(TextBox1.Text)) {
    // Access the HttpServerUtility methods through
    // the intrinsic Server object.
   Label1.Text = "Welcome, " + Server.HtmlEncode(TextBox1.Text) + ". \langlebr/> The url is " +
Server.UrlEncode(Request.Url.ToString())
  }
}
```
Run the page to see the following result:

Untitled Page

Enter your name:

Steve Submit

Welcome, Steve.

The url is http%3a%2f%2flocalhost%3a1478%2fDefault.aspx

Hyper Text Transfer Protocol (HTTP) is a stateless protocol. When the client disconnects from the server, the ASP.NET engine discards the page objects. This way,

each web application can scale up to serve numerous requests simultaneously without running out of server memory.

However, there needs to be some technique to store the information between requests and to retrieve it when required. This information i.e., the current value of all the controls and variables for the current user in the current session is called the State.

# **STATE MANAGEMENYT IN ASP.NET**

ASP.NET manages four types of states:

- View State
- Control State
- Session State
- Application State

# View State

FAQ: EXPLAIN THE VARIOUS STATE MANAGEMENT IN ASP.NET

The view state is the state of the page and all its controls. It is automatically maintained across posts by the ASP.NET framework.

When a page is sent back to the client, the changes in the properties of the page and its controls are determined, and stored in the value of a hidden input field named \_VIEWSTATE. When the page is again posted back, the \_VIEWSTATE field is sent to the server with the HTTP request.

The view state could be enabled or disabled for:

- The entire application by setting the EnableViewState property in the <pages> section of web.config file.
- **A page** by setting the EnableViewState attribute of the Page directive, as <%@ Page Language="C#" EnableViewState="false" %>
- **A control** by setting the Control.EnableViewState property.

It is implemented using a view state object defined by the StateBag class which defines a collection of view state items. The state bag is a data structure containing attribute value pairs, stored as strings associated with objects.

The StateBag class has the following properties:

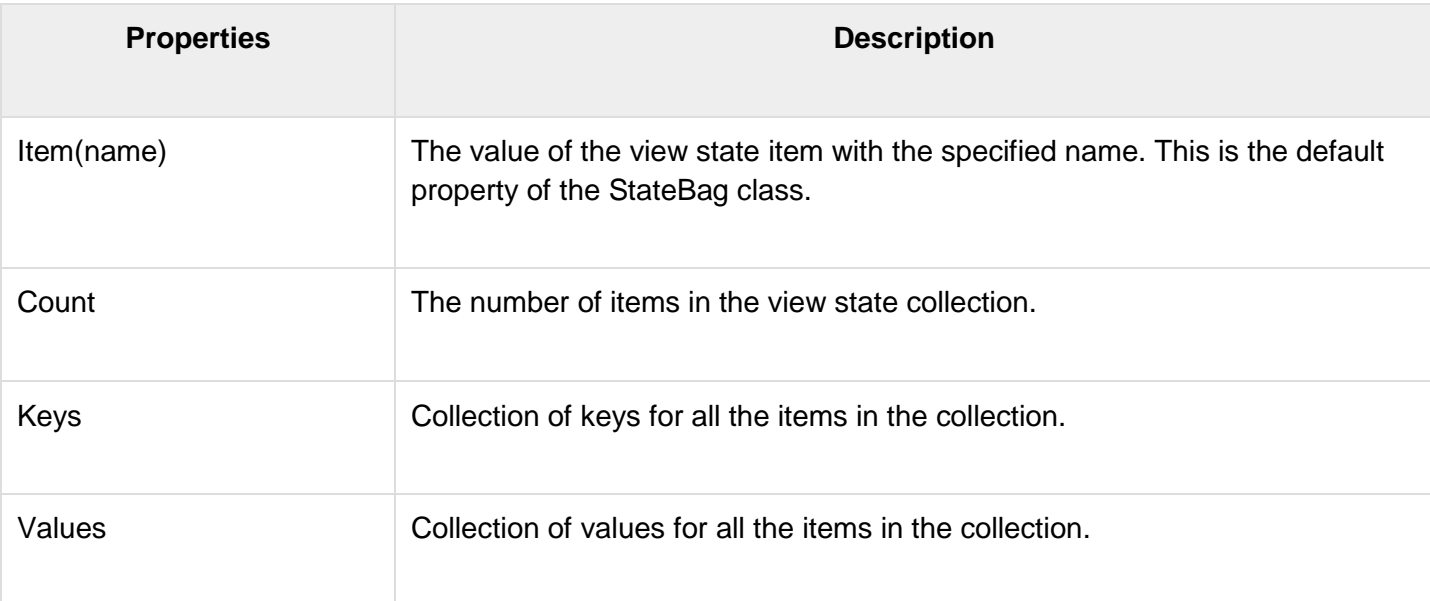

## The StateBag class has the following methods:

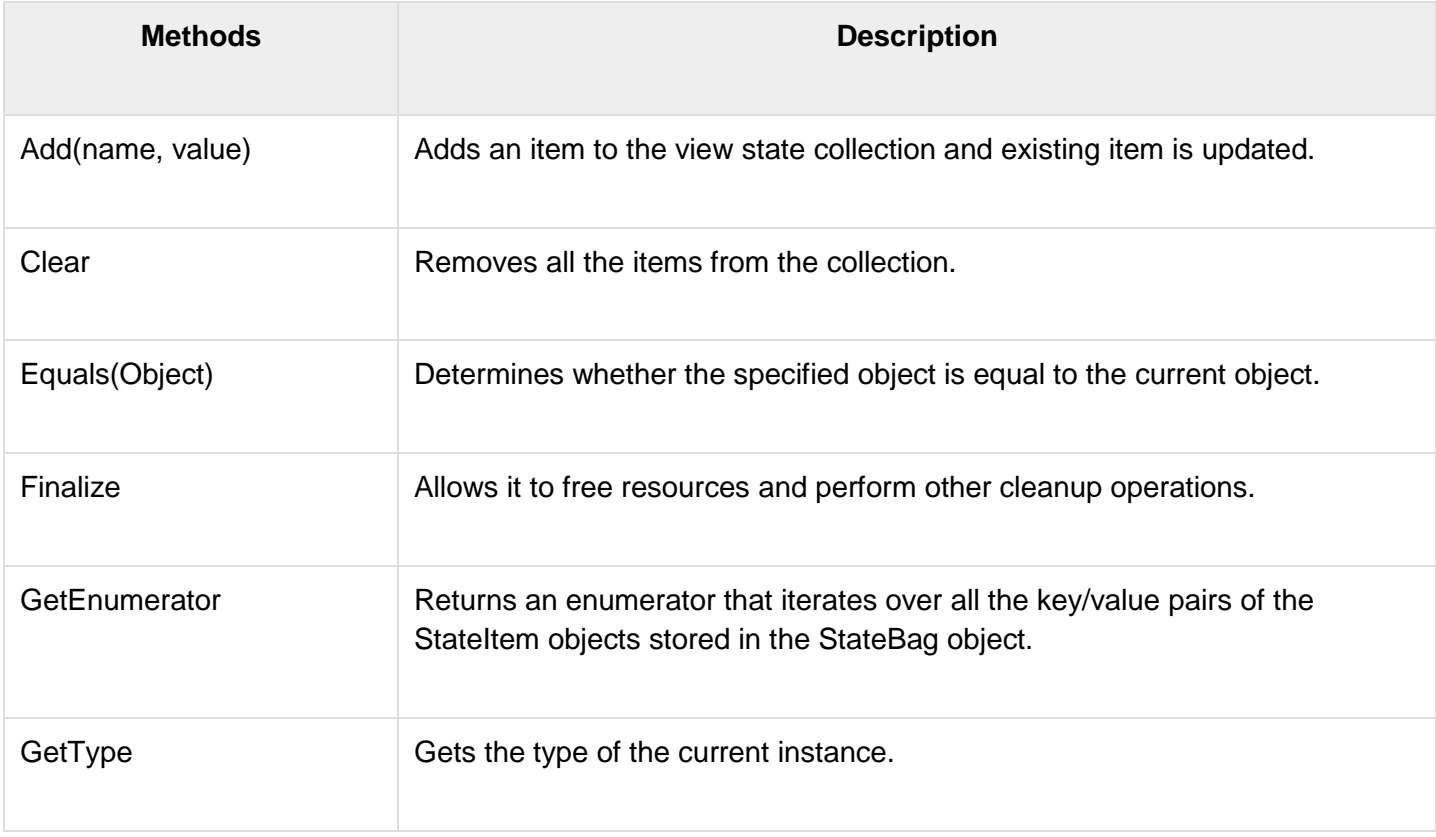

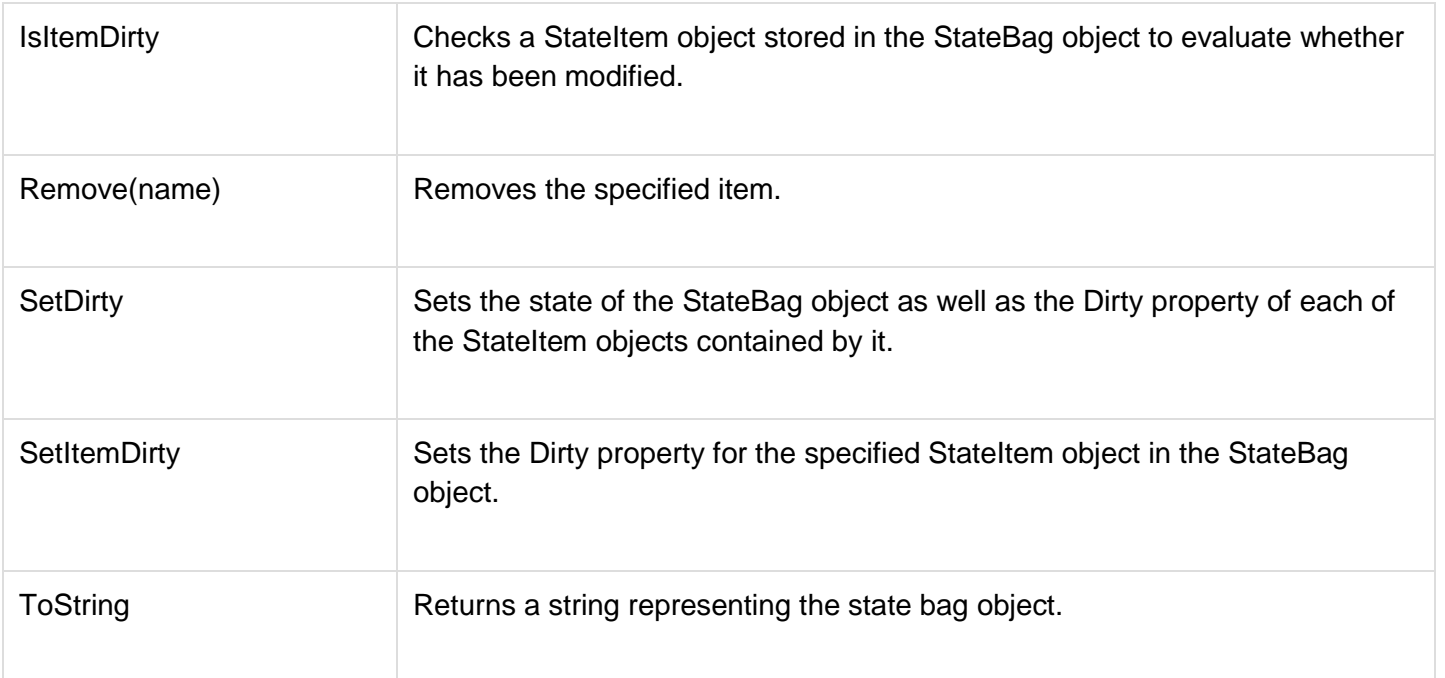

#### Example

The following example demonstrates the concept of storing view state. Let us keep a counter, which is incremented each time the page is posted back by clicking a button on the page. A label control shows the value in the counter.

The markup file code is as follows:

```
<%@ Page Language="C#" AutoEventWireup="true"
CodeBehind="Default.aspx.cs" Inherits="statedemo. Default" %>
<!DOCTYPE html PUBLIC "-//W3C//DTD XHTML 1.0 Transitional//EN" 
"http://www.w3.org/TR/xhtml1/DTD/xhtml1-transitional.dtd">
<html xmlns="http://www.w3.org/1999/xhtml" >
    <head runat="server">
       <title>
          Untitled Page
      \langletitle>
    </head>
    <body>
       <form id="form1" runat="server">
          <div>
             <h3>View State demo</h3>
```

```
 Page Counter:
```

```
 <asp:Label ID="lblCounter" runat="server" />
              <asp:Button ID="btnIncrement" runat="server" Text="Add 
Count" onclick="btnIncrement_Click" />
          \langle div>
       </form>
    </body>
\langle/html>
```
The code behind file for the example is shown here:

```
public partial class _Default : System.Web.UI.Page
{
    public int counter
    {
        get
        {
            if (ViewState["pcounter"] != null)
\overline{\mathcal{L}} return ((int)ViewState["pcounter"]);
 }
            else
\overline{\mathcal{L}} return 0;
 }
        }
        set
\left\{ \begin{array}{cc} 0 & 0 \\ 0 & 0 \end{array} \right\} ViewState["pcounter"] = value;
 }
    }
    protected void Page_Load(object sender, EventArgs e)
    {
        lblCounter.Text = counter.ToString();
        counter++;
    }
}
```
It would produce the following result:

### **View State demo**

Page Counter: 1 Add Count

# Control State

Control state cannot be modified, accessed directly, or disabled.

# Session State

When a user connects to an ASP.NET website, a new **session object** is created. When session state is turned on, a new session state object is created for each new request. This session state object becomes part of the context and it is available through the page.

Session state is generally used for storing application data such as inventory, supplier list, customer record, or shopping cart. It can also keep information about the user and his preferences, and keep the track of pending operations.

Sessions are identified and tracked with a 120-bit SessionID, which is passed from client to server and back as cookie or a modified URL. The SessionID is globally unique and random.

The session state object is created from the HttpSessionState class, which defines a collection of session state items.

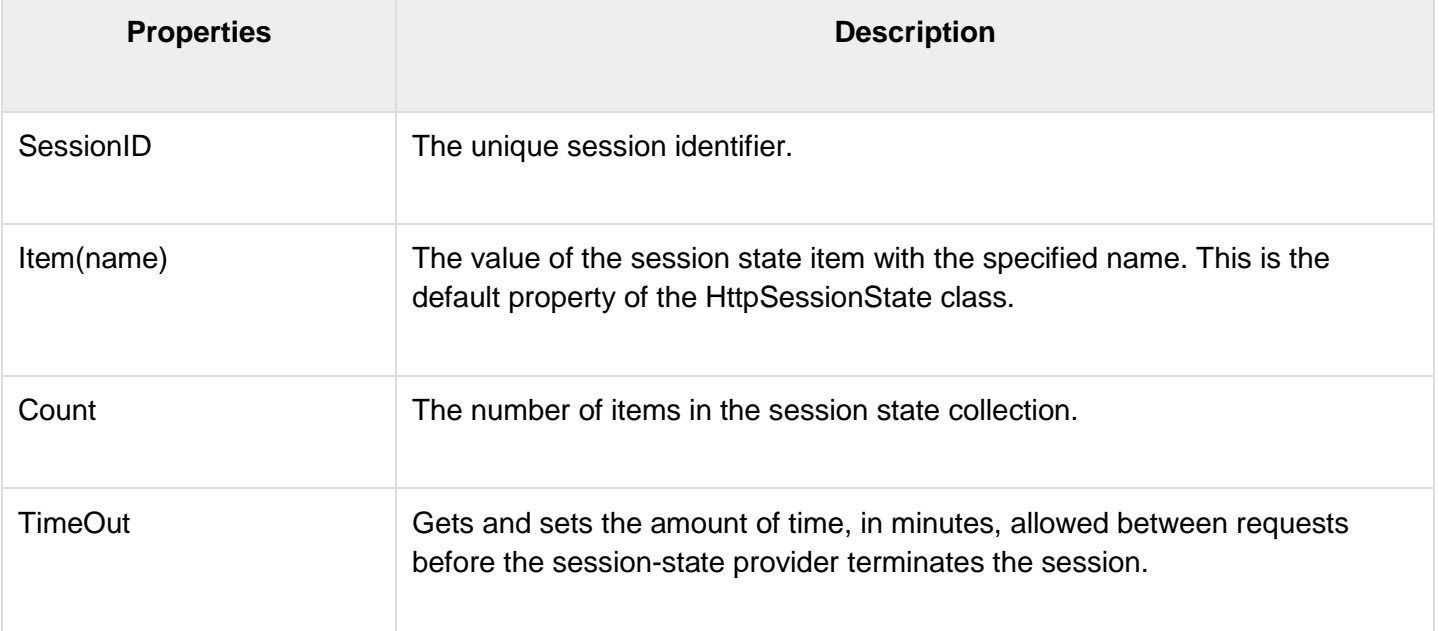

The HttpSessionState class has the following properties:

The HttpSessionState class has the following methods:

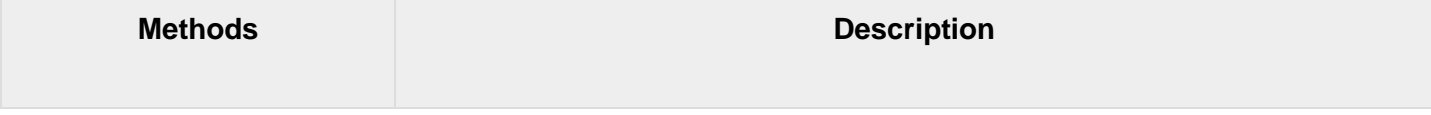

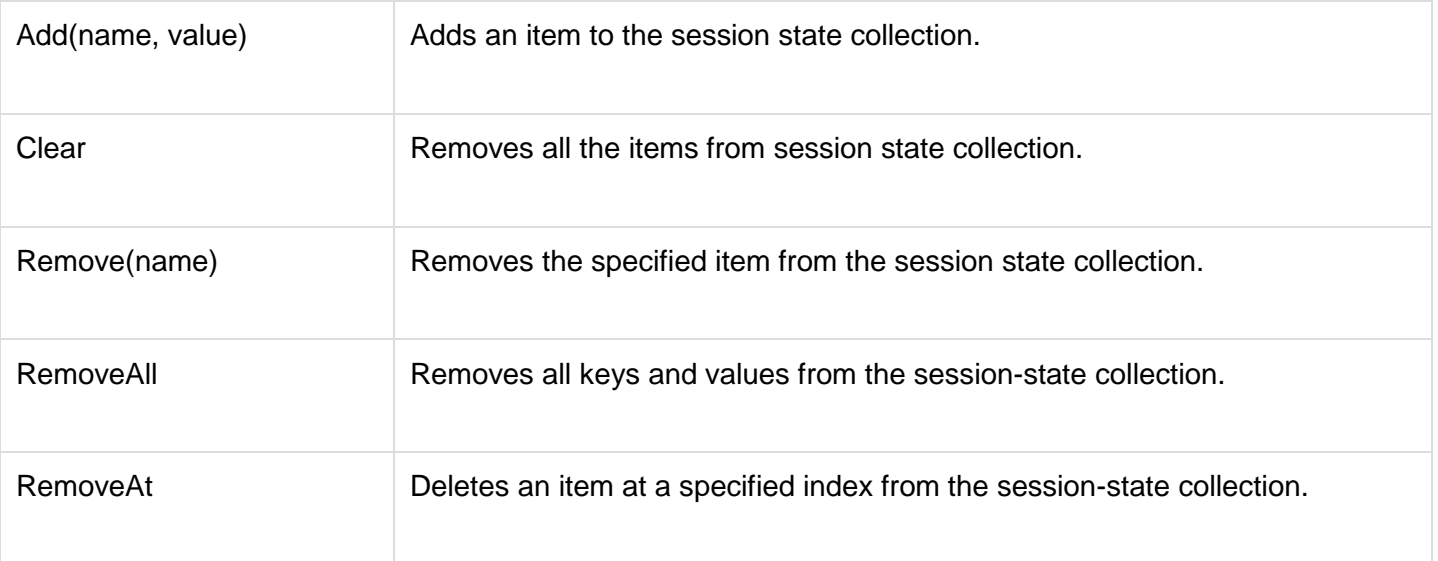

The session state object is a name-value pair to store and retrieve some information from the session state object. You could use the following code for the same:

```
void StoreSessionInfo()
{
   String fromuser = TextBox1.Text;
   Session["fromuser"] = fromuser;
}
void RetrieveSessionInfo()
{
   String fromuser = Session["fromuser"];
  Label1.Text = fromuser;
}
```
The above code stores only strings in the Session dictionary object, however, it can store all the primitive data types and arrays composed of primitive data types, as well as the DataSet, DataTable, HashTable, and Image objects, as well as any user-defined class that inherits from the ISerializable object.

#### Example

The following example demonstrates the concept of storing session state. There are two buttons on the page, a text box to enter string and a label to display the text stored from last session.

The mark up file code is as follows:

```
<%@ Page Language="C#" AutoEventWireup="true" 
CodeFile="Default.aspx.cs" Inherits=" Default" %>
<!DOCTYPE html PUBLIC "-//W3C//DTD XHTML 1.0 Transitional//EN" 
"http://www.w3.org/TR/xhtml1/DTD/xhtml1-transitional.dtd">
```

```
<html xmlns="http://www.w3.org/1999/xhtml" >
    <head runat="server">
       <title>
          Untitled Page
      \langletitle>
    </head>
    <body>
       <form id="form1" runat="server">
          <div>
                  
              <table style="width: 568px; height: 103px">
                <tr> <td style="width: 209px">
                        <asp:Label ID="lblstr" runat="server"
Text="Enter a String" style="width:94px">
                        </asp:Label>
                    \langle t \rangle <td style="width: 317px">
                        <asp:TextBox ID="txtstr" runat="server"
style="width:227px">
                        </asp:TextBox>
                   \langle t \rangle\langle/tr>
                 <tr>
                    <td style="width: 209px"> </td>
                    <td style="width: 317px"> </td>
                \langle/tr>
                <tr> <td style="width: 209px">
                        <asp:Button ID="btnnrm" runat="server"
                           Text="No action button" style="width:128px"
/>
                    \langle t \rangle <td style="width: 317px">
                        <asp:Button ID="btnstr" runat="server"
                           OnClick="btnstr_Click" Text="Submit the 
String" />
                   \langle/td>
                \langle/tr>
                 <tr>
```

```
 <td style="width: 209px"> </td>
                      <td style="width: 317px"> </td> 
                  \langletr>
                   <tr>
                      <td style="width: 209px">
                          <asp:Label ID="lblsession" runat="server" 
style="width:231px" >
                          </asp:Label>
                     \langle t \rangle <td style="width: 317px"> </td>
                  \langle/tr>
                  <tr>
                      <td style="width: 209px">
                          <asp:Label ID="lblshstr" runat="server">
                         \langle asp:Label>
                     \langle t \rangle <td style="width: 317px"> </td>
                  \langle/tr>
              \langle/table>
          \langlediv\rangle </form>
    </body>
</html>
```
It should look like the following in design view:

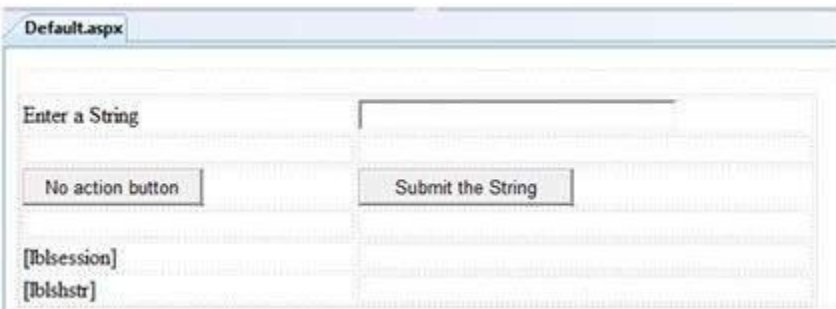

The code behind file is given here:

```
public partial class Default : System.Web.UI.Page
{
    String mystr;
   protected void Page Load(object sender, EventArgs e)
```

```
 {
        this.lblshstr.Text = this.mystr;
       this.lblsession.Text = (String)this.Session['str'];
    }
   protected void btnstr Click(object sender, EventArgs e)
\left\{\begin{array}{ccc} & & \\ & & \end{array}\right\} this.mystr = this.txtstr.Text;
        this.Session["str"] = this.txtstr.Text;
        this.lblshstr.Text = this.mystr;
       this.lblsession.Text = (String)this.Session['str;
    }
}
```
Execute the file and observe how it works:

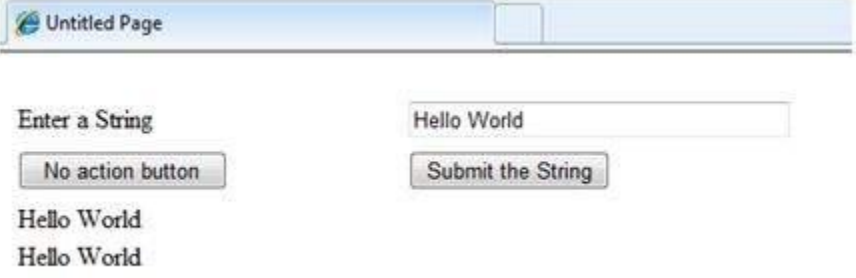

# Application State

The ASP.NET application is the collection of all web pages, code and other files within a single virtual directory on a web server. When information is stored in application state, it is available to all the users.

To provide for the use of application state, ASP.NET creates an application state object for each application from the HTTPApplicationState class and stores this object in server memory. This object is represented by class file global.asax.

**Application State** is mostly used to store hit counters and other statistical data, global application data like tax rate, discount rate etc. and to keep the track of users visiting the site.

The HttpApplicationState class has the following properties:

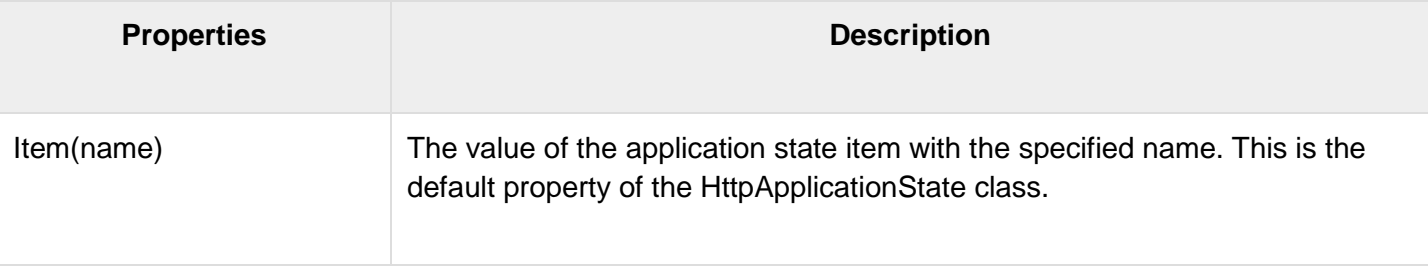

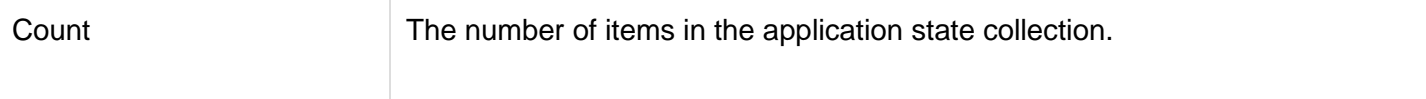

The HttpApplicationState class has the following methods:

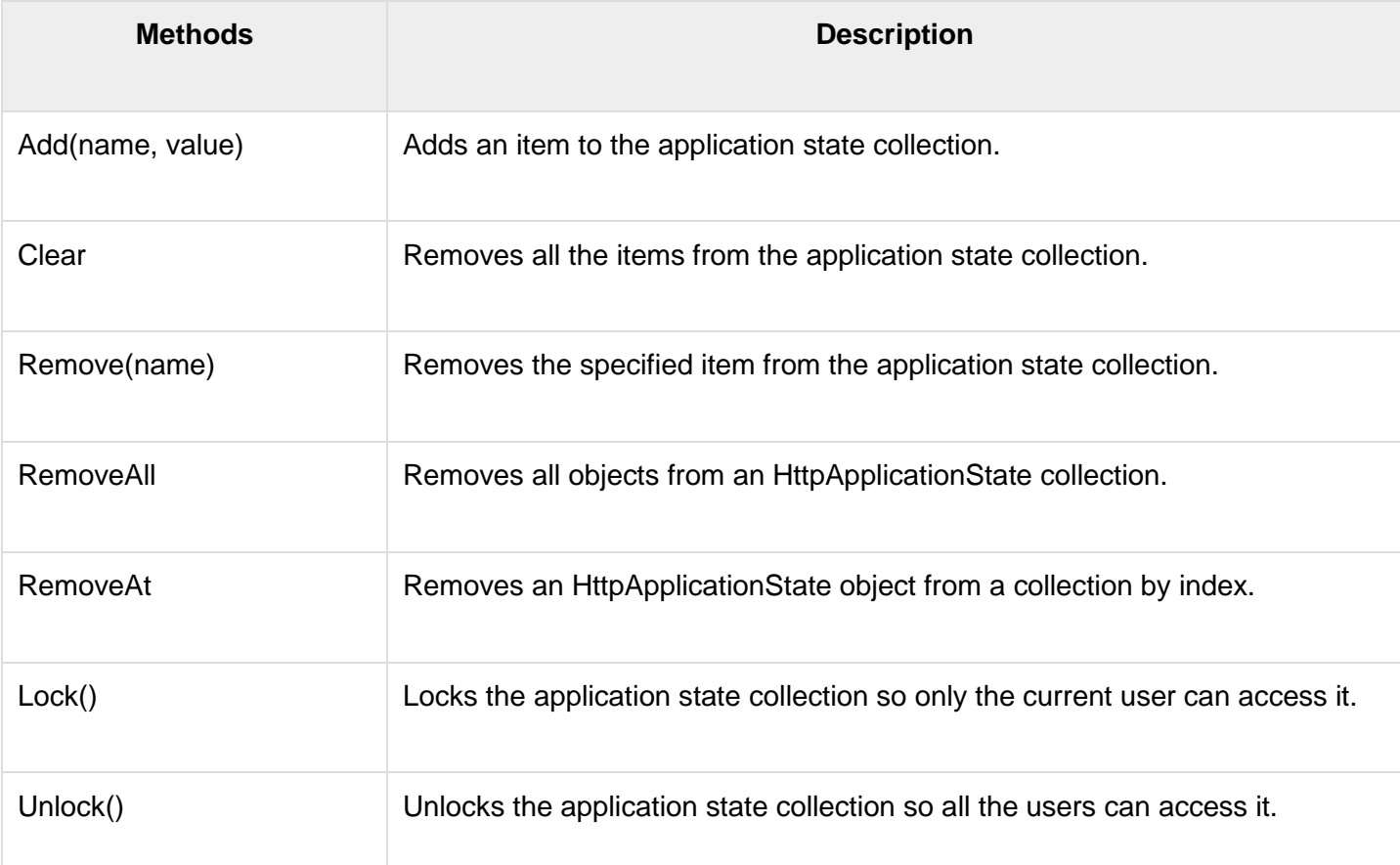

Application state data is generally maintained by writing handlers for the events:

- Application\_Start
- Application\_End
- Application\_Error
- Session\_Start
- Session\_End

The following code snippet shows the basic syntax for storing application state information:

```
Void Application Start(object sender, EventArgs e)
{
  Application["startMessage"] = "The application has started.";
}
Void Application End(object sender, EventArgs e)
```

```
 Application["endtMessage"] = "The application has ended.";
```
{

}

## **\*\*\*\*END OF UNIT-II\*\*\*\***

### **\*\*\*\* UNIT – III \*\*\*\***

#### **VALIDATORS**

ASP.NET **validation** controls validate the user input data to ensure that useless, unauthenticated, or contradictory data don't get stored.

The available validation server controls are

| <b>Validation Control</b>  | <b>Description</b>                                                                                                    |
|----------------------------|----------------------------------------------------------------------------------------------------|
| RequiredFieldValidator     | Checks that the control it has to validate is not empty when the<br>form is submitted.                                                                               |
| RangeValidator             | Checks that the value of the associated control is within a<br>specified range. The value and the range can be numerical, a<br>date or a string.                     |
| CompareValidator           | Checks that the value of the associated control matches a<br>specified comparison (less than, greater than, and so on)<br>against another constant value or control. |
| RegularExpressionValidator | Checks if the value of the control it has to validate matches the<br>specified regular expression.                                                                   |
| CustomValidator            | Allows you to specify any client-side JavaScript validation<br>routine and its server-side counterpart to perform your own<br>custom validation logic.               |
| ValidationSummary          | Shows a summary with the error messages for each failed<br>validator on the page (or in a pop-up message box).                                                       |

ASP.NET provides the following validation controls:

- RequiredFieldValidator
- RangeValidator
- CompareValidator
- RegularExpressionValidator
- CustomValidator
- ValidationSummary

#### BaseValidator Class

The validation control classes are inherited from the BaseValidator class hence they inherit its properties and methods. Therefore, it would help to take a look at the properties and the methods of this base class, which are common for all the validation controls:

FAQ: DISCUSS THE VARIOUS VALIDATORS WITH EXAMPLES

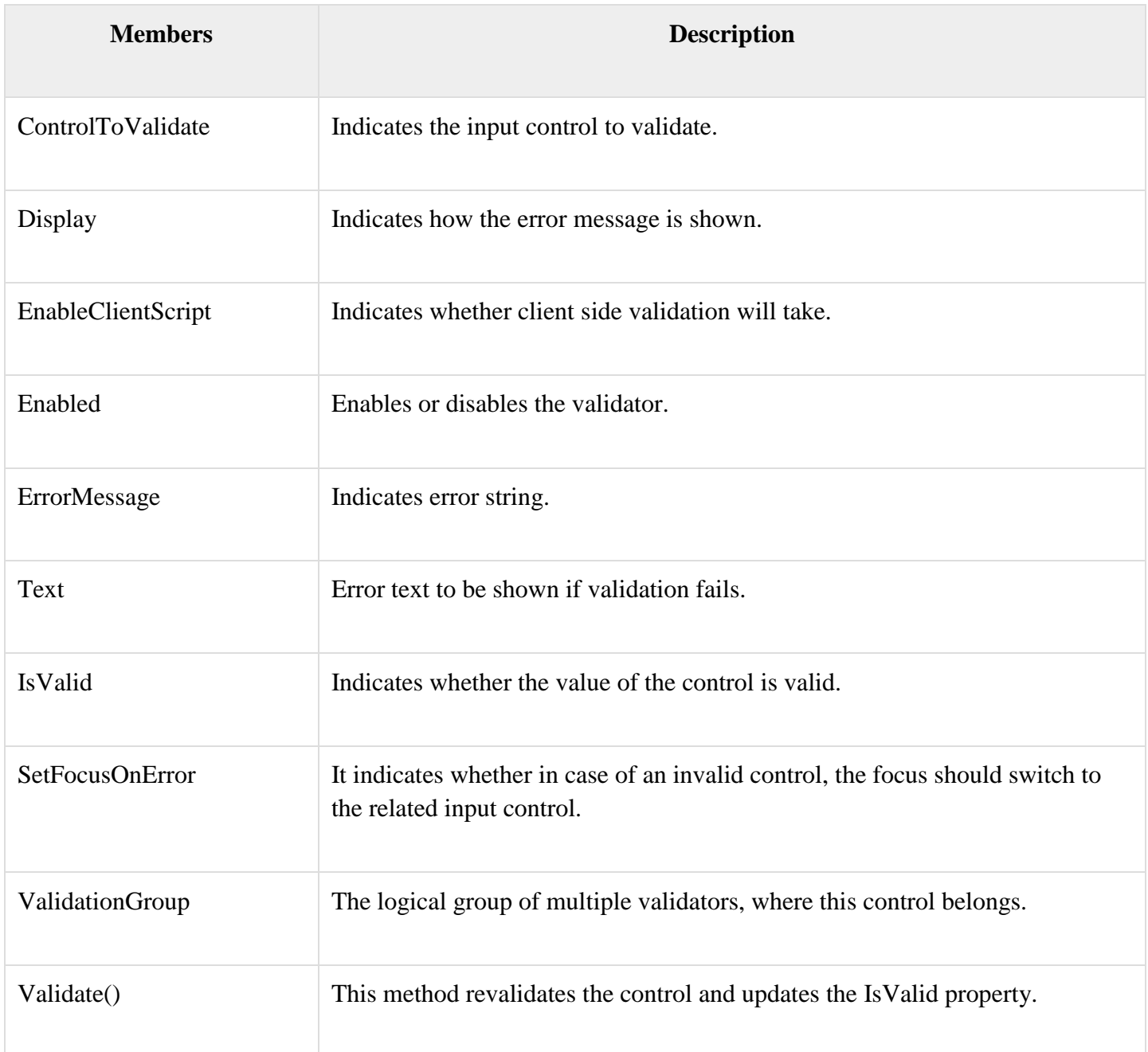

#### **RequiredFieldValidator Control**

The RequiredFieldValidator control ensures that the required field is not empty. It is generally tied to a text box to force input into the text box.

The syntax of the control is as given:

```
<asp:RequiredFieldValidator ID="rfvcandidate"
  runat="server" ControlToValidate ="ddlcandidate"
```
 ErrorMessage="Please choose a candidate" InitialValue="Please choose a candidate">

</asp:RequiredFieldValidator>

#### **RangeValidator Control**

The **RangeValidator** control verifies that the input value falls within a predetermined range.

It has three specific properties:

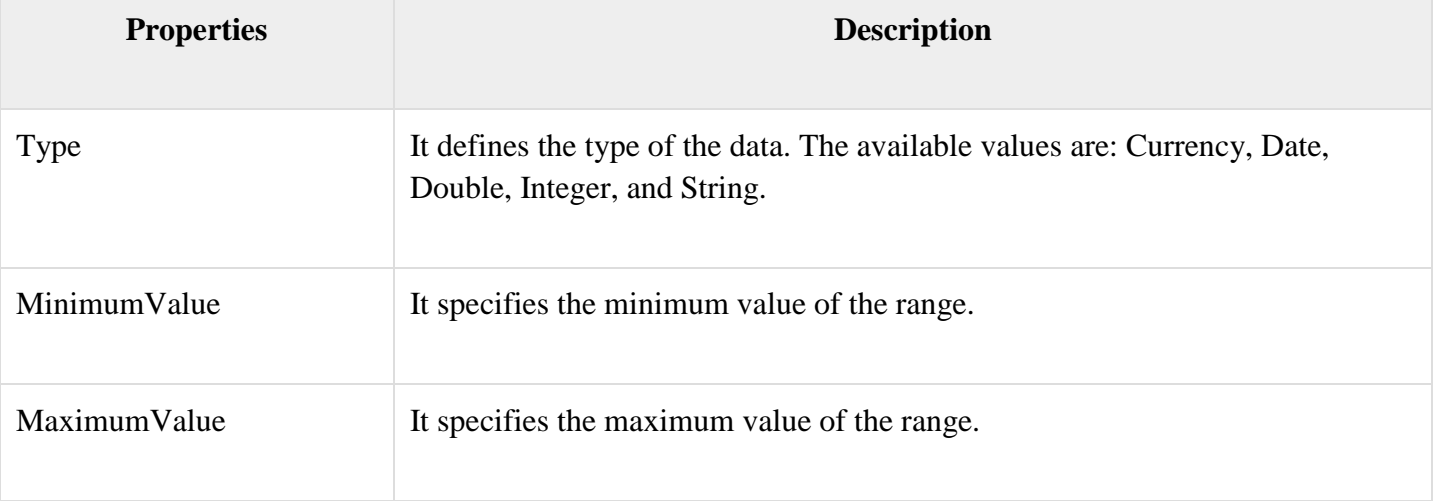

The syntax of the control is as given:

```
<asp:RangeValidator ID="rvclass" runat="server" ControlToValidate="txtclass"
  ErrorMessage="Enter your class (6 - 12)" MaximumValue="12"
  MinimumValue="6" Type="Integer">
```
 $\langle \rangle$ asp:RangeValidator

#### **CompareValidator Control**

The **CompareValidator** control compares a value in one control with a fixed value or a value in another control.

It has the following specific properties:

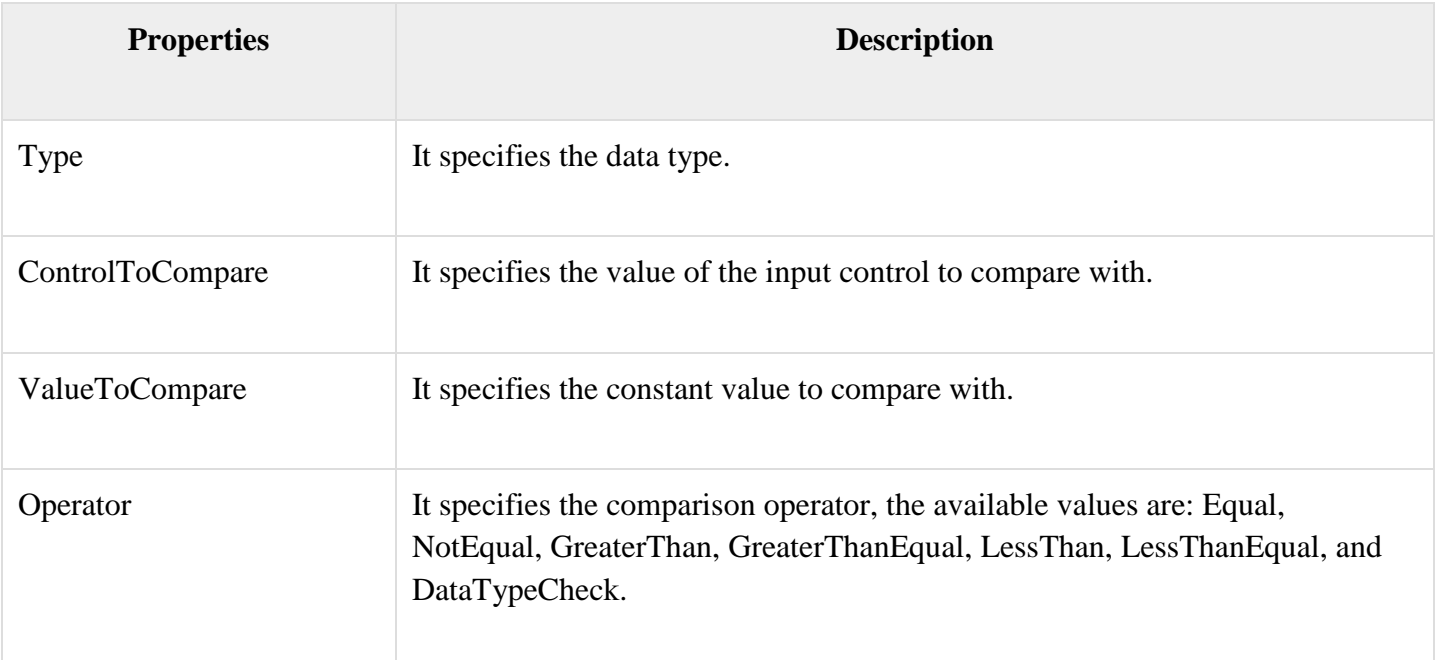

The basic syntax of the control is as follows:

```
<asp:CompareValidator ID="CompareValidator1" runat="server"
  ErrorMessage="CompareValidator">
</asp:CompareValidator>
```
#### **RegularExpressionValidator**

The **RegularExpressionValidator** allows validating the input text by matching against a pattern of a regular expression. The regular expression is set in the ValidationExpression property.

The following table summarizes the commonly used syntax constructs for regular expressions:

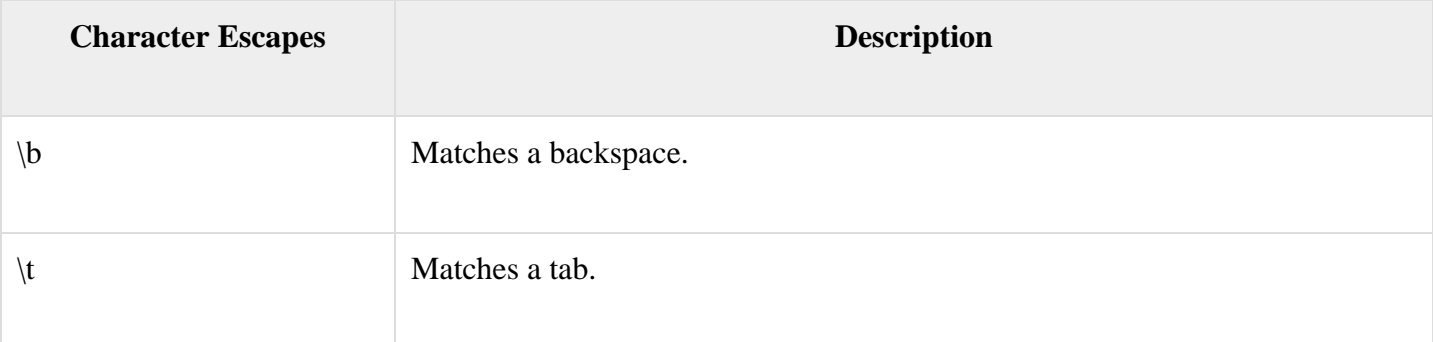

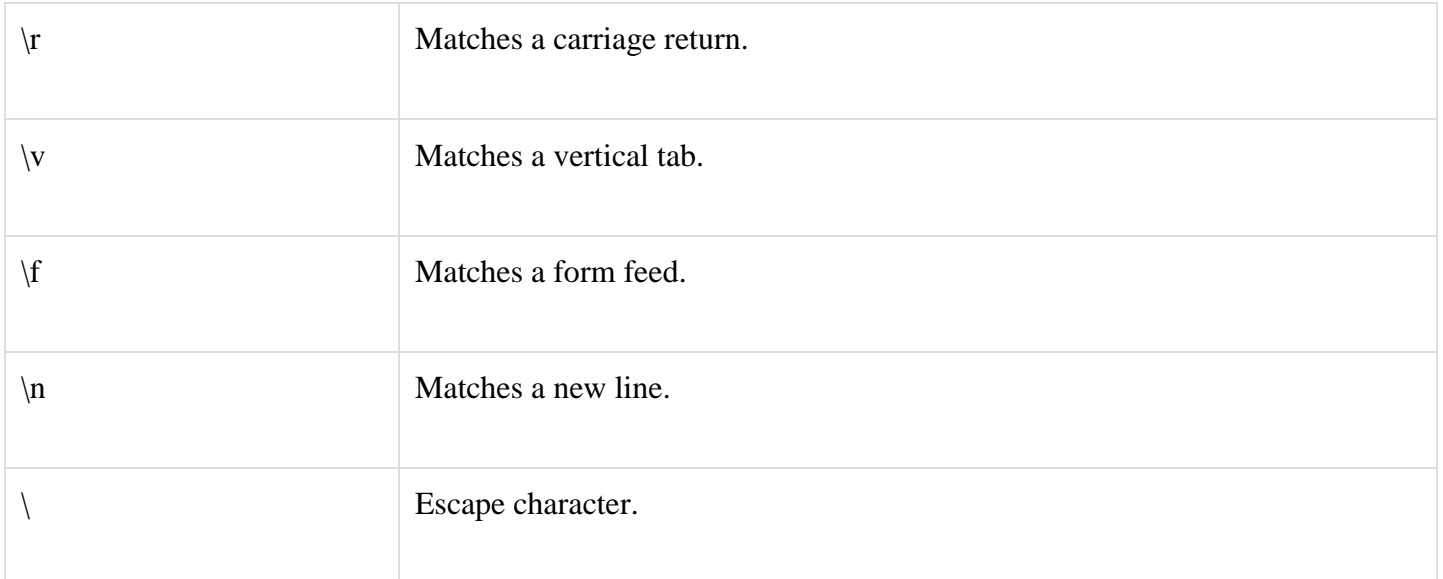

Apart from single character match, a class of characters could be specified that can be matched, called the metacharacters.

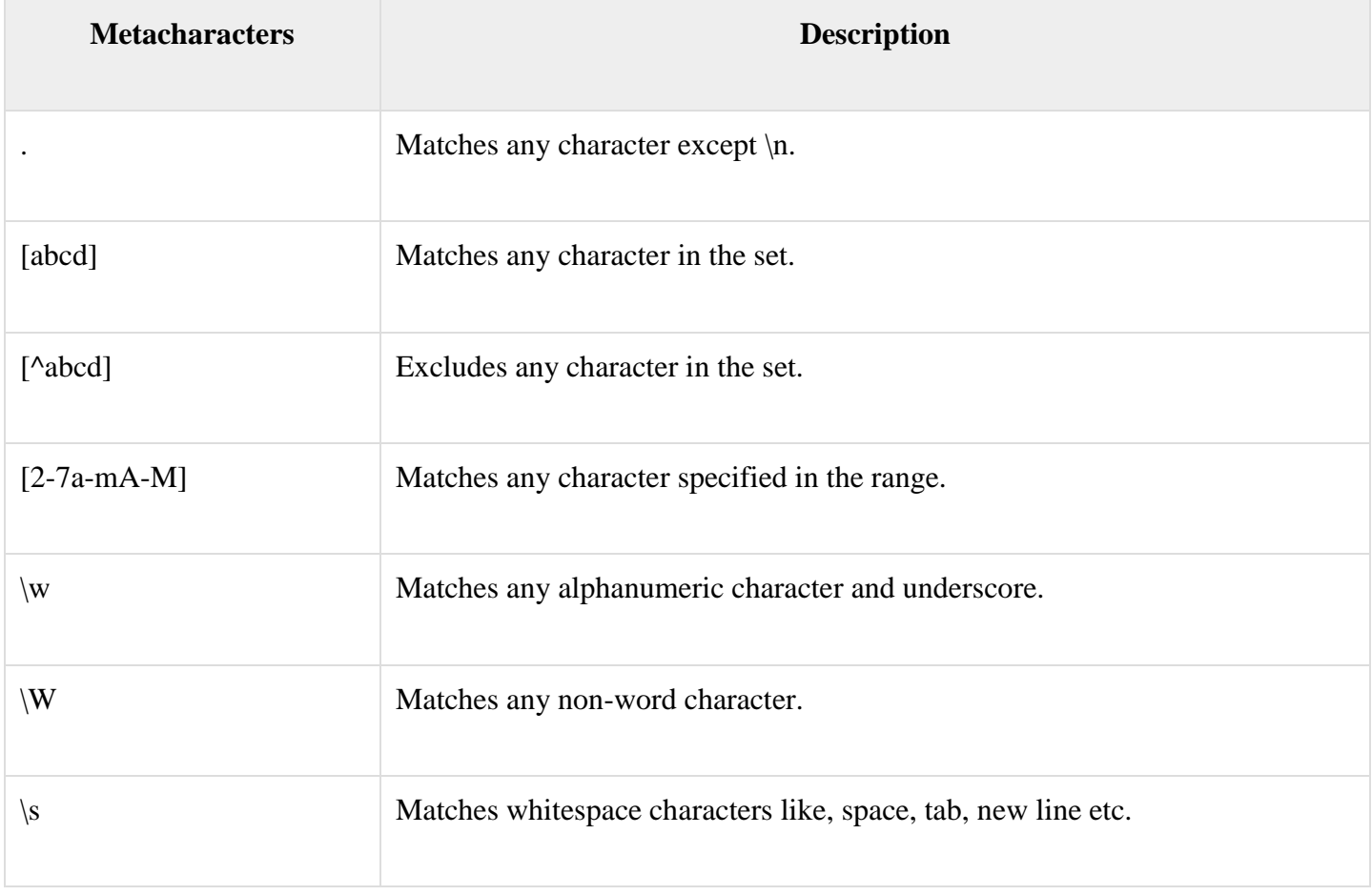

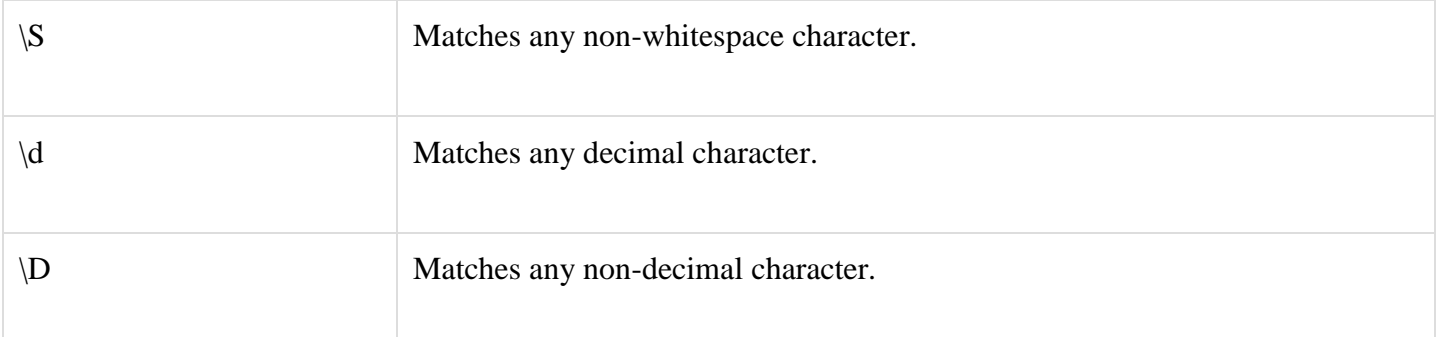

Quantifiers could be added to specify number of times a character could appear.

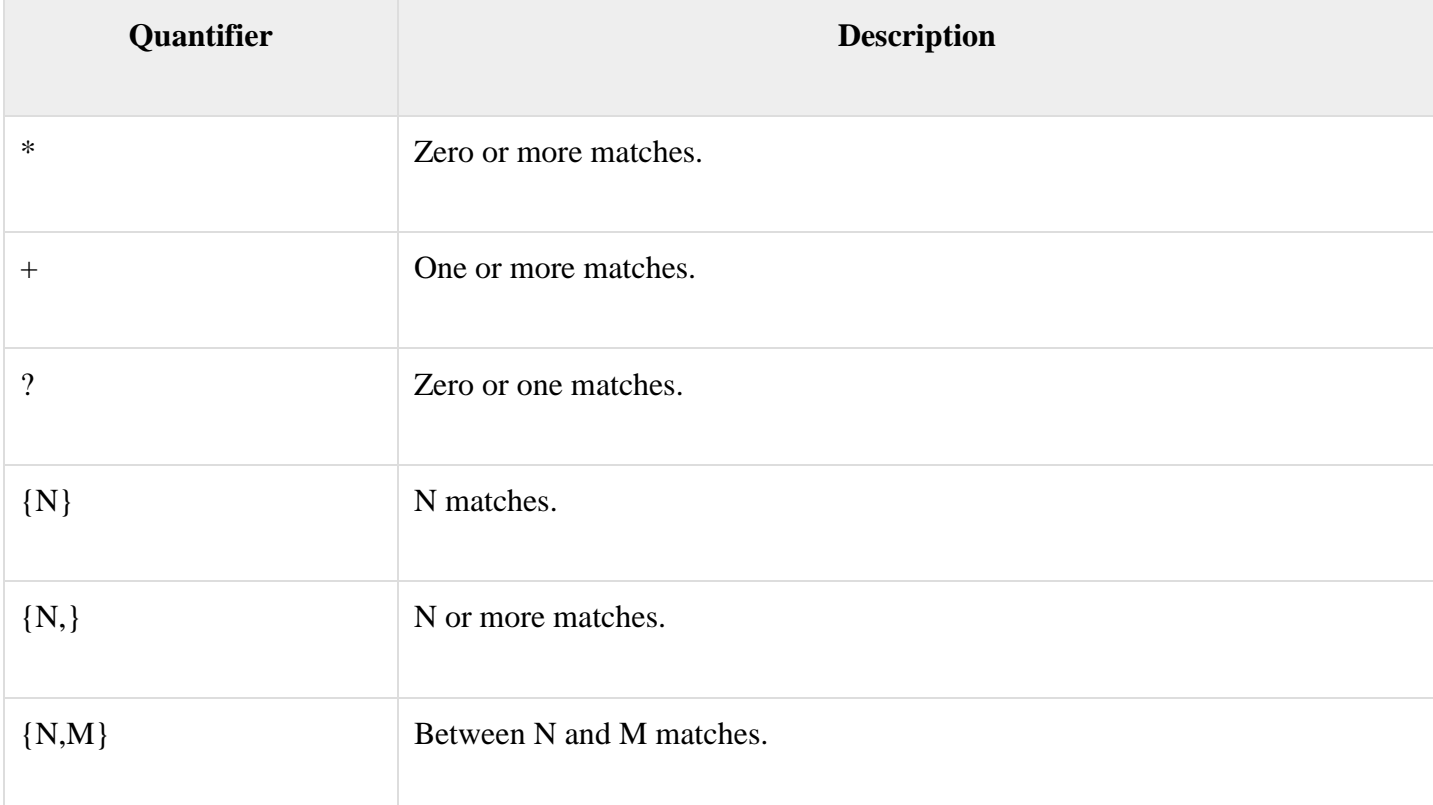

The syntax of the control is as given:

```
<asp:RegularExpressionValidator ID="string" runat="server" ErrorMessage="string"
  ValidationExpression="string" ValidationGroup="string">
</asp:RegularExpressionValidator>
```
**CustomValidator**

The **CustomValidator** control allows writing application specific custom validation routines for both the client side and the server side validation.

The client side validation is accomplished through the ClientValidationFunction property. The client side validation routine should be written in a scripting language, such as JavaScript or VBScript, which the browser can understand.

The server side validation routine must be called from the control's ServerValidate event handler. The server side validation routine should be written in any .Net language, like C# or VB.Net.

The basic syntax for the control is as given:

```
<asp:CustomValidator ID="CustomValidator1" runat="server"
  ClientValidationFunction=.cvf_func. ErrorMessage="CustomValidator">
```
</asp:CustomValidator>

### **ValidationSummary**

The **ValidationSummary** control does not perform any validation but shows a summary of all errors in the page. The summary displays the values of the ErrorMessage property of all validation controls that failed validation.

The following two mutually inclusive properties list out the error message:

- **ShowSummary** : shows the error messages in specified format.
- **ShowMessageBox** : shows the error messages in a separate window.

The syntax for the control is as given:

```
<asp:ValidationSummary ID="ValidationSummary1" runat="server"
  DisplayMode = "BulletList" ShowSummary = "true" HeaderText="Errors:" />
```
#### **Validation Groups**

Complex pages have different groups of information provided in different panels. In such situation, a need might arise for performing validation separately for separate group. This kind of situation is handled using validation groups.

To create a validation group, you should put the input controls and the validation controls into the same logical group by setting their *ValidationGroup* property.

Example

The following example describes a form to be filled up by all the students of a school, divided into four houses, for electing the school president. Here, we use the validation controls to validate the user input.

This is the form in design view:

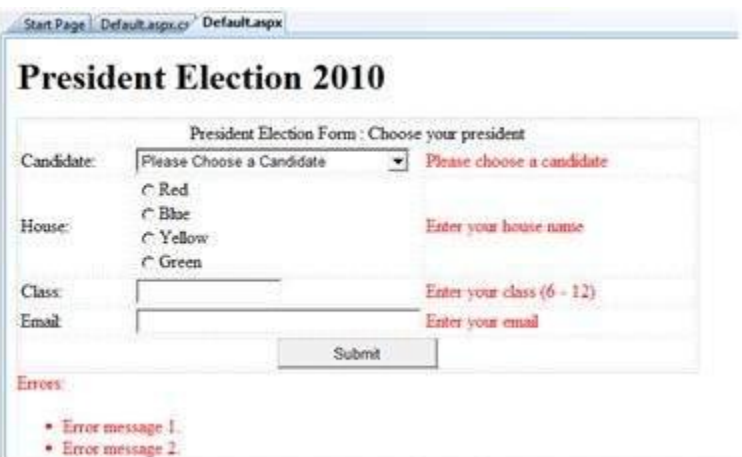

The content file code is as given:

```
<form id="form1" runat="server">
  <table style="width: 66%;">
   <tr> <td class="style1" colspan="3" align="center">
      <asp:Label ID="lblmsg"
        Text="President Election Form : Choose your president"
        runat="server" />
     \langle t \, \mathrm{d} t \rangle\langle t<tr> <td class="style3">
        Candidate:
     \langle t \, \mathrm{d} t \rangle <td class="style2">
        <asp:DropDownList ID="ddlcandidate" runat="server" style="width:239px">
         <asp:ListItem>Please Choose a Candidate</asp:ListItem>
```

```
 <asp:ListItem>M H Kabir</asp:ListItem>
       <asp:ListItem>Steve Taylor</asp:ListItem>
       <asp:ListItem>John Abraham</asp:ListItem>
       <asp:ListItem>Venus Williams</asp:ListItem>
     </asp:DropDownList>
 \langle t \, \mathrm{d} \rangle<br><math>\left\langle \text{td}\right\rangle <asp:RequiredFieldValidator ID="rfvcandidate"
      runat="server" ControlToValidate ="ddlcandidate"
      ErrorMessage="Please choose a candidate"
      InitialValue="Please choose a candidate">
     </asp:RequiredFieldValidator>
 </td>\langle t<tr> <td class="style3">
    House:
 </td> <td class="style2">
     <asp:RadioButtonList ID="rblhouse" runat="server" RepeatLayout="Flow">
       <asp:ListItem>Red</asp:ListItem>
       <asp:ListItem>Blue</asp:ListItem>
       <asp:ListItem>Yellow</asp:ListItem>
       <asp:ListItem>Green</asp:ListItem>
    </asp:RadioButtonList>
 </td><br><math>ctd</math> <asp:RequiredFieldValidator ID="rfvhouse" runat="server"
      ControlToValidate="rblhouse" ErrorMessage="Enter your house name" >
     </asp:RequiredFieldValidator>
   <br><b>br</b> /\langle t \rangle\langle/tr><tr> <td class="style3">
```

```
 Class:
 \langle t \, \mathrm{d} \rangle <td class="style2">
     <asp:TextBox ID="txtclass" runat="server"></asp:TextBox>
 \langle t \, \mathrm{d} t \rangle<br><math>\left\langle \text{td}\right\rangle <asp:RangeValidator ID="rvclass"
       runat="server" ControlToValidate="txtclass"
       ErrorMessage="Enter your class (6 - 12)" MaximumValue="12"
       MinimumValue="6" Type="Integer">
     </asp:RangeValidator>
 \langle t \rangle\langle tr><tr> <td class="style3">
     Email:
 \langle t \rangle <td class="style2">
     <asp:TextBox ID="txtemail" runat="server" style="width:250px">
     </asp:TextBox>
 </td><td>
     <asp:RegularExpressionValidator ID="remail" runat="server"
       ControlToValidate="txtemail" ErrorMessage="Enter your email"
      ValidationExpression="\w+([-+.']\w+)*@\w+([-.]\w+)*\.\w+([-.]\w+)*">
     </asp:RegularExpressionValidator>
 \langle t \, \mathrm{d} t \rangle\langle/tr><tr> <td class="style3" align="center" colspan="3">
     <asp:Button ID="btnsubmit" runat="server" onclick="btnsubmit_Click"
       style="text-align: center" Text="Submit" style="width:140px" />
 \langle t \, \mathrm{d} \rangle\langle tr \rangle
```

```
 </table>
  <asp:ValidationSummary ID="ValidationSummary1" runat="server"
    DisplayMode ="BulletList" ShowSummary ="true" HeaderText="Errors:" />
</form>
```
The code behind the submit button:

```
protected void btnsubmit_Click(object sender, EventArgs e)
{
  if (Page.IsValid)
\{ lblmsg.Text = "Thank You";
   }
  else
   {
   lblmsg.Text = "Fill up all the fields";
   }
```
# **RICH CONTROLS**

FAQ: WHAT ARE RICH CONTROLS?

# **Rich Controls**

ASP.NET provides large set of controls. These controls are divided into different categories, depends upon their functionalities. The followings control comes under the rich controls category.

- FileUpload control
- Calendar control
- AdRotator control
- MultiView control
- Wizard control

ASP.NET has two controls that allow users to upload files to the web server. Once the server receives the posted file data, the application can save it, check it, or ignore it. The following controls allow the file uploading:

**HtmlInputFile** - an HTML server control

#### **FileUpload** - and ASP.NET web control

Both controls allow file uploading, but the FileUpload control automatically sets the encoding of the form, whereas the HtmlInputFile does not do so.

In this tutorial, we use the FileUpload control. The FileUpload control allows the user to browse for and select the file to be uploaded, providing a browse button and a text box for entering the filename.

Once, the user has entered the filename in the text box by typing the name or browsing, the SaveAs method of the FileUpload control can be called to save the file to the disk.

The basic syntax of FileUpload is:

 $\langle$ asp:FileUpload ID= "Uploader" runat = "server"  $\langle \rangle$ 

The FileUpload class is derived from the WebControl class, and inherits all its members. Apart from those, the FileUpload class has the following read-only properties:

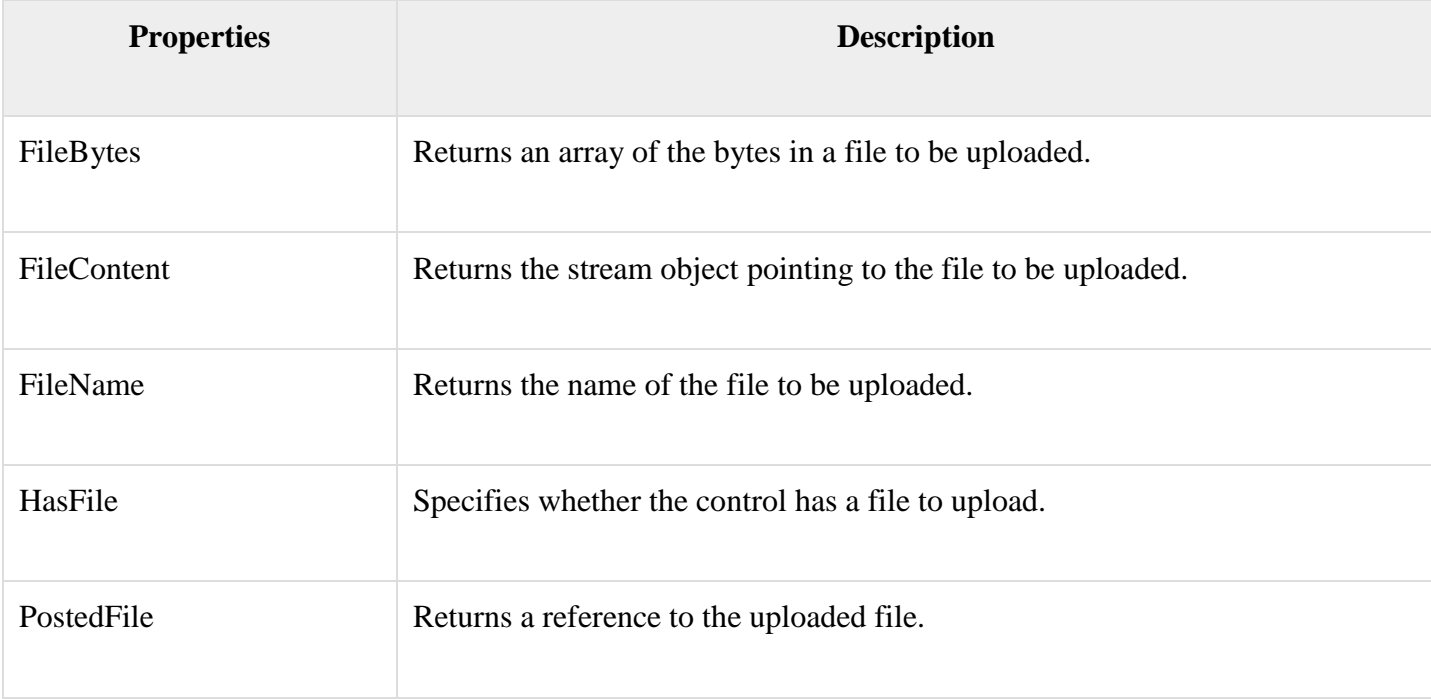

The posted file is encapsulated in an object of type HttpPostedFile, which could be accessed through the PostedFile property of the FileUpload class.

The HttpPostedFile class has the following frequently used properties:

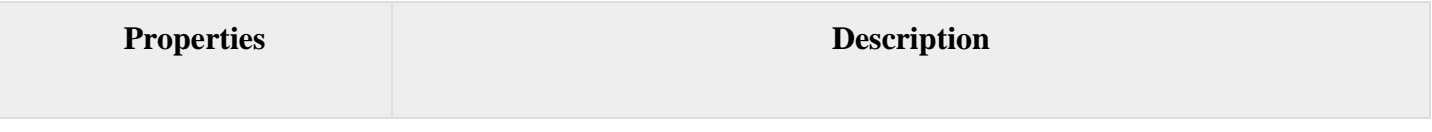

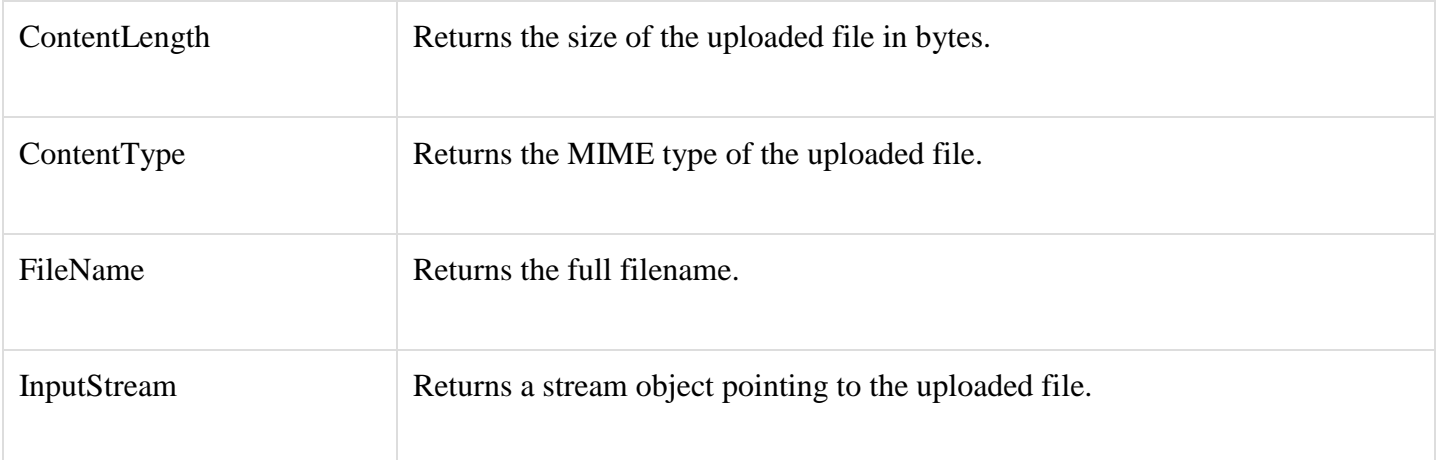

#### Example

The following example demonstrates the FileUpload control and its properties. The form has a **FileUpload** control along with a save button and a label control for displaying the file name, file type, and file length.

In the design view, the form looks as follows:

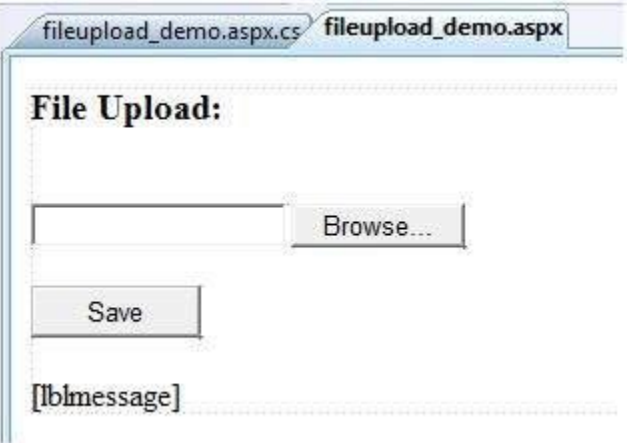

The content file code is as given:

```
<body> <form id="form1" runat="server">
     \langlediv\rangle <h3> File Upload:</h3>
        <br>2<sub>tr</sub> <br><math>\left( \frac{1}{2} \right)</math> <asp:FileUpload ID="FileUpload1" runat="server" />
        \braket{\text{br}} />\braket{\text{br}} />
```

```
 <asp:Button ID="btnsave" runat="server" onclick="btnsave_Click" Text="Save"
style="width:85px" />
     <br/>\br/>-<br/>br/>str/> <asp:Label ID="lblmessage" runat="server" />
   \langlediv> </form>
</body>
```
The code behind the save button is as given:

```
protected void btnsave_Click(object sender, EventArgs e)
{
 StringBuilder sb = new StringBuilder<sub>();</sub>
  if (FileUpload1.HasFile)
   {
    try
    \left\{ \right. sb.AppendFormat(" Uploading file: {0}", FileUpload1.FileName);
      //saving the file
      FileUpload1.SaveAs("<c:\\SaveDirectory>" + FileUpload1.FileName);
      //Showing the file information
     sb.AppendFormat("<br/>br/> Save As: {0}", FileUpload1.PostedFile.FileName);
     sb.AppendFormat("<br/>br> File type: {0}", FileUpload1.PostedFile.ContentType);
     sb.AppendFormat("<br/>br/>>File length: {0}", FileUpload1.PostedFile.ContentLength);
     sb.AppendFormat("<br/>br/>> File name: {0}", FileUpload1.PostedFile.FileName);
     }catch (Exception ex)
     {
     sb.Append("<br/> \left(\cdot \side Error \cdot \side);
     sb.AppendFormat("Unable to save file \langle br \rangle {0}", ex.Message);
     }
   }
  else
 {
   lblmessage.Text = sb.ToString;
   }
}
```
Note the following:

- The StringBuilder class is derived from System.IO namespace, so it needs to be included.
- The try and catch blocks are used for catching errors, and display the error message.

#### **CALENDER CONTROL**

**The calendar control is a functionally rich web control, which provides the following capabilities:**

- **Displaying one month at a time**
- **Selecting a day, a week or a month**
- **Selecting a range of days**
- **Moving from month to month**
- **Controlling the display of the days programmatically**

The basic syntax of a calendar control is:

```
\langleasp:Calender ID = "Calendar1" runat = "server">
</asp:Calender>
```
Properties and Events of the Calendar Control

The calendar control has many properties and events, using which you can customize the actions and display of the control. The following table provides some important properties of the Calendar control:

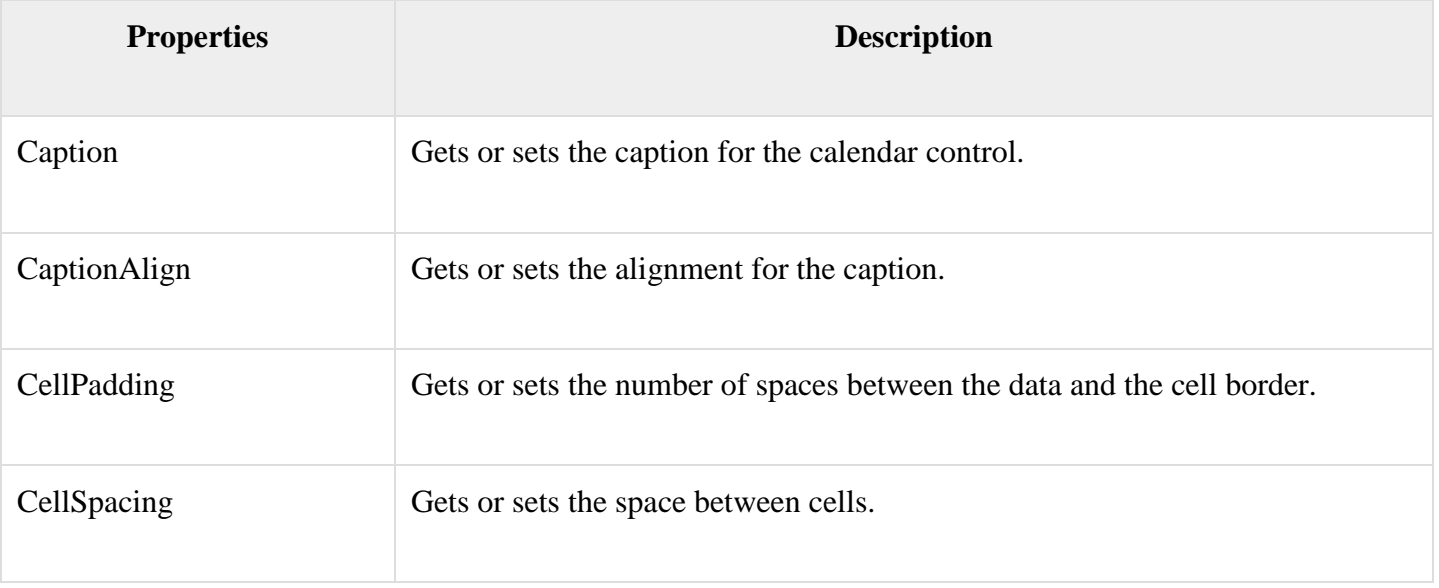

FAQ: DESCIRBE THE CALENDER CONTROL WITH AN EXAMPLE

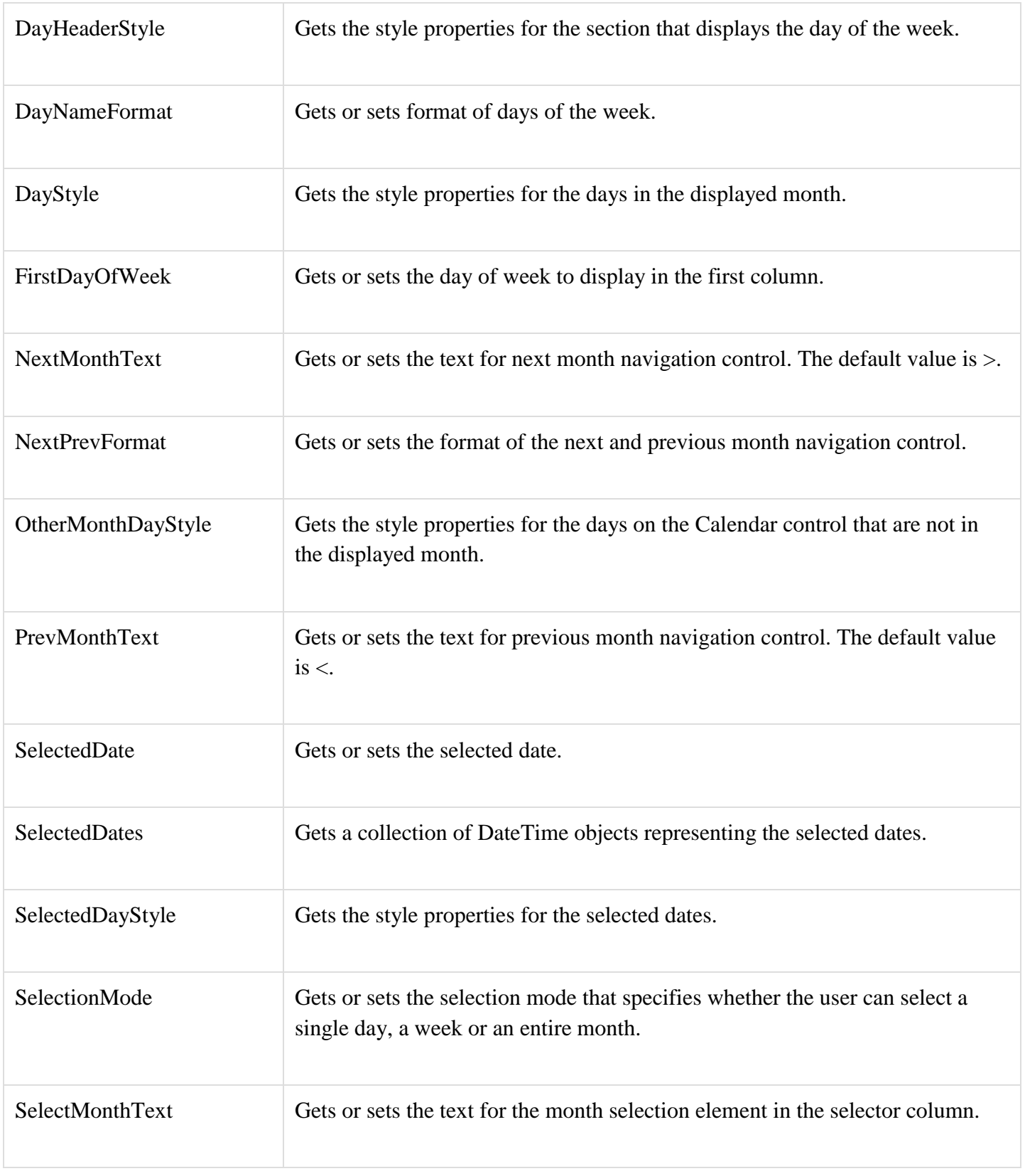

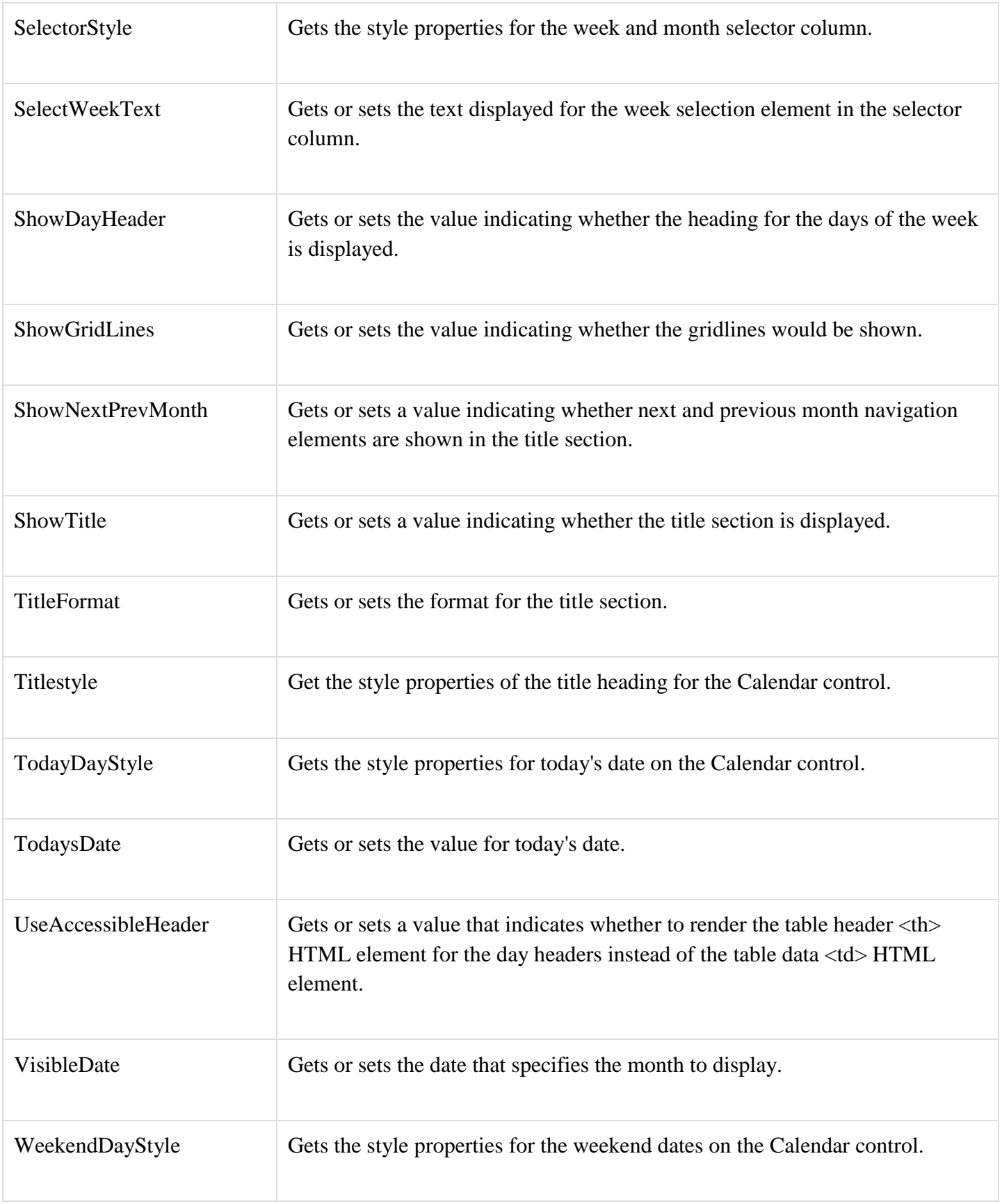

The Calendar control has the following three most important events that allow the developers to program the calendar control. They are:

![](_page_103_Picture_66.jpeg)

Working with the Calendar Control

Putting a bare-bone calendar control without any code behind file provides a workable calendar to a site, which shows the months and days of the year. It also allows navigation to next and previous months.

![](_page_103_Picture_67.jpeg)

Calendar controls allow the users to select a single day, a week, or an entire month. This is done by using the SelectionMode property. This property has the following values:

![](_page_103_Picture_68.jpeg)

![](_page_104_Picture_107.jpeg)

The syntax for selecting days:

```
<asp:Calender ID = "Calendar1" runat = "server" SelectionMode="DayWeekMonth">
</asp:Calender>
```
When the selection mode is set to the value DayWeekMonth, an extra column with the > symbol appears for selecting the week, and a >> symbol appears to the left of the days name for selecting the month.

![](_page_104_Picture_108.jpeg)

#### Example

The following example demonstrates selecting a date and displays the date in a label:

The content file code is as follows:

```
<%@ Page Language="C#" AutoEventWireup="true" CodeBehind="Default.aspx.cs"
Inherits="calendardemo._Default" %>
```

```
<!DOCTYPE html PUBLIC "-//W3C//DTD XHTML 1.0 Transitional//EN" 
"http://www.w3.org/TR/xhtml1/DTD/xhtml1-transitional.dtd">
```
 $\lt$ html xmlns="http://www.w3.org/1999/xhtml" >

```
 <head runat="server">
    <title>
      Untitled Page
    </title>
  </head>
  <body>
    <form id="form1" runat="server">
      <div>
        <h3> Your Birthday:</h3>
        <asp:Calendar ID="Calendar1" runat="server SelectionMode="DayWeekMonth" 
onselectionchanged="Calendar1_SelectionChanged">
        </asp:Calendar>
     \langlediv> <p>Todays date is:
        <asp:Label ID="lblday" runat="server"></asp:Label>
     </p>
      <p>Your Birday is:
        <asp:Label ID="lblbday" runat="server"></asp:Label>
     </p>
    </form>
  </body>
</html>
```
The event handler for the event SelectionChanged:

```
protected void Calendar1_SelectionChanged(object sender, EventArgs e)
{
  lblday.Text = Calendar1.TodaysDate.ToShortDateString();
  lblbday.Text = Calendar1.SelectedDate.ToShortDateString();
}
```
When the file is run, it should produce the following output:

### **Your Birthday:**

![](_page_106_Picture_1.jpeg)

Todays date is: 11-07-2010

Your Birday is: 16-12-2010

## **ADROTATOR CONTROL**

FAQ: DESCRIBE ADROTATOR WITH A SUITABE EXAMPLES

**The AdRotator control randomly selects banner graphics from a list, which is specified in an external XML schedule file. This external XML schedule file is called the advertisement file.**

The AdRotator control allows you to specify the advertisement file and the type of window that the link should follow in the AdvertisementFile and the Target property respectively.

The basic syntax of adding an AdRotator is as follows:

 $\langle$ asp:AdRotator runat = "server" AdvertisementFile = "adfile.xml" Target = "\_blank"  $\rangle$ 

Before going into the details of the AdRotator control and its properties, let us look into the construction of the advertisement file.

The Advertisement File

The advertisement file is an XML file, which contains the information about the advertisements to be displayed.

Extensible Markup Language (XML) is a W3C standard for text document markup. It is a textbased markup language that enables you to store data in a structured format by using meaningful tags. The term 'extensible' implies that you can extend your ability to describe a document by defining meaningful tags for the application.

XML is not a language in itself, like HTML, but a set of rules for creating new markup languages. It is a meta-markup language. It allows developers to create custom tag sets for special uses. It structures, stores, and transports the information.

Following is an example of XML file:

 $<$ BOOK $>$  <NAME> Learn XML </NAME> <AUTHOR> Samuel Peterson </AUTHOR> <PUBLISHER> NSS Publications </PUBLISHER> <PRICE> \$30.00</PRICE>  $<$ /BOOK $>$ 

Like all XML files, the advertisement file needs to be a structured text file with well-defined tags delineating the data. There are the following standard XML elements that are commonly used in the advertisement file:

![](_page_107_Picture_110.jpeg)
Apart from these tags, customs tags with custom attributes could also be included. The following code illustrates an advertisement file ads.xml:

```
<Advertisements>
 <Ad> <ImageUrl>rose1.jpg</ImageUrl>
    <NavigateUrl>http://www.1800flowers.com</NavigateUrl>
    <AlternateText>
     Order flowers, roses, gifts and more
    </AlternateText>
    <Impressions>20</Impressions>
    <Keyword>flowers</Keyword>
 < Ad ><Ad> <ImageUrl>rose2.jpg</ImageUrl>
    <NavigateUrl>http://www.babybouquets.com.au</NavigateUrl>
    <AlternateText>Order roses and flowers</AlternateText>
    <Impressions>20</Impressions>
    <Keyword>gifts</Keyword>
 < Ad ><Ad> <ImageUrl>rose3.jpg</ImageUrl>
    <NavigateUrl>http://www.flowers2moscow.com</NavigateUrl>
    <AlternateText>Send flowers to Russia</AlternateText>
    <Impressions>20</Impressions>
    <Keyword>russia</Keyword>
 </Ad>
 <Ad> <ImageUrl>rose4.jpg</ImageUrl>
    <NavigateUrl>http://www.edibleblooms.com</NavigateUrl>
    <AlternateText>Edible Blooms</AlternateText>
    <Impressions>20</Impressions>
    <Keyword>gifts</Keyword>
 </Ad>
```
### </Advertisements>

# Properties and Events of the AdRotator Class

The AdRotator class is derived from the WebControl class and inherits its properties. Apart from those, the AdRotator class has the following properties:

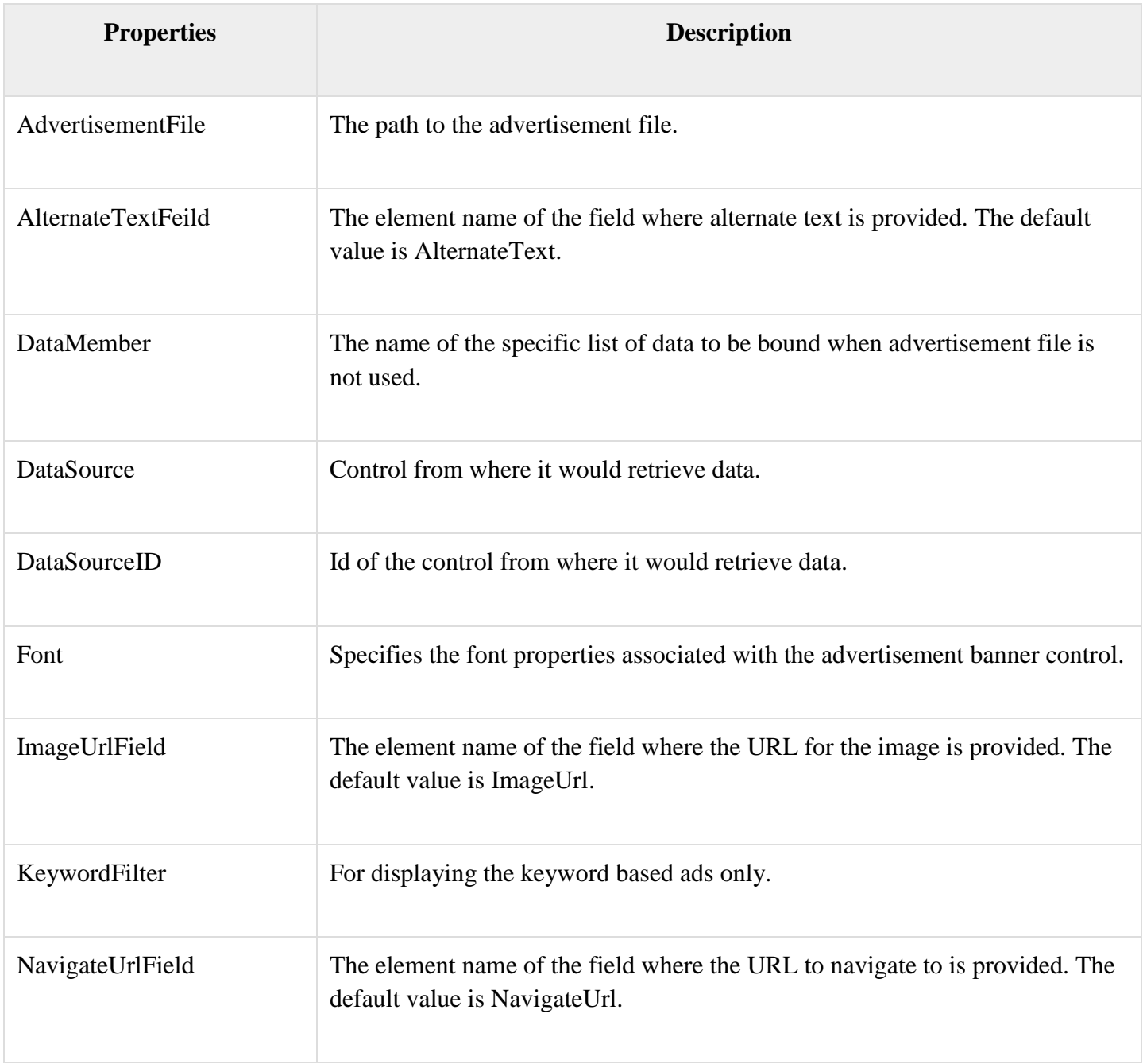

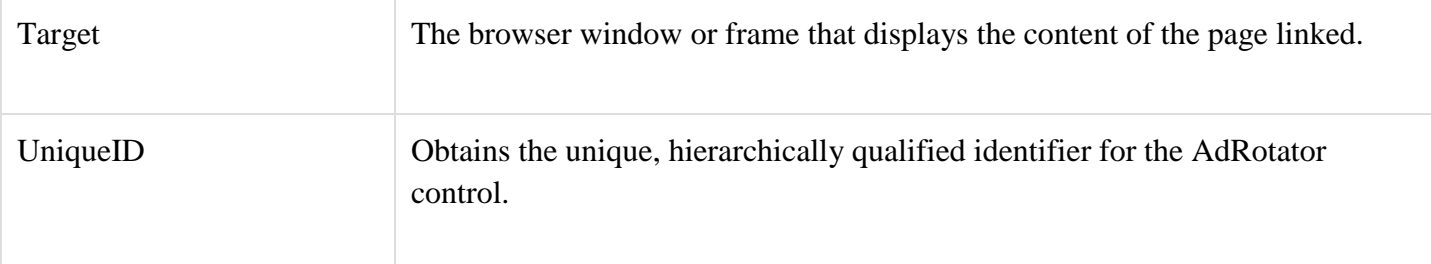

Following are the important events of the AdRotator class:

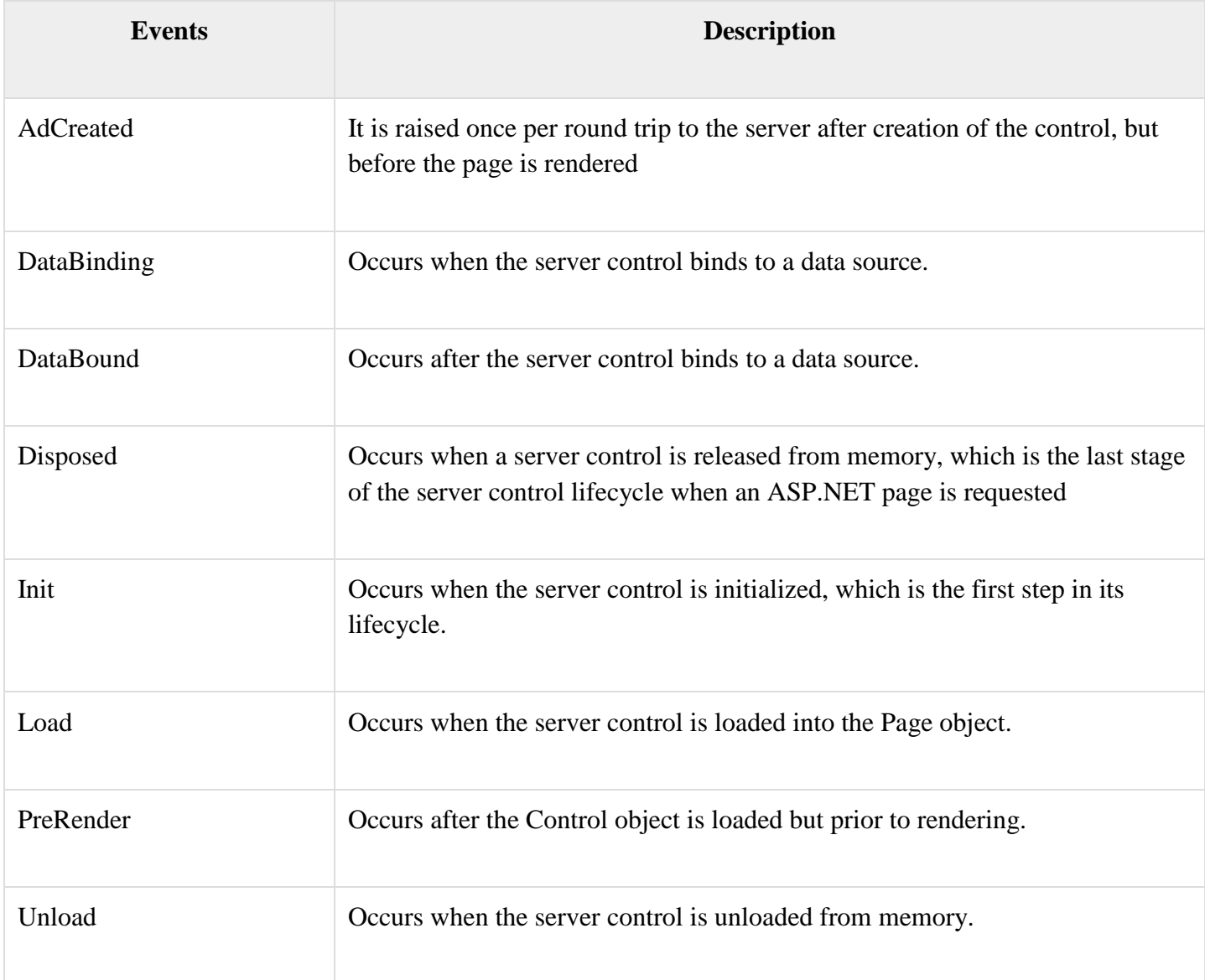

Working with AdRotator Control

Create a new web page and place an AdRotator control on it.

```
<form id="form1" runat="server">
  \langlediv\rangle <asp:AdRotator ID="AdRotator1" runat="server" AdvertisementFile ="~/ads.xml"
onadcreated="AdRotator1_AdCreated" />
  \langlediv\rangle</form>
```
The ads.xml file and the image files should be located in the root directory of the web site.

Try to execute the above application and observe that each time the page is reloaded, the ad is changed.

**\*\*\*\* END OF UNIT – III \*\*\*\***

#### **\*\*\*\* UNIT – IV \*\*\*\***

# **ADO.NET**

**ADO**.**NET** is a set of computer software components that programmers can use to access data and data services from a database. ... **ADO**.**NET** is sometimes considered an evolution of ActiveX Data Objects (**ADO**) technology, ct.

ADO.NET provides a bridge between the front end controls and the back end database. The ADO.NET objects encapsulate all the data access operations and the controls interact with these objects to display data, thus hiding the details of movement of data.

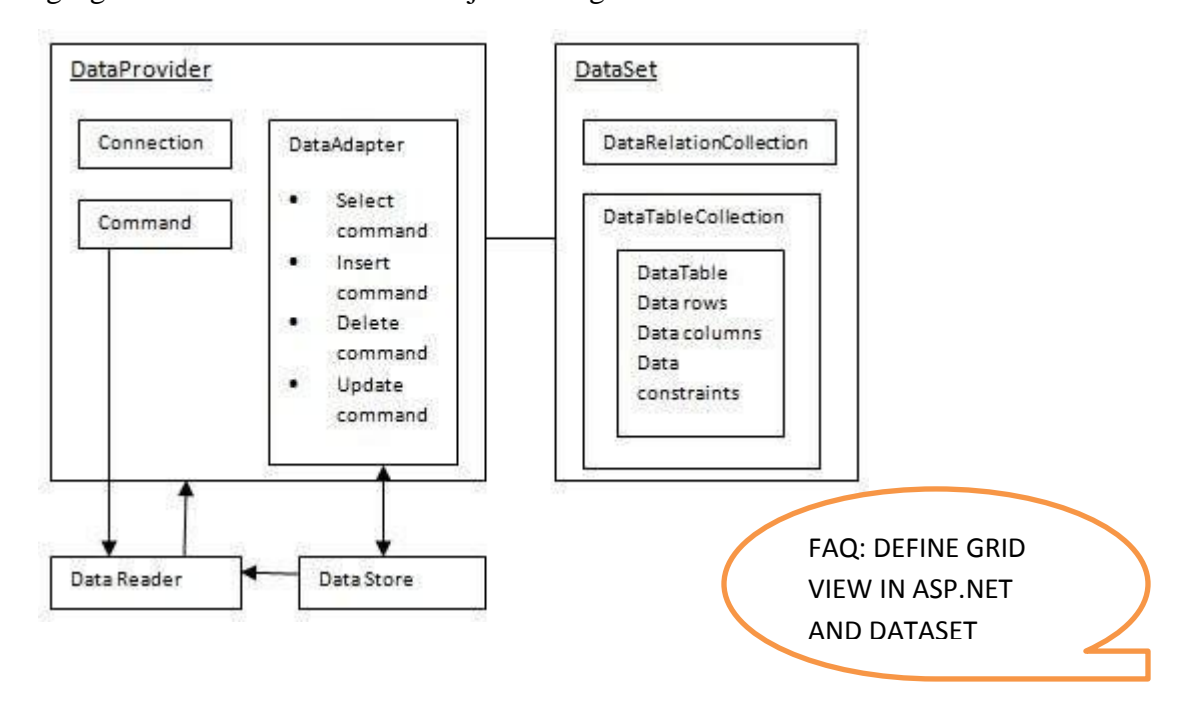

The following figure shows the ADO.NET objects at a glance:

The **GridView** control displays the values of a data source in a table. Each column represents a field, while each row represents a record. The **GridView** control supports the following features: Binding to data source controls, such as SqlDataSource

# **The DataSet Class**

The **dataset** represents a subset of the database. It does not have a continuous connection to the database. To update the database a reconnection is required. The DataSet contains DataTable objects and DataRelation objects. The DataRelation objects represent the relationship between two tables.

Following table shows some important properties of the DataSet class:

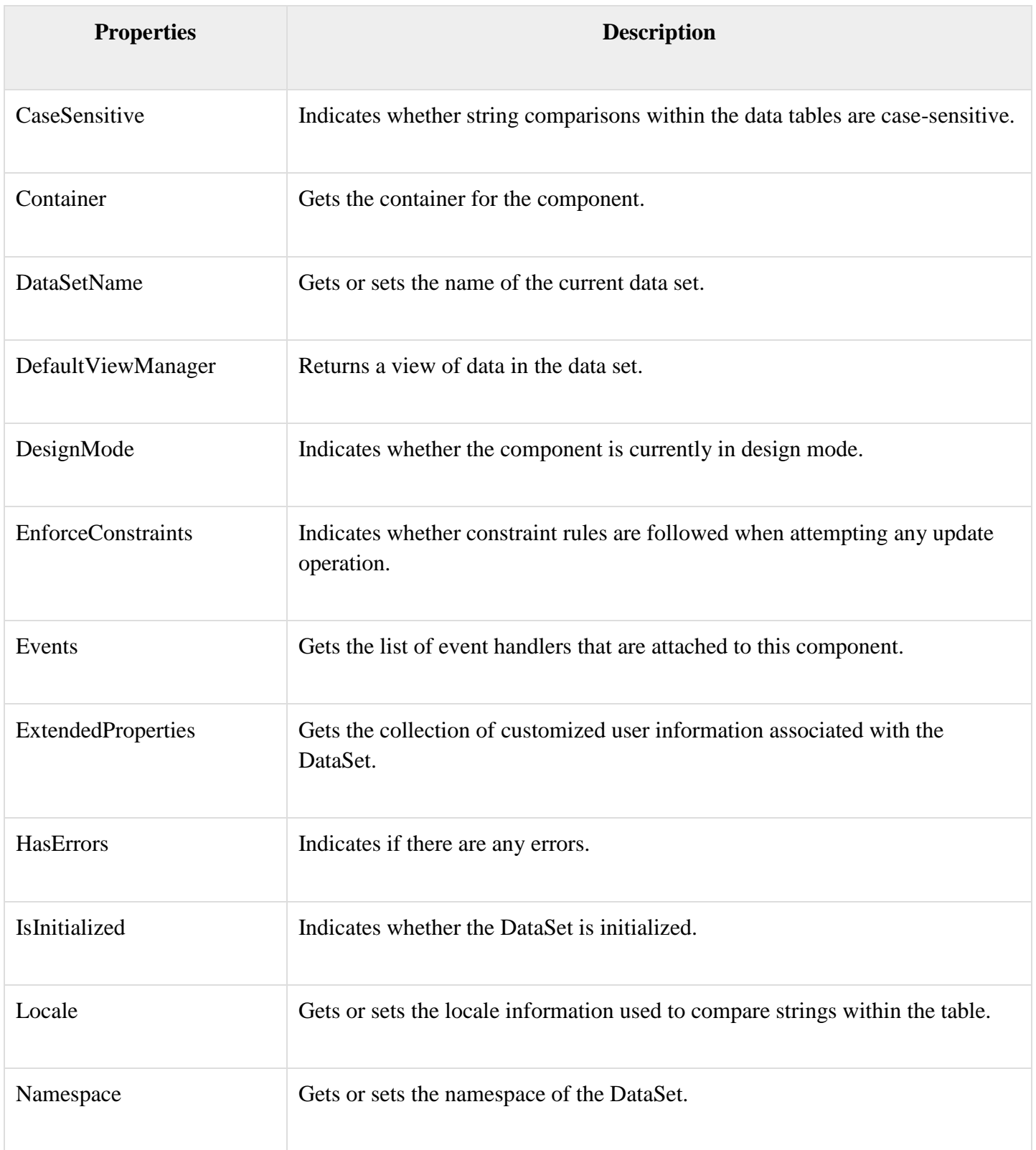

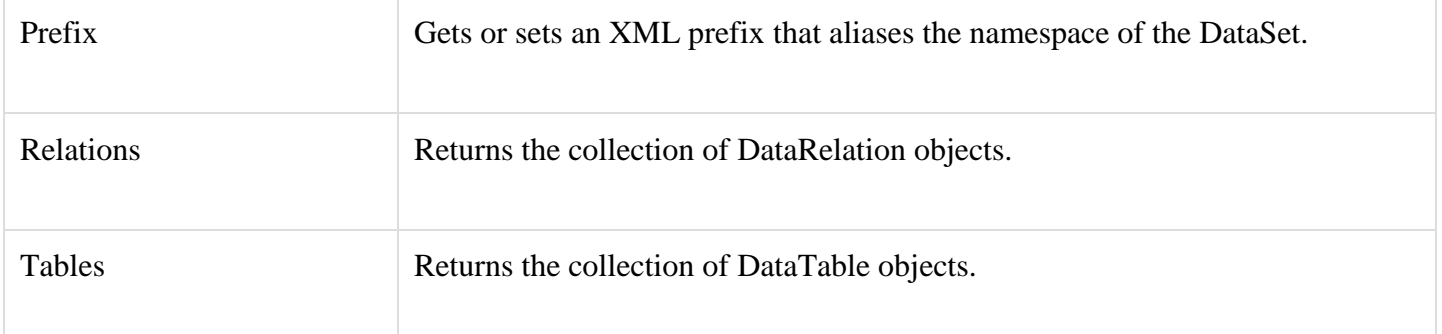

The following table shows some important methods of the DataSet class:

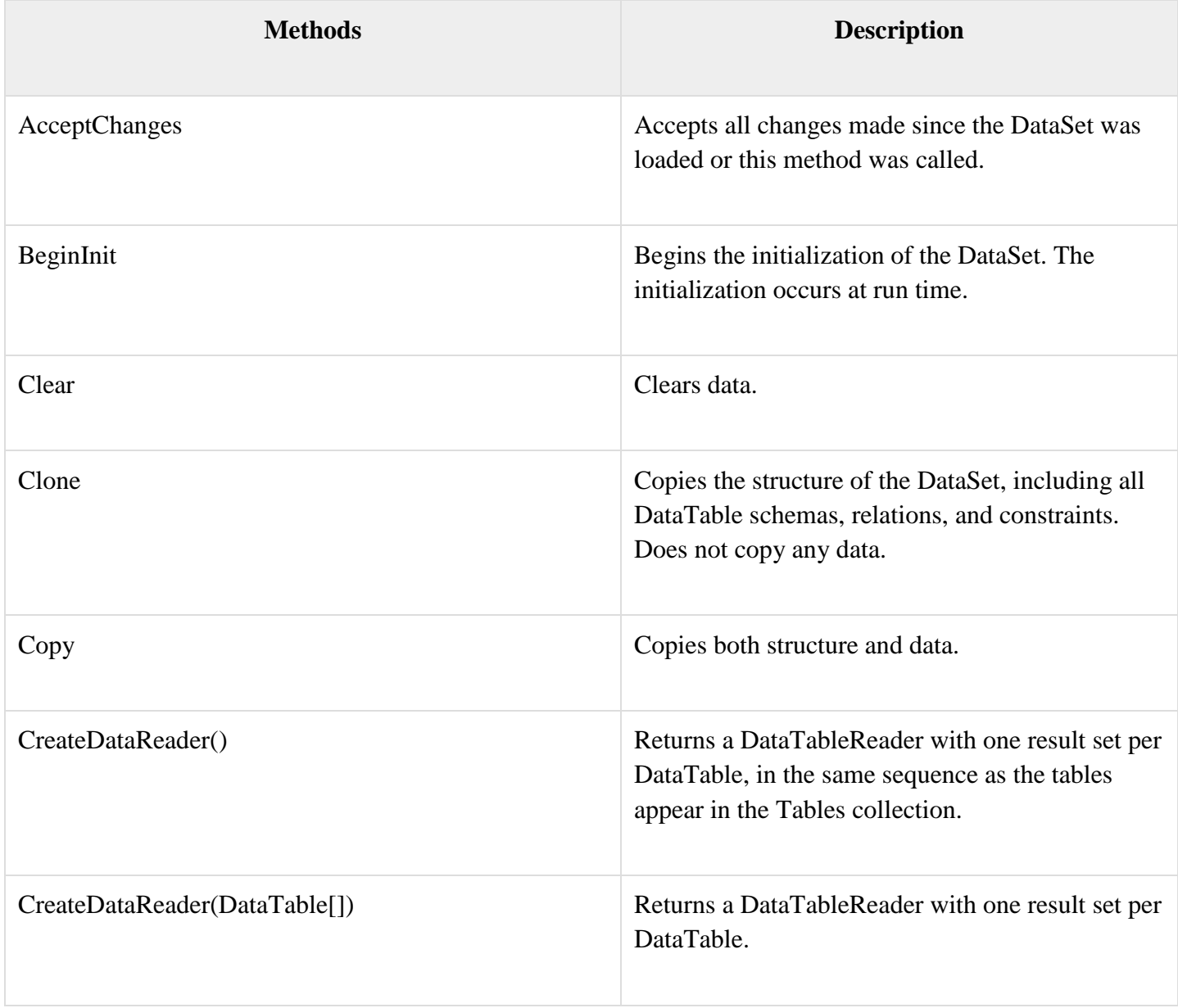

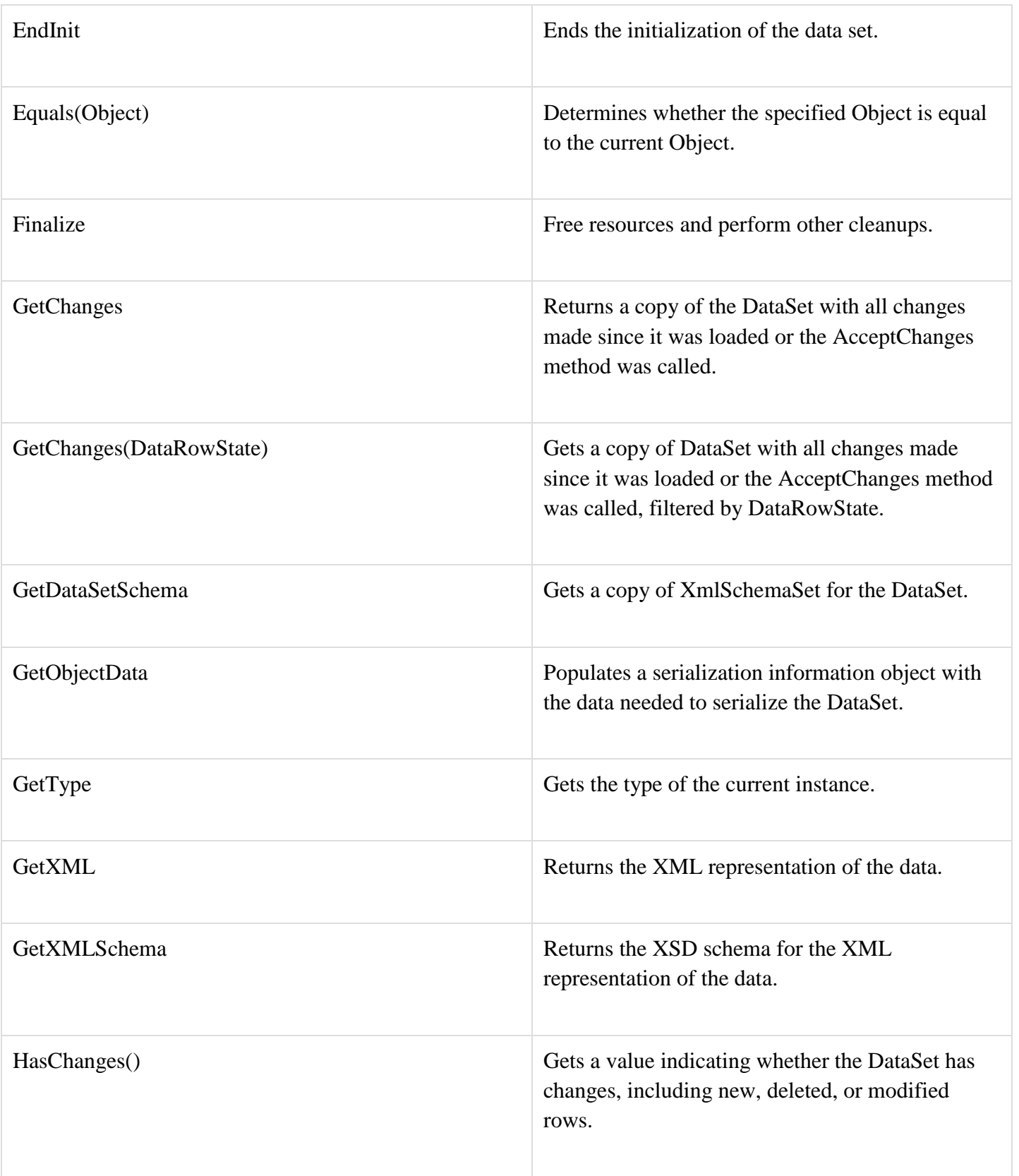

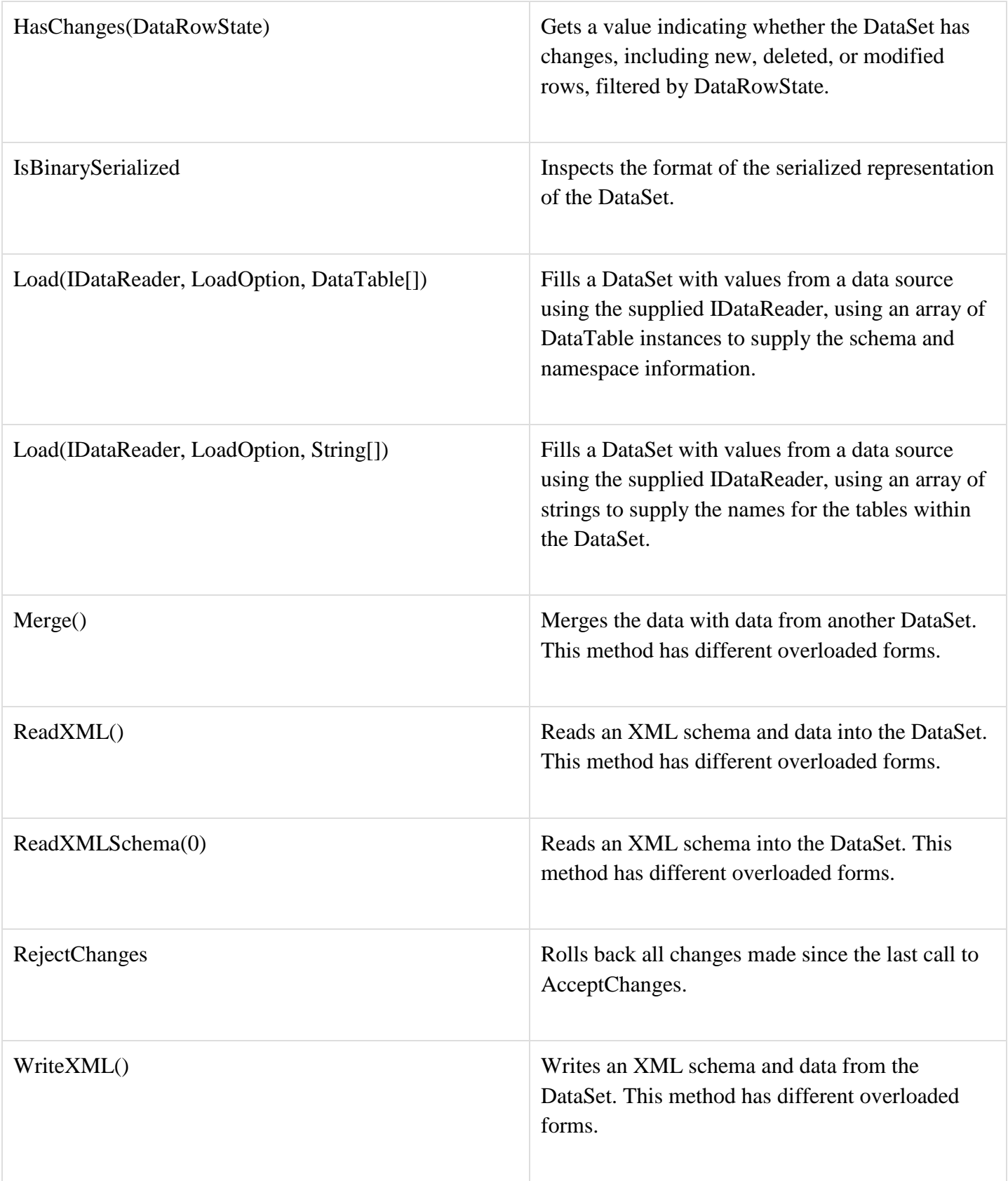

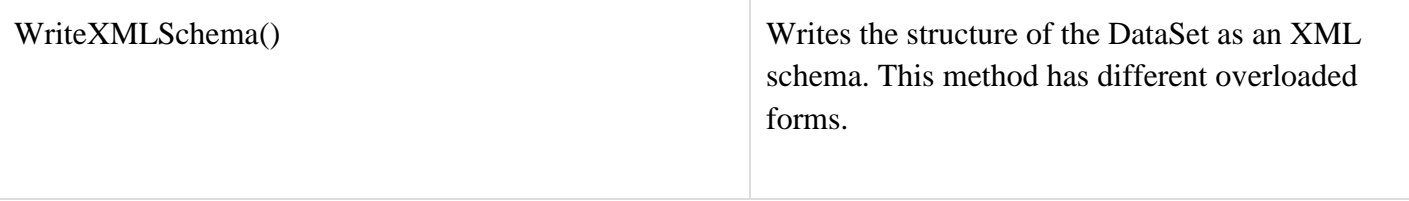

The DataTable Class

The DataTable class represents the tables in the database. It has the following important properties; most of these properties are read only properties except the PrimaryKey property:

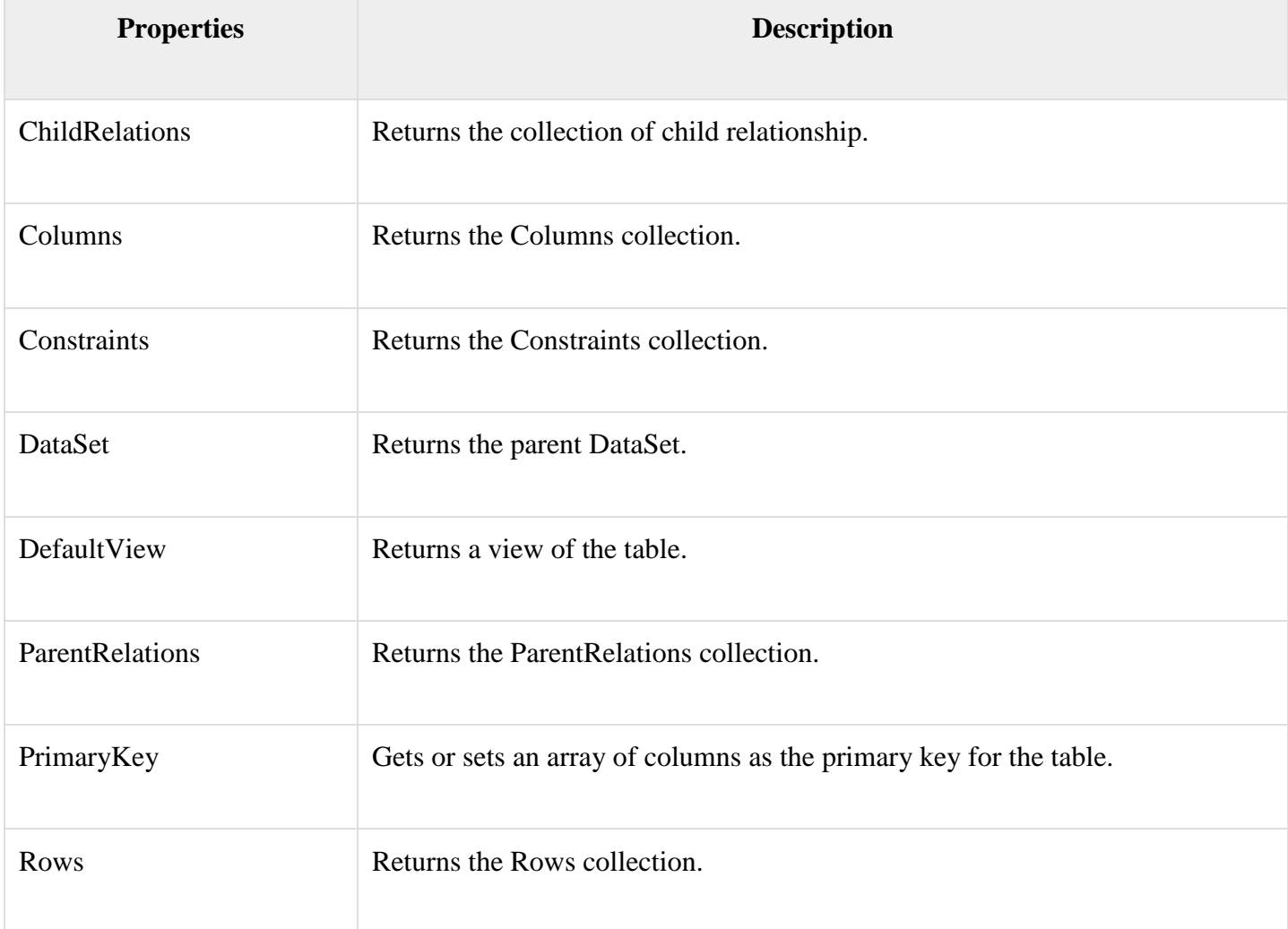

The following table shows some important methods of the **DataTable** class:

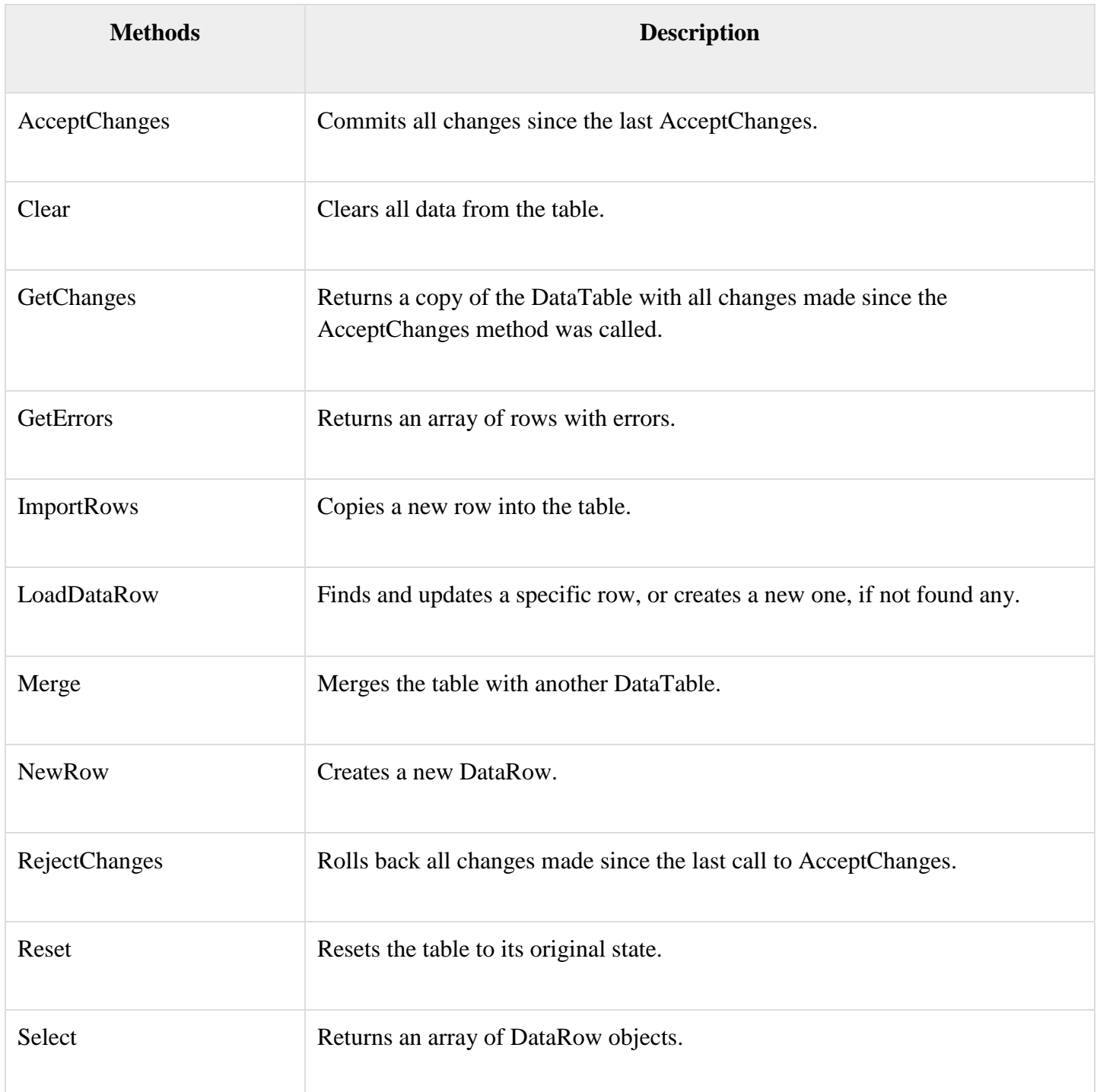

# The **DataRow** Class

The DataRow object represents a row in a table. It has the following important properties:

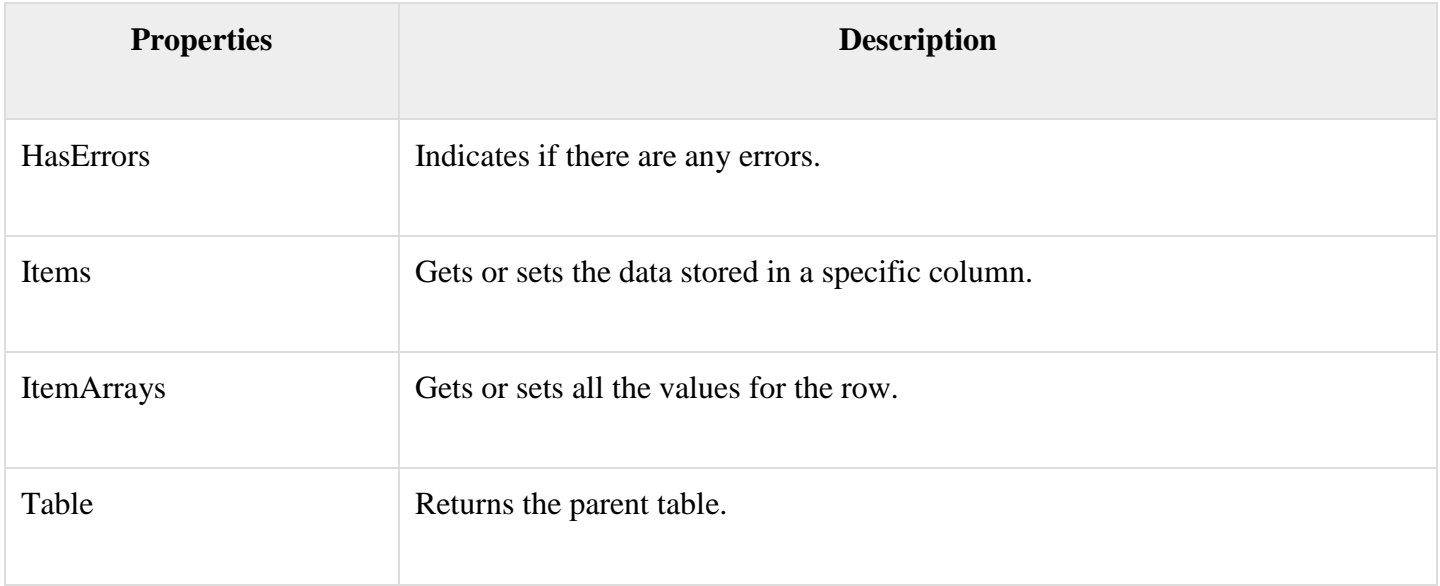

The following table shows some important methods of the DataRow class:

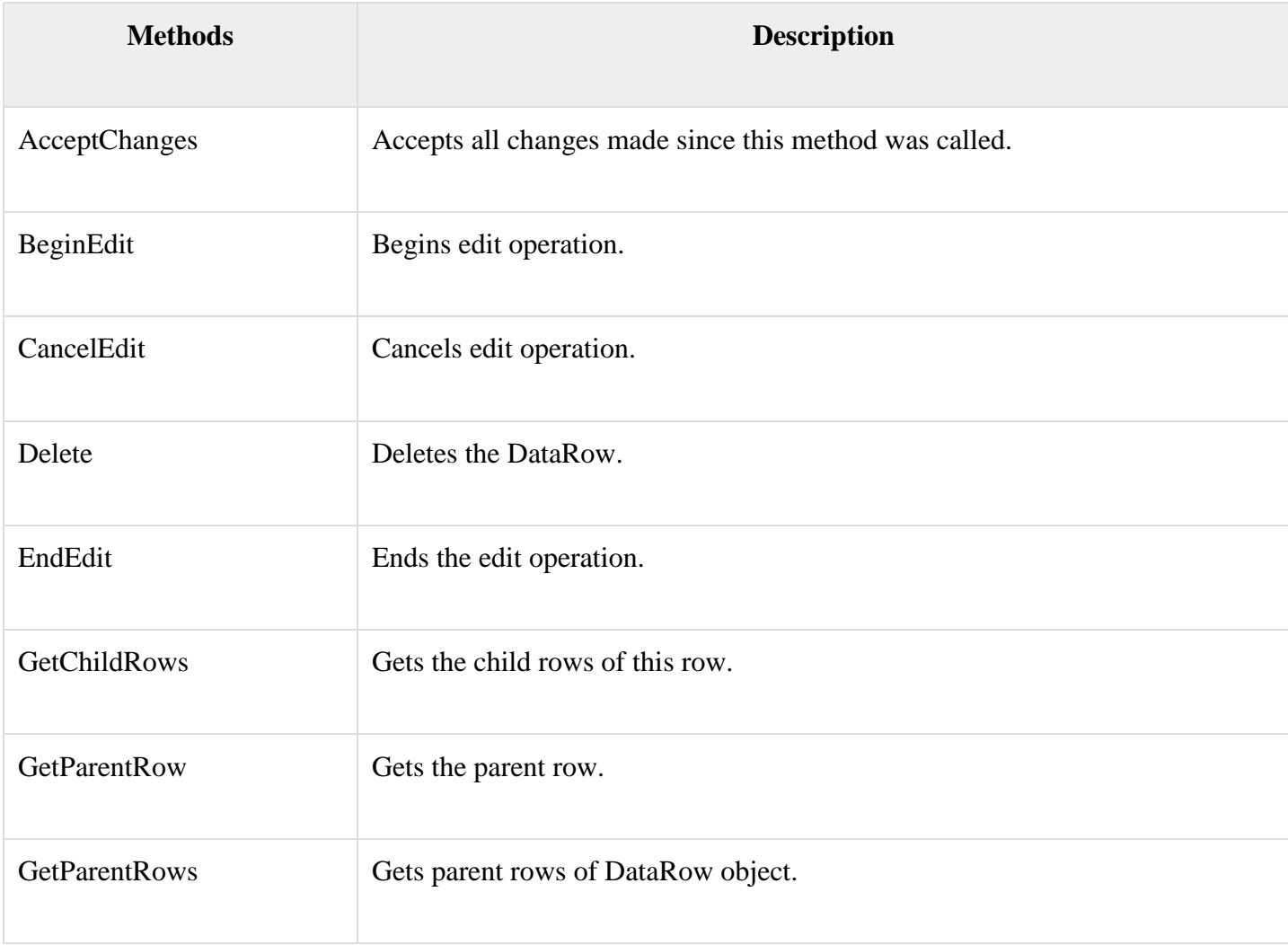

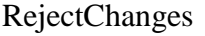

#### The DataAdapter Object

The DataAdapter object acts as a mediator between the DataSet object and the database. This helps the Dataset to contain data from multiple databases or other data source.

#### The DataReader Object

The DataReader object is an alternative to the DataSet and DataAdapter combination. This object provides a connection oriented access to the data records in the database. These objects are suitable for read-only access, such as populating a list and then breaking the connection.

#### **DbCommand and DbConnection Objects**

The DbConnection object represents a connection to the data source. The connection could be shared among different command objects.

The DbCommand object represents the command or a stored procedure sent to the database from retrieving or manipulating data.

Example

So far, we have used tables and databases already existing in our computer. In this example, we will create a table, add column, rows and data into it and display the table using a GridView object.

The source file code is as given:

```
<%@ Page Language="C#" AutoEventWireup="true" CodeBehind="Default.aspx.cs"
Inherits="createdatabase._Default" %>
```

```
<!DOCTYPE html PUBLIC "-//W3C//DTD XHTML 1.0 Transitional//EN" 
"http://www.w3.org/TR/xhtml1/DTD/xhtml1-transitional.dtd">
```

```
\lthtml xmlns="http://www.w3.org/1999/xhtml" >
```

```
 <head runat="server">
   <title>
     Untitled Page
  \langletitle\rangle
```

```
 </head>
  <body>
    <form id="form1" runat="server">
      <div>
        <asp:GridView ID="GridView1" runat="server">
        </asp:GridView>
     \langlediv>
    </form>
  </body>
</html>
```
The code behind file is as given:

```
namespace createdatabase
{
  public partial class _Default : System.Web.UI.Page
   {
    protected void Page_Load(object sender, EventArgs e)
\overline{\phantom{a}} if (!IsPostBack)
      {
       DataSet ds = CreateDataSet();
        GridView1.DataSource = ds.Tables["Student"];
        GridView1.DataBind();
 }
     }
    private DataSet CreateDataSet()
     {
      //creating a DataSet object for tables
     DataSet dataset = new DataSet(); // creating the student table
      DataTable Students = CreateStudentTable();
      dataset.Tables.Add(Students);
      return dataset;
     }
```

```
 private DataTable CreateStudentTable()
    {
     DataTable Students = new DataTable("Student");
     // adding columns
      AddNewColumn(Students, "System.Int32", "StudentID");
      AddNewColumn(Students, "System.String", "StudentName");
      AddNewColumn(Students, "System.String", "StudentCity");
     // adding rows
     AddNewRow(Students, 1, "M H Kabir", "Kolkata");
     AddNewRow(Students, 1, "Shreya Sharma", "Delhi");
     AddNewRow(Students, 1, "Rini Mukherjee", "Hyderabad");
      AddNewRow(Students, 1, "Sunil Dubey", "Bikaner");
      AddNewRow(Students, 1, "Rajat Mishra", "Patna");
     return Students;
    }
    private void AddNewColumn(DataTable table, string columnType, string columnName)
\overline{\phantom{a}} DataColumn column = table.Columns.Add(columnName, Type.GetType(columnType));
    }
    //adding data into the table
    private void AddNewRow(DataTable table, int id, string name, string city)
    {
    DataRow newrow = table.NewRow();
    newrow['StudentID"] = id; newrow["StudentName"] = name;
     newrow["StudentCity"] = city;
     table.Rows.Add(newrow);
    }
  }
```
When you execute the program, observe the following:

}

 The application first creates a data set and binds it with the grid view control using the DataBind() method of the GridView control.

- The Createdataset() method is a user defined function, which creates a new DataSet object and then calls another user defined method CreateStudentTable() to create the table and add it to the Tables collection of the data set.
- The CreateStudentTable() method calls the user defined methods AddNewColumn() and AddNewRow() to create the columns and rows of the table as well as to add data to the rows.

When the page is executed, it returns the rows of the table as shown:

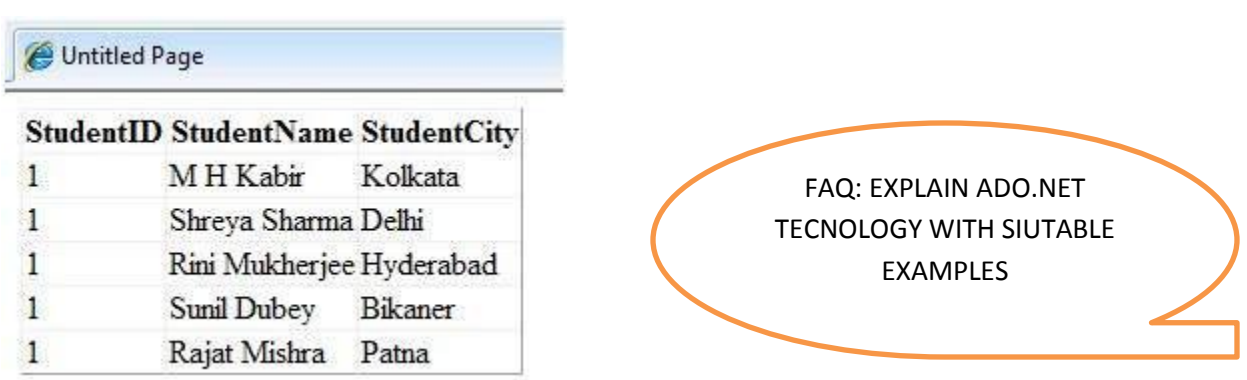

ASP.NET allows the following sources of data to be accessed and used:

- Databases (e.g., Access, SQL Server, Oracle, MySQL)
- XML documents
- Business Objects
- Flat files

ASP.NET hides the complex processes of data access and provides much higher level of classes and objects through which data is accessed easily. These classes hide all complex coding for connection, data retrieving, data querying, and data manipulation.

ADO.NET is the technology that provides the bridge between various ASP.NET control objects and the backend data source. In this tutorial, we will look at data access and working with the data in brief.

Retrieve and display data

It takes two types of data controls to retrieve and display data in ASP.NET:

 **A data source control** - It manages the connection to the data, selection of data, and other jobs such as paging and caching of data etc.

**A data view control** - It binds and displays the data and allows data manipulation.

We will discuss the data binding and data source controls in detail later. In this section, we will use a SqlDataSource control to access data and a GridView control to display and manipulate data in this chapter.

We will also use an Access database, which contains the details about .Net books available in the market. Name of our database is ASPDotNetStepByStep.mdb and we will use the data table DotNetReferences.

The table has the following columns: ID, Title, AuthorFirstName, AuthorLastName, Topic, and Publisher.

Here is a snapshot of the data table:

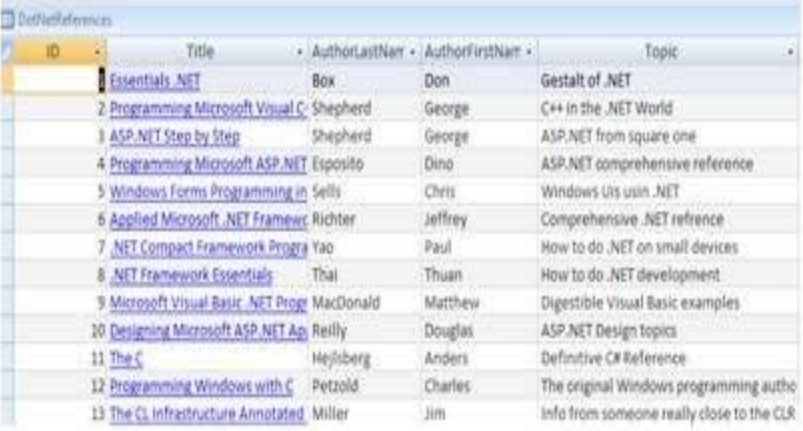

Let us directly move to action, take the following steps:

**(1)** Create a web site and add a SqlDataSourceControl on the web form.

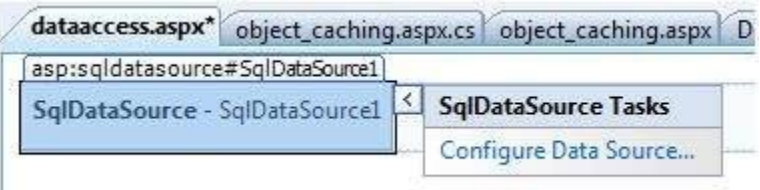

**(2)** Click on the Configure Data Source option.

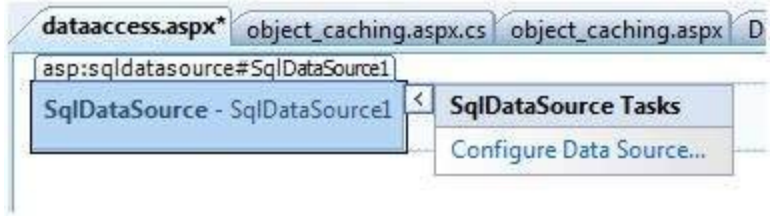

**(3)** Click on the New Connection button to establish connection with a database.

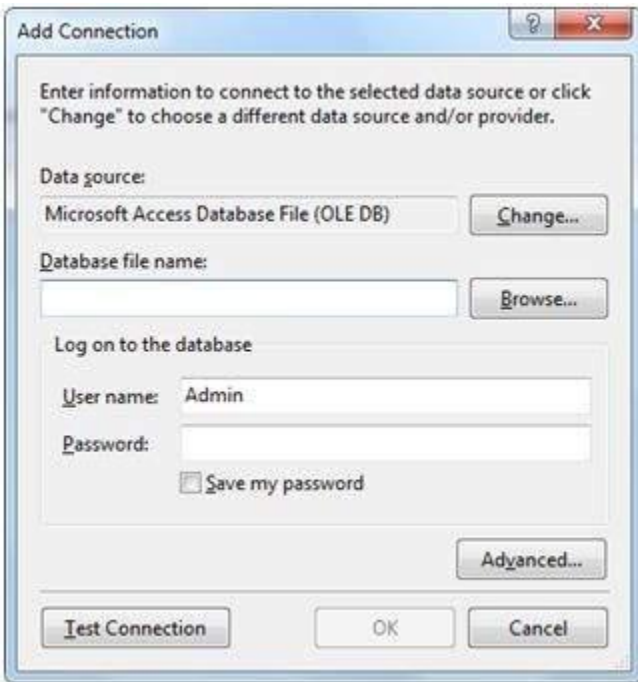

**(4)** Once the connection is set up, you may save it for further use. At the next step, you are asked to configure the select statement:

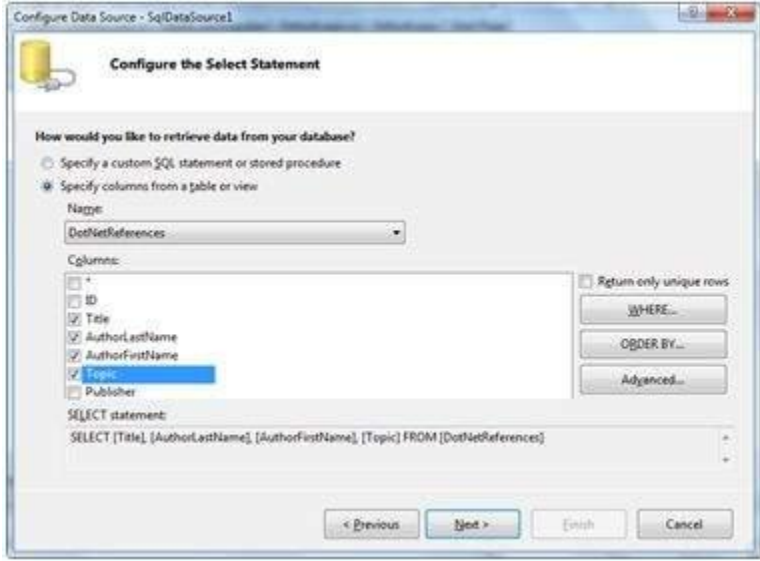

**(5)** Select the columns and click next to complete the steps. Observe the WHERE, ORDER BY, and the Advanced buttons. These buttons allow you to provide the where clause, order by clause, and specify the insert, update, and delete commands of SQL respectively. This way, you can manipulate the data.

**(6)** Add a GridView control on the form. Choose the data source and format the control using AutoFormat option.

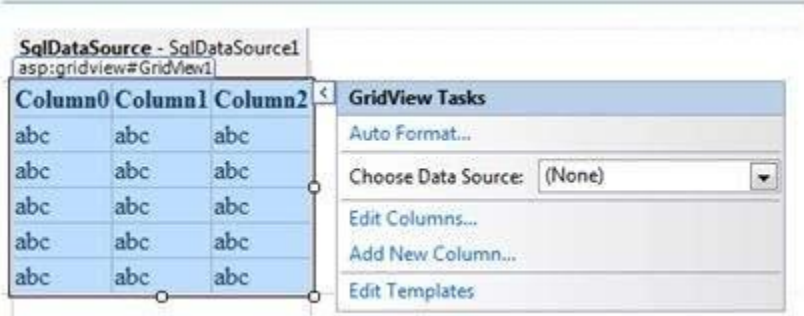

**(7)** After this the formatted GridView control displays the column headings, and the application is ready to execute.

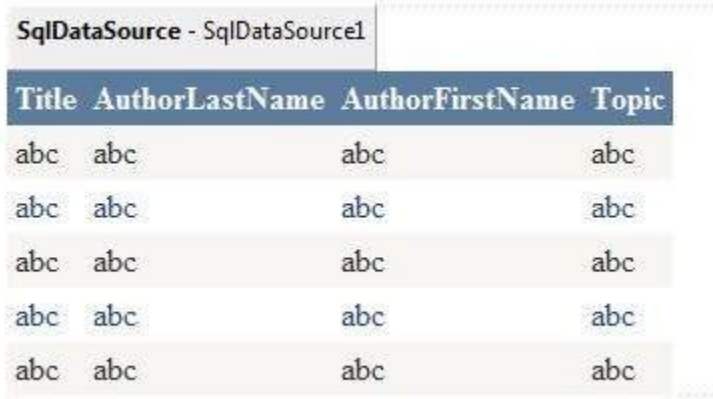

**(8)** Finally execute the application.

 $\mathbf{E}^{\text{in}}_{\text{in}}$ 

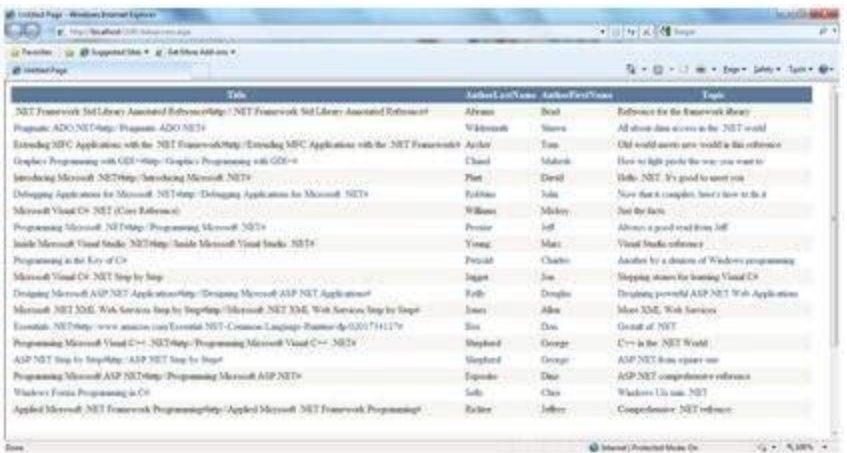

The content file code is as given:

```
<%@ Page Language="C#" AutoEventWireup="true" CodeBehind="dataaccess.aspx.cs"
  Inherits="datacaching.WebForm1" %>
<!DOCTYPE html PUBLIC "-//W3C//DTD XHTML 1.0 Transitional//EN" 
  "http://www.w3.org/TR/xhtml1/DTD/xhtml1-transitional.dtd">
<html xmlns="http://www.w3.org/1999/xhtml" >
  <head runat="server">
    <title>
     Untitled Page
   \langletitle\rangle </head>
 <body> <form id="form1" runat="server">
      <div>
       <asp:SqlDataSource ID="SqlDataSource1" runat="server" 
         ConnectionString= "<%$ 
ConnectionStrings:ASPDotNetStepByStepConnectionString%>" 
         ProviderName= "<%$ ConnectionStrings:
           ASPDotNetStepByStepConnectionString.ProviderName %>" 
         SelectCommand="SELECT [Title], [AuthorLastName], 
           [AuthorFirstName], [Topic] FROM [DotNetReferences]">
       </asp:SqlDataSource>
```
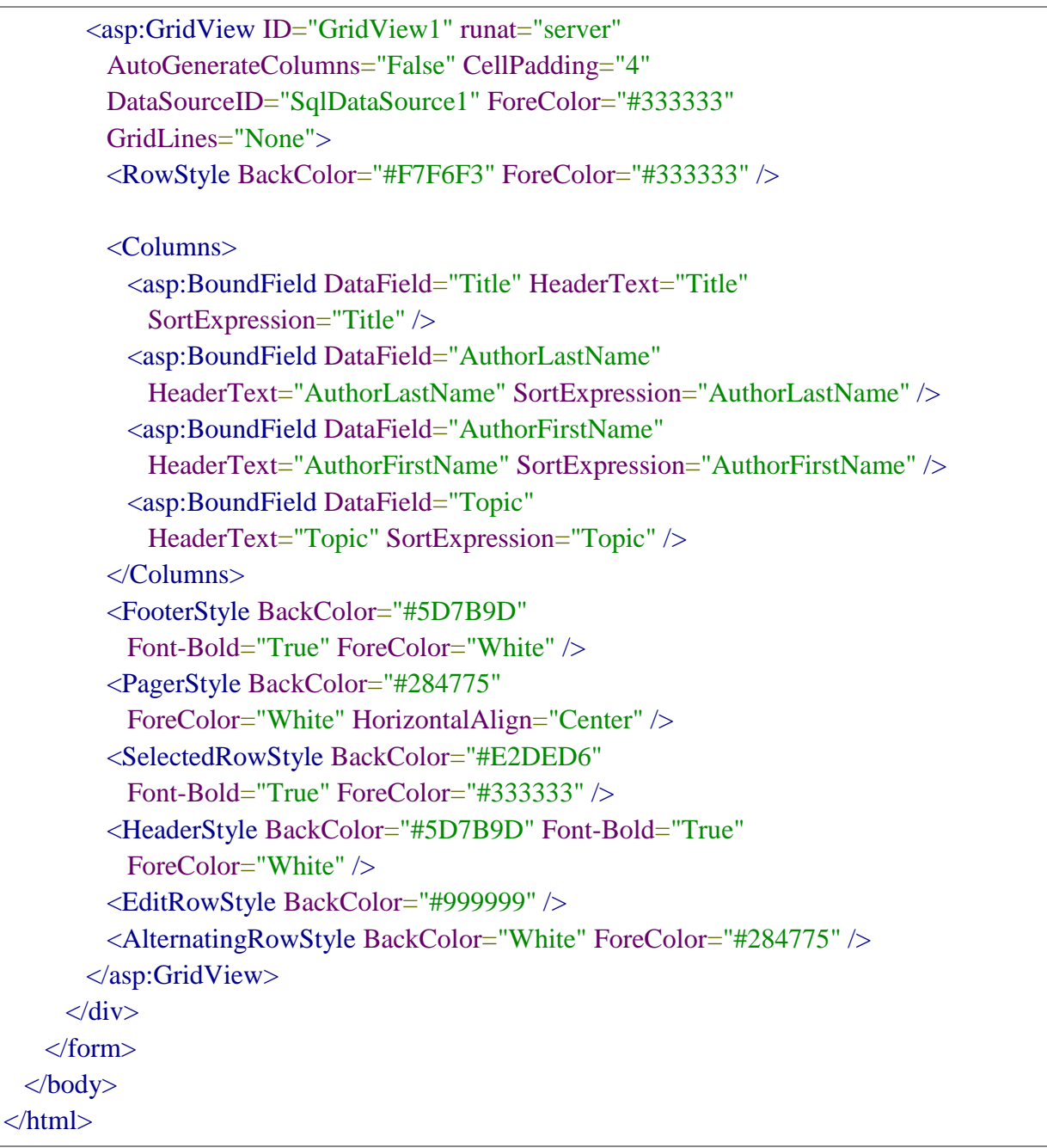

A data source control interacts with the data-bound controls and hides the complex data binding processes. These are the tools that provide data to the data bound controls and support execution of operations like insertions, deletions, sorting, and updates.

Each data source control wraps a particular data provider-relational databases, XML documents, or custom classes and helps in:

- Managing connection
- Selecting data
- Managing presentation aspects like paging, caching, etc.
- Manipulating data

There are many data source controls available in ASP.NET for accessing data from SQL Server, from ODBC or OLE DB servers, from XML files, and from business objects.

Based on type of data, these controls could be divided into two categories:

- Hierarchical data source controls
- Table-based data source controls

The data source controls used for hierarchical data are:

- **XMLDataSource** It allows binding to XML files and strings with or without schema information.
- **SiteMapDataSource** It allows binding to a provider that supplies site map information.

The data source controls used for tabular data are:

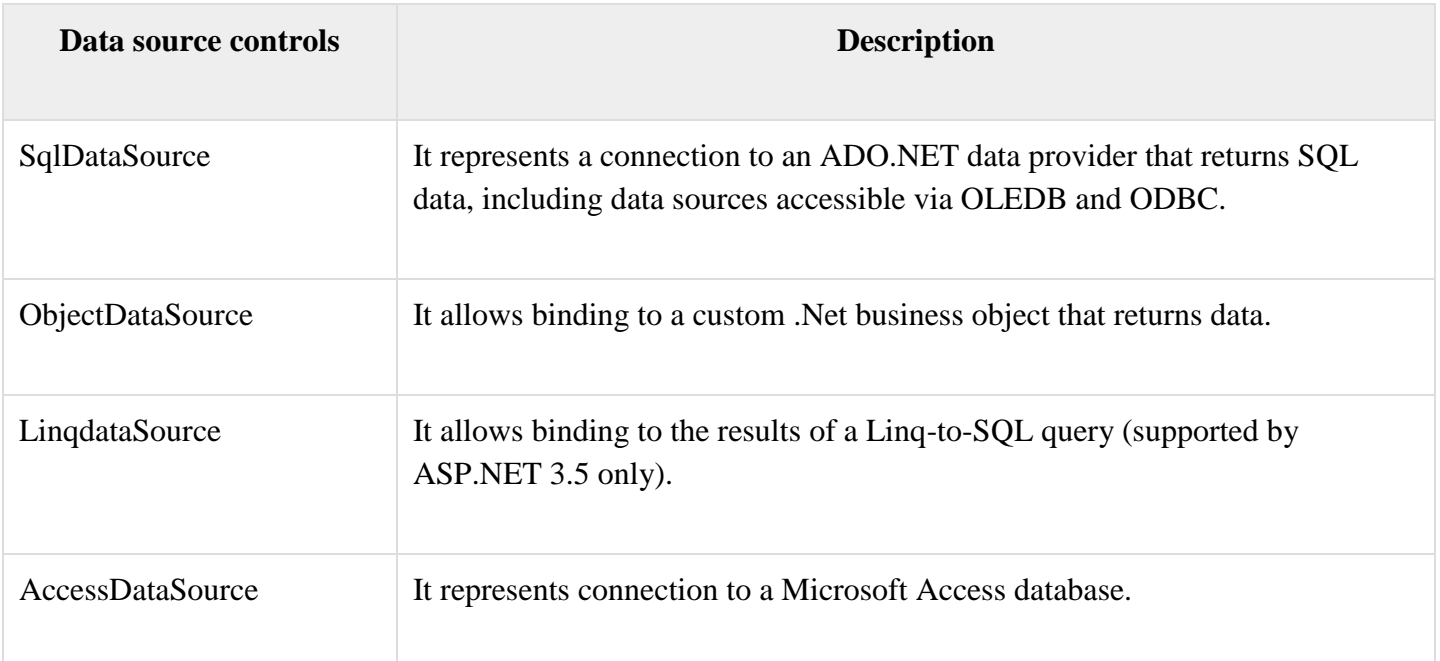

#### Data Source Views

Data source views are objects of the DataSourceView class. Which represent a customized view of data for different data operations such as sorting, filtering, etc.

The DataSourceView class serves as the base class for all data source view classes, which define the capabilities of data source controls.

The following table provides the properties of the DataSourceView class:

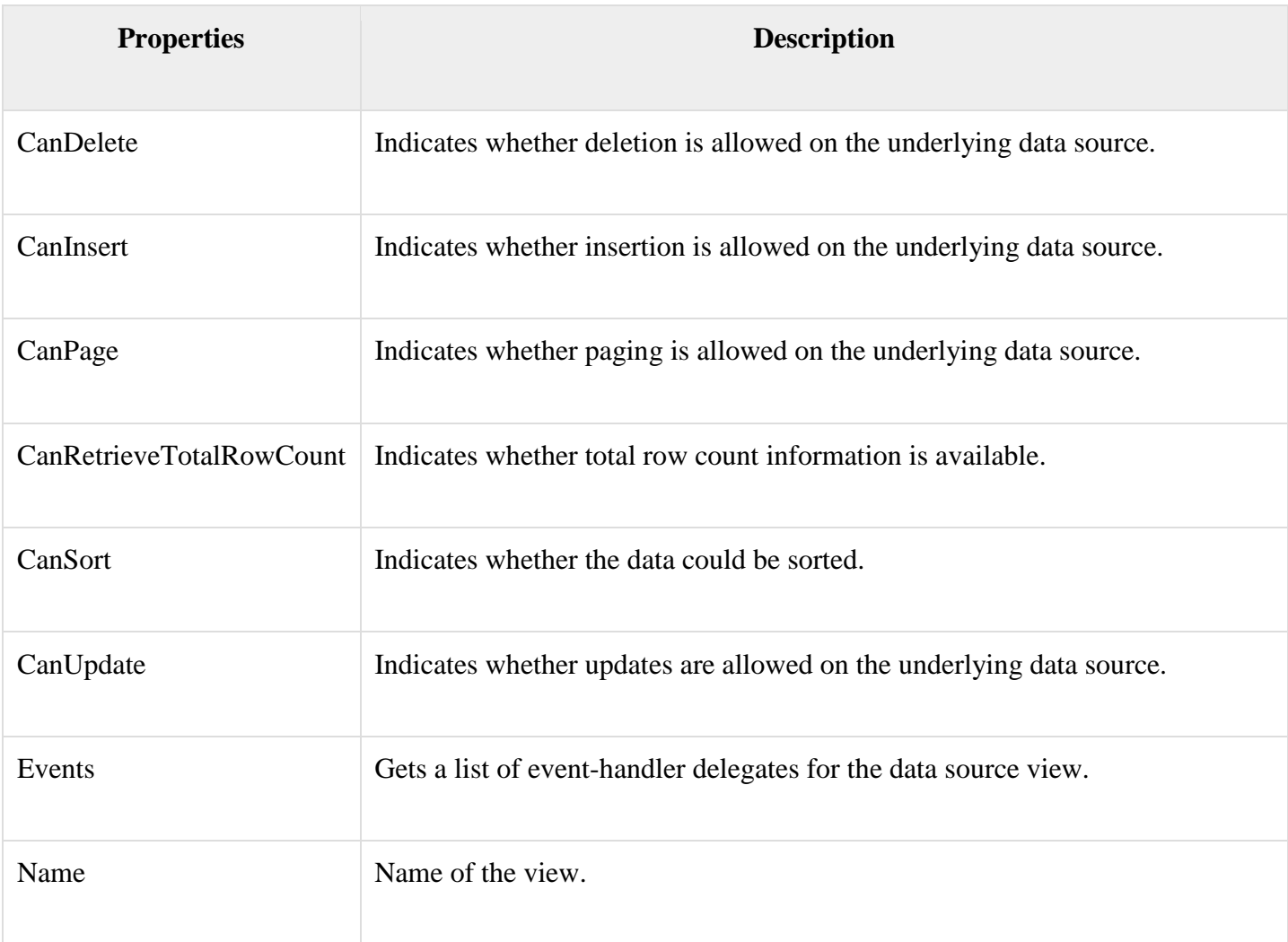

The following table provides the methods of the DataSourceView class:

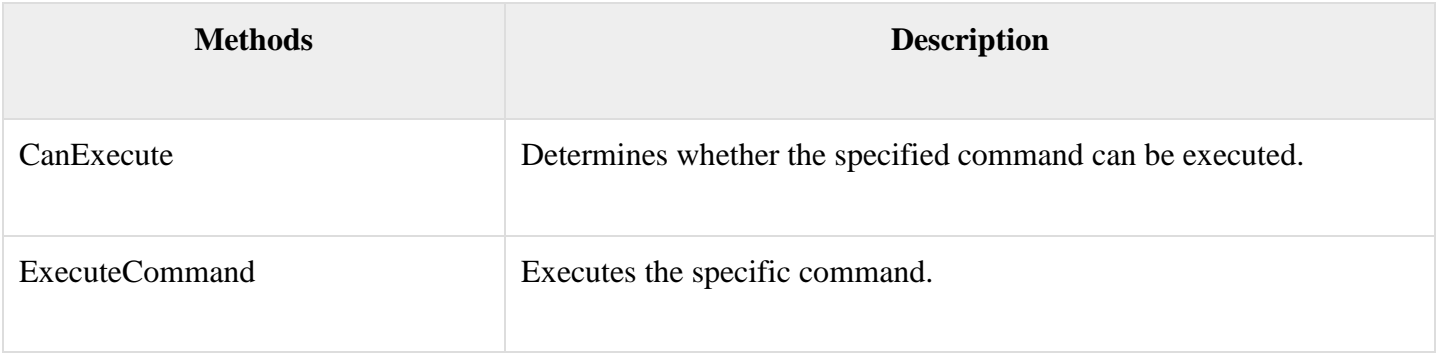

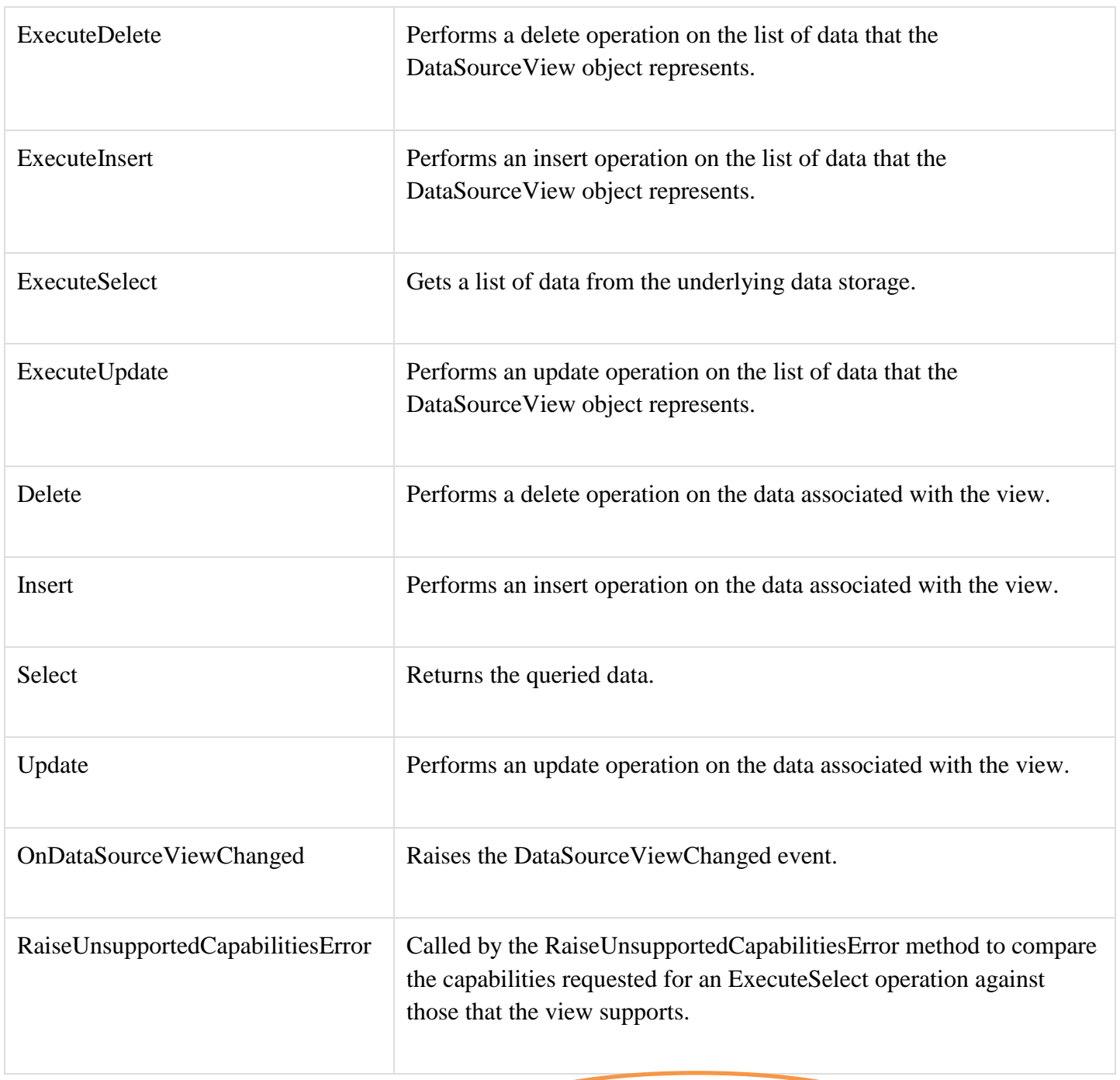

The SqlDataSource Control

FAQ: WHAT IS OLEDB?

The SqlDataSource control represents a connection to a relational database such as SQL Server or Oracle database, or data accessible through OLEDB( Object Linking Embedding Database) or Open Database Connectivity (ODBC). Connection to data is made through two important properties ConnectionString and ProviderName.

The following code snippet provides the basic syntax of the control:

<asp:SqlDataSource runat="server" ID="MySqlSource" ProviderName='<%\$ ConnectionStrings:LocalNWind.ProviderName %>' ConnectionString='<%\$ ConnectionStrings:LocalNWind %>' SelectionCommand= "SELECT \* FROM EMPLOYEES" />

<asp:GridView ID="GridView1" runat="server" DataSourceID="MySqlSource" />

Configuring various data operations on the underlying data depends upon the various properties (property groups) of the data source control.

The following table provides the related sets of properties of the SqlDataSource control, which provides the programming interface of the control:

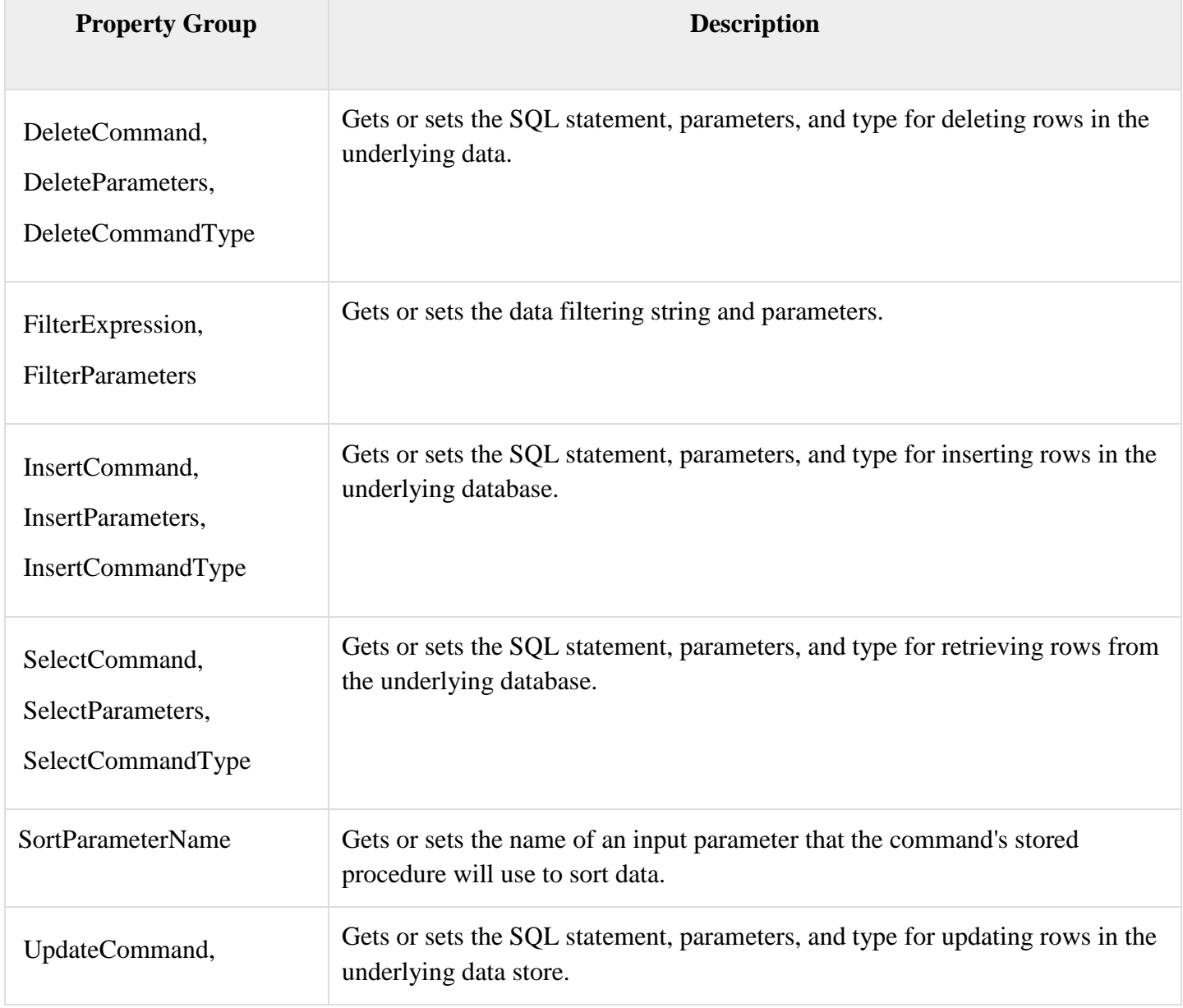

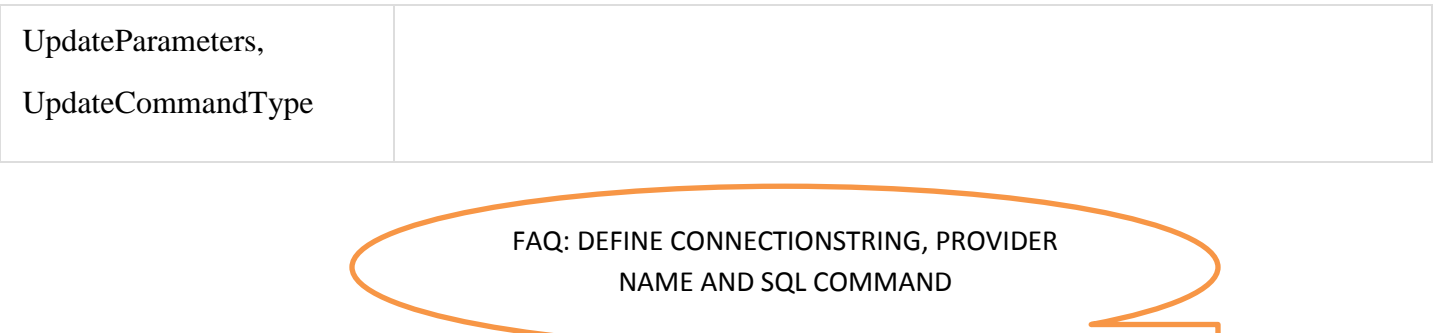

The following code snippet shows a data source control enabled for data manipulation:

```
<asp:SqlDataSource runat="server" ID= "MySqlSource"
  ProviderName='<%$ ConnectionStrings:LocalNWind.ProviderName %>'
  ConnectionString=' <%$ ConnectionStrings:LocalNWind %>'
  SelectCommand= "SELECT * FROM EMPLOYEES"
  UpdateCommand= "UPDATE EMPLOYEES SET LASTNAME=@lame"
  DeleteCommand= "DELETE FROM EMPLOYEES WHERE EMPLOYEEID=@eid"
  FilterExpression= "EMPLOYEEID > 10">
  .....
  .....
</asp:SqlDataSource>
```
The ObjectDataSource Control

The **ObjectDataSource** Control enables user-defined classes to associate the output of their methods to data bound controls. The programming interface of this class is almost same as the SqlDataSource control.

Following are two important aspects of binding business objects:

- The bindable class should have a default constructor, it should be stateless, and have methods that can be mapped to select, update, insert, and delete semantics.
- The object must update one item at a time, batch operations are not supported.

Let us go directly to an example to work with this control. The student class is the class to be used with an object data source. This class has three properties: a student id, name, and city. It has a default constructor and a GetStudents method for retrieving data.

The student class:

```
public class Student
```
{

public int StudentID { get; set; }

```
 public string Name { get; set; }
  public string City { get; set; }
  public Student()
  { }
  public DataSet GetStudents()
\{DataSet ds = new DataSet();
   DataTable dt = new DataTable("Students");
    dt.Columns.Add("StudentID", typeof(System.Int32));
    dt.Columns.Add("StudentName", typeof(System.String));
    dt.Columns.Add("StudentCity", typeof(System.String));
    dt.Rows.Add(new object[] { 1, "M. H. Kabir", "Calcutta" });
    dt.Rows.Add(new object[] { 2, "Ayan J. Sarkar", "Calcutta" });
    ds.Tables.Add(dt);
    return ds;
  }
}
```
Take the following steps to bind the object with an object data source and retrieve data:

- Create a new web site.
- Add a class (Students.cs) to it by right clicking the project from the Solution Explorer, adding a class template, and placing the above code in it.
- Build the solution so that the application can use the reference to the class.
- Place an object data source control in the web form.
- Configure the data source by selecting the object.

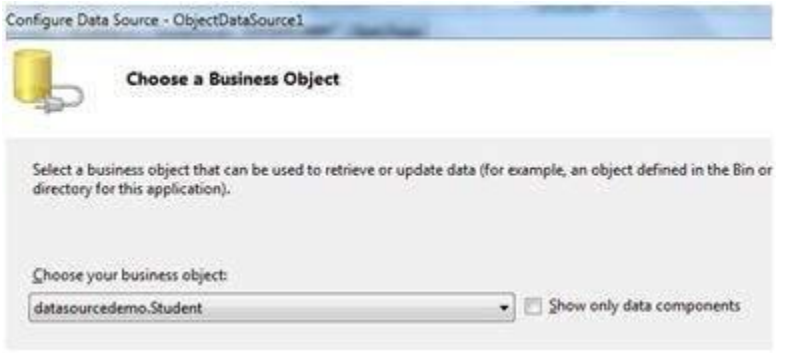

 Select a data method(s) for different operations on data. In this example, there is only one method.

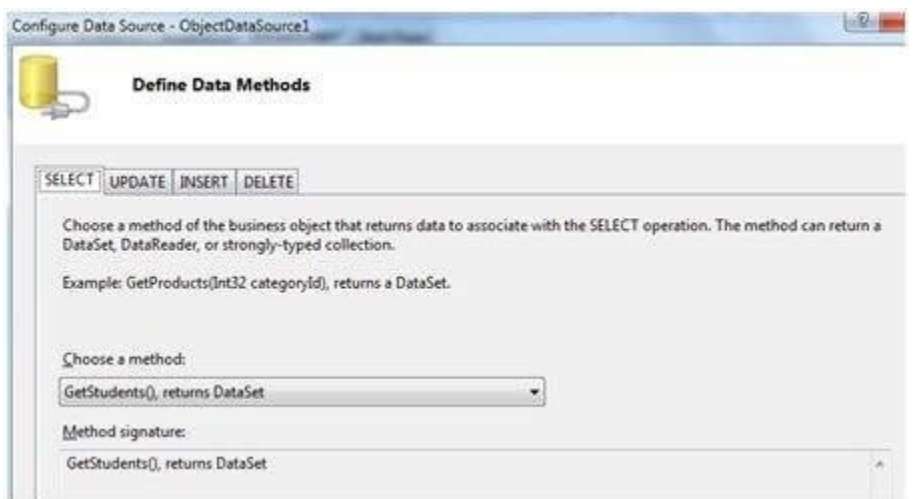

 Place a data bound control such as grid view on the page and select the object data source as its underlying data source.

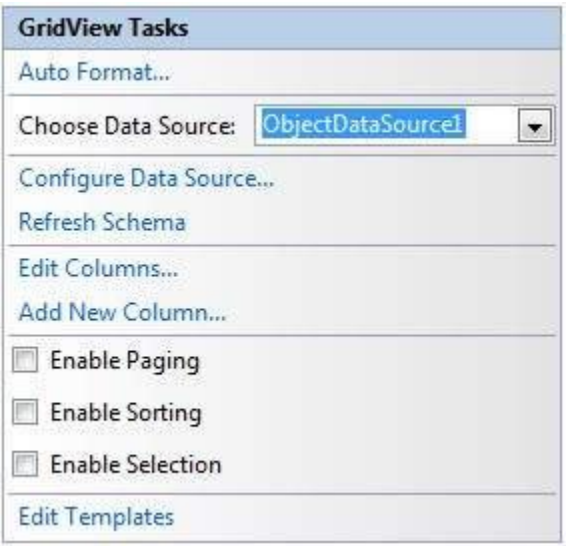

At this stage, the design view should look like the following:

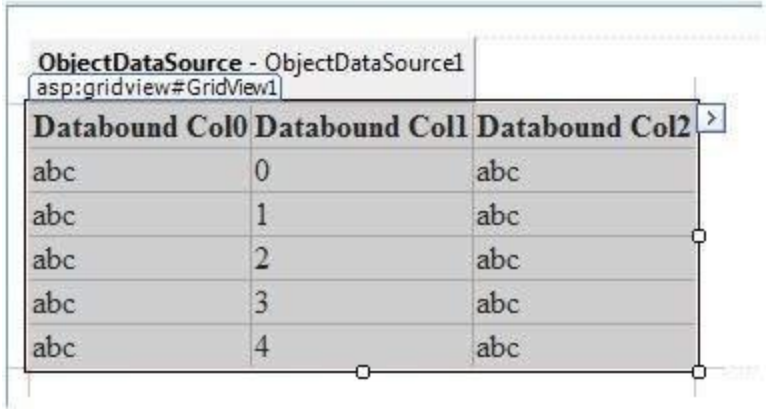

Run the project, it retrieves the hard coded tuples from the students class.

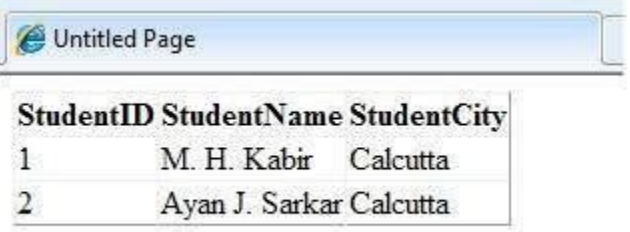

The AccessDataSource Control

The AccessDataSource control represents a connection to an Access database. It is based on the SqlDataSource control and provides simpler programming interface. The following code snippet provides the basic syntax for the data source:

```
<asp:AccessDataSource ID="AccessDataSource1 runat="server" 
  DataFile="~/App_Data/ASPDotNetStepByStep.mdb" SelectCommand="SELECT * FROM 
[DotNetReferences]">
</asp:AccessDataSource>
```
The AccessDataSource control opens the database in read-only mode. However, it can also be used for performing insert, update, or delete operations. This is done using the ADO.NET commands and parameter collection.

Updates are problematic for Access databases from within an ASP.NET application because an Access database is a plain file and the default account of the ASP.NET application might not have the permission to write to the database file.

#### **\*\*\*\* END OF UNIT- IV \*\*\*\***

 **\*\*\*\* UNIT – V \*\*\*\***

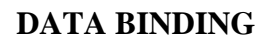

Every ASP.NET web form control inherits the **DataBind** method from its parent Control class, which gives it an inherent capability to bind data to at least one of its properties. This is known as **simple data binding** or **inline data binding**.

Simple data binding involves attaching any collection (item collection) which implements the IEnumerable interface, or the DataSet and DataTable classes to the DataSource property of the control.

On the other hand, some controls can bind records, lists, or columns of data into their structure through a DataSource control. These controls derive from the BaseDataBoundControl class. This is called **declarative data binding**.

The data source controls help the data-bound controls implement functionalities such as, sorting, paging, and editing data collections.

The BaseDataBoundControl is an abstract class, which is inherited by two more abstract classes:

- DataBoundControl
- HierarchicalDataBoundControl

The abstract class DataBoundControl is again inherited by two more abstract classes:

- ListControl
- CompositeDataBoundControl

The controls capable of simple data binding are derived from the ListControl abstract class and these controls are:

- BulletedList
- CheckBoxList
- DropDownList
- ListBox
- RadioButtonList

The controls capable of declarative data binding (a more complex data binding) are derived from the abstract class CompositeDataBoundControl. These controls are:

FAQ: EXPLAIN THE DIFFERENT TYPES OF DATABINDINGIN DETAIL

FAQ: DEFINE DATA BINDING

- DetailsView
- FormView
- GridView
- RecordList

Simple Data Binding

Simple data binding involves the read-only selection lists. These controls can bind to an array list or fields from a database. Selection lists takes two values from the database or the data source; one value is displayed by the list and the other is considered as the value corresponding to the display.

Let us take up a small example to understand the concept. Create a web site with a bulleted list and a SqlDataSource control on it. Configure the data source control to retrieve two values from your database (we use the same DotNetReferences table as in the previous chapter).

Choosing a data source for the bulleted list control involves:

- Selecting the data source control
- Selecting a field to display, which is called the data field
- Selecting a field for the value

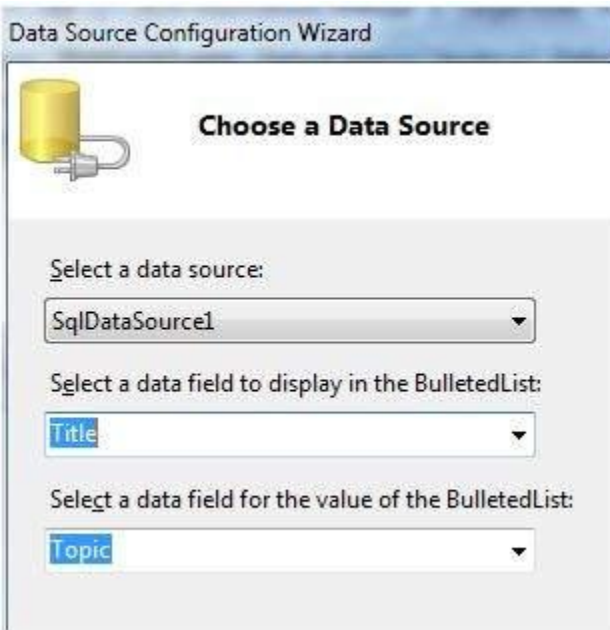

When the application is executed, check that the entire title column is bound to the bulleted list and displayed.

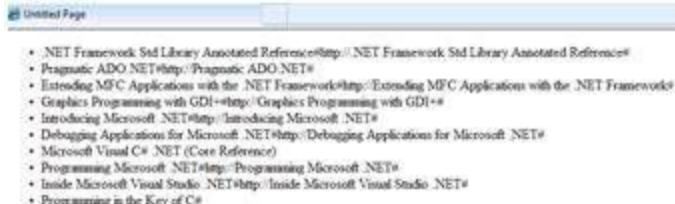

- 
- 
- 
- 
- 
- 
- 
- Innde Macrosoft Venui States NET Stephen Washington NET Frequency (Venui States Network Case Microsoft Venui C# NET Stephen SSP NET Applications<br>
 Programming in the Key of C# Applications NET Network NET Network NET
- 

#### Declarative Data Binding

We have already used declarative data binding in the previous tutorial using GridView control. The other composite data bound controls capable of displaying and manipulating data in a tabular manner are the DetailsView, FormView, and RecordList control.

In the next tutorial, we will look into the technology for handling database, i.e, ADO.NET.

However, the data binding involves the following objects:

- A dataset that stores the data retrieved from the database.
- The data provider, which retrieves data from the database by using a command over a connection.
- The data adapter that issues the select statement stored in the command object; it is also capable of update the data in a database by issuing Insert, Delete, and Update statements.

Relation between the data binding objects:

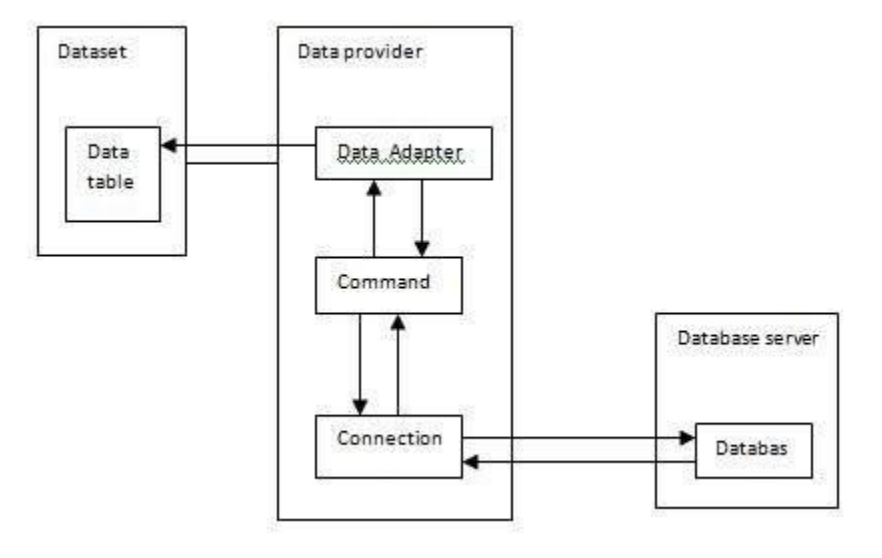

#### Example

Let us take the following steps:

**Step (1)** : Create a new website. Add a class named booklist by right clicking on the solution name in the Solution Explorer and choosing the item 'Class' from the 'Add Item' dialog box. Name it as booklist.cs.

```
using System;
using System.Data;
using System.Configuration;
using System.Linq;
using System.Web;
using System.Web.Security;
using System.Web.UI;
using System.Web.UI.HtmlControls;
using System.Web.UI.WebControls;
using System.Web.UI.WebControls.WebParts;
using System.Xml.Linq;
namespace databinding
{
  public class booklist
   {
    protected String bookname;
    protected String authorname;
    public booklist(String bname, String aname)
    {
     this.bookname = bname:
     this.authorname = aname:
    }
    public String Book
\overline{\phantom{a}} get
      {
        return this.bookname;
      }
      set
```

```
\left\{\begin{array}{ccc} \end{array}\right\} this.bookname = value;
 }
     }
     public String Author
     {
       get
        {
          return this.authorname;
        }
       set
        {
         this.authorname = value;
 }
 }
   }
}
```
**Step (2)** : Add four list controls on the page a list box control, a radio button list, a check box list, and a drop down list and four labels along with these list controls. The page should look like this in design view:

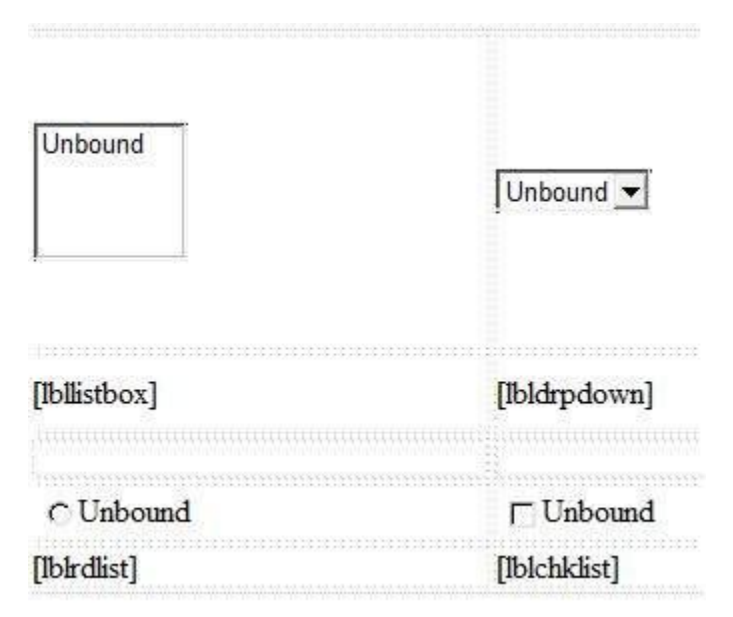

The source file should look as the following:

```
<form id="form1" runat="server">
  \langlediv\rangle
```

```
 <table style="width: 559px">
      <tr>\lttd style="width: 228px; height: 157px;">
           <asp:ListBox ID="ListBox1" runat="server" AutoPostBack="True"
             OnSelectedIndexChanged="ListBox1_SelectedIndexChanged">
           </asp:ListBox>
        \langle t \, \mathrm{d} \rangle <td style="height: 157px">
          <asp:DropDownList ID="DropDownList1" runat="server"
             AutoPostBack="True"
OnSelectedIndexChanged="DropDownList1_SelectedIndexChanged">
           </asp:DropDownList>
        \langle t \, \mathrm{d} \rangle\langle t<tr> <td style="width: 228px; height: 40px;">
           <asp:Label ID="lbllistbox" runat="server"></asp:Label>
        \langle t \, \mathrm{d} \rangle <td style="height: 40px">
           <asp:Label ID="lbldrpdown" runat="server">
          \langleasp:Label></td>\langle/tr><tr> <td style="width: 228px; height: 21px">
        </td>lttd style="height: 21px">
        \langle t \, \mathrm{d} t \rangle\langle tr \rangle<tr> <td style="width: 228px; height: 21px">
          <asp:RadioButtonList ID="RadioButtonList1" runat="server"
```

```
 AutoPostBack="True" 
OnSelectedIndexChanged="RadioButtonList1_SelectedIndexChanged">
          </asp:RadioButtonList>
       </td>\lttd style="height: 21px">
          <asp:CheckBoxList ID="CheckBoxList1" runat="server"
            AutoPostBack="True"
OnSelectedIndexChanged="CheckBoxList1_SelectedIndexChanged">
          </asp:CheckBoxList>
       </td>\langle/tr\rangle<tr>\lttd style="width: 228px; height: 21px">
          <asp:Label ID="lblrdlist" runat="server">
         \langle \text{asp:Label} \rangle</td>\lttd style="height: 21px">
          <asp:Label ID="lblchklist" runat="server">
          </asp:Label>
       </td>\langle tr \rangle </table> 
 \langlediv\rangle</form>
```
**Step (3)** : Finally, write the following code behind routines of the application:

```
public partial class _Default : System.Web.UI.Page
{
  protected void Page_Load(object sender, EventArgs e)
   {
   Ilist bklist = createbooklist();
    if (!this.IsPostBack)
   \{ this.ListBox1.DataSource = bklist;
     this.ListBox1.DataTextField = "Book";
```
```
this.ListBox1.DataValueField = "Author";
     this.DropDownList1.DataSource = bklist;
     this.DropDownList1.DataTextField = "Book";
     this.DropDownList1.DataValueField = "Author";
     this.RadioButtonList1.DataSource = bklist;
     this.RadioButtonList1.DataTextField = "Book";
     this.RadioButtonList1.DataValueField = "Author";
     this.CheckBoxList1.DataSource = bklist;
     this.CheckBoxList1.DataTextField = "Book";
     this.CheckBoxList1.DataValueField = "Author";
     this.DataBind();
   }
  }
  protected Ilist createbooklist()
\{ArrayList allbooks = new ArrayList(); booklist bl;
    bl = new booklist("UNIX CONCEPTS", "SUMITABHA DAS");
    allbooks.Add(bl);
    bl = new booklist("PROGRAMMING IN C", "RICHI KERNIGHAN");
    allbooks.Add(bl);
    bl = new booklist("DATA STRUCTURE", "TANENBAUM");
    allbooks.Add(bl);
    bl = new booklist("NETWORKING CONCEPTS", "FOROUZAN");
    allbooks.Add(bl);
    bl = new booklist("PROGRAMMING IN C++", "B. STROUSTROUP");
    allbooks.Add(bl);
    bl = new booklist("ADVANCED JAVA", "SUMITABHA DAS");
    allbooks.Add(bl);
```

```
 return allbooks;
  }
  protected void ListBox1_SelectedIndexChanged(object sender, EventArgs e)
\{this.lbllistbox.Text = this.ListBox1.SelectedValue:
  }
  protected void DropDownList1_SelectedIndexChanged(object sender, EventArgs e)
 {
    this.lbldrpdown.Text = this.DropDownList1.SelectedValue;
  }
  protected void RadioButtonList1_SelectedIndexChanged(object sender, EventArgs e)
\{ this.lblrdlist.Text = this.RadioButtonList1.SelectedValue;
  }
  protected void CheckBoxList1_SelectedIndexChanged(object sender, EventArgs e)
\{ this.lblchklist.Text = this.CheckBoxList1.SelectedValue;
  }
}
```
Observe the following:

- The booklist class has two properties: bookname and authorname.
- The createbooklist method is a user defined method that creates an array of booklist objects named allbooks.
- The Page\_Load event handler ensures that a list of books is created. The list is of Ilist type, which implements the Ienumerable interface and capable of being bound to the list controls. The page load event handler binds the Ilist object "bklist" with the list controls. The bookname property is to be displayed and the authorname property is considered as the value.
- When the page is run, if the user selects a book, its name is selected and displayed by the list controls whereas the corresponding labels display the author name, which is the corresponding value for the selected index of the list control.

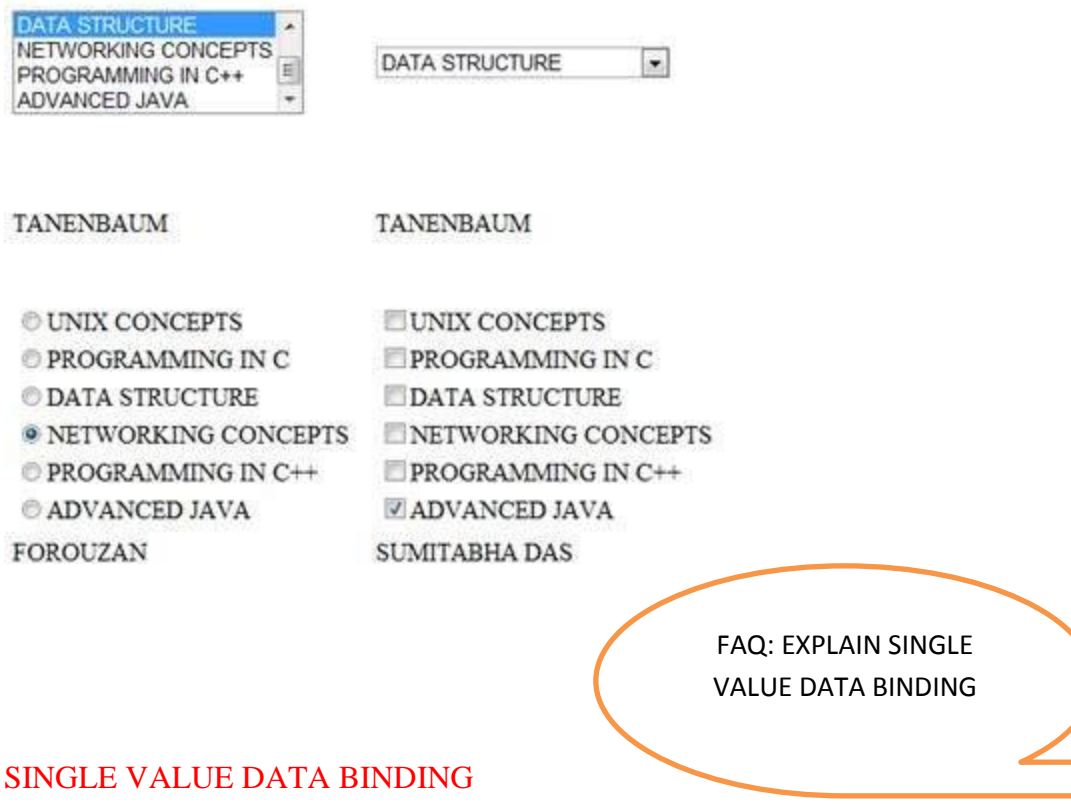

Simple control **data binding** refers to the process of **binding** a **single value** to a property of a control-for instance, **binding** form controls like textboxes, checkboxes, radio buttons, or selected **values** of list controls to **individual data** or object **values**.

Asp.net single value data binding example – using variable

asp.net single value data binding – using variable

D a t a B i n d i n g E x a m p l e . a s p x

<%@ Page Language="C#" AutoEventWireup="true"

CodeFile="DataBindingExample.aspx.cs" Inherits="DataBindingExample" %>

**<!DOCTYPE html>**

<html xmlns="http://www.w3.org/1999/xhtml">

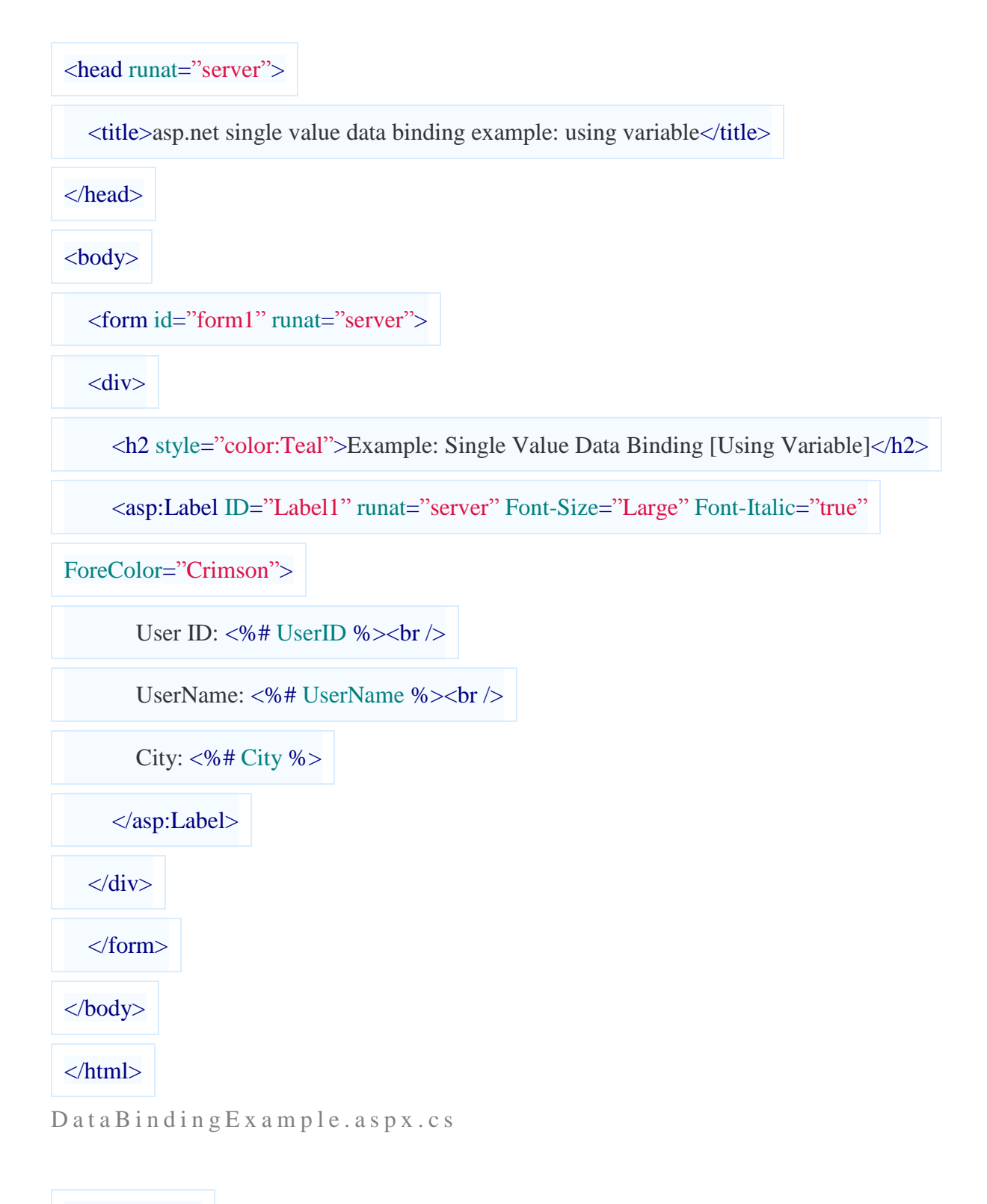

## **using** System;

**using** System.Collections;

**using** System.Configuration;

**using** System.Data;

**using** System.Linq;

**using** System.Web;

**using** System.Web.Security;

**using** System.Web.UI;

**using** System.Web.UI.HtmlControls;

**using** System.Web.UI.WebControls;

**using** System.Web.UI.WebControls.WebParts;

**using** System.Xml.Linq;

**public** partial **class** DataBindingExample : System.Web.UI.Page

{

**public int** UserID;

**public** string UserName;

**public** string City;

**protected void Page\_Load**(object sender, EventArgs e)

{

UserID =  $1$ ;

UserName = "Jones";

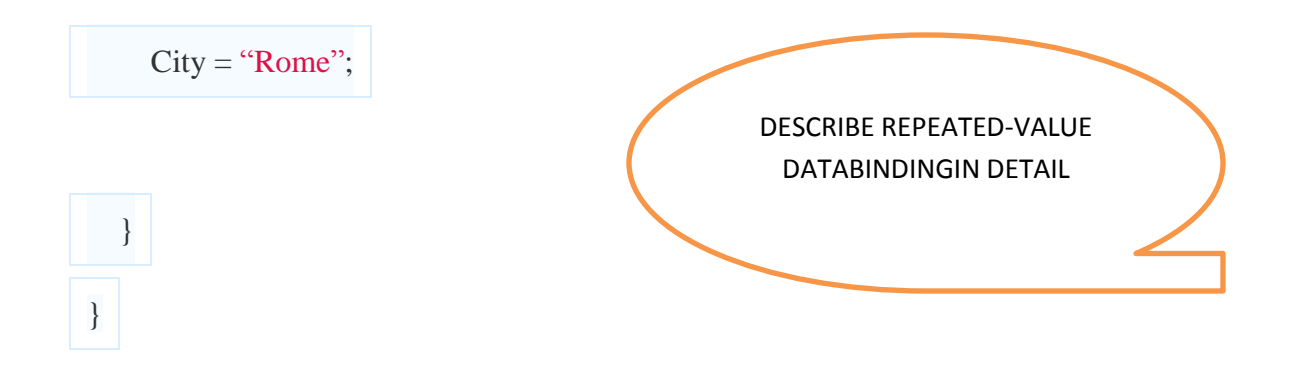

## **Repeated-Value Data Binding**

To use **repeated**-**value binding**, you link one of these controls to a **data** source (such as a field in a **data** table). When you call **DataBind**(), the control automatically creates a full list using all the corresponding **values**.

Although using simple data binding is optional, repeated-value binding is so useful that almost every [ASP.NET](http://asp.net/) application will want to use it somewhere.

Repeated-value data binding works with the [ASP.NET](http://asp.net/) list controls (and the rich data controls described in the next chapter). To use repeated-value binding, you link one of these controls to a data source (such as a field in a data table). When you call DataBind(), the control automatically creates a full list using all the corresponding values. This saves you from writing code that loops through the array or data table and manually adds elements to a control.

Repeated-value binding can also simplify your life by supporting advanced formatting and template options.

## **\*\*\* END OF UNIT – V \*\*\***

## **\*\*\*\*\* ALLTHE BEST \*\*\*\*\***